# Oracle<sup>®</sup> Hospitality Cruise Shipboard<br>Property Management System<br>Management Module<br>Release 7.30.870

April 2016

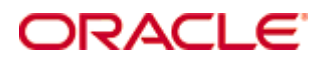

Copyright © 1995, 2016, Oracle and/or its affiliates. All rights reserved.

This software and related documentation are provided under a license agreement containing restrictions on use and disclosure and are protected by intellectual property laws. Except as expressly permitted in your license agreement or allowed by law, you may not use, copy, reproduce, translate, broadcast, modify, license, transmit, distribute, exhibit, perform, publish, or display any part, in any form, or by any means. Reverse engineering, disassembly, or decompilation of this software, unless required by law for interoperability, is prohibited.

The information contained herein is subject to change without notice and is not warranted to be error-free. If you find any errors, please report them to us in writing.

If this software or related documentation is delivered to the U.S. Government or anyone licensing it on behalf of the U.S. Government, then the following notice is applicable:

U.S. GOVERNMENT END USERS: Oracle programs, including any operating system, integrated software, any programs installed on the hardware, and/or documentation, delivered to U.S. Government end users are "commercial computer software" pursuant to the applicable Federal Acquisition Regulation and agency-specific supplemental regulations. As such, use, duplication, disclosure, modification, and adaptation of the programs, including any operating system, integrated software, any programs installed on the hardware, and/or documentation, shall be subject to license terms and license restrictions applicable to the programs. No other rights are granted to the U.S. Government.

This software or hardware is developed for general use in a variety of information management applications. It is not developed or intended for use in any inherently dangerous applications, including applications that may create a risk of personal injury. If you use this software or hardware in dangerous applications, then you shall be responsible to take all appropriate fail-safe, backup, redundancy, and other measures to ensure its safe use. Oracle Corporation and its affiliates disclaim any liability for any damages caused by use of this software or hardware in dangerous applications.

Oracle and Java are registered trademarks of Oracle and/or its affiliates. Other names may be trademarks of their respective owners.

Intel and Intel Xeon are trademarks or registered trademarks of Intel Corporation. All SPARC trademarks are used under license and are trademarks or registered trademarks of SPARC International, Inc. AMD, Opteron, the AMD logo, and the AMD Opteron logo are trademarks or registered trademarks of Advanced Micro Devices. UNIX is a registered trademark of The Open Group.

This software or hardware and documentation may provide access to or information on content, products, and services from third parties. Oracle Corporation and its affiliates are not responsible for and expressly disclaim all warranties of any kind with respect to third-party content, products, and services. Oracle Corporation and its affiliates will not be responsible for any loss, costs, or damages incurred due to your access to or use of third-party content, products, or services.

## **Contents**

<span id="page-3-0"></span>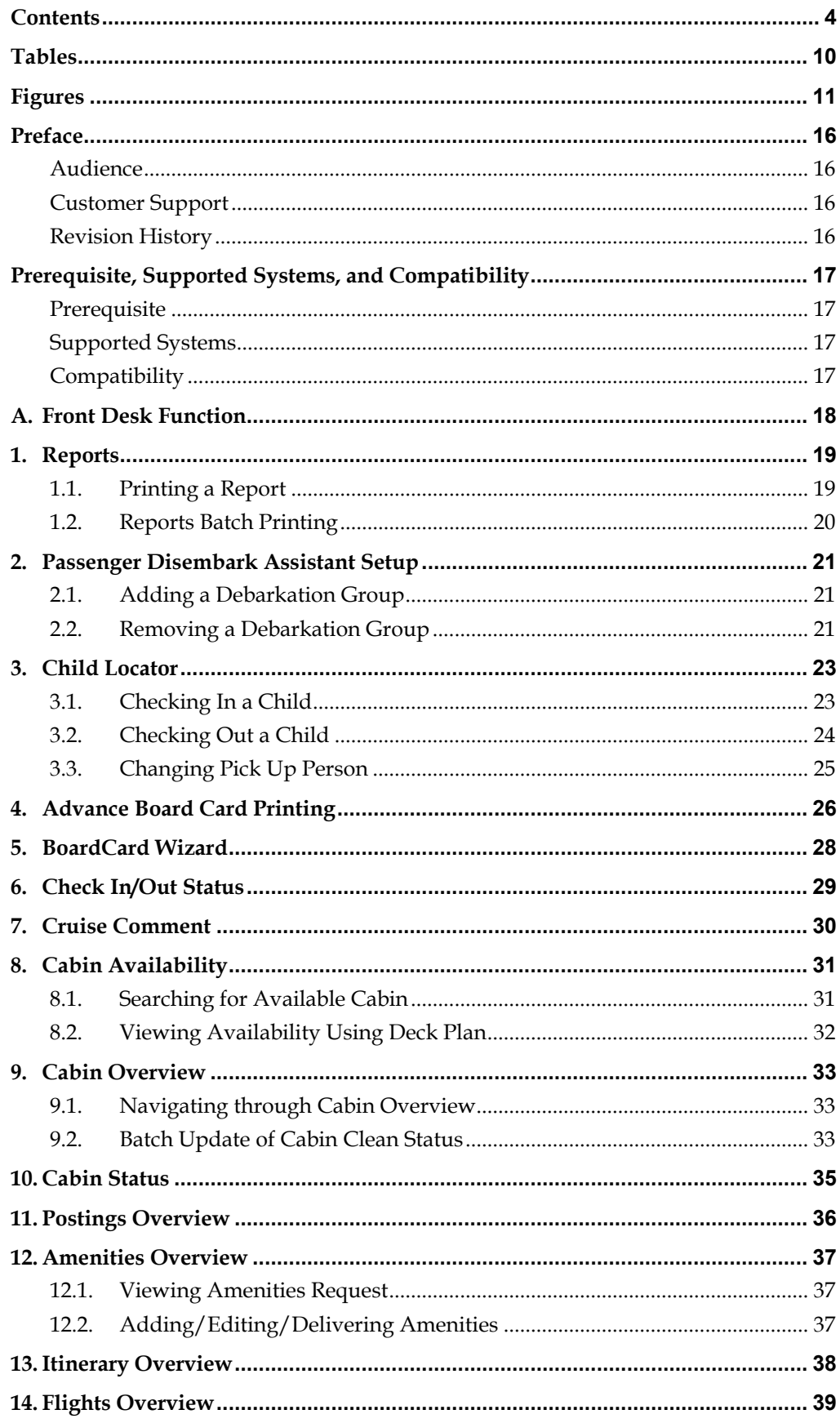

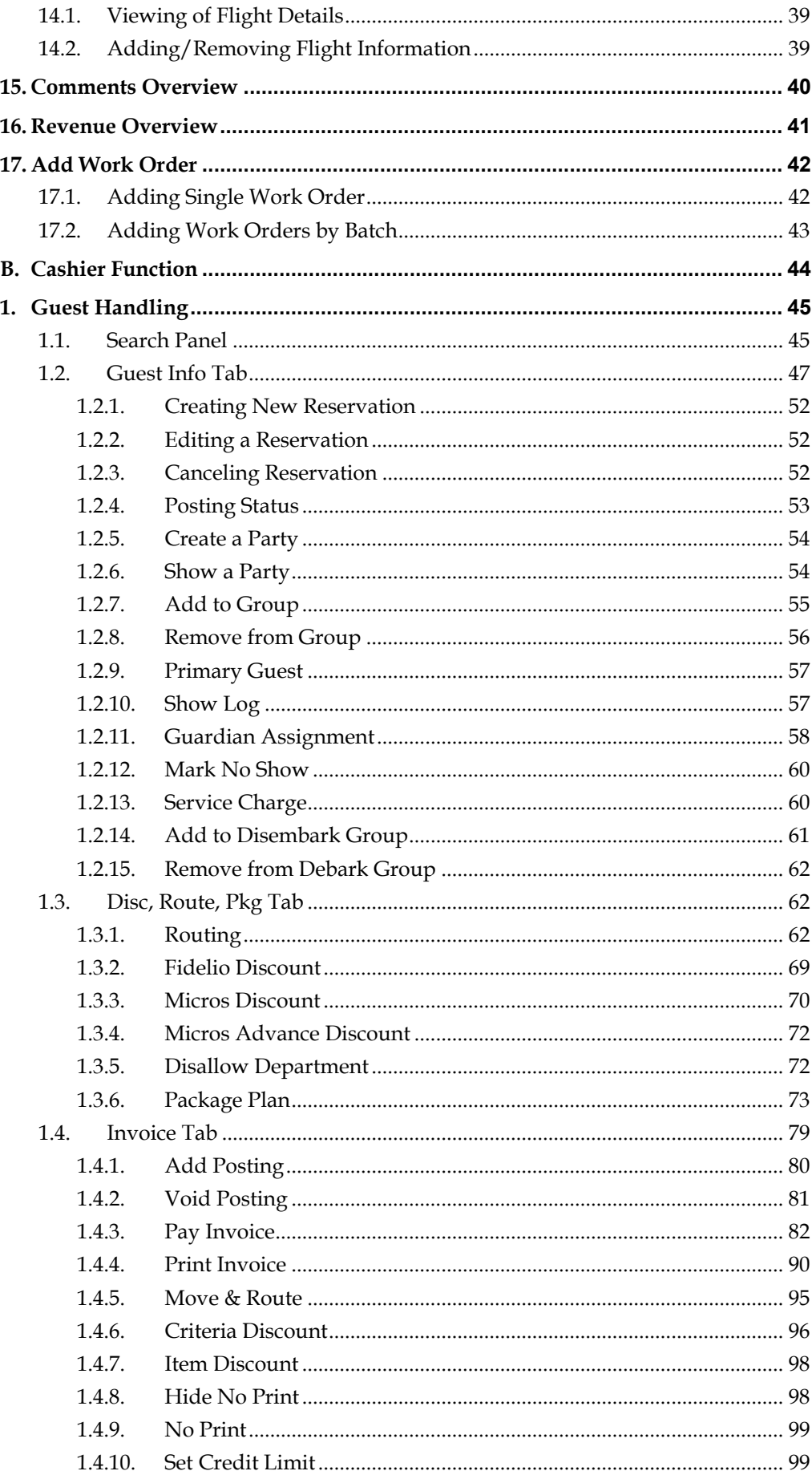

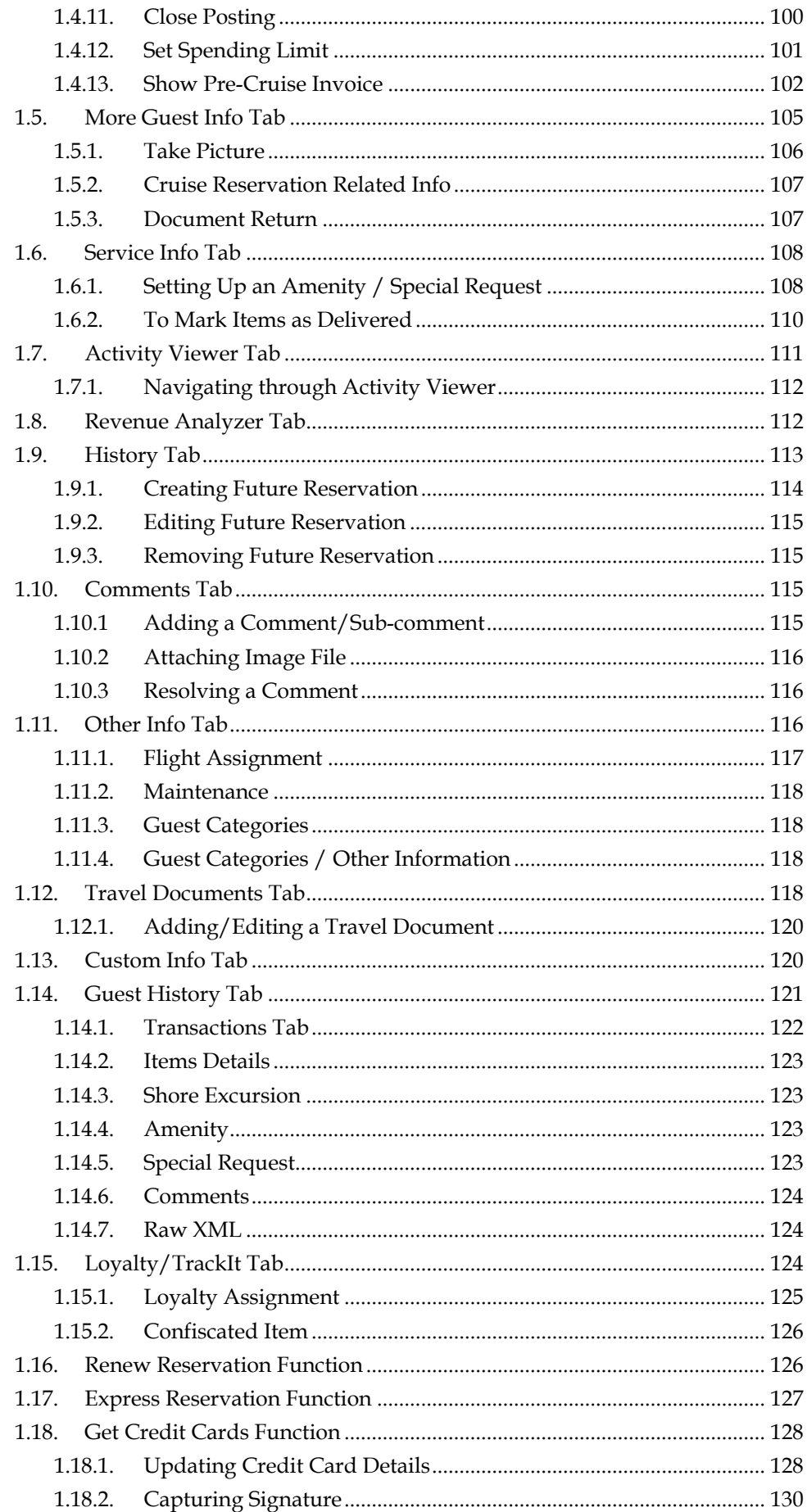

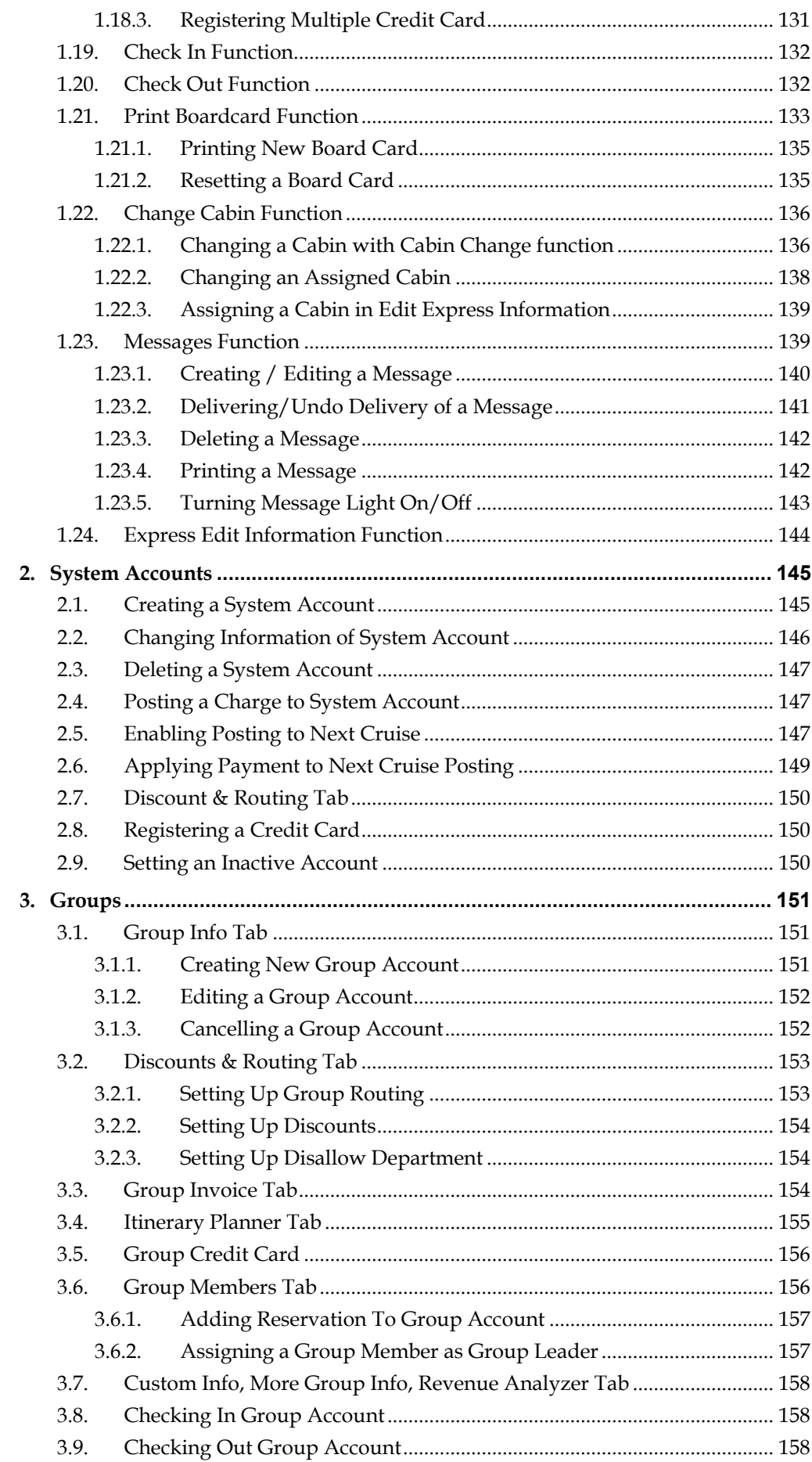

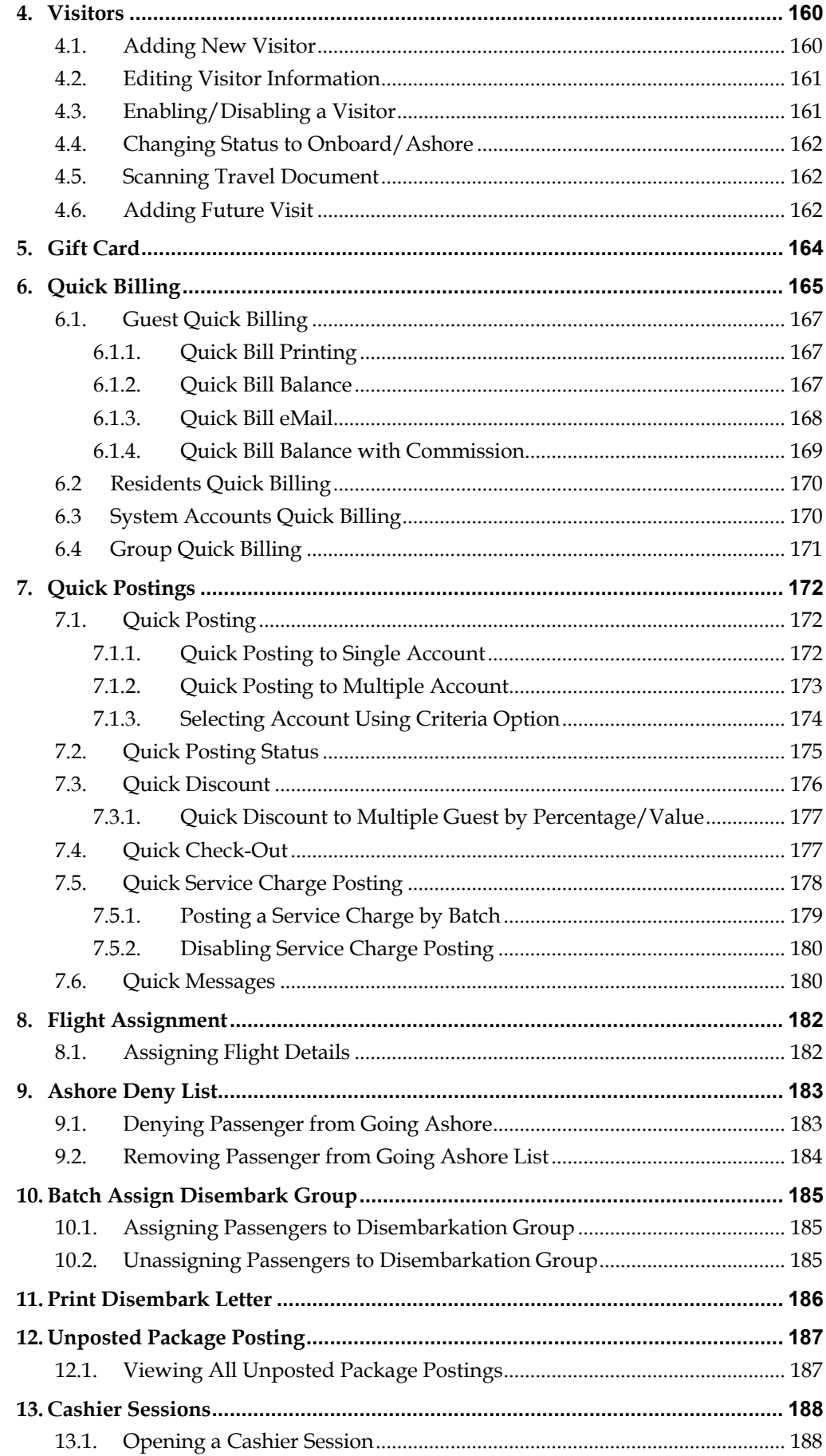

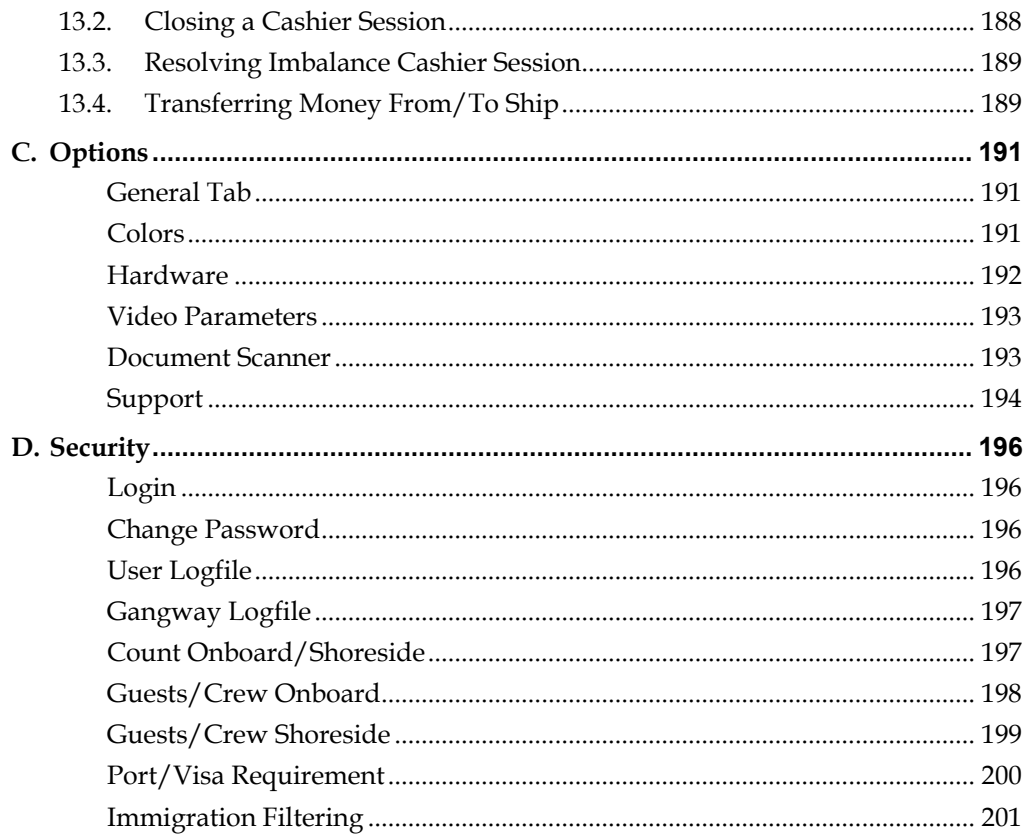

## **Tables**

<span id="page-9-0"></span>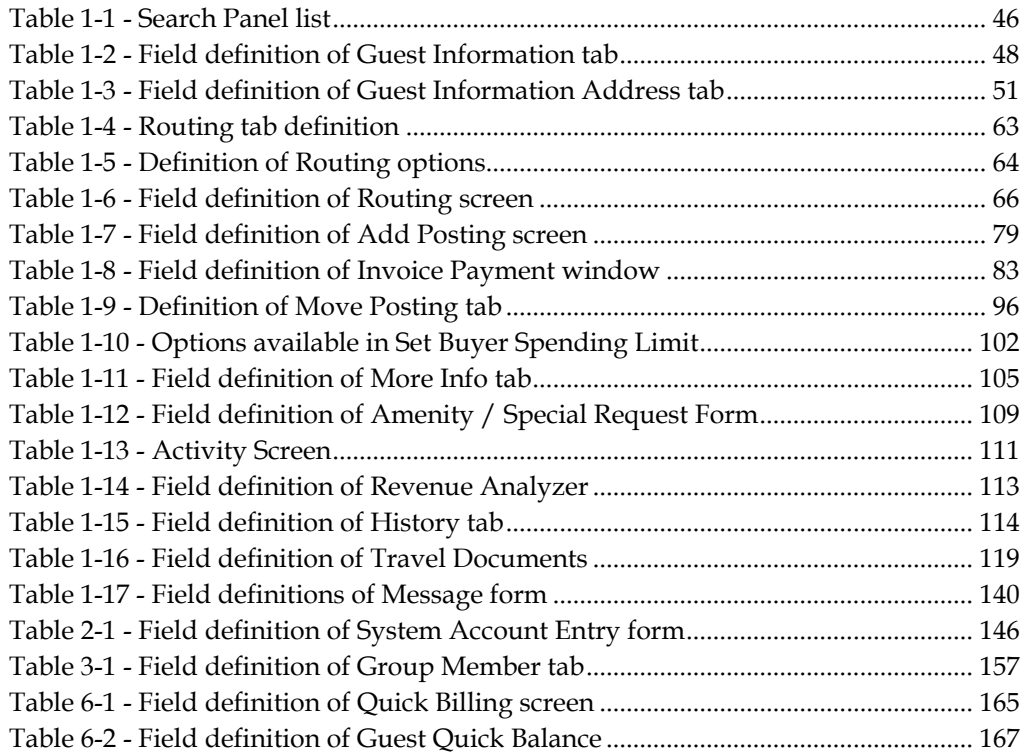

## **Figures**

<span id="page-10-0"></span>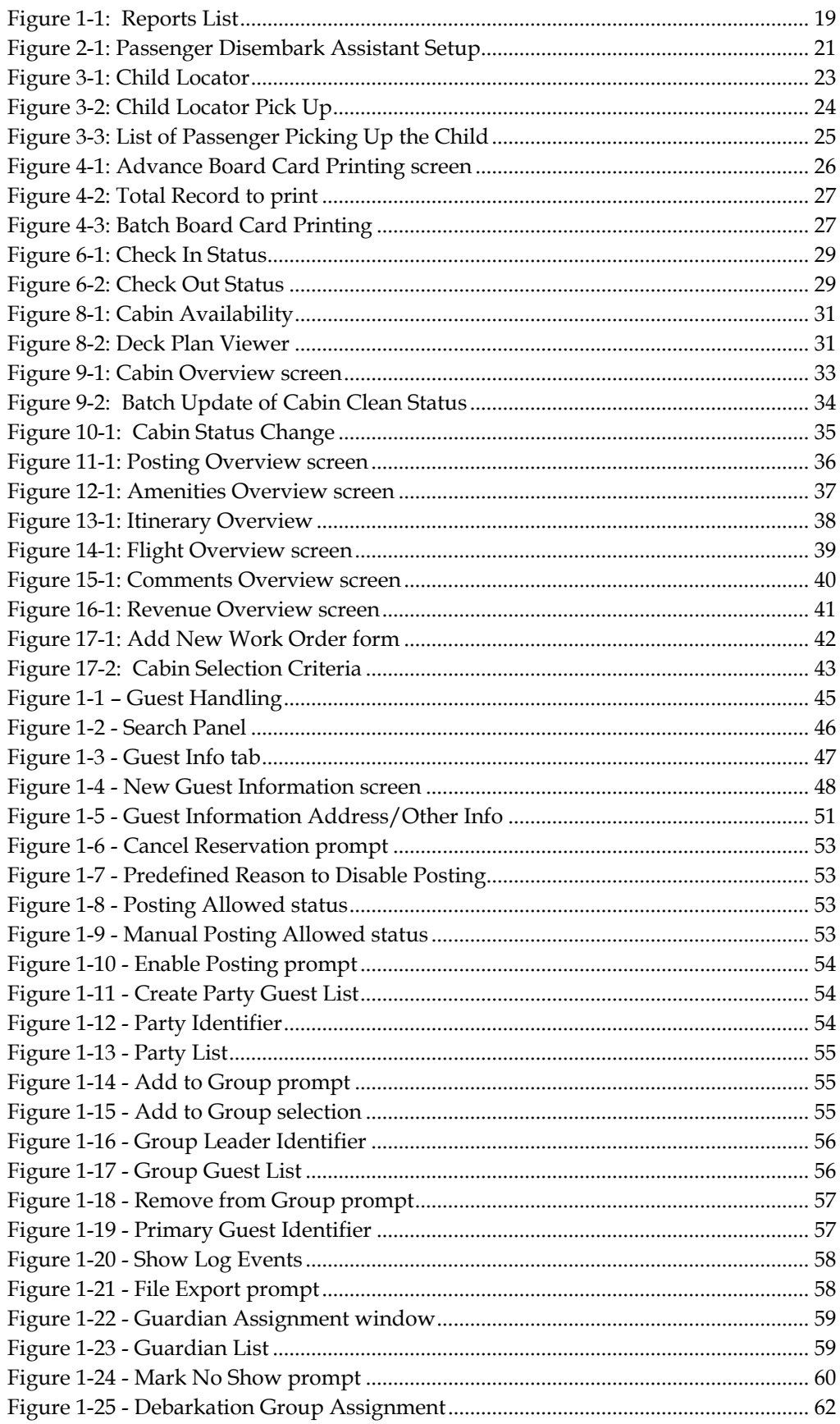

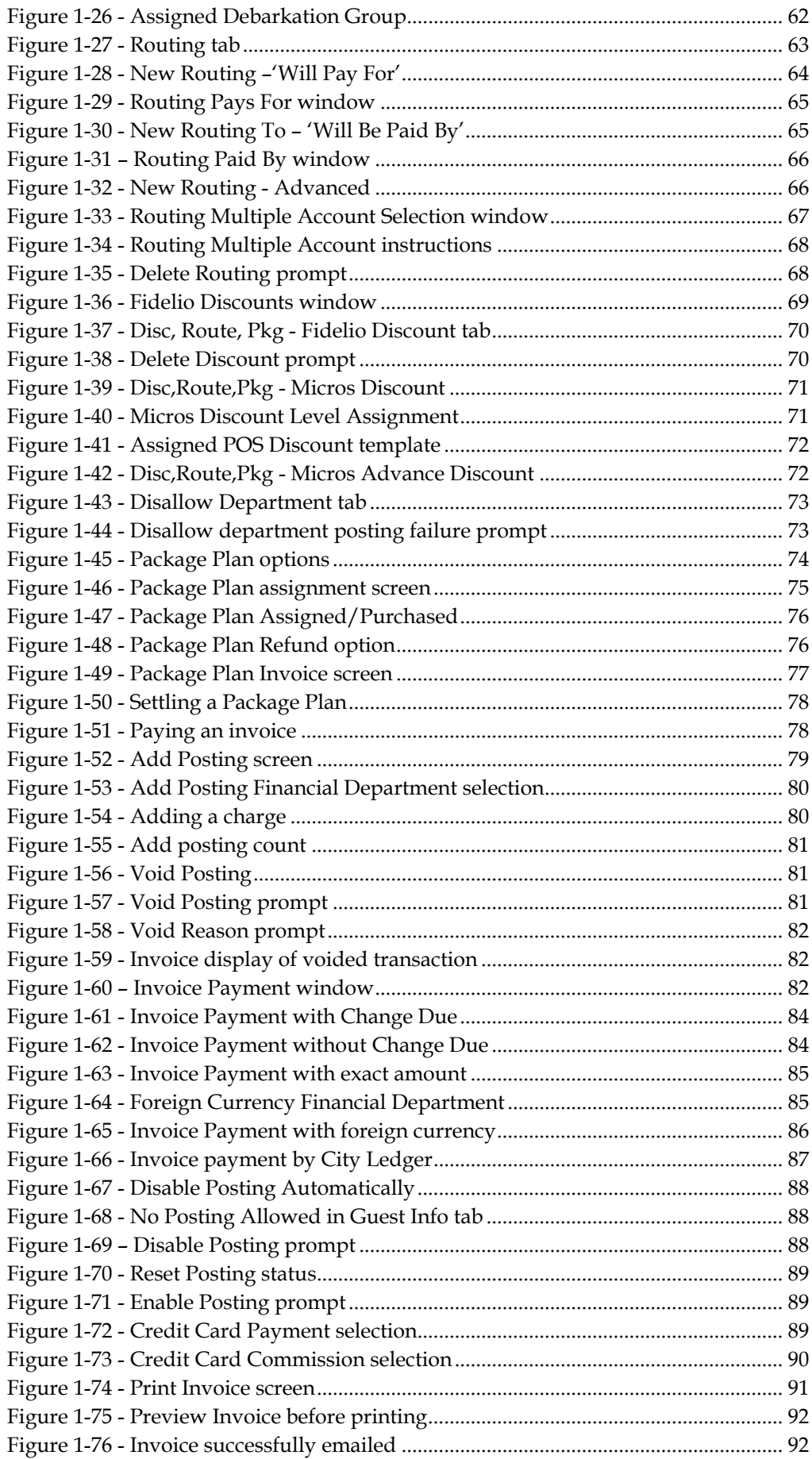

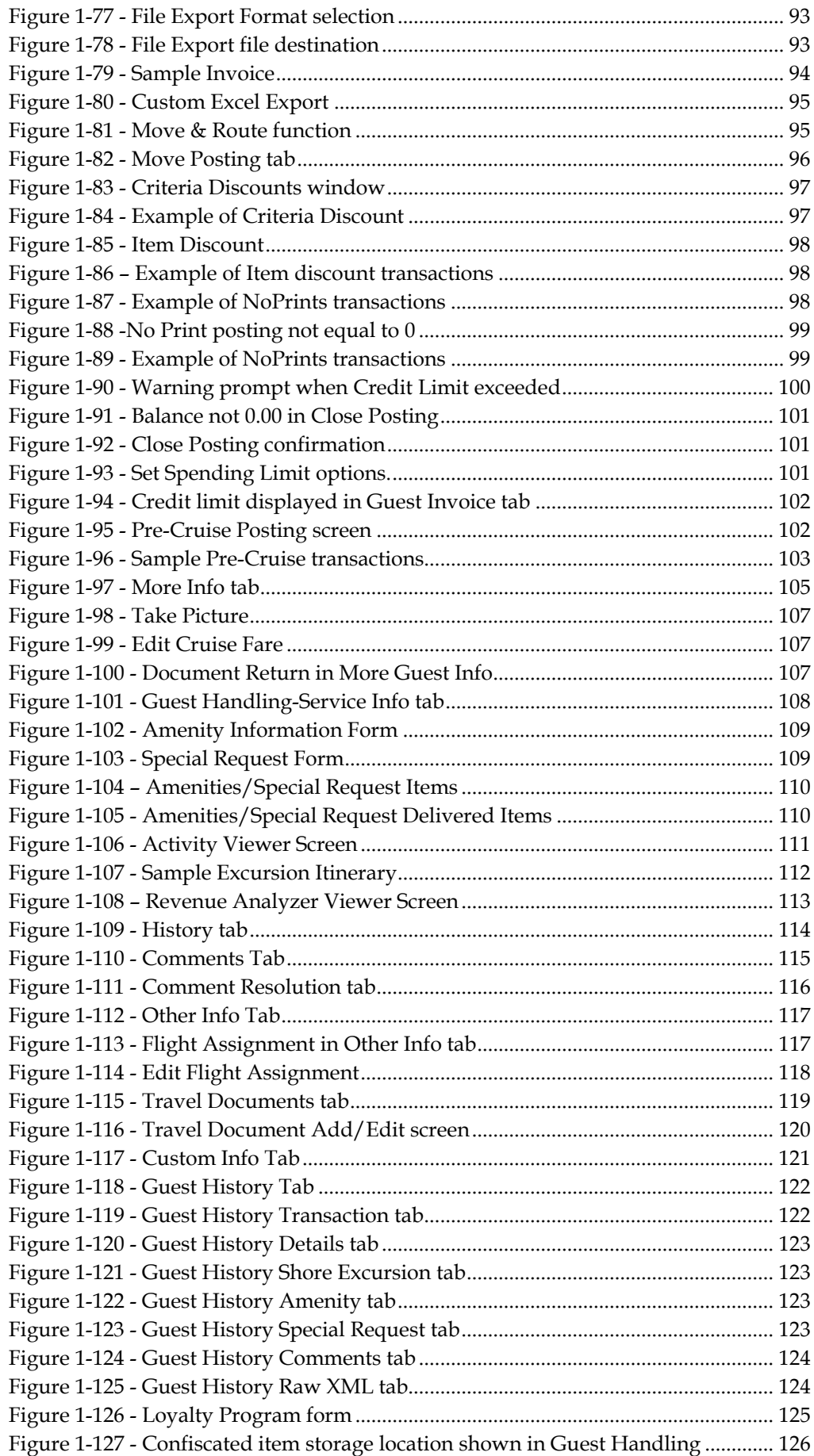

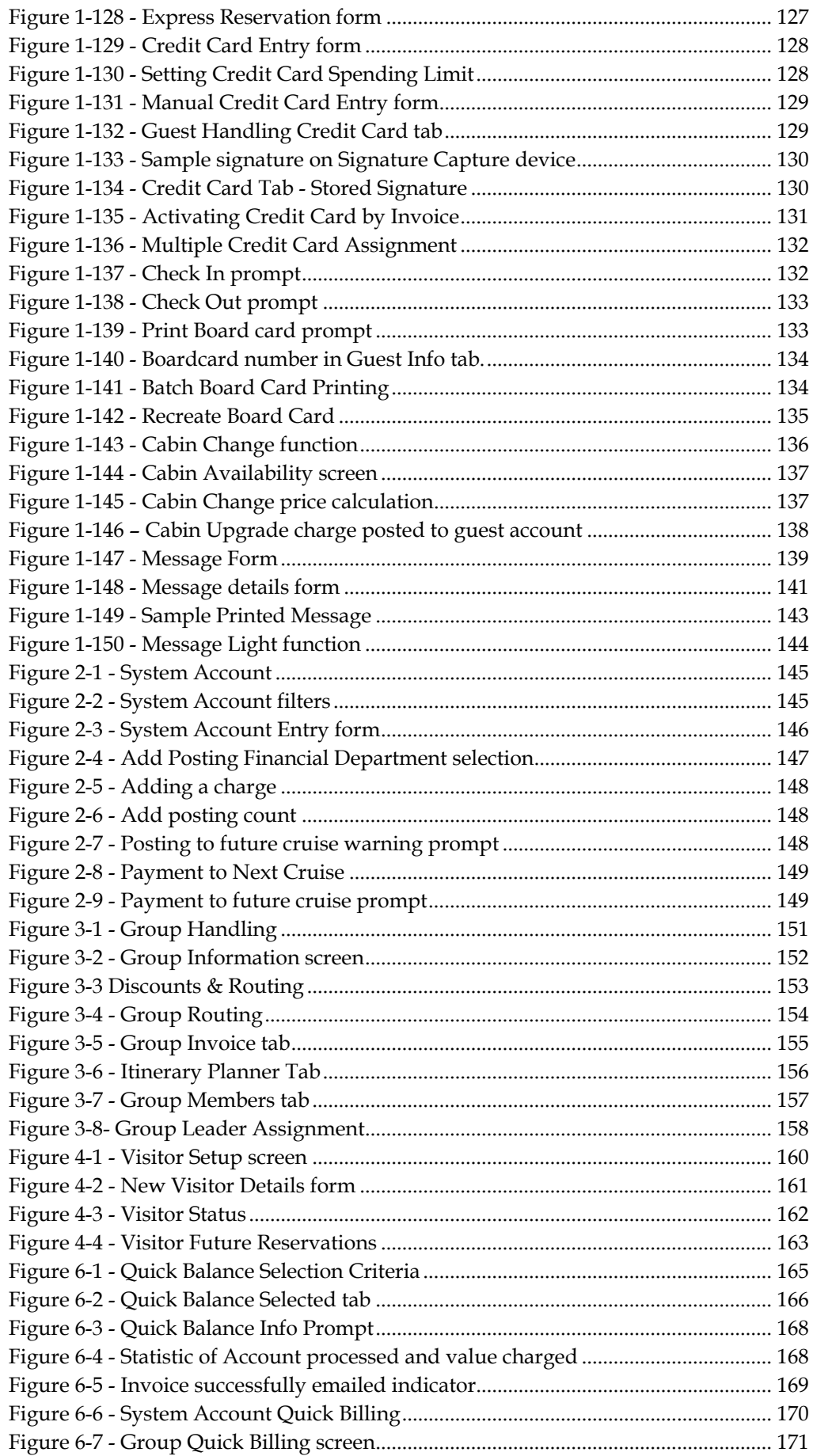

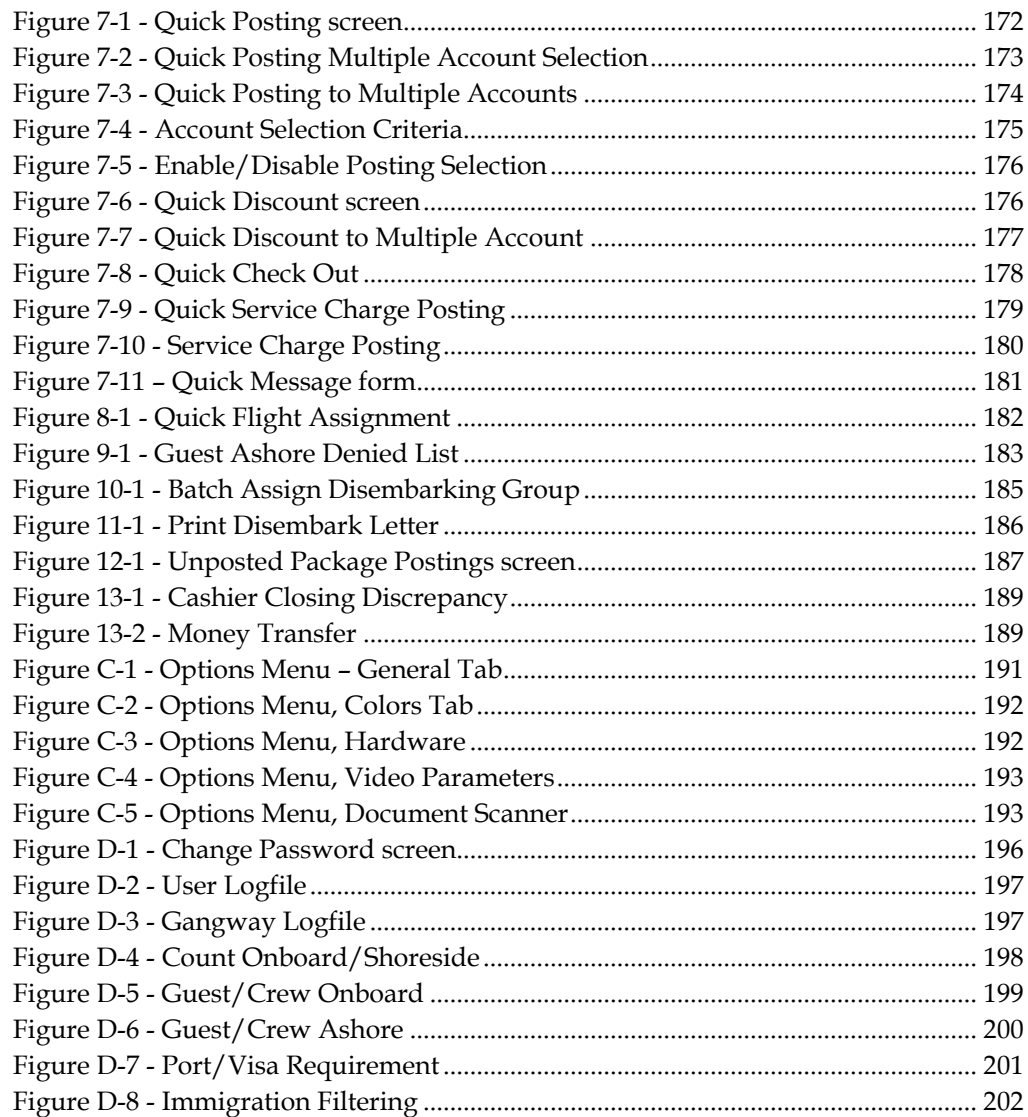

## **Preface**

<span id="page-15-0"></span>Management module is the core module within Shipboard Property Management System that maintains all passengers/crew's profile, reservations, billings and other requests during the voyage.

The following section describes the setup, usage of Management module.

#### <span id="page-15-1"></span>**Audie nce**

This document is intended for application specialist and users of Oracle Hospitality Cruise Shipboard Property Management System.

#### <span id="page-15-2"></span>**C ustom e r S upport**

To contact Oracle Customer Support, access My Oracle Support at the following URL: https://[support.oracle](https://support.oracle.com/).com/

When contacting Customer Support, please provide the following:

- **Product version and program/module name**
- Functional and technical description of the problem (include business impact)
- Detailed step-by-step instructions to re-create
- **Exact error message received**
- **Screen shots of each step you take**

#### <span id="page-15-3"></span>**R e vision H istory**

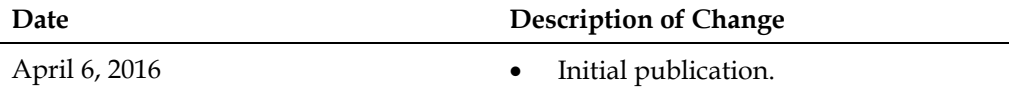

## <span id="page-16-0"></span>**Prerequisite, Supported Systems, and Compatibility**

This section describes the minimum requirement for Management module.

#### <span id="page-16-1"></span>**P re re quisite**

**Management.exe** 

#### <span id="page-16-2"></span>**S upporte d S yste m s**

Windows 32-bit System, Windows 64-bit System

#### <span id="page-16-3"></span>**C om pa tibility**

**SPMS** version 7.30.870 or later. For customer operating on version below 7.30.870, database upgrade to the recommended or latest version is required.

## **A. Front Desk Function**

<span id="page-17-0"></span>The Front Desk Menu comprises of functions that provides user a high level monitoring and overview of the operations such as Cabin Overview, Postings Overview and check in/check out status.

## **1. Reports**

<span id="page-18-0"></span>The Shipboard Property Management System comes pre-installed with a set of operational reports, and additional user customize reports may be added through the **Administration module, System Setup, Reports Setup**.

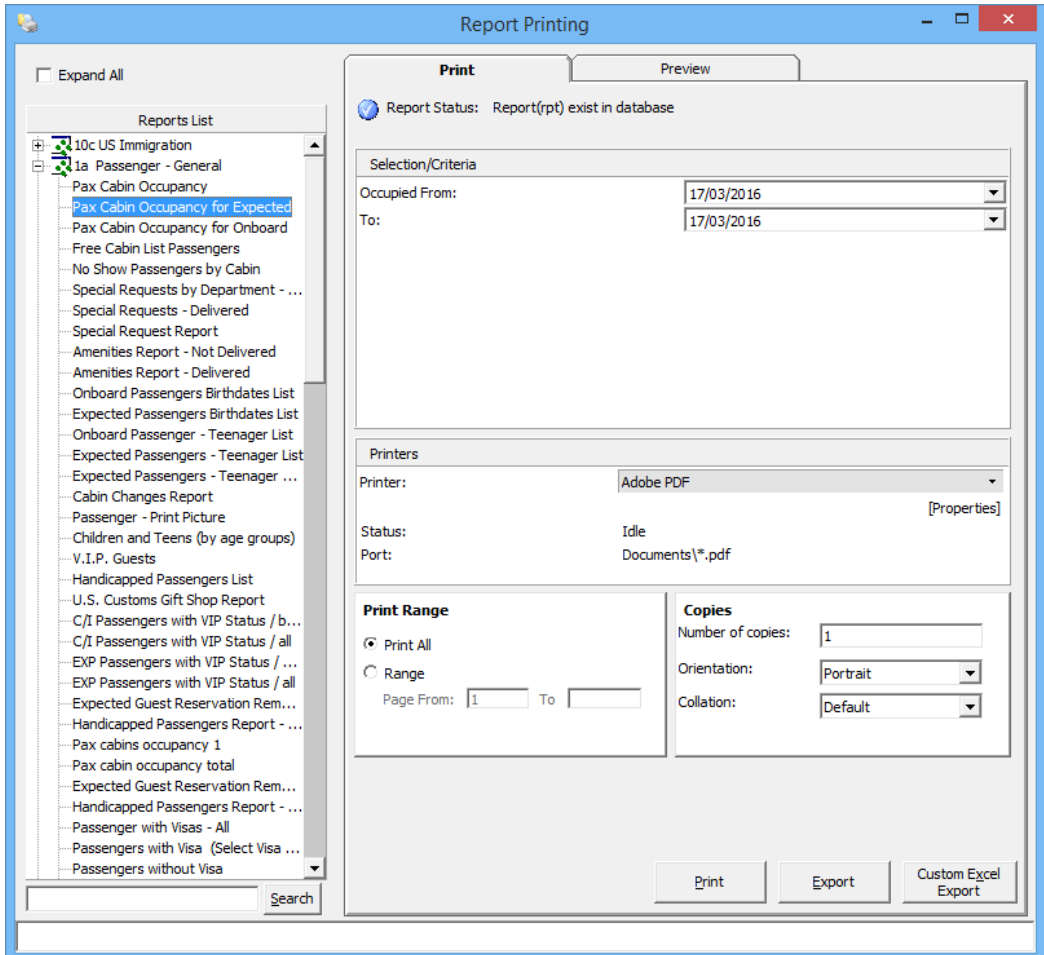

<span id="page-18-2"></span><span id="page-18-1"></span>**Figure 1-1: Reports List**

#### **1 .1 . P rinting a R e port**

- 1. From the **Front Desk** File Menu, select **Reports** from the drop-down list.
- 2. In the Reports List section, click the (+) to expand the container, then select the report to print.
- 3. Navigate to the **Print tab** on the right and select the available **Selection/Criteria**.
- 4. Select a Printer, Print Range and Copies to print from its respective section, and then click **Print**.
- 5. To view a report before printing, repeat the above steps and then navigate to **Preview tab**.
- 6. To export the report, repeat the above steps, and then click **Export.**

#### **1 .2 . R e ports Ba tch P rinting**

<span id="page-19-0"></span>The Reports Batch Printing prints a set of departmental reports by batch, and these reports are predefined in **Administration module, System Setup, Reports Batch Printing Setup**.

To print the report by batch,

- 1. Select **Reports Batch Printing** from the Front Desk drop down menu.
- 2. In the Batch Reports Printing window, select the batch number to print.
- 3. In the Printer selection section, select the **Printer** and then click **Run**.

## <span id="page-20-0"></span>**2. Passenger Disembark Assistant Setup**

The Passenger Disembark Assistant Setup is a tool use to organize and assist with debarkation in groups, and the setup is based on debarkation date.

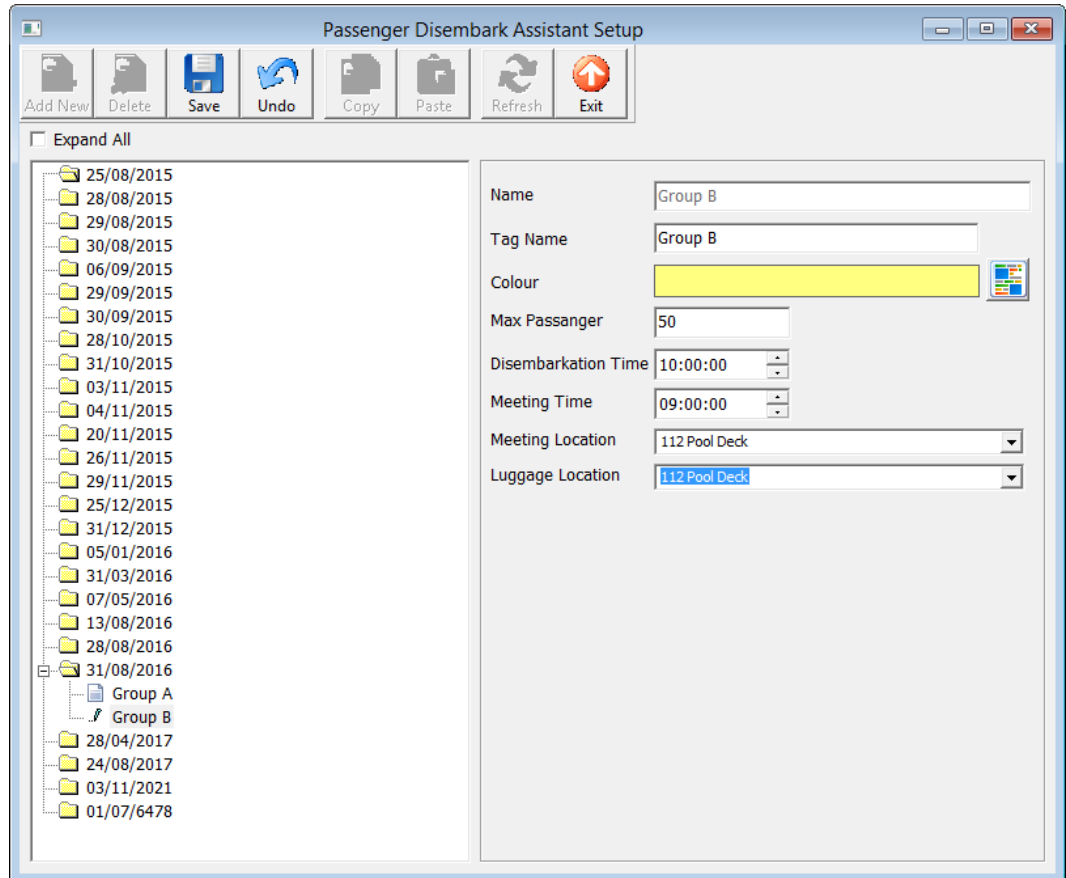

<span id="page-20-3"></span>**Figure 2-1: Passenger Disembark Assistant Setup**

#### **2 .1 . Adding a D e ba rka tion G roup**

- <span id="page-20-1"></span>1. In the Passenger Disembark Assistant Setup form, click **Add New.**
- 2. Enter the **Name, Tag, Max. Passenger** and select from the drop-down list the **Disembarkation Time, Meeting Time, Meeting and Luggage Location**, and then assign a **Colour** for this group.
- <span id="page-20-2"></span>3. Click **Save** to save the debarkation group, the click **Exit** to close the form.

#### **2 .2 . R e m oving a D e ba rka tion G roup**

- 1. In the Passenger Disembark Assistant Setup form, select the group to delete, and then click **Delete**.
- 2. At the delete confirmation prompt, select **Yes**.

**Note:** If the group has passengers assigned, deletion *is not* possible until all passenger is un-assigned.

## **3. Child Locator**

<span id="page-22-0"></span>The Child Locator function enables user in monitoring the location a child is checked in to, based on their reservation status - Expected, Check-In or Check-Out, and the guardian assigned to take care of the child.

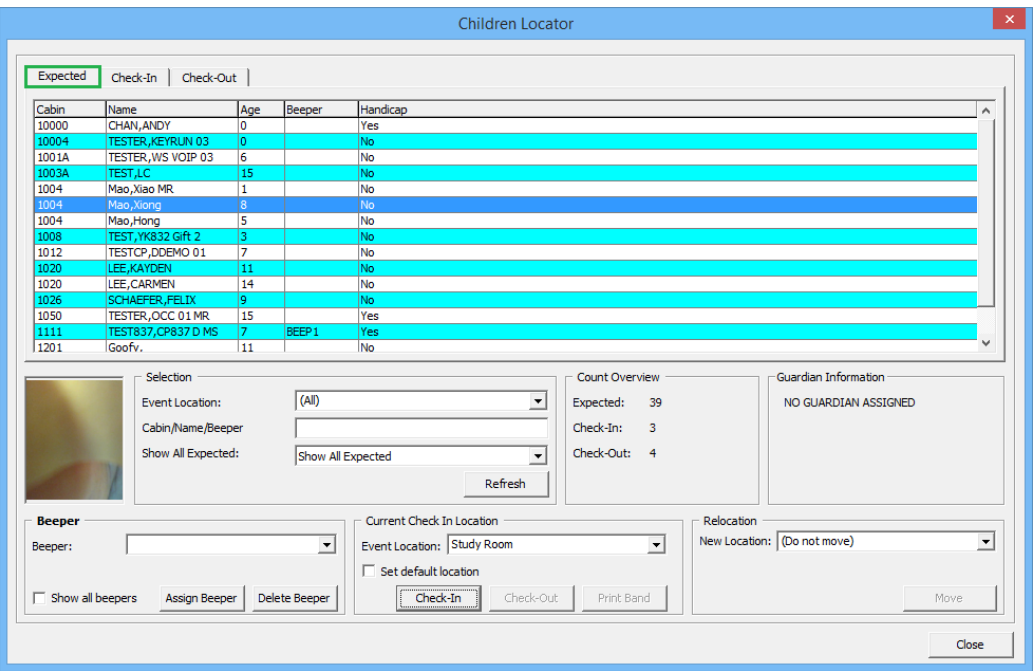

<span id="page-22-2"></span>**Figure 3-1: Child Locator**

#### **3 .1 . C he cking In a C hild**

- <span id="page-22-1"></span>1. From the **Front Desk** menu, select the **Child Locator** from the drop-down list.
- 2. Navigate to the **Check In** tab from the Children Locator window.
- 3. In the Selection section, select the **Event Location, Cabin/Name** and/or **Show All Expected**, then click **Refresh**.
- 4. Navigate to the Beeper section, select a beeper number from the drop-down list and click **Assign Beeper** if beeper is use.
- 5. Navigate to Current Check-In Location, select the **Event Location** from the dropdown list, and then click **Check-In**.

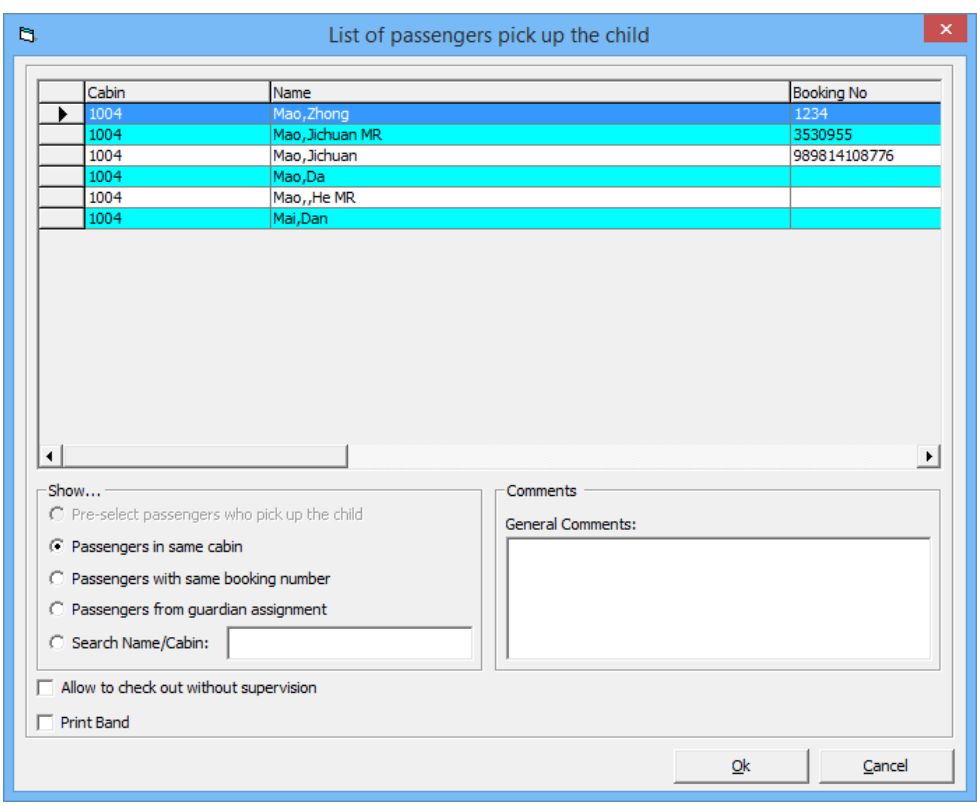

#### **Figure 3-2: Child Locator Pick Up**

- <span id="page-23-1"></span>6. In the **List of Passengers Pick Up** window, select the passenger name that will pick up the child, and the click **OK** to return to the Child Locator window. By default, *Passengers in the same cabin* is checked.
- <span id="page-23-0"></span>7. Information of the child is now shown in **Check-In** tab.

#### **3 .2 . C he cking O ut a C hild**

- 1. In the Child Locator window, navigate to the **Check-In** tab
- 2. From the Selection section, select one of the option, then click **Refresh**.
- 3. Select the child name from the grid, and then click **Check-Out**.
- 4. At the Passenger to Pick Up Child window, verify the name and then click **OK** to confirm.
- 5. The child information will now transfer to Check-Out tab.

#### **3 .3 . C ha nging P ick U p P e rson**

<span id="page-24-0"></span>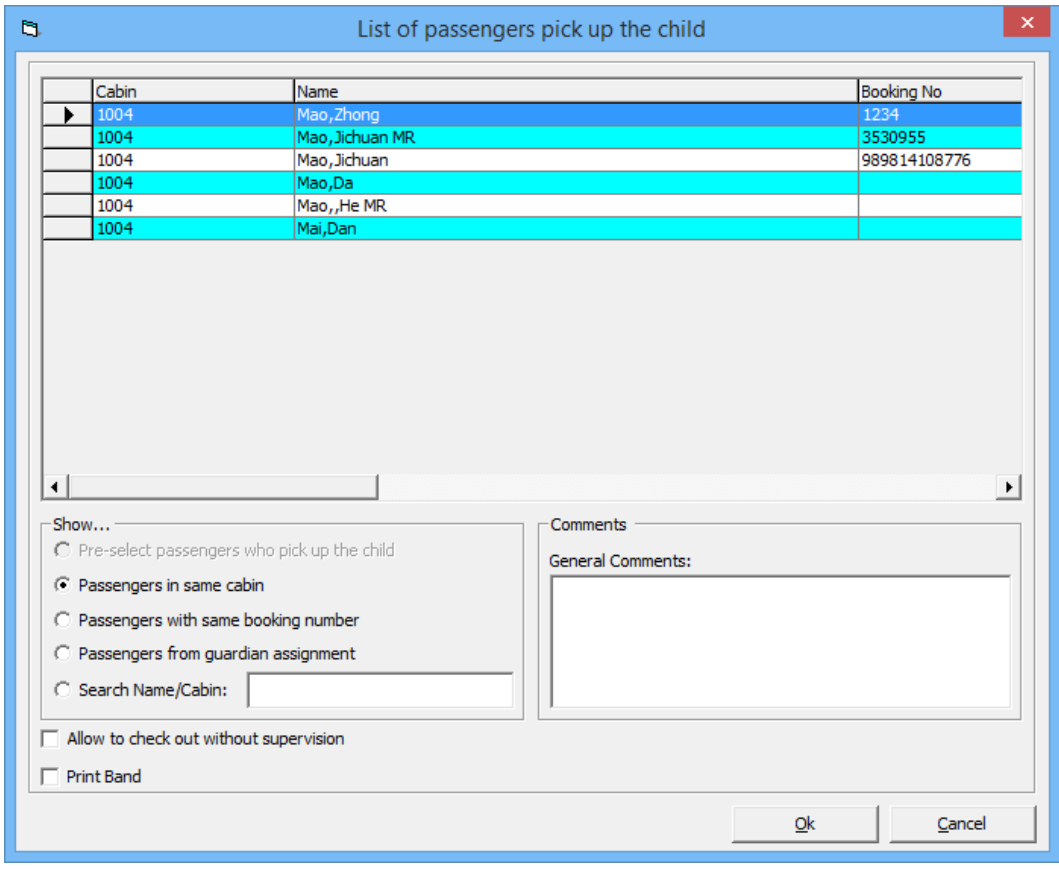

<span id="page-24-1"></span>**Figure 3-3: List of Passenger Picking Up the Child**

- 1. In the Child Locator window, navigate to the **Check-In** tab
- 2. From the name grid, right click on the child name and select **Change Pick Up Person**.
- 3. In the Show section, select the one of the option, then select the passenger name from the grid and click **OK**.

**Note:** By default, the names shown are the Passengers in the same cabin.

For more detail on Child Locator setup and usage, refer to *Child Locator - User's Manual.*

## <span id="page-25-0"></span>**4. Advance Board Card Printing**

The Advance Board Card Printing is a function that prints board cards by batch, based on the template criteria configured in **Administration** module.

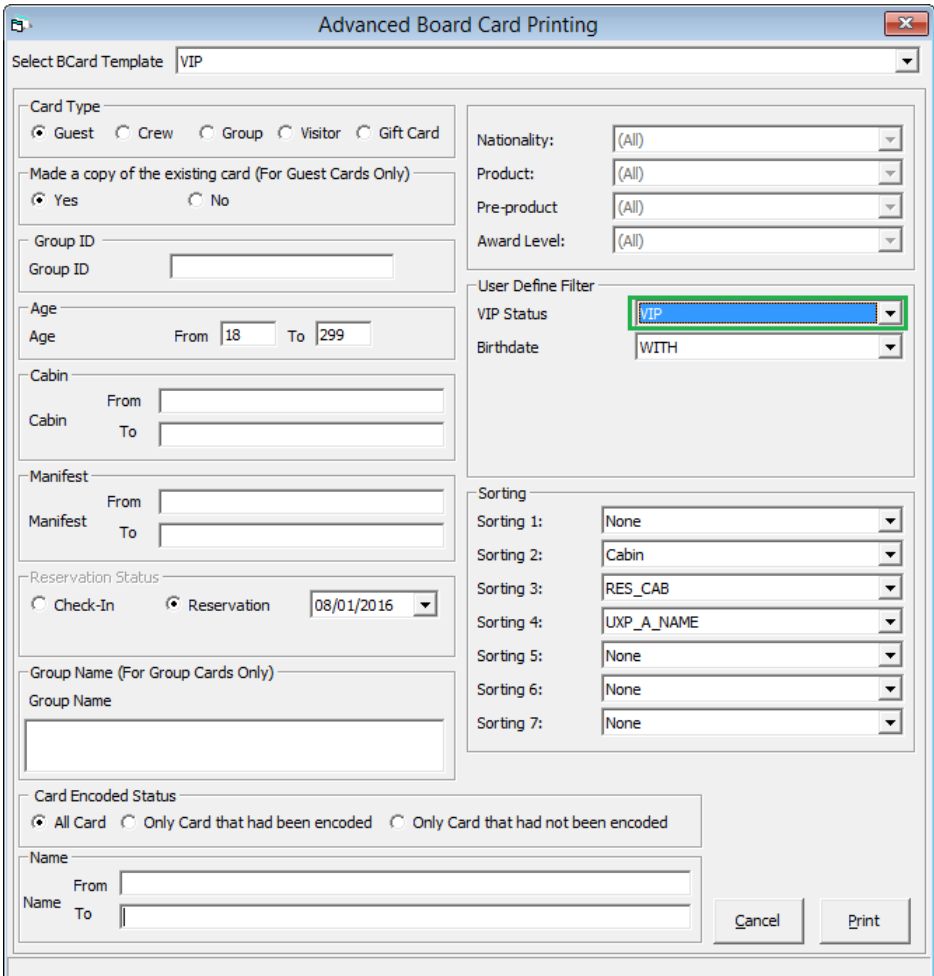

<span id="page-25-1"></span>**Figure 4-1: Advance Board Card Printing screen**

- 1. In the **Management** module, and select **Advanced BoardCard Printing** from the **Front Desk** drop-down menu.
- 2. Select the **BCard Template** from the drop-down list to populate the predefined fields.

**Note:** Selected field(s) can be change manually using the drop-down list.

3. Click **Print** to print the board cards.

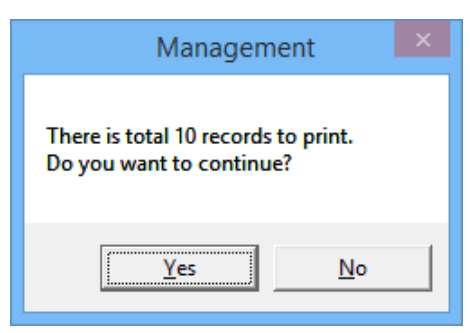

**Figure 4-2: Total Record to print**

- <span id="page-26-0"></span>4. Select **Yes** to confirm the total records to print when prompt.
- 5. In the Batch Board Card Printing window, status of the board card will be shown.

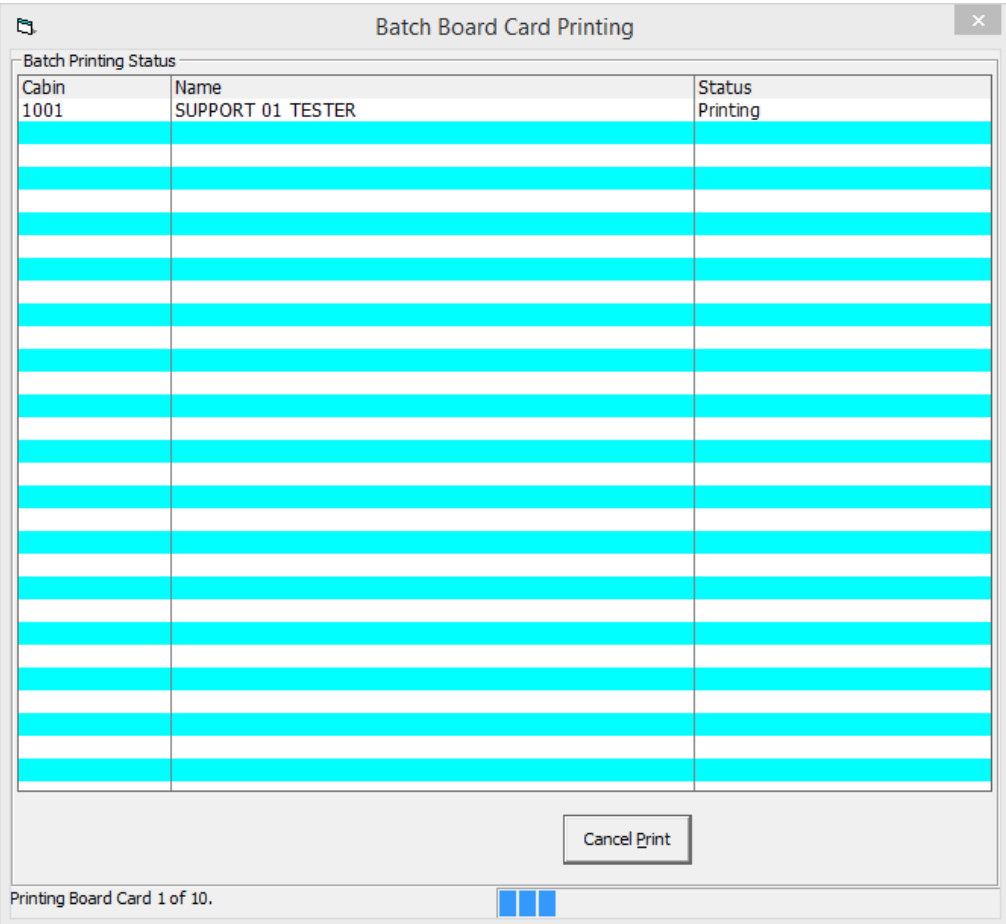

<span id="page-26-1"></span>**Figure 4-3: Batch Board Card Printing**

## **5. BoardCard Wizard**

<span id="page-27-0"></span>The Board Card Wizard enables user to print board cards quickly and efficiently, by guest, crew, group, visitors or gift cards, through a selection of available filters.

- 1. From the **Front Desk** menu, select **BoardCard Wizard** from the drop-down list.
- 2. In the BCard Printing Wizard prompt, read and follow the instructions, then click **Next**.
- 3. In the following window, select the type of board card to print and click **Next**.
- 4. Select whether to encode with existing card number or newly generated a card number, then click **Next**.
- 5. Select whether to print cards for guest already on-board or future reservations. For future reservations, select the **Embarkation Date** from the drop-down list and click Next.
- 6. Check the Filter Age and enter the age From/To field, if any.
- 7. Select one or more options using the drop-down list, such as Nationality, Product, Pre-Product and Award Level, if any.
- 8. Enter the Names, Room numbers or Manifest from/to, if any, and then click **Next**.
- 9. The number of cards matching the selection is shown. Check if the cards should be sorted by Product when printing.
- 10. Check the preferred sort out to print, either by room number, name, room number descending or person name descending.
- 11. Click **Finish** to proceed printing the cards.
- 12. The number of cards printed successfully or failed are shown in the Batch Board Card Printing window.

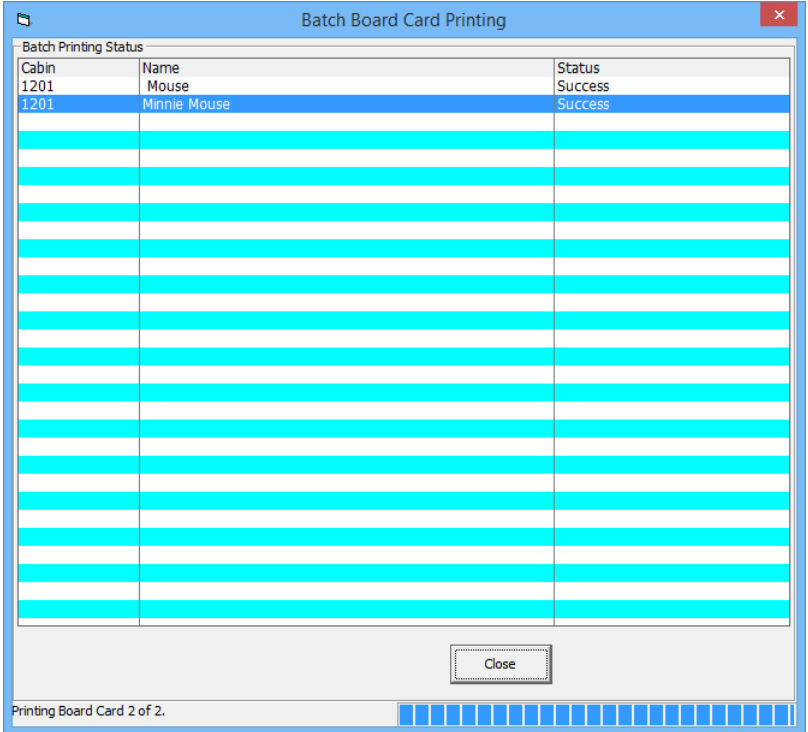

13. Click **Close** to exit and return to main menu.

## **6. Check In/Out Status**

<span id="page-28-0"></span>The Check In Status provides user a real time overview of the expected check in for the day. It displays the number of reservations for the day, number of checked in and remaining check in at the selected time.

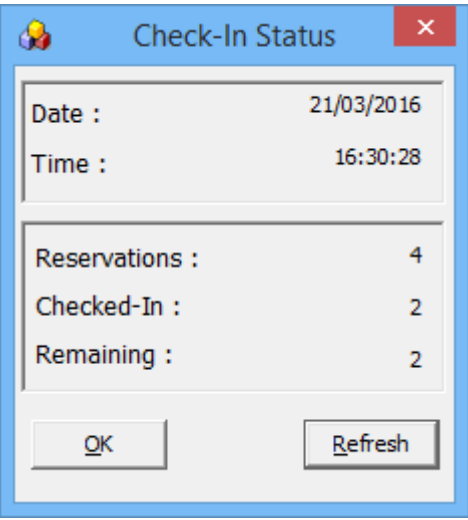

<span id="page-28-1"></span>**Figure 6-1: Check In Status**

Similarly, the Check-Out Status shows the total of reservations checking out, number of reservation already when ashore and remaining.

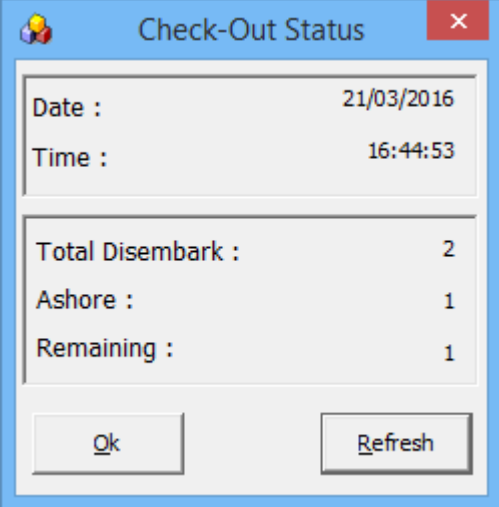

<span id="page-28-2"></span>**Figure 6-2: Check Out Status**

## **7. Cruise Comment**

<span id="page-29-0"></span>The Cruise Comment field is made available to the Ship Operator for comments to be added pertaining to the cruise, and it can cater up to 4000 characters.

- 1. From the **Front Desk** menu, select **Cruise Comment** from the drop-down list.
- 2. Select the Cruise from the drop-down list.
- 3. Enter the comment in the blank field and then click **OK** to save.

## **8. Cabin Availability**

<span id="page-30-0"></span>Cabin Availability provides user an overview of the available cabin by date, deck, category and/or features, and a view by deck plan. It also displays the current cabin cleaning status and the number of available berths.

| n<br><b>Cabin Availability</b>                                                                     |                               |                               |                                    |                                                                                   |                    |                                                                                            |           |  |  |  |  |  |
|----------------------------------------------------------------------------------------------------|-------------------------------|-------------------------------|------------------------------------|-----------------------------------------------------------------------------------|--------------------|--------------------------------------------------------------------------------------------|-----------|--|--|--|--|--|
| <b>Available Guest Cabins</b>                                                                      |                               |                               |                                    |                                                                                   |                    |                                                                                            |           |  |  |  |  |  |
| Cabin                                                                                              | <b>Details</b>                |                               | <b>Deck</b>                        | Cleaning Status                                                                   | <b>Total Berth</b> | <b>Available Berth</b>                                                                     | $\lambda$ |  |  |  |  |  |
| 10000                                                                                              | Suite Cat.01                  |                               | DECK10                             | <b>VC</b>                                                                         |                    | 1(1)                                                                                       |           |  |  |  |  |  |
| 10002                                                                                              | Suite Cat.01                  |                               | DECK10                             | VD                                                                                | 1                  | 1                                                                                          |           |  |  |  |  |  |
| 10004                                                                                              | Suite Cat.02                  |                               | DECK10                             | <b>VC</b>                                                                         | 1                  | 1                                                                                          |           |  |  |  |  |  |
| 10005                                                                                              | Suite Cat.02                  |                               | DECK10                             | VC                                                                                | 1                  | 1                                                                                          |           |  |  |  |  |  |
| 10007                                                                                              | Veranda Suite Cat.04          |                               | DECK10                             | OD                                                                                | 1                  | 1                                                                                          |           |  |  |  |  |  |
| 1001                                                                                               | Veranda Suite Cat.04          |                               | DECK10                             | OD                                                                                | 3                  | 3(A,B,C)                                                                                   |           |  |  |  |  |  |
| 1005                                                                                               | Penthouse Deluxe Suite Cat.08 |                               | DECK10                             | OD                                                                                | 3                  | 3                                                                                          |           |  |  |  |  |  |
| 1006                                                                                               | Penthouse Deluxe Suite Cat.08 |                               | DECK10                             | OD                                                                                | 3                  | 3                                                                                          |           |  |  |  |  |  |
| 1007                                                                                               | Penthouse Deluxe Suite Cat.08 |                               | DECK10                             | OD                                                                                | 3                  | 3                                                                                          |           |  |  |  |  |  |
| 1008                                                                                               | Penthouse Grand Suite Cat.09  |                               | DECK10                             | OD                                                                                | 3                  | 3                                                                                          |           |  |  |  |  |  |
| 1010                                                                                               | Penthouse Grand Suite Cat.09  |                               | DECK10                             | OD                                                                                | 1                  | $\mathbf{1}$                                                                               |           |  |  |  |  |  |
| 1011                                                                                               | Penthouse Grand Suite Cat.09  |                               | DECK10                             | OD                                                                                | 3                  | 3                                                                                          |           |  |  |  |  |  |
| 1014                                                                                               | Penthouse Grand Suite Cat.09  |                               | DECK10                             | OD                                                                                | з                  | 3                                                                                          |           |  |  |  |  |  |
| 1017                                                                                               | SPA Suite Cat. 10             |                               | DECK10                             | OD                                                                                | 3                  | 3                                                                                          |           |  |  |  |  |  |
| 1019                                                                                               | SPA Suite Cat. 10             |                               | DECK10                             | OD                                                                                | 3                  | з                                                                                          |           |  |  |  |  |  |
| 1020                                                                                               | SPA Suite Cat. 10             |                               | DECK10                             | OD                                                                                | 3                  | 3                                                                                          | $\sim$    |  |  |  |  |  |
| <b>JAAR</b>                                                                                        | <b>ARA A DE AL FILAR</b>      |                               | <b>BEAU</b>                        | $\overline{a}$                                                                    | $\overline{a}$     | ×                                                                                          |           |  |  |  |  |  |
| Search Criteria<br>29/01/2015 -<br>Date From:<br>Date To:<br>$07/02/2015$ -<br>All<br>Deck:<br>All |                               | $\overline{\phantom{a}}$<br>⊋ | <b>BAL</b><br><b>BUT</b><br>Count: | Connected<br>Balcony<br><b>Butler Service</b><br><b>CON</b> Connecting Door<br>25 | A<br>$\checkmark$  | $OD = Occupied Dirty$<br>OC = Occupied Clean<br>$VD = Vacant Dirty$<br>$VC = Vacant Clean$ |           |  |  |  |  |  |
| Category:<br>Show Deck Plan<br>Refresh<br>OK<br>Cancel                                             |                               |                               |                                    |                                                                                   |                    |                                                                                            |           |  |  |  |  |  |

<span id="page-30-2"></span><span id="page-30-1"></span>**Figure 8-1: Cabin Availability**

#### **8 .1 . S e a rching for Ava ila ble C a bin**

- 1. From the **Front Desk** menu, select **Cabin Availability** from the drop-down list.
- 2. In the **Selection Criteria**, select the **Date From/To, Deck** and **Category** from the drop-down list.
- 3. Select the **Cabin Features** using the check box, if any.
- 4. Click **Refresh** to refresh the view.

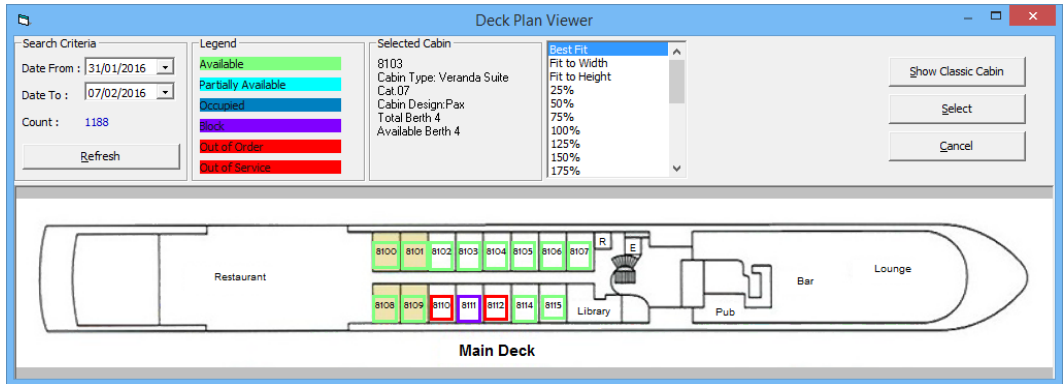

<span id="page-30-3"></span>**Figure 8-2: Deck Plan Viewer**

### **8 .2 . V ie wing Ava ila bility U sing D e ck P la n**

- <span id="page-31-0"></span>1. From the **Cabin Availability** window, click **Show Deck Plan**.
- 2. In the Selection Criteria, enter the **Date From/To,** then click **Refresh.**
- 3. In the diagram, status of the cabin is reflected according to the color chart, and information of the selected cabin is displayed in Selected Cabin section.

## **9. Cabin Overview**

<span id="page-32-0"></span>Cabin Overview provides a quick view of all cabin status by date, category, cabin clean status and occupant's name. It also has the capability in updating the cabin clean status by batch, and this function is accessible from **Front Desk** menu.

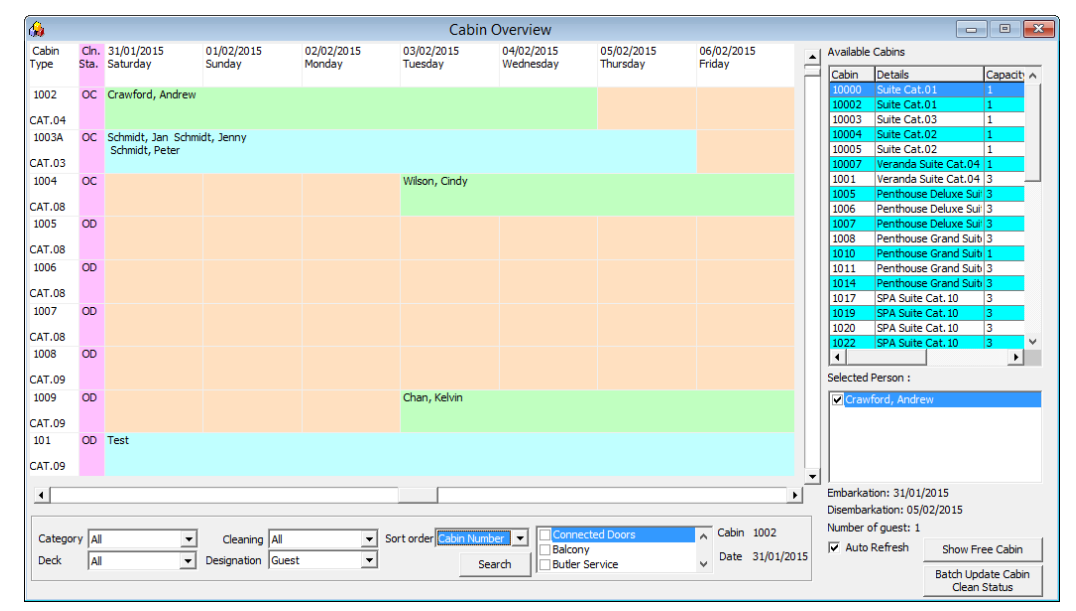

<span id="page-32-3"></span><span id="page-32-1"></span>**Figure 9-1: Cabin Overview screen**

#### **9 .1 . N a viga ting through C a bin O ve rvie w**

- From left to right of the Overview screen, the cabin number and category are shown, with its cabin cleaning status.
- If the cabin is *occupied* or *block for expected guest*, the passenger name is shown on the grid from the embarkation to disembarkation date.
- To search for specific category, cabin cleaning state, use the filter fields located at the bottom of the screen.
- To show the Available Cabins on the right section of the screen, select the guest name then click **Show Free Cabin**.

#### **9 .2 . Ba tch U pda te of C a bin C le a n S ta tus**

<span id="page-32-2"></span>This function allows user to update the cabin status by batch, using the available filters.

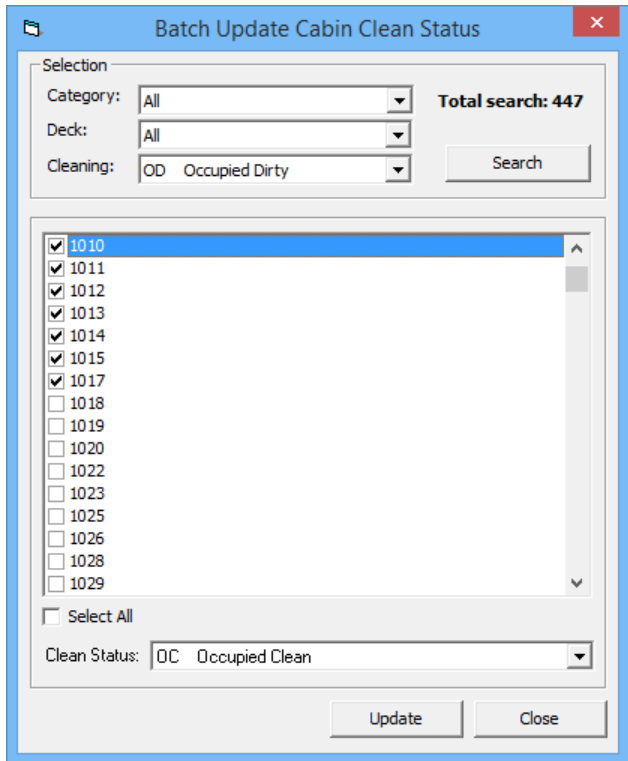

<span id="page-33-0"></span>**Figure 9-2: Batch Update of Cabin Clean Status**

- 1. At the bottom right of the Cabin Overview screen, click **Batch Update Cabin Clean Status**.
- 2. In the Batch Update Cabin Clean Status window, choose the **category** or **deck**, followed by **cleaning status**, and then click **Search**.
- 3. Cabins matching the criteria will be shown. Select the cabin by checking the box beside the cabin number or use the **Select All** to update all cabins.
- 4. Select the **Clean Status** from the drop-down list, then click **Update**.

## **10. Cabin Status**

<span id="page-34-0"></span>The Cabin Status function sets the cabin into unavailable mode over a period of time, be it for servicing or maintenance purposes.

| ଈ                 |                      |             | Cabin Status Change |              |                                                                                              | $\mathsf{x}$<br>۰                            |  |
|-------------------|----------------------|-------------|---------------------|--------------|----------------------------------------------------------------------------------------------|----------------------------------------------|--|
| <b>Staterooms</b> |                      |             |                     |              | Search Criteria                                                                              |                                              |  |
| Room              | <b>Details</b>       | <b>Deck</b> | <b>Status</b>       | ۸            | Deck:                                                                                        |                                              |  |
| 8100              | Veranda Suite Cat.07 | DECK08      | <b>VD</b>           |              |                                                                                              | All<br>$\overline{\phantom{a}}$              |  |
| 8101              | Veranda Suite Cat.07 | DECK08      | VC                  |              | Category:                                                                                    | $\blacktriangledown$<br>Veranda Suite Cat.07 |  |
| 8102              | Veranda Suite Cat.07 | DECK08      | <b>VC</b>           |              |                                                                                              |                                              |  |
| 8103              | Veranda Suite Cat.07 | DECK08      | VC                  |              |                                                                                              |                                              |  |
| 8104              | Veranda Suite Cat.07 | DECK08      | VC                  |              | Count:                                                                                       | Search<br>20                                 |  |
| 8105              | Veranda Suite Cat.07 | DECK08      | VC                  |              |                                                                                              |                                              |  |
| 8106              | Veranda Suite Cat.07 | DECK08      | VC                  |              | Cabin Status                                                                                 |                                              |  |
| 8107              | Veranda Suite Cat.07 | DECK08      | VC                  |              |                                                                                              |                                              |  |
| 8108              | Veranda Suite Cat.07 | DECK08      | <b>VC</b>           |              | <b>Status</b>                                                                                | Out of Order<br>$\blacktriangledown$         |  |
| 8109              | Veranda Suite Cat.07 | DECK08      | VC                  |              | <b>Block from</b>                                                                            | 31/01/2015                                   |  |
| 8110              | Veranda Suite Cat.07 | DECK08      | <b>OS</b>           |              |                                                                                              |                                              |  |
| 8111              | Veranda Suite Cat.07 | DECK08      | <b>BL</b>           |              | <b>Block until</b>                                                                           | 03/02/2015                                   |  |
| 8112              | Veranda Suite Cat.07 | DECK08      | <b>OS</b>           |              | <b>Unavailability Reason</b>                                                                 | Preventive Maintenance                       |  |
| 8114              | Veranda Suite Cat.07 | DECK08      | VC                  |              |                                                                                              |                                              |  |
| 8115              | Veranda Suite Cat.07 | DECK08      | VC                  |              |                                                                                              |                                              |  |
| 8116              | Veranda Suite Cat.07 | DECK08      | VC                  |              | Cabin Status:                                                                                |                                              |  |
| 8117              | Veranda Suite Cat.07 | DECK08      | VC                  |              | AV = Available   VC = Vacant Clean   BL = Blocked<br>OO = Out of Order   OS = Out of Service |                                              |  |
| 8118              | Veranda Suite Cat.07 | DECK08      | VC                  | $\checkmark$ |                                                                                              |                                              |  |
|                   |                      |             |                     |              |                                                                                              |                                              |  |
|                   |                      |             |                     |              |                                                                                              |                                              |  |
|                   |                      |             |                     |              |                                                                                              | QK<br>Cancel                                 |  |

<span id="page-34-1"></span>**Figure 10-1: Cabin Status Change**

- 1. From the Front Desk menu, select **Cabin Status** from the drop-down list.
- 2. In the Search Criteria, select the **Deck** and/or **Category**, then click **Search**.
- 3. Cabins matching the search criteria will be shown on the left of the screen. Select the cabin, then navigate to Cabin Status on the right of the screen.
- 4. Select the **Status** from the drop-down list, insert the **Block From/Until** date and the **Unavailability Reason**.
- 5. Click **OK** to proceed and this updates the status shown in the grid.

**Note:** Blocked cabins are highlighted in light orange in the Cabin Overview screen.

## **11. Postings Overview**

<span id="page-35-0"></span>This function displays a detailed postings by department code of the selected cruise and date. Information shown includes Date, Total Discounts, Vat Tax, Payer, Buyer, User, Transaction ID, Check No and Posting Type (Manual or Automated).

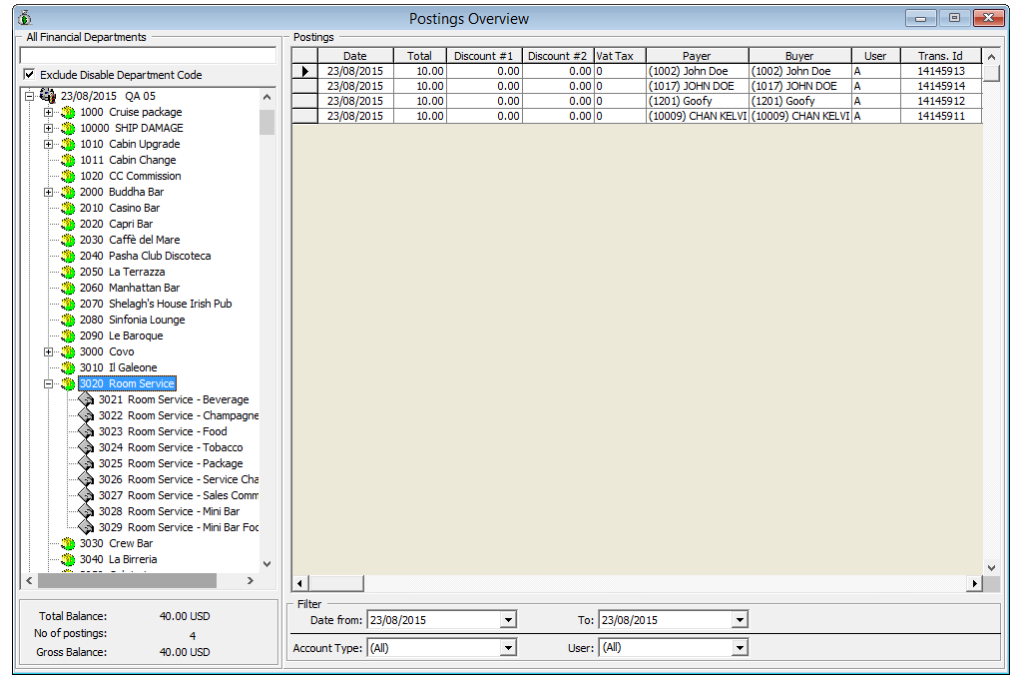

<span id="page-35-1"></span>**Figure 11-1: Posting Overview screen**

- 1. From the Front Desk menu, select **Postings Overview** from the drop-down list.
- 2. Select the **Cruise Date** from the left panel of the screen.
- 3. Double click the date to expand the container.
- 4. Select the **Department code** to view.
- 5. Postings of the selected department code are shown on the right panel of the Overview window.
- 6. Double clicking on the transaction will open the posting details screen, where bill image may be viewed.
# **12. Amenities Overview**

Amenities Overview allows user to view all the amenities requests in a single screen, be it pending delivery or delivered. It also has the capability in adding new amenities or editing existing ones.

| $\mathcal{C}_2$ |                    |                                |                         |                  |      |                    |                      | <b>Amenities Overview</b> |            |               |                              |                |          |                  |     |                                    |
|-----------------|--------------------|--------------------------------|-------------------------|------------------|------|--------------------|----------------------|---------------------------|------------|---------------|------------------------------|----------------|----------|------------------|-----|------------------------------------|
|                 | Done Cabin         | Name                           | Reservation Status Date |                  | Time | Code Dept          | Description          | Delivered Location        | Qty        | Amount Sender |                              | Comments       | User     | Done             |     | Done Time Created By Applicable To |
| 豫               |                    | 1018 Baley, AMs                | Checked-in              | 31/01/2015 00:00 |      | FRUITP/            | <b>Fruit Platter</b> | Cabin                     | 1.00       |               | 0.00 Guest Relations Officer |                |          |                  |     | <b>Undefine</b>                    |
| <b>RX</b>       |                    | 1003A Schmidt, Jan             | Checked-in              | 31/01/2015 00:00 |      | FRUITP/            | <b>Fruit Platter</b> | Cabin                     | 1.00       |               | 0.00 Guest Relations Officer |                |          |                  |     | <b>Undefine</b>                    |
| Ø               |                    | 10003 Doe, John Mr             | Checked-in              | 31/01/2015 09:00 |      | <b>FRUITB/1011</b> | Fruit Basket         |                           | 1.00       | 0.00 Jane     |                              |                | <b>A</b> | 10/04/2015 12:11 | lΔ. | Undefine                           |
|                 |                    |                                |                         |                  |      |                    |                      |                           |            |               |                              |                |          |                  |     |                                    |
|                 | Selection Criteria |                                |                         |                  |      |                    |                      |                           |            |               |                              |                |          |                  |     |                                    |
|                 | Cabin/Name:        |                                |                         |                  |      |                    |                      | Cabin Category:           | All        |               |                              | <u>.</u>       |          |                  |     |                                    |
|                 |                    | Delivery Date From:            | 06/10/2014              |                  |      |                    |                      | Delivery Date To:         | 31/01/2015 |               |                              | $\overline{ }$ |          |                  |     |                                    |
|                 | Delivery Status:   |                                | Both                    |                  |      |                    | $\blacktriangledown$ | Group:                    | (None)     |               |                              | $\overline{ }$ |          |                  |     |                                    |
|                 |                    | <b>Reservation Status:</b>     | AI                      |                  |      |                    | ٠                    | Prepaid\Prebooked:        | All        |               |                              | $\overline{ }$ |          |                  |     |                                    |
|                 |                    | <b>External Brochure Code:</b> |                         |                  |      |                    |                      | Occurrence:               |            |               |                              |                |          | New              |     |                                    |
|                 |                    | Type 2/Sender 2:               |                         |                  |      |                    |                      | Delivery Division:        | A          |               |                              | $\overline{ }$ |          | Edit             |     | Delivered                          |
|                 |                    | Amerity Comments:              |                         |                  |      |                    |                      |                           |            |               |                              |                |          | Refresh          |     | Close                              |

**Figure 12-1: Amenities Overview screen**

## **1 2 .1 . V ie wing Am e nitie s R e que st**

- 1. From the Front Desk menu, select **Amenities Overvie**w from the drop-down list.
- 2. In the **Selection Criteria**, choose from the available filters for information to be displayed, and then click **Refresh**.
- 3. Information matching the selection criteria will be displayed at the top section of the screen.

## **1 2 .2 . Adding/E diting/D e live ring Am e nitie s**

Refer to *Cashier Function, Guest Handling[, Service Info](#page-107-0) Tab*.

# **13. Itinerary Overview**

This function displays the Itinerary or daily activities available in each cruise by Location, Packages or Counselors. These information's are entered in **System Cruise Setup, Itinerary Setup**.

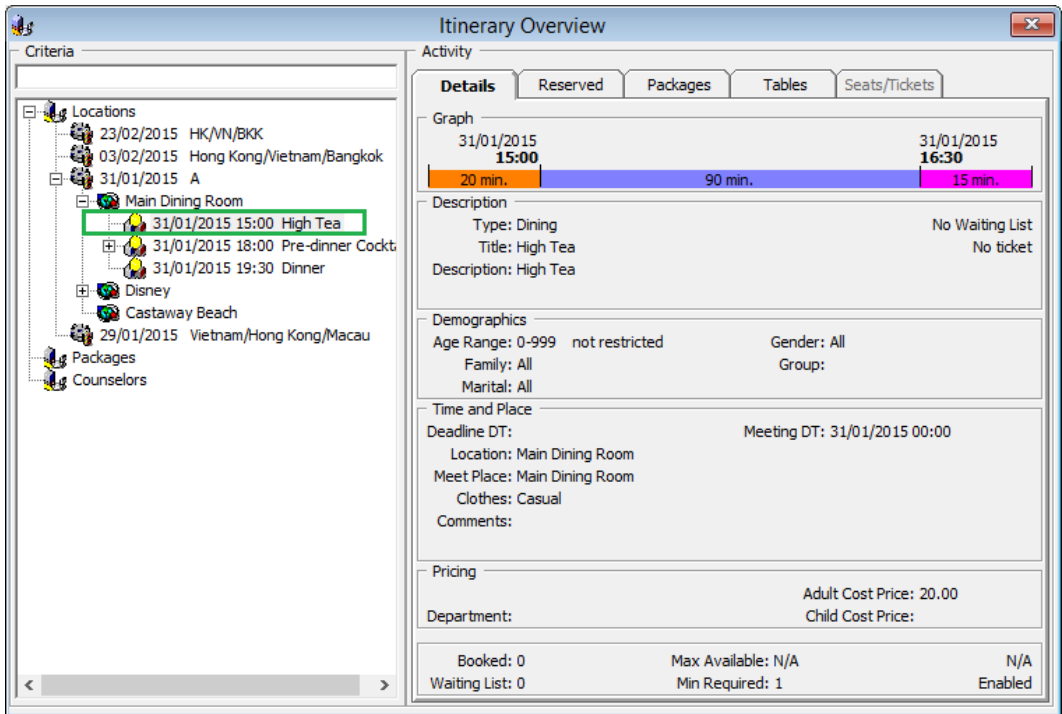

**Figure 13-1: Itinerary Overview**

- 1. From the Front Desk menu, select **Itinerary Overview** from the drop-down list.
- 2. Expand the **Locations or Packages** container, then double click on the **Cruise Date** to display available activities.
- 3. Expand the Activities to view the details, shown on the right panel.

# **14. Flights Overview**

This function allows user to plan and view the arrival or departure by flights, and organize ground transfers where necessary.

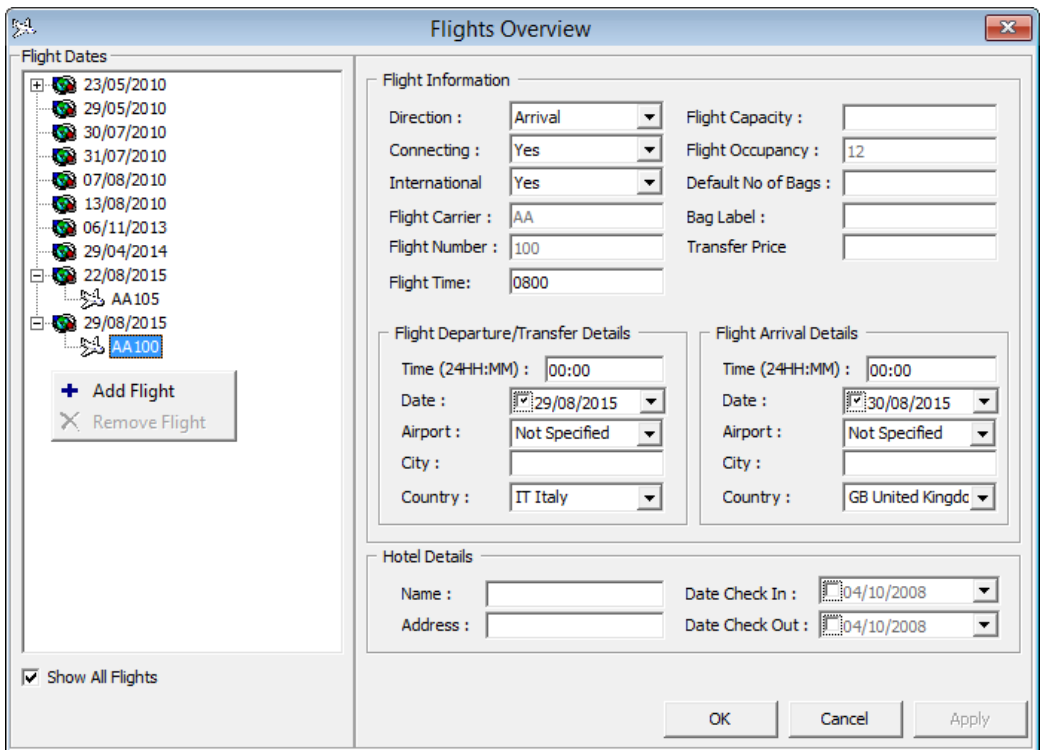

**Figure 14-1: Flight Overview screen**

## **1 4 .1 . V ie wing of F light D e ta ils**

- 1. From the Front Desk menu, select **Flights Overview** from the drop-down list.
- 2. On the left of the Flights Overview screen, select the flight date to expand the date container.
- 3. To view the Flight Information, select the **Flight Number** below the date.

## **1 4 .2 . Adding/R e m oving F light Inform a tion**

- 1. In the Flight Overview window, select the date from the left panel.
- 2. Right click and select **Add Flight**.
- 3. Enter the **Flight Information** on the right section of the screen.
- 4. Click **OK** to save.
- 5. To remove the Flight information, select and right click the **Flight Number,** and then select **Remove Flight**.

## **15. Comments Overview**

Comments Overview allows user to view and edit all comments entered in Guest Handling module, as well as adding new comments.

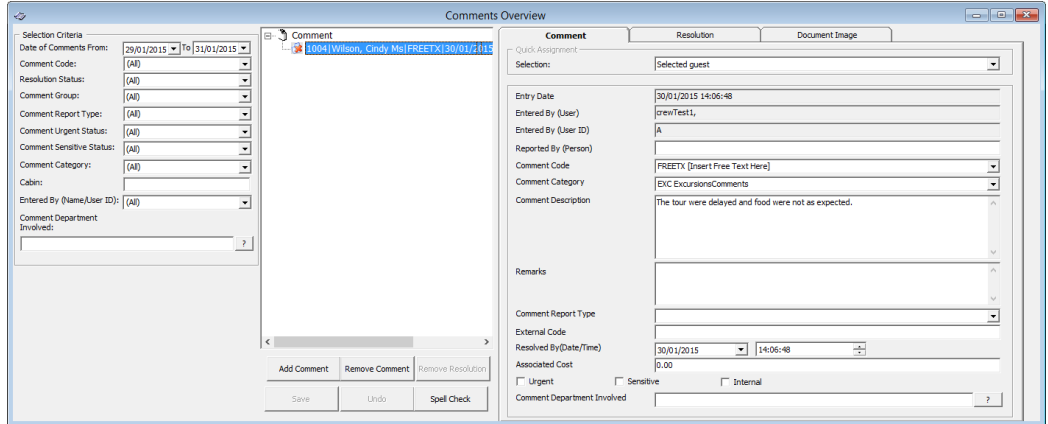

**Figure 15-1: Comments Overview screen**

- 1. From the Front Desk menu, select **Comments Overview** from the drop-down list.
- 2. In the Selection Criteria, choose from the available filters for information to be displayed, and then click **Refresh**.
- 3. Information matching the selection will be shown in Comment section located in the middle of the screen.
- 4. To view the comment, select the comment from the Comment section.

Refer to *Cashier Function, Guest Handling, [Comments Tab](#page-114-0)* for more information on how to add and remove comments.

# **16. Revenue Overview**

The Revenue Overview provides user a comprehensive view of daily revenue per cruise.

| $\tilde{\Phi}$          |                                   |                                                                 |                                      |                     | <b>Revenue Overview</b> |                        |        |                         | $\mathbf{x}$<br><u>-   e-</u> |
|-------------------------|-----------------------------------|-----------------------------------------------------------------|--------------------------------------|---------------------|-------------------------|------------------------|--------|-------------------------|-------------------------------|
| <b>Select Cruise</b>    | 21/08/2015 QA 04                  |                                                                 |                                      | $\vert \cdot \vert$ | <b>Cruise Closed</b>    |                        |        | Currency: USD US Dollar |                               |
| Expand All              |                                   |                                                                 |                                      |                     |                         |                        |        |                         |                               |
|                         | User T Payer T Buyer T Trans ID T |                                                                 |                                      |                     |                         |                        |        |                         |                               |
| Date                    |                                   | Main Dept                                                       | $\overline{\triangleright}$ Sub Dept |                     | Б                       | Net Total              |        | Discount Gross Total    |                               |
|                         |                                   | 3 2015-08-21 Cruise Day - 2nd 3 Balance Account Opening Balance |                                      |                     |                         | 388088.47              |        | 0.00 388088.47          |                               |
|                         |                                   |                                                                 | Total                                |                     |                         | 388088.47              |        | 0.00 388088.47          | $\overline{=}$                |
|                         |                                   | El Buddha Bar                                                   | Buddha Bar - Beverages               |                     |                         | 499.00                 | 0.00   | 499.00                  |                               |
|                         |                                   |                                                                 | Total                                |                     |                         | 499.00                 | 0.00   | 499.00                  |                               |
|                         |                                   | El Casino Bar                                                   | Casino Bar - Beverages               |                     |                         | 119.00                 | 0.00   | 119.00                  |                               |
|                         |                                   |                                                                 | Total                                |                     |                         | 119.00                 | 0.00   | 119.00                  |                               |
|                         |                                   | El Excursion                                                    |                                      |                     |                         | 51.05                  | 0.00   | 51.05                   |                               |
|                         |                                   | 图 Gift Card                                                     |                                      |                     |                         | 1228.00                | 0.00   | 1228.00                 |                               |
|                         |                                   | <b>EI</b> SHIP DAMAGE                                           |                                      |                     |                         | 50.00                  | 0.00   | 50.00                   |                               |
|                         |                                   | 图 SPA Posting                                                   |                                      |                     |                         | 628.10                 | 0.00   | 628.10                  |                               |
|                         |                                   | 图 Service Charges                                               |                                      |                     |                         | $-20.00$               | 0.00   | $-20.00$                |                               |
|                         |                                   | 图 Ticketing                                                     |                                      |                     |                         | 35.00                  | 0.00   | 35.00                   |                               |
|                         |                                   | Total                                                           |                                      |                     |                         | 390678.62              |        | 0.00 390678.62          |                               |
| ■ 2015-08-22 Cruise Day |                                   | 图 Buddha Bar                                                    |                                      |                     |                         | 1202.45                | 0.00   | 1202.45                 |                               |
|                         |                                   | 图 Cabin Upgrade                                                 |                                      |                     |                         | 2.00                   | 0.00   | 2.00                    |                               |
|                         |                                   | 图 Caffè del Mare                                                |                                      |                     |                         | 499.00                 | 0.00   | 499.00                  |                               |
|                         |                                   | 图 Capri Bar                                                     |                                      |                     |                         | 589.00                 | 0.00   | 589.00                  |                               |
|                         |                                   | 图 Casino Bar                                                    |                                      |                     |                         | 51.00                  | 0.00   | 51.00                   |                               |
|                         |                                   | <b>El</b> Covo                                                  |                                      |                     |                         | 600.00                 | 0.00   | 600.00                  |                               |
|                         |                                   | 图 Cruise package                                                |                                      |                     |                         | 1000.00                | 0.00   | 1000.00                 |                               |
|                         |                                   | El Excursion                                                    |                                      |                     |                         | 553.55                 | 0.00   | 553.55                  |                               |
|                         |                                   | 图 Gift Card                                                     |                                      |                     |                         | 900.00                 | 0.00   | 900.00                  |                               |
|                         |                                   | 图 Hospital                                                      |                                      |                     |                         | 1272.70                | 0.00   | 1272.70                 |                               |
|                         |                                   | 图La Terrazza                                                    |                                      |                     |                         | 0.00                   | 499.00 | 499.00                  |                               |
|                         |                                   | 图 Ticketing                                                     |                                      |                     |                         | $-5.00$                | 0.00   | $-5.00$                 |                               |
|                         |                                   | Total                                                           |                                      |                     |                         | 6664.70                | 499.00 | 7163.70                 |                               |
| 图 2015-08-23 Cruise Day |                                   |                                                                 |                                      |                     |                         | 5.00                   | 0.00   | 5.00                    |                               |
| Total                   |                                   |                                                                 |                                      |                     |                         | 397348.32              |        | 499.00 397847.32        |                               |
|                         |                                   |                                                                 |                                      |                     |                         |                        |        |                         |                               |
|                         |                                   |                                                                 |                                      |                     |                         | $\left  \cdot \right $ |        |                         | ▸│                            |

**Figure 16-1: Revenue Overview screen**

- 1. From the Front Desk menu, select **Revenue Overview** from the drop-down list.
- 2. Select the **Cruise** to view the revenue by day.
- 3. Click '**+/-** ' to expand or collapse the information.
- 4. Select the from drop-down menu, to further drill down the information by **User, Payer, Buyer** or **Transaction ID**.
- 5. Check the box beside the code and click the check mark to refresh the information.

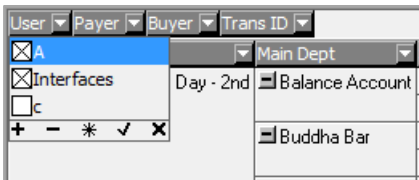

# **17. Add Work Order**

This function records all maintenance work required on board the Ship, be it in a cabin or public locations. Work Orders may be added singly or by batch using the Criteria Add function.

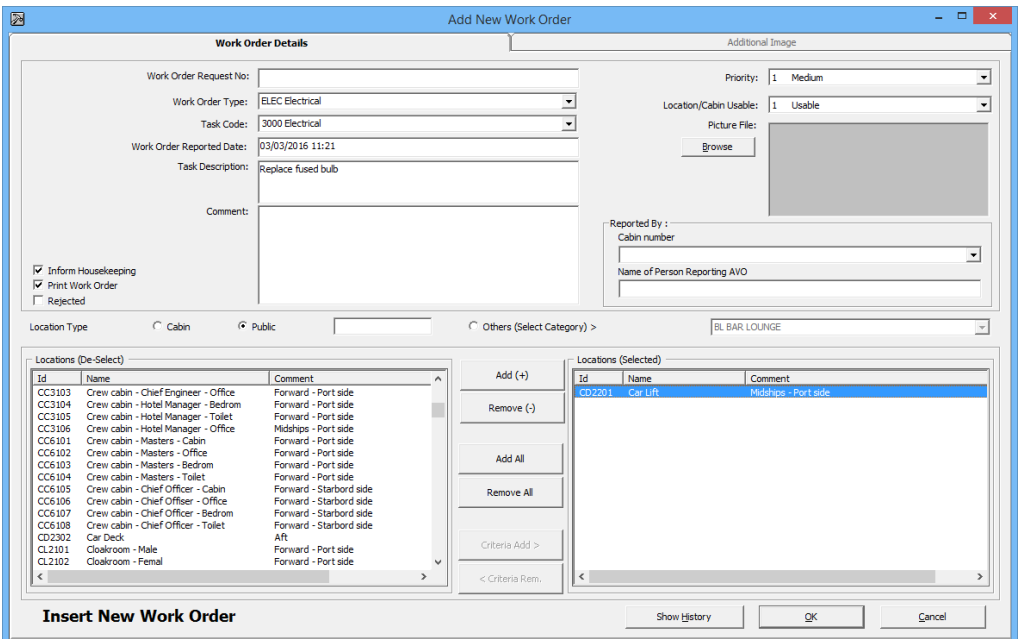

**Figure 17-1: Add New Work Order form**

## **1 7 .1 . Adding S ingle W ork O rde r**

- 1. From the Front Desk menu, select **Add Work Orders**.
- 2. In the Add New Work Order form, **Work Order Request No.** field, enter the external document number, if any.
- 3. Select from the drop down list the **Work Order Type, Task Code** and enter the **Task Description** and **Comment**.
- 4. Select the **Priority** and **Location/Cabin Usable Status** from the drop down list and attach a picture file, if any.

**Note:** User may override the predefined *Priority* and *Location Usable Status* when adding or editing a work order.

- 5. In the Reported By section, select the **Cabin number** and enter the **Name of Person Reporting AVO**.
- 6. Select the Location Type, either **Cabin, Public** or **Others (Select Category)>**, then navigate to Location section and select the exact locations from the grid.
- 7. Click **Add** to add the location to Location (Selected) section.
- 8. To de-select the location from Locations (Selected), mark the item to remove and then click **Remove(-)** or **Remove All**.
- 9. Click **OK** to save the work order.

## **1 7 .2 . Adding W ork O rde rs by Ba tch**

- 1. Repeat step 1 to 6 of the above.
- 2. Click **Criteria Add>,** located between Locations (De-Select) and Locations (Selected) to launch the Cabin Selection window.
- 3. In the Cabin Selection window, navigate to **Search Criteria** section, select the criteria from the drop down list and check the required filter, and then click **Refresh** to update the information in the grid.

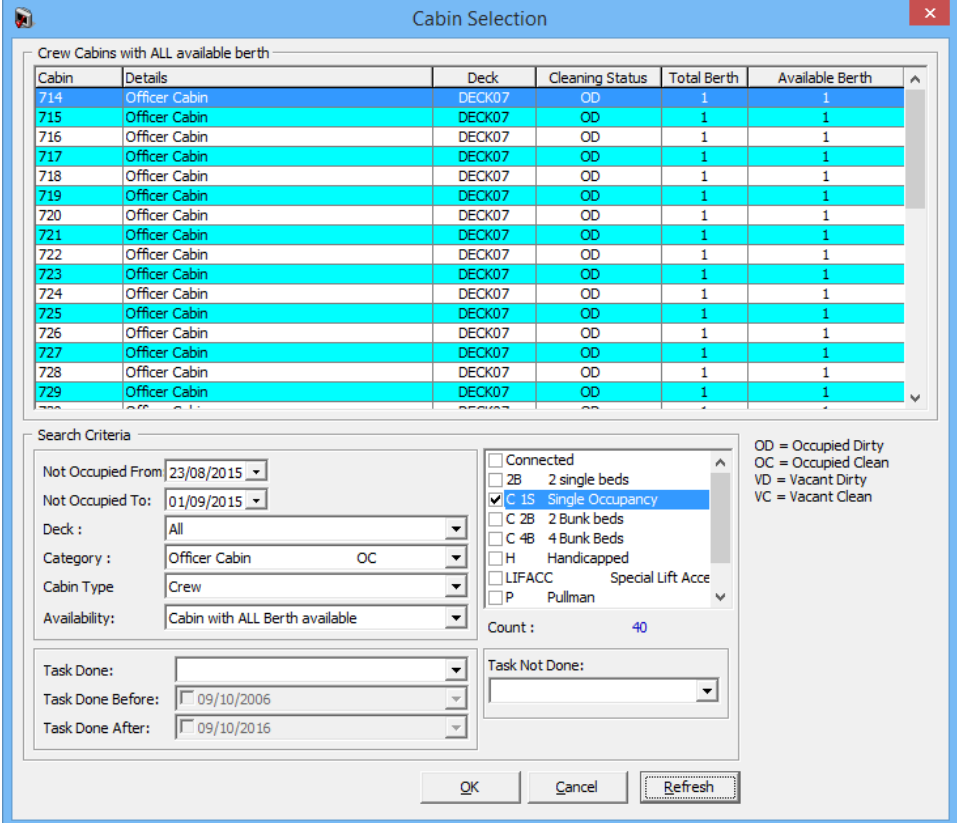

**Figure 17-2: Cabin Selection Criteria**

- 4. Click **OK** to add the selection to **Locations (Selected)**.
- 5. To de-select the location from **Locations (Selected)**, mark the item to remove and then click **Remove(-)** or **Remove All**.
- 6. Click **OK** to complete the work order.

**Note:** Work orders entered through this function is viewable in *Maintenance Module, Work Order Overview.*

# **B. Cashier Function**

The Cashier Menu is the most commonly used function in a Ship Operation, a function where the passenger profile, reservations, billing and stay histories are recorded and stored.

# **1. Guest Handling**

This section describe the various function in accessing guest data such as guest information, travel documents, invoice, guest history, group account and etc. It also allow user to create, amend and cancel a reservation, post a charge and check out a guest/account. These functions are access via **Management, Cashier** drop-down menu.

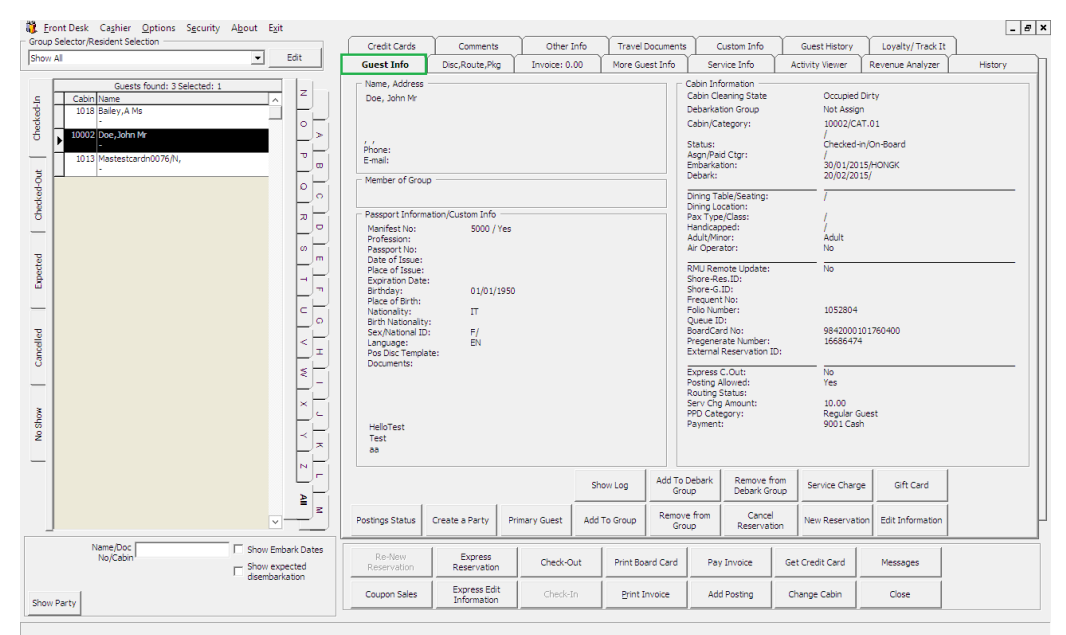

**Figure 1-1 – Guest Handling**

## **1 .1 . S e a rch P a ne l**

The **Search Panel** function enables you to look up a reservation by status - Check In, Check Out, Expected, Canceled and No Show via the Guest Handling screen.

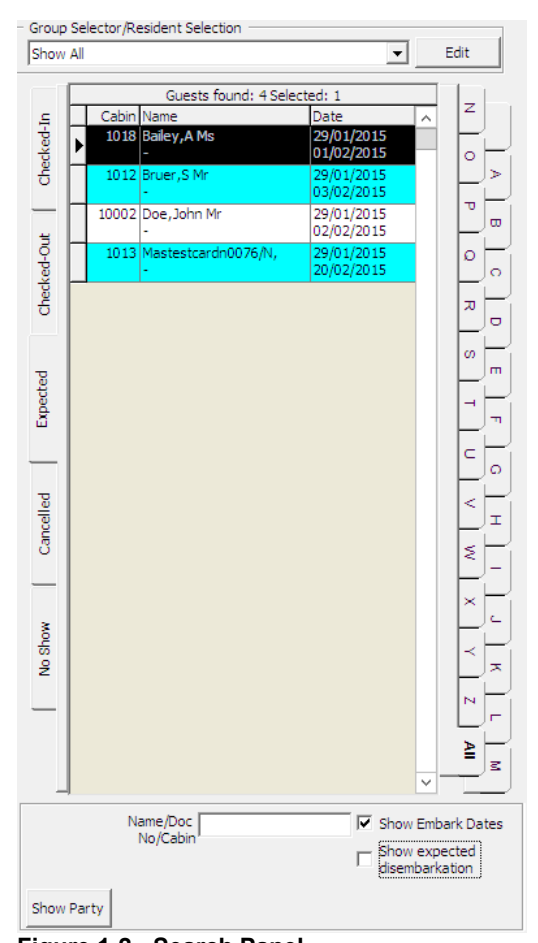

**Figure 1-2 - Search Panel Table 1-1 - Search Panel list**

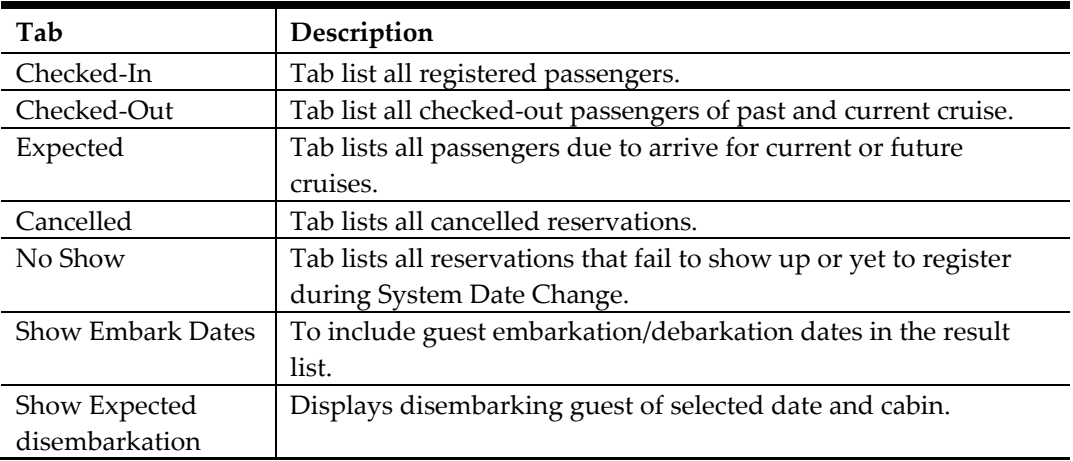

#### To search for a guest.

- 1. Select the **Status** tab on the left pane of the **Search Panel**.
- 2. On the right of the Search panel, select an alphabet corresponding to the reservations last name. If ALL is selected, this displays all reservations in alphabetical order.
- 3. You may narrow down the search using either the guest name, document number or cabin number and date.

## **1 .2 . G ue st Info T a b**

The Guest Info tab is the main tab user access from the Guest Handling function. It provides users a single view of guest's vital information's such name, address, passport details, cabin information, etc., and enable user to further drill down into the reservation for more information.

| Credit Cards                                                                                                    | Comments                                  | Other Info    |                 | <b>Travel Documents</b> |                                                                                                    | Custom Info                                                                                                    | Guest History                                                                                                    | Lovalty/Track It        |         |
|----------------------------------------------------------------------------------------------------|-------------------------------------------|---------------|-----------------|-------------------------|----------------------------------------------------------------------------------------------------|----------------------------------------------------------------------------------------------------|----------------------------------------------------------------------------------------------------|-------------------------|---------|
| <b>Guest Info</b>                                                                                                    | Disc, Route, Pkg                          | Invoice: 0.00 | More Guest Info |                         |                                                                                                    | Service Info                                                                                                    | <b>Activity Viewer</b>                                                                                                    | Revenue Analyzer        | History |
| Name, Address<br>Doe, John Mr<br>Phone:<br>E-mail:<br>Member of Group<br>Passport Information/Custom Info<br>Manifest No:<br>Profession:<br>Passport No:<br>Date of Issue:<br>Place of Issue:<br><b>Expiration Date:</b><br>Birthday:<br>Place of Birth:<br>Nationality:<br>Birth Nationality:<br>Sex/National ID:<br>Language:<br>Pos Disc Template:<br>Documents:<br>HelloTest<br>Test<br>aa | 5000 / Yes<br>01/01/1950<br>П<br>F/<br>EN |               |                 |                         | Cabin Information<br>Cabin/Category:<br>Status:<br>Asan/Paid Ctar:<br>Embarkation:<br>Debark:<br>Dining Location:<br>Pax Type/Class:<br>Handicapped:<br>Adult/Minor:<br>Air Operator:<br>Shore-Res.ID:<br>Shore-G.ID:<br>Frequent No:<br>Folio Number:<br>Oueue ID:<br>BoardCard No:<br>Express C.Out:<br>Posting Allowed:<br>Routing Status:<br>PPD Category:<br>Payment: | Cabin Cleaning State<br>Debarkation Group<br>Dining Table/Seating:<br>RMU Remote Update:<br>Pregenerate Number:<br><b>External Reservation ID:</b><br>Serv Cha Amount: | Occupied Dirty<br>Not Assign<br>10002/CAT.01<br>Checked-in/On-Board<br>30/01/2015/HONGK<br>20/02/2015/<br>Adult<br>No.<br><b>No</b><br>1052804<br>9842000101760400<br>16686474<br>No.<br>Yes<br>10.00<br>Regular Guest<br>9001 Cash |                         |         |
|                                                                                                    |                                           |               | Show Log        |                         | Add To Debark<br>Group                                                                                                    | Remove from<br>Debark Group                                                                                                    | Service Charge                                                                                                    | Gift Card               |         |
| Postings Status                                                                                                    | Create a Party                            | Primary Guest | Add To Group    |                         | Remove from<br>Group                                                                                                    | Cancel<br>Reservation                                                                                                    | New Reservation                                                                                                    | <b>Edit Information</b> |         |

**Figure 1-3 - Guest Info tab**

## **N e w R e se rva tion F unction**

The New Reservation function allow user to create a new reservation for guest that arrives without prior reservation. A reservation form is launched user click the **New Reservation** and below are the field definitions of the form.

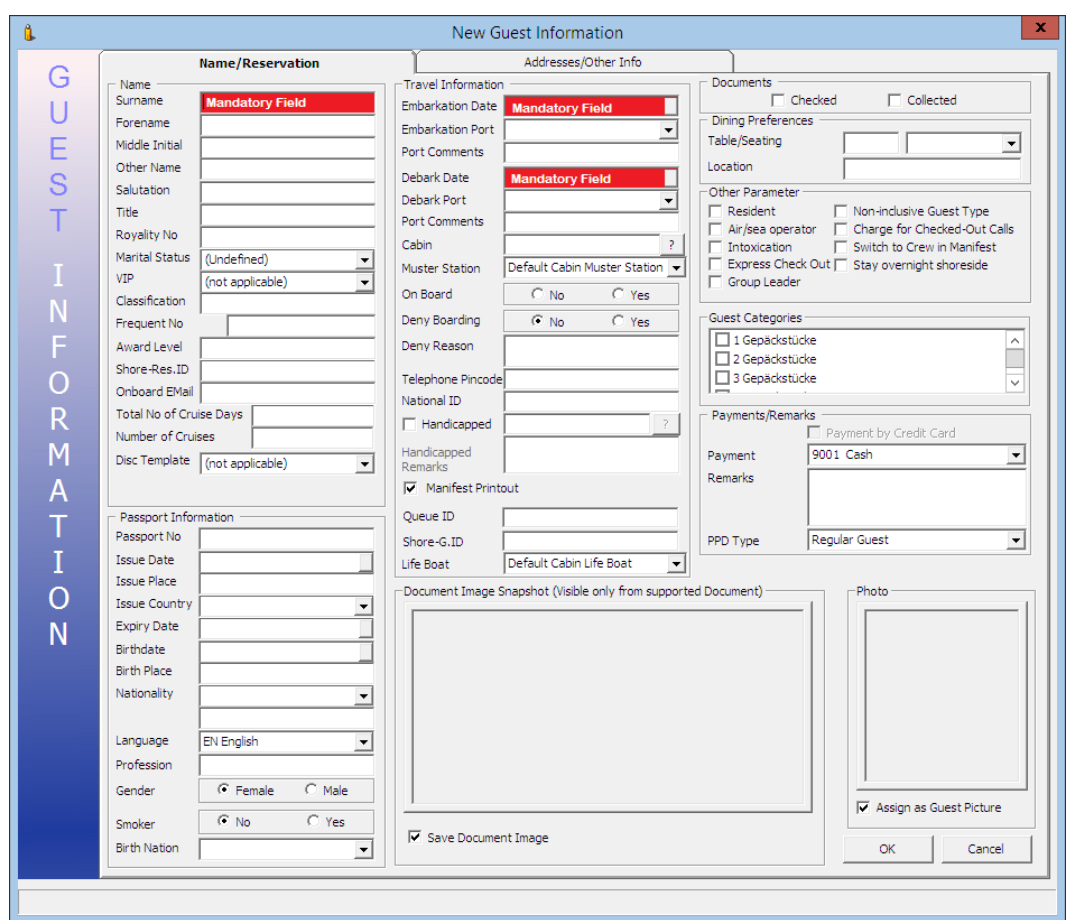

#### **Figure 1-4 - New Guest Information screen**

#### **Table 1-2 - Field definition of Guest Information tab**

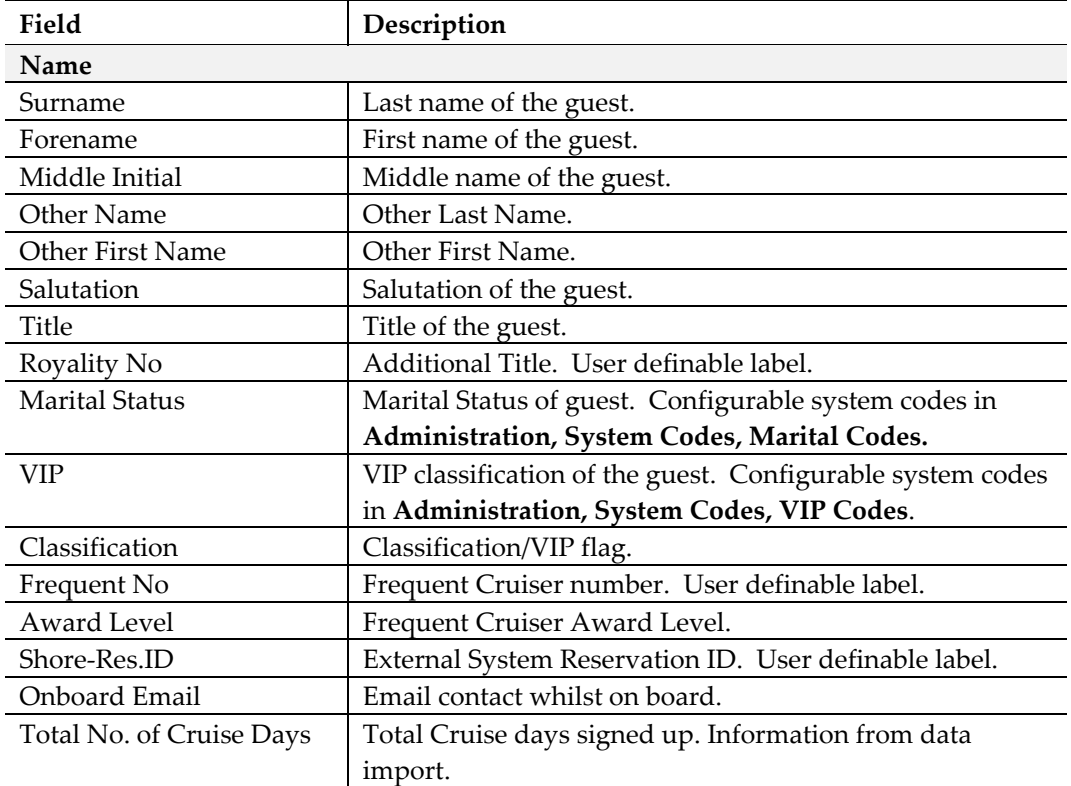

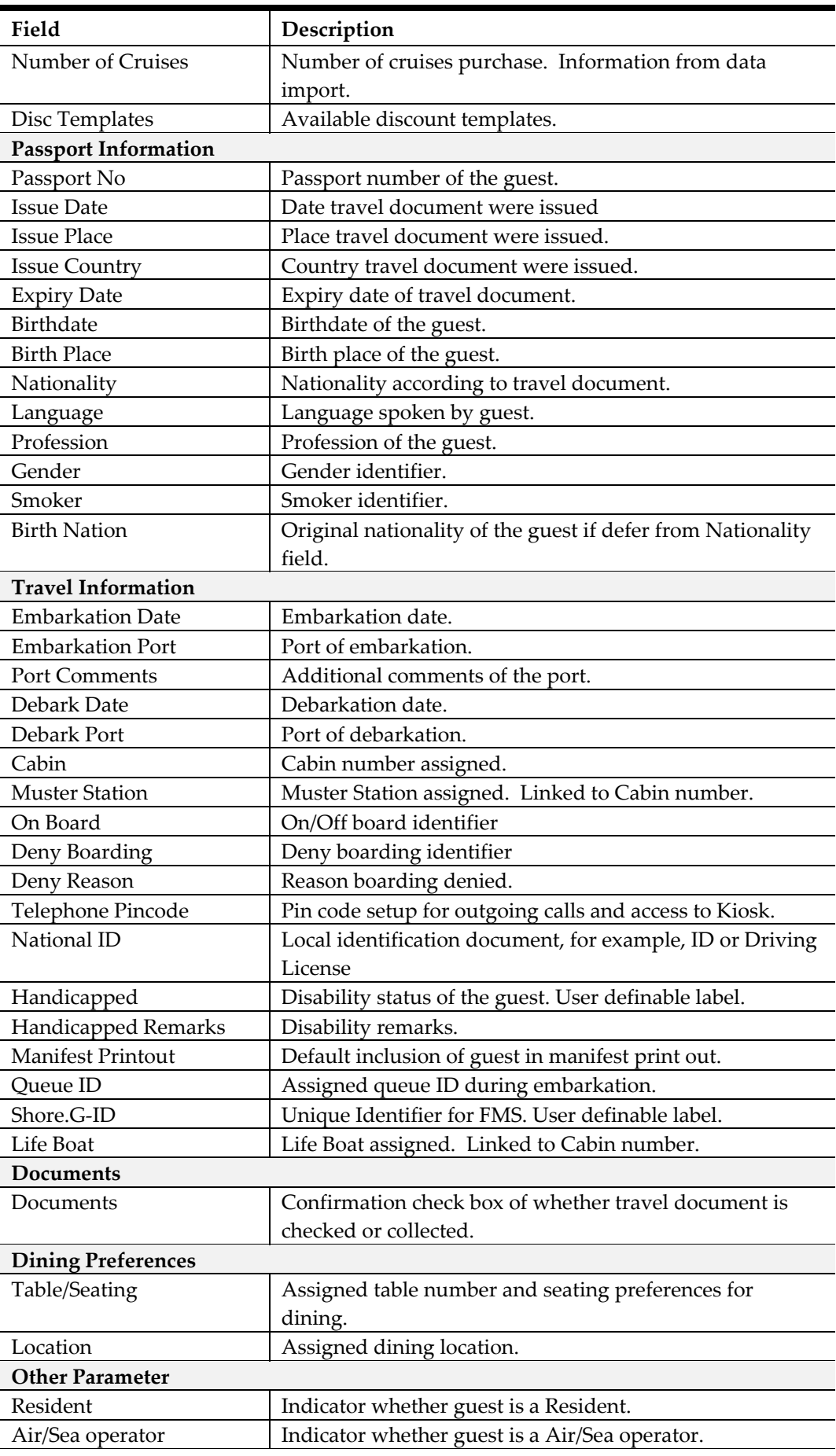

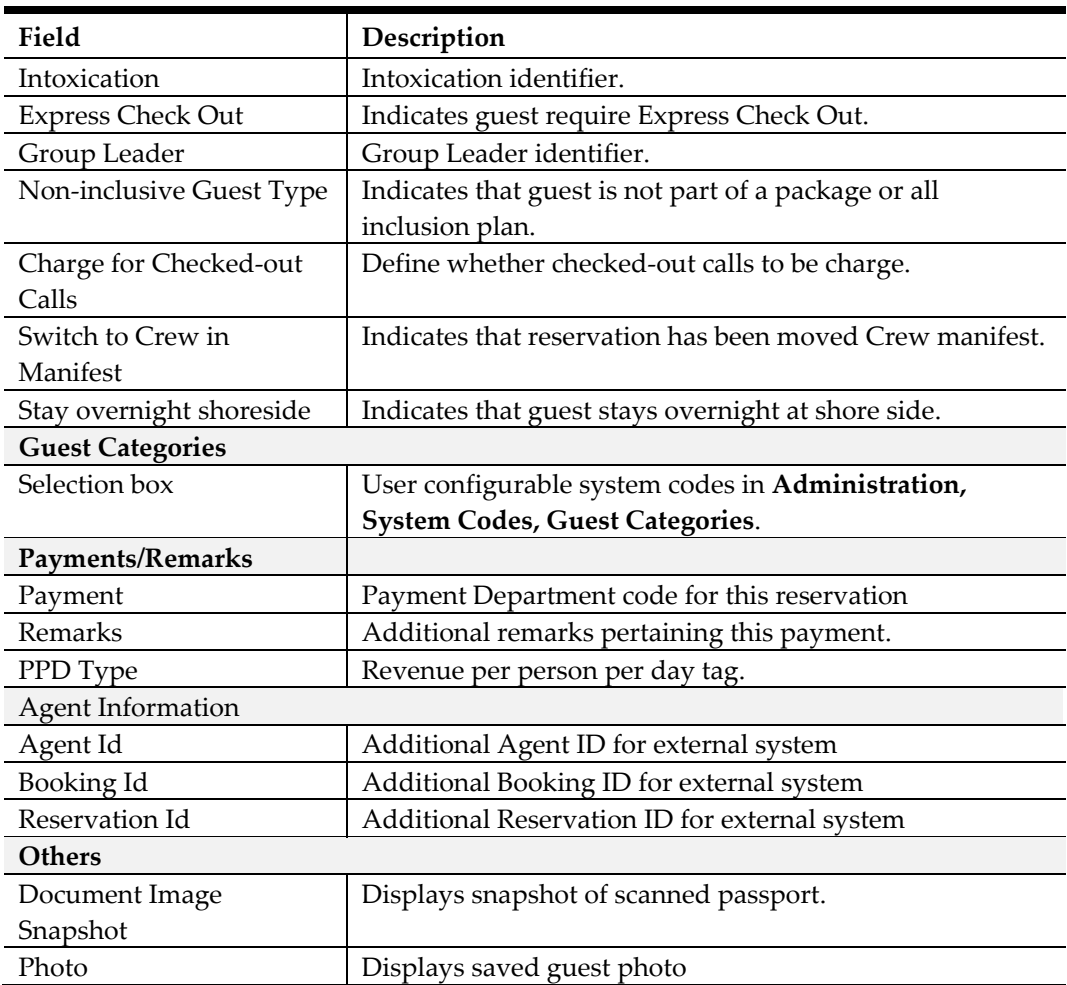

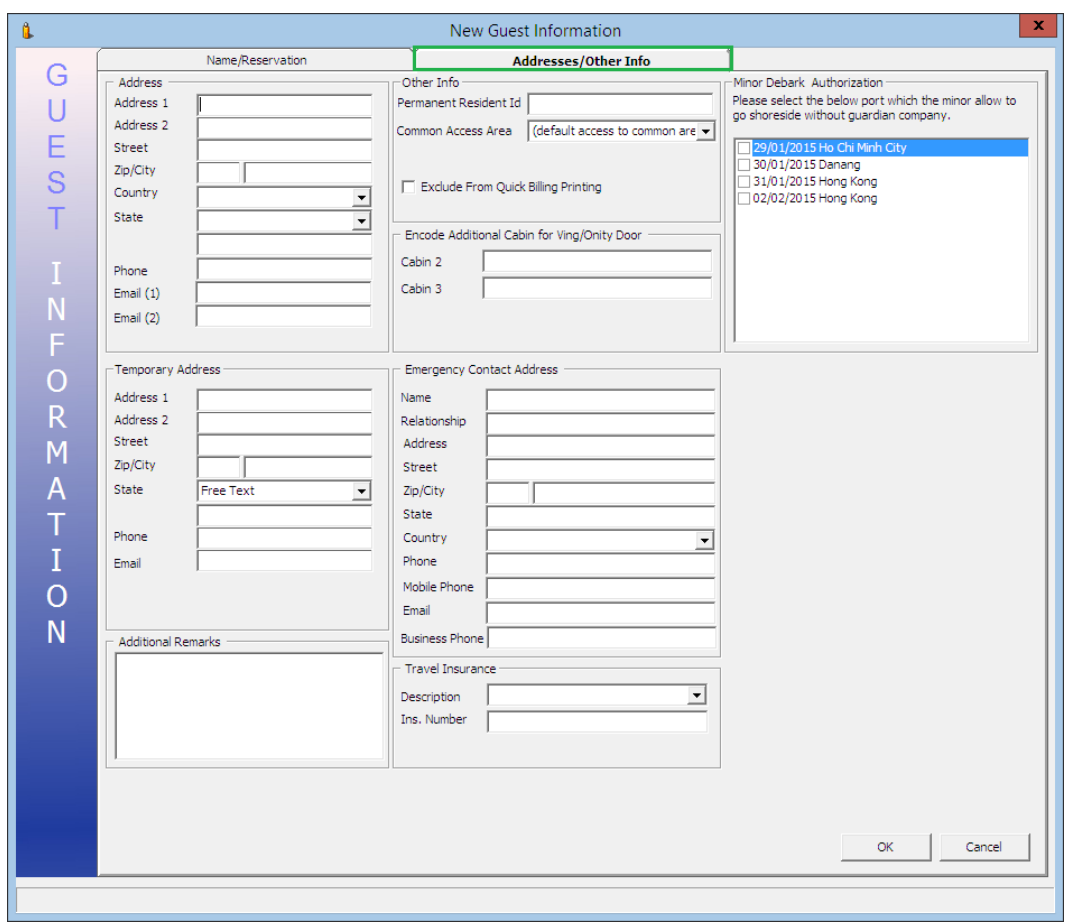

**Figure 1-5 - Guest Information Address/Other Info**

|  |  |  | Table 1-3 - Field definition of Guest Information Address tab |  |
|--|--|--|---------------------------------------------------------------|--|
|--|--|--|---------------------------------------------------------------|--|

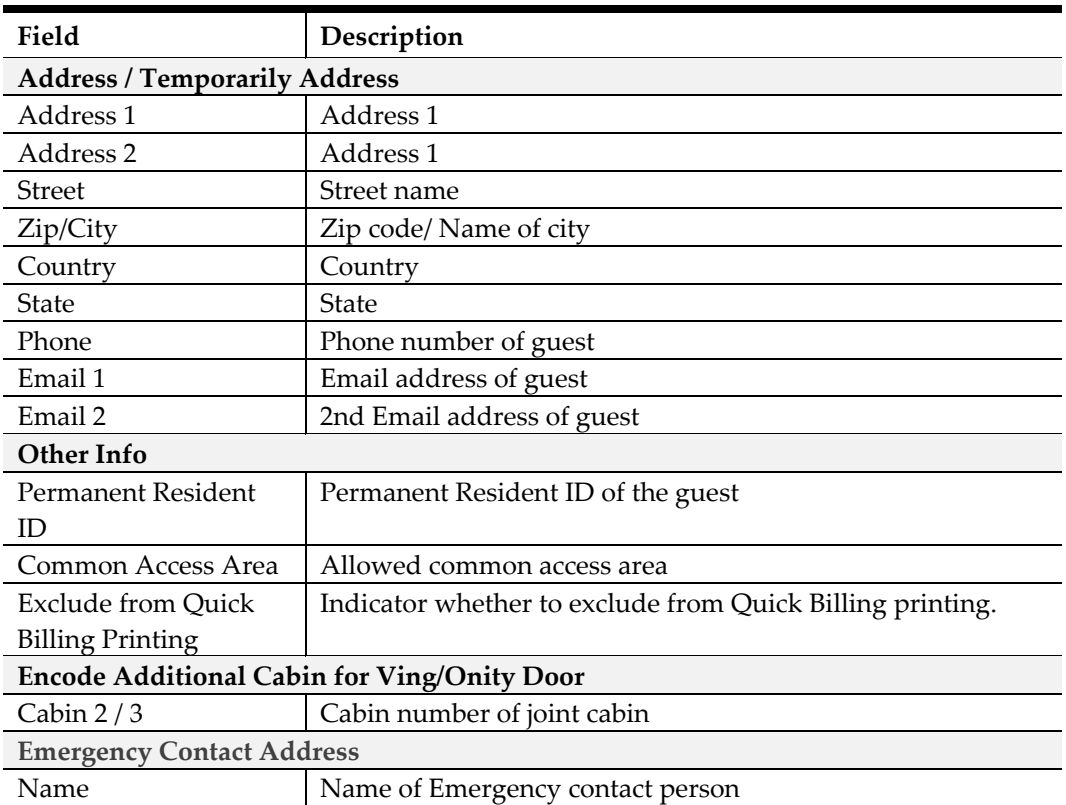

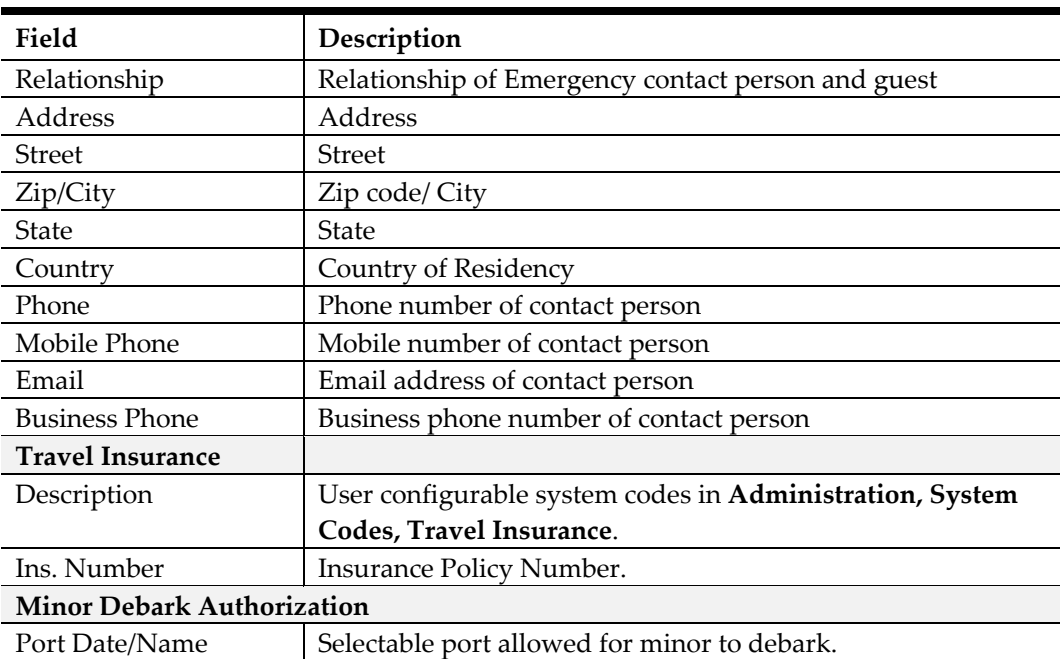

## **1 .2 .1 . C re a ting N e w R e se rva tion**

- 1. Click **New Reservation** located in Guest Handling screen to open a New Guest Information form.
- 2. Enter all relevant information, particularly the mandatory fields.

**Note:** Your operation may define other fields as mandatory if deem necessary. Please refer to your company standard operating procedure.

- 3. Click **OK** to save the form.
- 4. Saved information is updated and shown under **Guest Info tab** and categorized the guest as Expected Arrival.

### **1 .2 .2 . E diting a R e se rva tion**

- 1. Search the reservation in **Search Panel**, then click **Edit Information** under Guest Info tab to open the existing Reservation Form.
- 2. Edit all relevant information, then click **OK** to save the changes.

## **1 .2 .3 . C a nce ling R e se rva tion**

- 1. Search the reservation in **Search Panel**, then click **Cancel Reservation** under Guest Info tab.
- 2. Select **Yes** to cancel the reservation when prompt, and this places the booking under Cancelled tab.

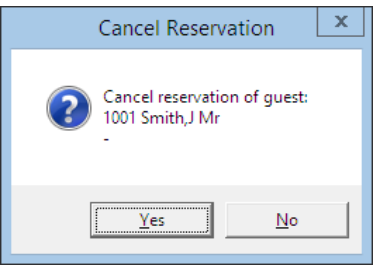

**Figure 1-6 - Cancel Reservation prompt**

## **1 .2 .4 . P osting S ta tus**

The **Posting Status** is a function that assist user in managing cash paying guest or guest that may have exceeded their credit limit. This function *enable/disable* the postings from flowing through to the account.

#### **T o D isa ble P osting**

- 1. Retrieve the reservation from **Search Panel**, then click **Posting Status** in **Guest Info** tab.
- 2. Enter the reason to *disable* the posting when prompt, either by selecting a predefined reason from the drop-down menu or manually insert them.

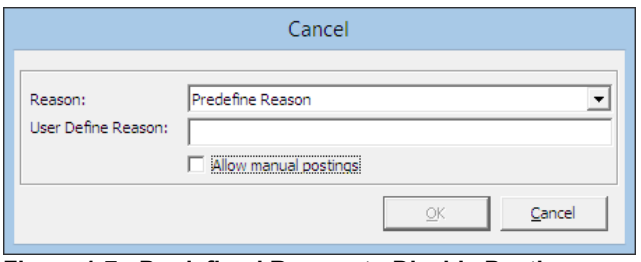

**Figure 1-7 - Predefined Reason to Disable Posting**

- 3. If **Allow manual postings** is checked, this will only *disable* postings via the interfaces and manual posting within **Guest Handling** screen is still *permissible*.
- 4. Press **OK** will set the posting status for the account to either **No** or **Manual**.

| Express C.Out:                      | No            |  |
|-------------------------------------|---------------|--|
| Posting Allowed:                    | No            |  |
| <b>Routing Status:</b>              |               |  |
| Serv Cha Amount:                    | 10.00         |  |
| PPD Category:                       | Regular Guest |  |
| Payment:                            | 9001 Cash     |  |
|                                     |               |  |
|                                     | cash basis    |  |
| Posting Disallowed Reason:          |               |  |
|                                     |               |  |
| Figure 1-8 - Posting Allowed status |               |  |
|                                     |               |  |
| Express C.Out:                      | No            |  |
| Posting Allowed:                    | Manual        |  |
| Routing Status:                     |               |  |
| Serv Cha Amount:                    | 10.00         |  |
| PPD Category:                       | Regular Guest |  |
| Pavment:                            | 9001 Cash     |  |
|                                     |               |  |
| Manual Posting Reason:              | cash basis    |  |

**Figure 1-9 - Manual Posting Allowed status**

#### **T o E na ble P osting**

- 1. Retrieve the reservation from **Search Panel**, then click **Posting Status** in **Guest Info** tab.
- 2. System will prompt for a response to *enable* the account to accept postings.

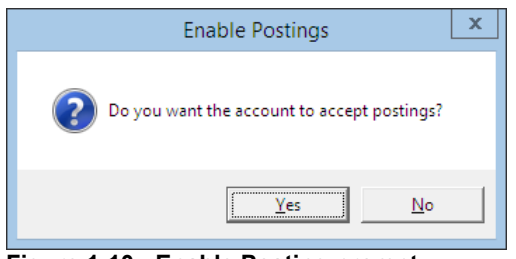

**Figure 1-10 - Enable Posting prompt**

3. Selecting **Yes** will reset the Posting status to *allowed*, whereas **No** will remain as unchanged.

### **1 .2 .5 . C re a te a P a rty**

This function manages and identify small number of persons traveling together that may not necessary be in the same cabin. In addition to identification purposes, person responsible for payment of accounts or main contact liaison can be made as "*primary*" passenger.

#### **T o C re a te a P a rty**

1. Search for the reservations in **Search Panel,** then use the **CTRL** key to select the names that make up a party.

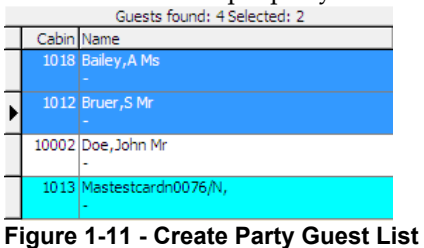

- 2. Click **Create Party** located on bottom right of Guest Info tab.
- 3. System updates the guest in the same party with *Shore-Res.ID*.

| RMU Remote Update:              | No               |
|---------------------------------|------------------|
| Shore-Res.ID:                   | 989814118797     |
| Shore-G.ID:                     |                  |
| Frequent No:                    |                  |
| Folio Number:                   | 1052808          |
| Queue ID:                       |                  |
| BoardCard No:                   | 9842000101760801 |
| Pregenerate Number:             | 16864056         |
| <b>External Reservation ID:</b> |                  |

**Figure 1-12 - Party Identifier**

#### **1 .2 .6 . S how a P a rty**

This function displays all travel companions within a party when searched.

#### **T o S how a P a rty**

- 1. In the **Search Panel,** click **Show Party**.
- 2. The affiliated passengers of the searched party will appear in the list.

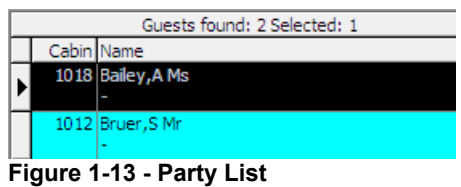

## **1 .2 .7 . Add to G roup**

A guest can be an individual traveler or part of the group. If the guest has a reservation and were to become part of a group, user is able to link the reservation to the group account and displays all travel companion within a party when search.

### **T o Add to G roup**

- 1. Search the guest name in the **Search Panel**.
- 2. Mark the reservation(s), then click **Add to** Group in the Guest Info tab.
- 3. System will prompt for a response whether to assign selected guest(s) to the group. Click **Yes** to proceed.

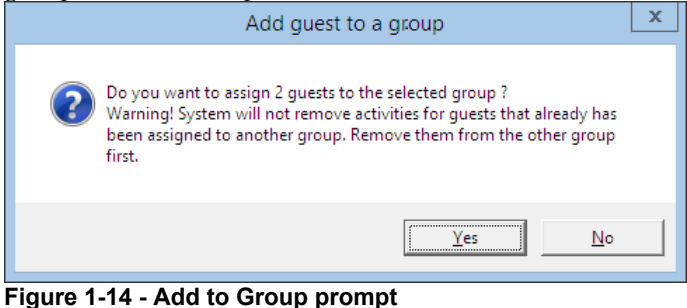

4. In the Group Selection window, select the group from the list.

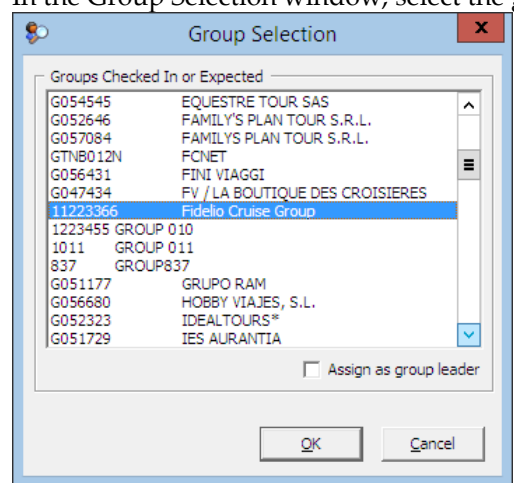

**Figure 1-15 - Add to Group selection**

- 5. If **Assign as group leader** is checked, this will make the guest as leader. It is possible to have more than one leader in a group.
- 6. Once added, the group name is shown under *Member of Group* in **Guest Info** tab. If the guest is a *Group Leader*, the word *(Leader)* appears after the group name.

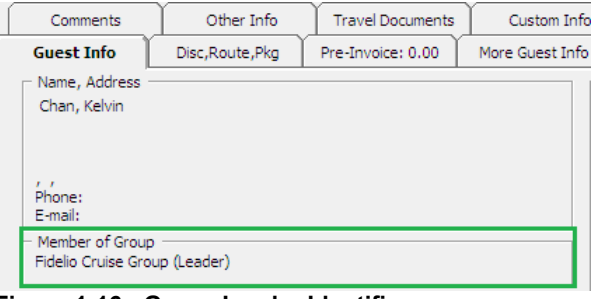

**Figure 1-16 - Group Leader Identifier**

7. Affiliated group guest is listed when search by group name in the Search Panel.

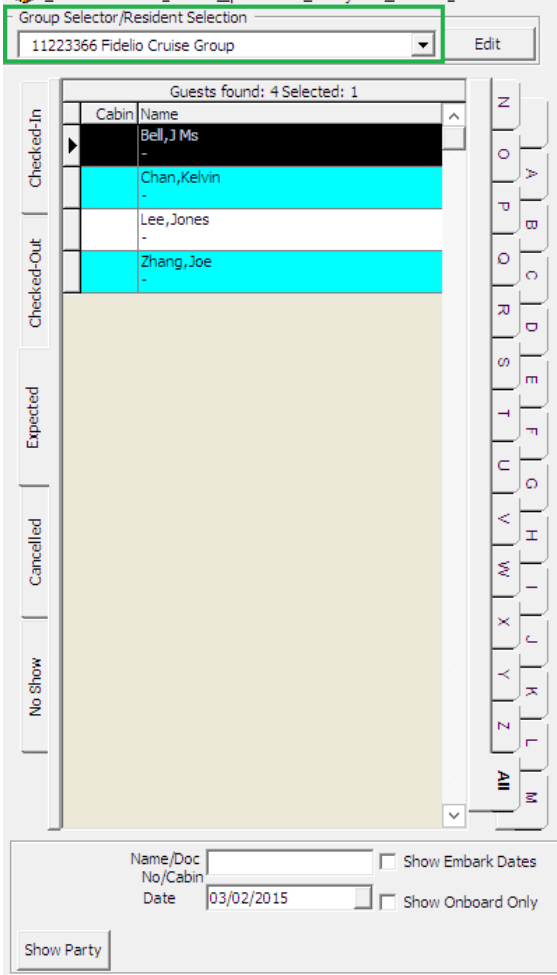

**Figure 1-17 - Group Guest List**

### **1 .2 .8 . R e m ove from G roup**

Remove from Group function removes guest from an existing group and transform the reservation into an individual reservation.

#### To Remove a guest from group

- 1. Search the guest name using the **Search Panel**.
- 2. Mark the reservation(s), then click **Remove from Group** in the Guest Info tab.
- 3. System will prompt for a response to remove selected guest(s) from the group. Click **Yes** to proceed.

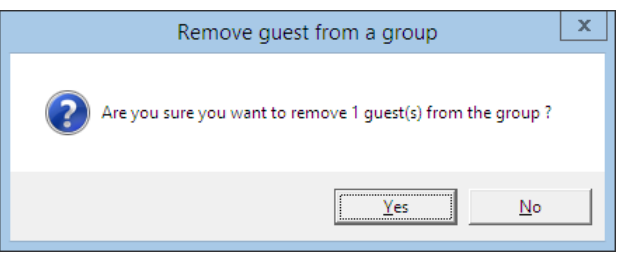

**Figure 1-18 - Remove from Group prompt**

4. This removes the group name is the **Guest Info, Member of Group**.

## **1 .2 .9 . P rim a ry G ue st**

In earlier mentioned topic **Create a Party**, one is able to designate a guest within a party as a primary guest, or the person in the party who will be in charge and responsible for accounts. Below are the steps to assign a *Primary* guest.

#### **T o a ssign a P rim a ry G ue st**

- 1. Identify the party by clicking **Show Party** button.
- 2. Highlight the name of the person to be designated as Primary.
- 3. Click **Primary Guest** to assign the selected person and the word *Primary* will appear in 'Cabin Information'.

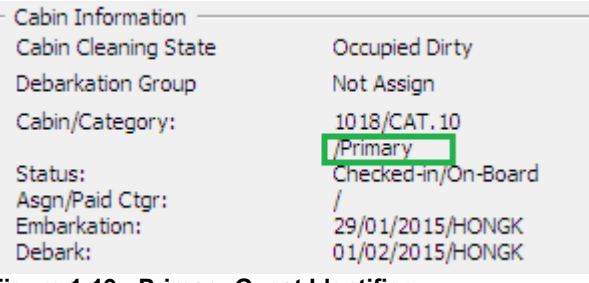

**Figure 1-19 - Primary Guest Identifier**

**Note:** This process supersedes earlier assigned Primary guest, if any.

## **1 .2 .1 0 . S how Log**

A chronological record of activities such as passenger movements, financial transactions, system events are logged by system to enable the reconstruction and examination of the sequence of events and/or changes made and such information's are viewable in the Show Log function.

#### **T o S how Log**

- 1. Retrieve the reservation from the **Search Panel**, then click **Show Log** in **Guest Info** tab.
- 2. System returns a list of events on screen, sorted by date/time order.

| Date                                        | <b>Action</b>                     | User | Win.User           | <b>Station</b> | Comment                                                                                        |
|---------------------------------------------|-----------------------------------|------|--------------------|----------------|------------------------------------------------------------------------------------------------|
| 06/02/2015 16:50:53                         | Create New Reservation Manually A |      | <b>JESLYN YIP</b>  | <b>JESLYN</b>  | New Reservation is created for Account ID 1052808                                              |
| 11/02/2015 15:38:46                         | Check-in                          | A    | <b>JESLYN YIP</b>  | <b>JESLYN</b>  | Bailey, A Ms ACC ID: 1052808                                                                   |
| 12/02/2015 11:54:11                         | Credit Limit Set                  | A    | <b>JESLYN YIP</b>  | <b>JESLYN</b>  | Bailey, A Ms, Credit Limit Set: 5000                                                           |
| 12/02/2015 13:15:20                         | Payment                           | A    | <b>JESLYN YIP</b>  | <b>JESLYN</b>  | Added Payment into Account : Bailey, A Ms for Dept : 9505 British Pound / Amount : 40.00       |
| 12/02/2015 13:47:08                         | Postings Disabled                 | Δ    | <b>JESLYN YIP</b>  | JESLYN         | Bailey, A Ms, Posting disable due to invoice balance.                                          |
| 12/02/2015 13:47:08                         | Payment                           | A    | <b>JESLYN YIP</b>  | <b>JESLYN</b>  | Added Payment into Account : Bailey, A Ms for Dept : 9001 Cash / Amount : 80.00                |
| 23/02/2015 16:59:34                         | Get Credit Card                   | Ä    | <b>JESLYN YIP</b>  | <b>JESLYN</b>  | (Management-P) Swipe:S / Type:VI / CrdNo:*****5001 / Exp:0320                                  |
| 23/02/2015 16:59:34                         | Postings Disabled                 | A    | <b>JESLYN YIP</b>  | <b>JESLYN</b>  | Bailey, A Ms, posting is allowed (enabled upon get credit card)                                |
| 23/02/2015 16:59:44                         | Change Data                       | Ä    | <b>JESLYN YIP</b>  | <b>JESLYN</b>  | Deactivate card CRD ID=205126                                                                  |
| 23/02/2015 16:59:46                         | Get Credit Card                   | A    | <b>JESLYN YIP</b>  | <b>JESLYN</b>  | (Management-P) Remove CrdNo: ****5001                                                          |
| 25/02/2015 16:54:32                         | Change Debarkation Date           | Ä    | <b>IFSLYN YIP</b>  | <b>JESLYN</b>  | Debarkation date is changed from 19/02/2015 to 02/02/2015 for Bailey. A Ms                     |
| 25/02/2015 16:54:32                         | Change Embarkation Date           | Ā    | <b>JESLYN YIP</b>  | <b>JESLYN</b>  | Embarkation date is changed from 13/02/2015 to 30/01/2015 for Bailey, A Ms                     |
| 25/02/2015 16:54:32                         | Change Debarkation Port           | A    | <b>IFSI YN YTP</b> | <b>JESLYN</b>  | Debarkation Port is changed from . to HONGK.                                                   |
| 25/02/2015 16:56:14                         | Change Debarkation Date           | A    | <b>JESLYN YIP</b>  | <b>JESLYN</b>  | Debarkation date is changed from 02/02/2015 to 01/02/2015 for Bailey, A Ms                     |
| 26/02/2015 15:19:46                         | Payment                           | Ä    | <b>IFSI YN YTP</b> | <b>JESLYN</b>  | Added Payment into Account : Bailey, A Ms for Dept : 22300 Cash / Amount : 10.00               |
| 26/02/2015 15:20:52                         | Payment                           | Ā    | <b>JESLYN YIP</b>  | <b>JESLYN</b>  | Added Payment into Account : Bailey, A Ms for Dept : 9001 Cash / Amount : 0.00                 |
| 26/02/2015 15:26:57                         | Payment                           | Ä    | <b>IFSI YN YTP</b> | <b>JESLYN</b>  | Added Payment into Account : Bailey, A Ms for Dept : 9001 Cash / Amount : 1.00                 |
| 26/02/2015 15:29:03                         | Payment                           | A    | <b>JESLYN YIP</b>  | <b>JESLYN</b>  | Added Payment into Account : Bailey, A Ms for Dept : 9001 Cash / Amount : 1.00                 |
| 26/02/2015 16:05:01                         | Payment                           | Ä    | <b>IFSI YN YTP</b> | <b>JESLYN</b>  | Added Payment into Account : Bailey, A Ms for Dept : 9001 Cash / Amount : 598.00               |
| 26/02/2015 16:05:26                         | Postings Disabled                 | A    | <b>JESLYN YIP</b>  | <b>JESLYN</b>  | Bailey, A Ms, Posting disable due to invoice balance.                                          |
| 26/02/2015 16:05:48                         | <b>Void Payments</b>              | Ä    | <b>JESLYN YIP</b>  | <b>JESLYN</b>  | Voided Payment from Account : Bailey, A Ms for Dept : 9001 Cash /Amount : 598.00 /Reason: Test |
| 26/02/2015 16:13:31                         | Payment                           | A    | <b>JESLYN YIP</b>  | <b>JESLYN</b>  | Added Payment into Account : Bailey, A Ms for Dept : 9001 Cash / Amount : 1.00                 |
| 26/02/2015 16:24:05                         | Payment                           | A    | <b>JESLYN YIP</b>  | <b>JESLYN</b>  | Added Payment into Account : Bailey, A Ms for Dept : 9001 Cash / Amount : 1.00                 |
| 26/02/2015 16:29:10                         | Payment                           | Δ    | <b>JESLYN YIP</b>  | <b>JESLYN</b>  | Added Payment into Account : Bailey, A Ms for Dept : 9001 Cash / Amount : 1.00                 |
| 27/02/2015 15:13:27                         | Payment                           | A    | <b>JESLYN YIP</b>  | <b>JESLYN</b>  | Added Payment into Account : Bailey, A Ms for Dept : 9001 Cash / Amount : 1.00                 |
| 27/02/2015 15:38:11                         | Payment                           | Ä    | <b>JESLYN YIP</b>  | JESLYN         | Added Payment into Account : Bailey, A Ms for Dept : 9001 Cash / Amount : 1.00                 |
| 04/03/2015 17:31:33                         | Print Board Card                  | A    | <b>IFSI YN YTP</b> | <b>JESLYN</b>  | Board card is 123 for account 1052808                                                          |
| 04/03/2015 17:32:06                         | Print Board Card                  | Ä    | <b>JESLYN YIP</b>  | <b>JESLYN</b>  | Board card is test for account 1052808                                                         |
| 09/03/2015 11:45:11                         | Add Postings Error                | A    | <b>JESLYN YIP</b>  | <b>JESLYN</b>  | Posting is disabled for account Bailey, A Ms                                                   |
| 09/03/2015 11:45:34                         | Postings Disabled                 | Ä    | <b>IESLYN YIP</b>  | <b>JESLYN</b>  | Bailey, A Ms, posting is allowed                                                               |
| 09/03/2015 14:00:24                         | Postings Disabled                 | A    | <b>JESLYN YIP</b>  | <b>JESLYN</b>  | Bailey, A Ms, Test                                                                             |
| 09/03/2015 14:00:29                         | Postings Disabled                 | A    | <b>IESLYN YIP</b>  | <b>IESLYN</b>  | Bailey, A Ms, posting is allowed                                                               |
| 09/03/2015 14:09:32<br>$\blacktriangleleft$ | Postings Disabled                 | Ä    | <b>JESLYN YIP</b>  | <b>JESLYN</b>  | Bailey, A Ms, cash basis                                                                       |

**Figure 1-20 - Show Log Events**

- 3. Press **Print** to send a copy of the log to printer.
- 4. Press **Export** to export the log into a supported file format.

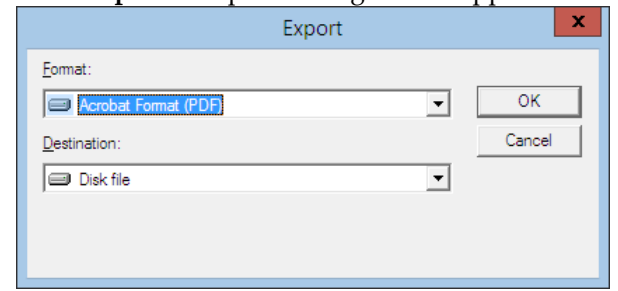

**Figure 1-21 - File Export prompt**

## **1 .2 .1 1 . G ua rdia n Assignm e nt**

Depending on the Ship's policy and age set forth as a Minor, a guardian may be required to accompany a Minor for certain activities or in the absence of the parents. This function is available to accounts where the passenger age is below the *Minimum Adult Age* sets in Parameter table and process can be automated by enabling parameter, **General, Guardian Auto Assignment.**

#### **T o a ssign a G ua rdia n**

- 1. Navigate to the **Guest Handling** screen and search for the **Minor's name/cabin**.
- 2. Click the **Guardian Assignment**.
- 3. The **Guardian Assignment** window will pop up, enabling the users to choose from the following options.
	- **•** Passengers in the same cabin.
	- **Passengers with same booking number.**
	- **Search Name/Cabin number.**

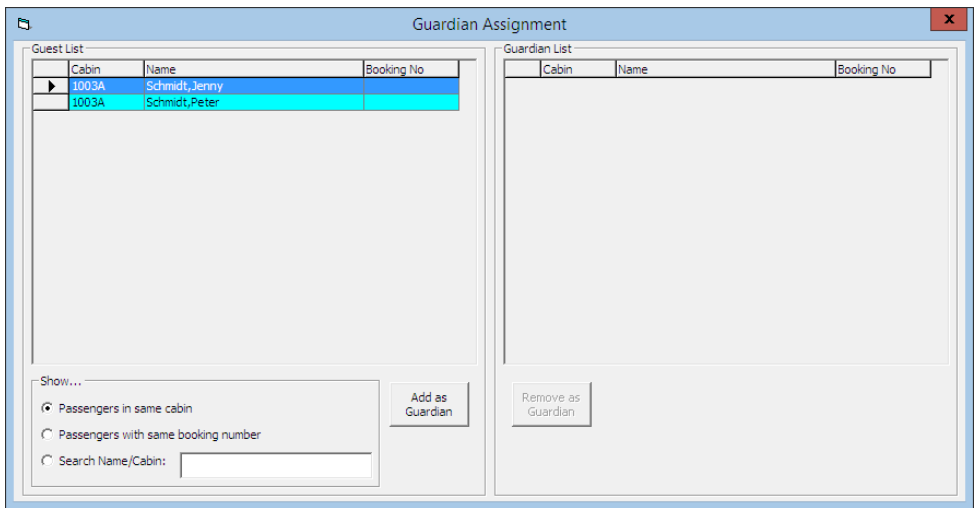

**Figure 1-22 - Guardian Assignment window**

- 4. Selecting one of the above option illuminates the **Add as Guardian** button.
- 5. Choose the name from the guest list, then click **Add as Guardian** to save the name to Guardian List.
- 6. The assigned guardian name will appear in the **Guest Info**, **Name/Address** section.

#### **T o re m ove a G ua rdia n Assignm e nt**

- 1. Retrieve the *Minor's* account and click **Guardian Assignment**.
- 2. Select the name of the guardian under the Guardian List, then click **Remove as Guardian**.

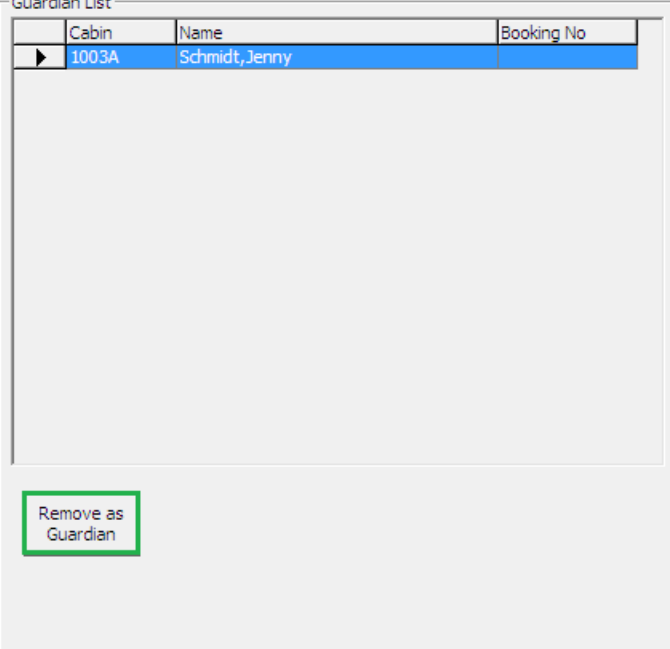

**Figure 1-23 - Guardian List**

### **1 .2 .1 2 . M a rk N o S how**

The Mark No Show function enables the user to change the guest status from **Expected** to **No Show** prior to *End of Day* process and is only permissible to users that are assign with such access rights.

#### **T o M a rk N o S how**

- 1. Search for the guest name using the **Search Panel, Expected** tab.
- 2. Click **Mark No Show** located at the bottom right of the Guest Handling screen.
- 3. Click **Yes** in the Mark Guest to No Show prompt will change the reservation status from *Expected* to *No Show*.

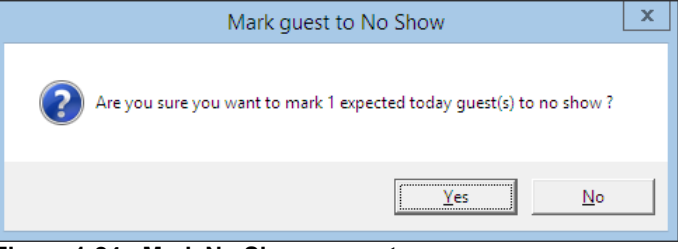

**Figure 1-24 - Mark No Show prompt**

4. The booking will now appear under the **No Show** tab.

## **1 .2 .1 3 . S e rvice C ha rge**

The Ship may have set up a fixed Service Charge value to be posted automatically into the guest account and typically, posting is perform using Quick Service Charge Posting function instead of the regular Quick Posting functionality. The value of the Service Charge is managed by **Parameter: Service Charge, Default Charge Amount** and **Minimum Passenger Age**. The Service Charge function in Guest Handling enables user to post the service charge manually or disable the automatic posting.

#### **P osting a S e rvice C ha rge**

1. In **Guest Info** tab of the selected account, click **Service Charge** located at the bottom of the screen to open the **Change Service Charge Posting Amount window**, then click **OK** to post.

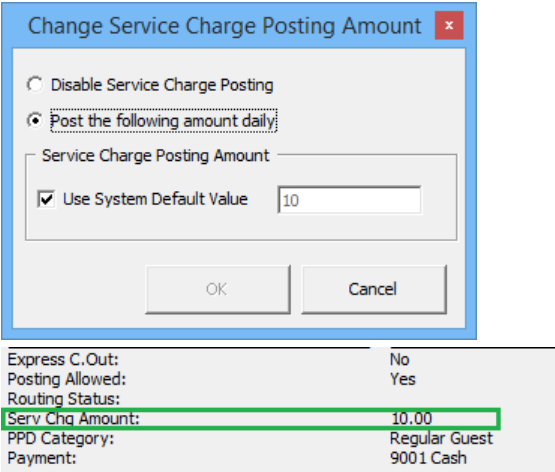

2. The service charge posted is shown in Guest Info tab.

#### **Alte ring S e rvice C ha rge V a lue**

- 1. From the **Change Service Charge Posting Amount** window, uncheck the **Use System Default Value**, then alter the value in the field.
- 3. Click **OK** to save and post.
- 4. In the Management prompt, select **Yes** to override the System default value.

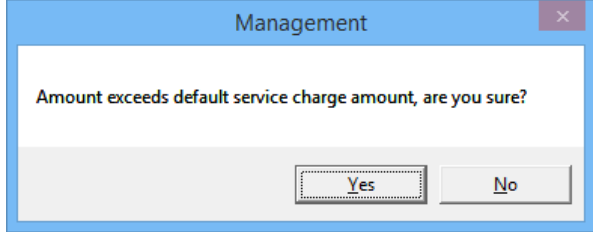

#### **D isa bling S e rvice C ha rge P osting**

- 1. From the **Change Service Charge Posting Amount** window, select **Disable Service Charge Posting**, then click **OK** to save.
- 2. In the Guest Info tab, the Service Charge Amount are then changed to **No Service Charge Posting**.

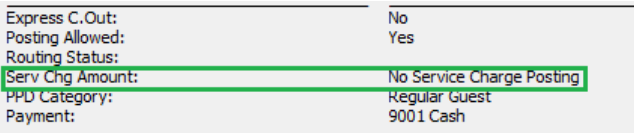

#### **1 .2 .1 4 . Add to D ise mba rk G roup**

**Add to Disembark Group** function allow user in organizing disembarking passengers to disembark in a group at a designated assembly location, departure time and luggage collection location.

1. In **Guest Info** tab of the guest account, click **Add to Disembark Group.**

2. In the selection window, select the available group from the grid and then click **Select**.

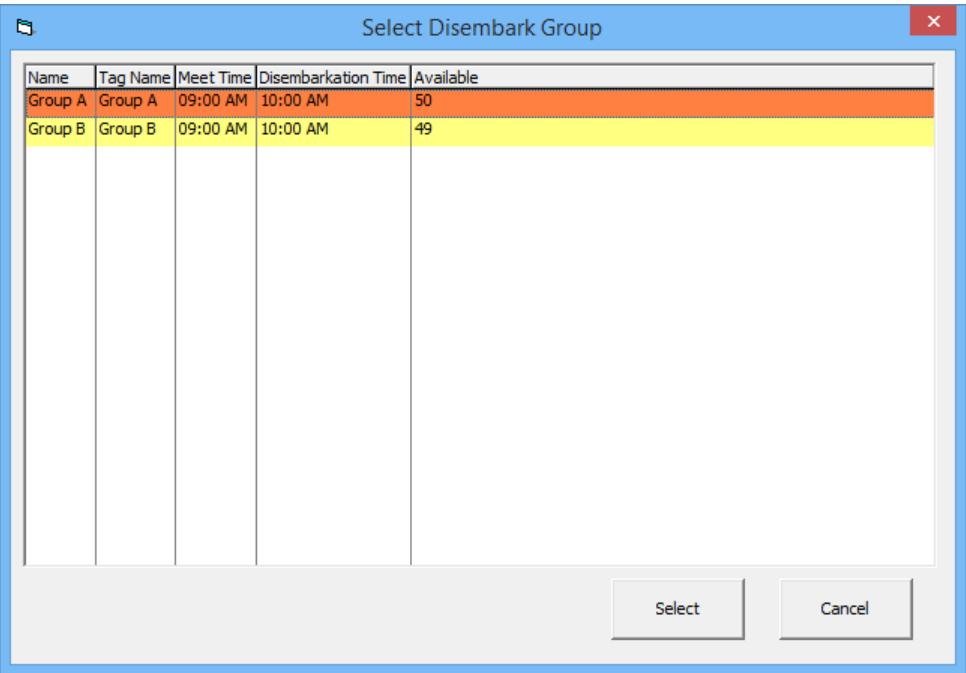

#### **Figure 1-25 - Debarkation Group Assignment**

- 3. At the **Add guest to debarkation group** prompt, click **Yes**.
- 4. The assigned debarkation group is shown in the **Guest Info** tab, Cabin Information section.

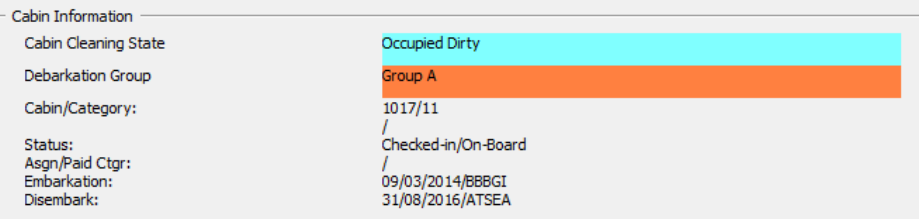

**Figure 1-26 - Assigned Debarkation Group**

#### **1 .2 .1 5 . R e m ove from D e ba rk G roup**

When a passenger is assigned to a debarkation group wrongly, or they would like to depart with their friends, user is required to firstly remove the assignment and then56 reassign to the desire group.

To remove a passenger from the debark group, click **Remove from Disembark Group** in Guest Info tab.

## **1 .3 . D isc, R oute , P kg T a b**

Discount, Route, Package function facilitates charges to be routed within the same invoice or to other guest prior to guest check in, setting up of allowable discounts in Fidelio and Micros and a view of Package Plan entitlement.

## **1 .3 .1 . R outing**

The Routing function is designed to automate transfer of charges within the guest account or to multiple accounts, hence consolidating a number of charges into one invoice/account. The use of this function is to facilitate the invoicing process at group reservations level or party/family traveling together. Depending on the requirements, the routing can be setup in one of this option - **'Pay for'** or **'Paid by'**.

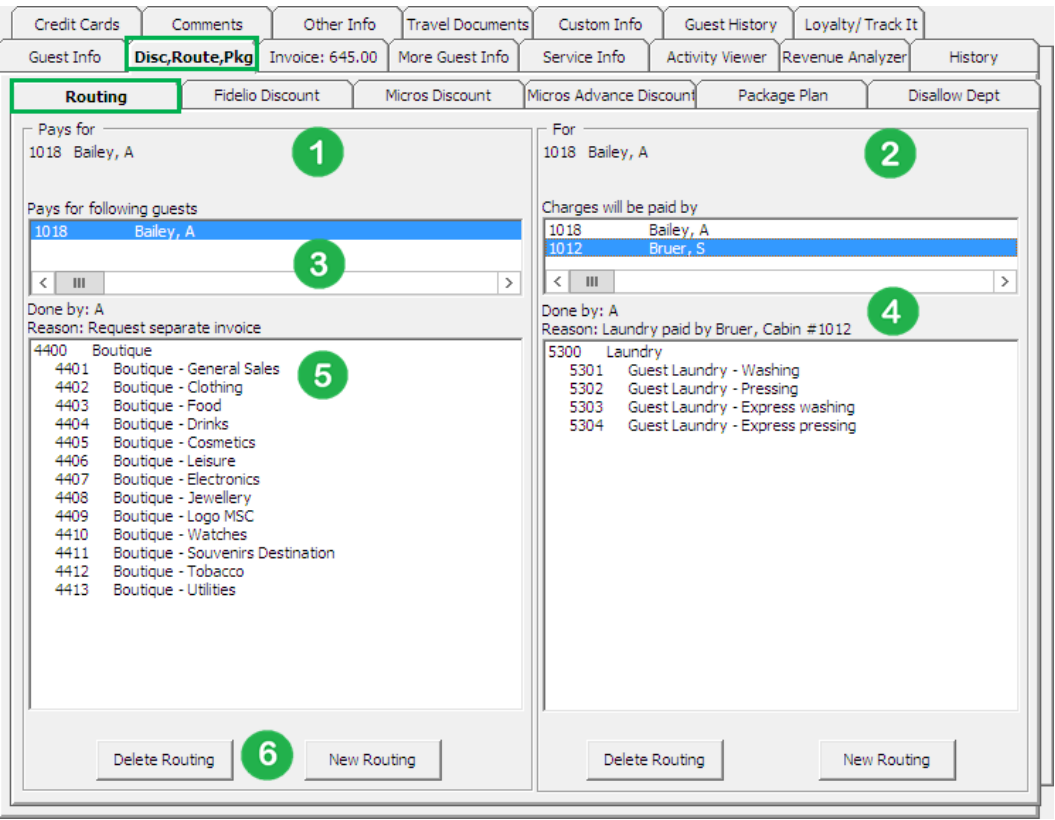

**Figure 1-27 - Routing tab**

**Table 1-4 - Routing tab definition**

| <b>Section</b> | Description                                                            |
|----------------|------------------------------------------------------------------------|
| 1              | Pays for - This section defines the payor account and whom the account |
|                | is paying for.                                                         |
| 2              | For - This section defines where the assigned financial department is  |
|                | routed to.                                                             |
| 3              | Cabin number and name of guest payor is responsible for.               |
| 4              | User who setup the routing and reason.                                 |
| 5              | Financial Department code assigned.                                    |
| 6              | Button to setup or remove routing instructions.                        |
|                |                                                                        |

**Note:** Prior to moving/routing the charges, be sure to first check the current routing arrangements to avoid duplication of routing which will result to charges not being re-directed as planned.

#### **Pay for another party**

Below are the steps to setup account/charge routing when guest A *pays for* guest B.

1. Search the guest account and navigate to **Disc,Route,Pkg, Routing** tab.

- 2. Click **New Routing** to open the routing dialog box.
- 3. Select the **Invoice number** where charges will be routed to.
- 4. For charges within the same account, leave the cabin number and guest name as it is.
- 5. In the event where guest is paying **for** another account, change the cabin number and select the respective guest.

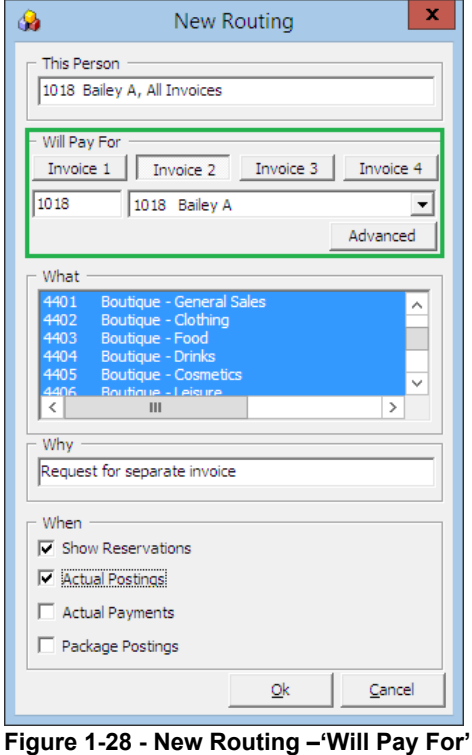

**Note:** The screen shows **'Will Pay For'**.

- 6. Select the **Financial Department** group or codes to be routed and insert the routing reason.
- 7. Select the options where applicable:

**Table 1-5 - Definition of Routing options**

| Field                    | Description                                           |
|--------------------------|-------------------------------------------------------|
| <b>Show Reservations</b> | Include expected to embark and reserve bookings. Only |
|                          | display checked in bookings if it is un-checked.      |
| <b>Actual Postings</b>   | Actual postings will be routed.                       |
| <b>Actual Payments</b>   | Actual payments will be routed.                       |
| Package Postings         | Only route package postings.                          |

- 8. Click **OK** to save.
- 9. Once saved, the selected assignments is added to **'Pays for'** in the Routing tab.

| Pays for<br>1018 Bailey, A                                                                                                    |
|----------------------------------------------------------------------------------------------------|
| Pays for following guests                                                                                                    |
| 1018<br>Bailey, A                                                                                                    |
| Ш<br><<br>⋋                                                                                                    |
| Done by: A<br>Reason:                                                                                                    |
| 4400<br>Boutique<br>4401 Boutique - General Sales<br>4402 Boutique - Clothing<br>4403 Boutique - Food<br>4404 Boutique - Drinks<br>4405 Boutique - Cosmetics<br>4406 Boutique - Leisure<br>4407 Boutique - Electronics<br>4408 Boutique - Jewellery<br>4409 Boutique - Logo MSC<br>4410 Boutique - Watches<br>4411 Boutique - Souvenirs Destination<br>4412 Boutique - Tobacco<br>4413<br>Boutique - Utilities |
| Delete Routing<br>New Routina                                                                                                    |

**Figure 1-29 - Routing Pays For window**

#### **Paid by another party**

Below are the steps to setup routing when guest B account/charges *is paid by* guest A.

- 1. Search the guest account and navigate to **Disc,Route,Pkg, Routing** tab.
- 2. Click **New Routing** on the right panel under **'For'** section to open the routing dialog box.
- 3. Select the **Invoice number** where charges will *be routed to*.
- 4. Enter the cabin number and select the respective guest name from the drop-down list.

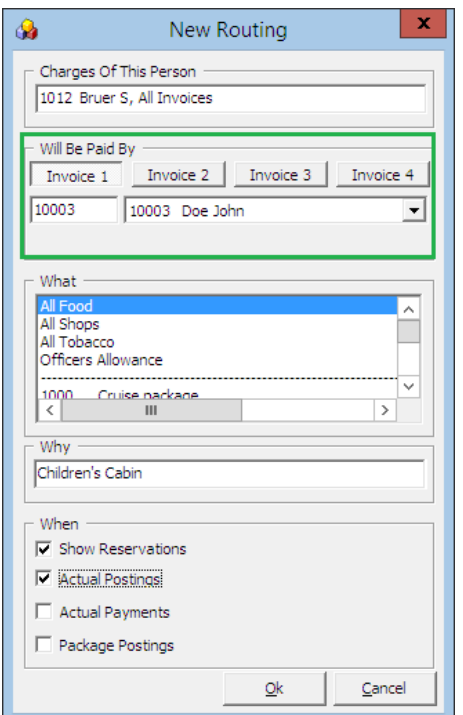

**Figure 1-30 - New Routing To – 'Will Be Paid By'**

**Note:** The screen shows **'Will Be Paid By'**.

- 5. Select the **Financial Department** group or codes to be routed and insert the routing reason.
- 6. Select the options where applicable:

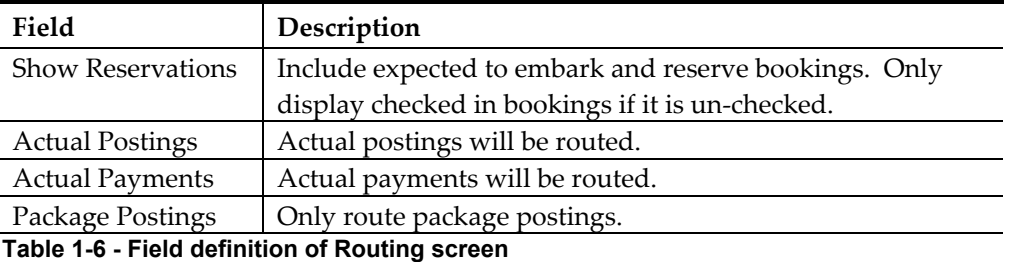

7. Click **OK** to save.

8. Once saved, the selected assignments is added to **'Pays for'** in the Routing tab.

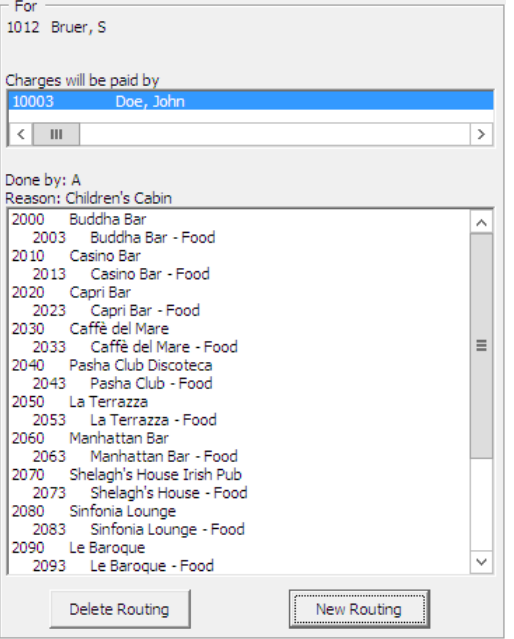

**Figure 1-31 – Routing Paid By window**

#### **Adva nce d R outing**

Below are the steps to setup routing for multiple guests, for example; group guest or parties travelling together.

- 1. Search for the guest account and navigate to **Disc,Route,Pkg, Routing** tab.
- 2. Click **New Routing** to open the routing dialog box.
- 3. In the dialog box, click **Advanced** located below the Invoice drop-down list to open the **Multiple Accounts Selection** window.

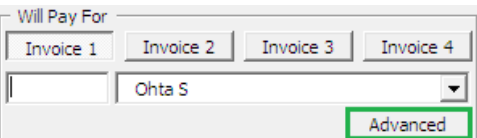

**Figure 1-32 - New Routing - Advanced**

4. Guests listed in the **Non Selected Accounts** section is based on default set in **Status** and **Account Type** criteria and this criteria can be changed according to the user requirement.

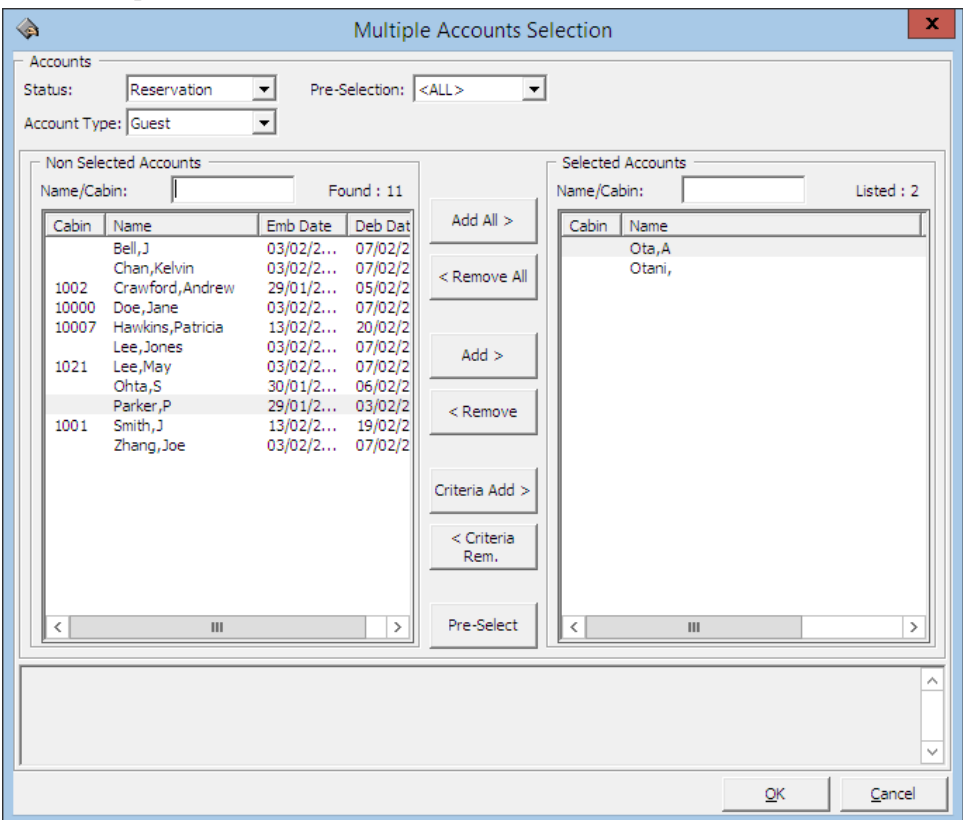

**Figure 1-33 - Routing Multiple Account Selection window**

- 5. To select all guests, click **Add All>** or individually select the guest, then click **Add>** to move the selection to the **Selected Accounts** pane.
- 6. Click **OK** to confirm the multiple accounts selection and this opens the New Routing window with the selected guest account listed on the right table.

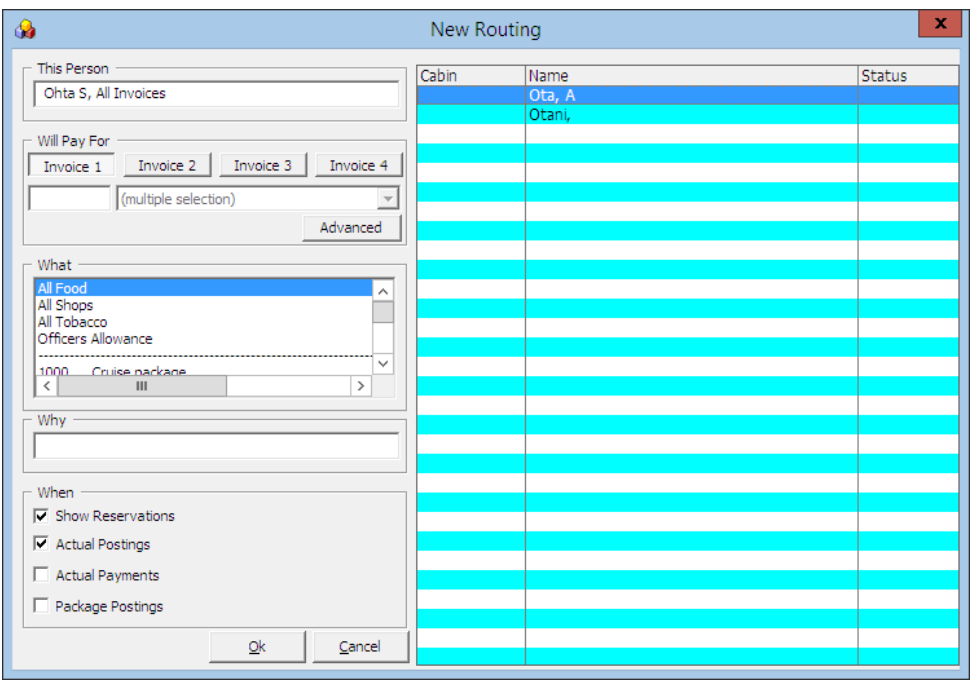

**Figure 1-34 - Routing Multiple Account instructions**

- 7. On the left pane of the window, select the **Financial Department, Reason** and when routing will occur, then click **OK** to initiate the multiple account routing instructions.
- 8. During the assignment process, the status of the guest account will change to **OK**, followed by **Done** and the New Routing window will close automatically once the process completes.

#### **T o de le te e xisting routing**

Below are the steps remove routing set up in a guest account.

- 1. Search the guest account and navigate to **Disc,Route,Pkg, Routing** tab.
- 2. Select either the **sub-financial department code** to delete the individual assignment, or the Main Financial Department to delete all, then click **Delete Routing**.
- 3. System prompts for response confirmation to delete the assignment.

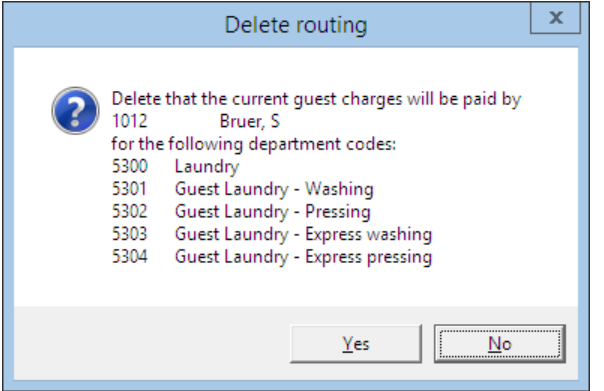

**Figure 1-35 - Delete Routing prompt**

4. Press **Yes** to confirm or **No** to return to Routing screen.

## **1 .3 .2 . F ide lio D iscount**

The Fidelio Discount function enables the users in assigning eligible discount either by percentage or value to a guest account.

#### **T o a ssign a D iscount**

- 1. Look up the guest account and navigate to **Disc,Route,Pkg, Fidelio Discount** tab.
- 2. Click **New Discount** to open the discount dialog box.

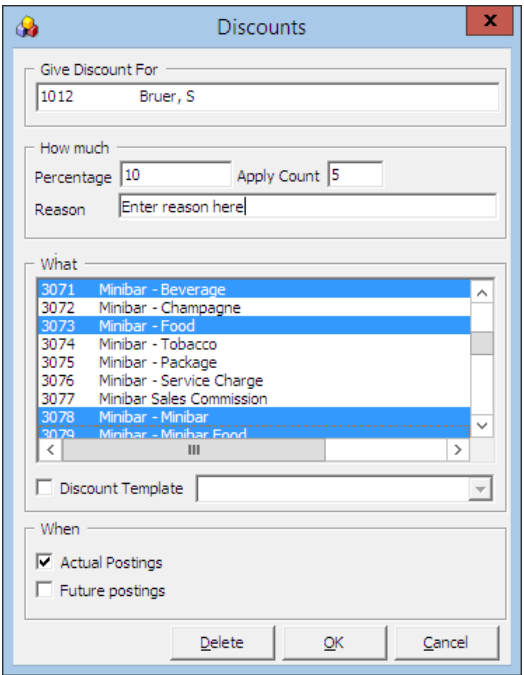

**Figure 1-36 - Fidelio Discounts window**

- 3. Insert the **Percentage** and the number of counts in **Apply Count** field if the discount is to be accorded an **X** number of times. For example, enter 1 to specify a onetime discount for every selected department code, or leave as *blank* for *unlimited* discount for every selected department.
- 4. Select the **Posting Department** entitled to discount, either by selecting department group or individually, i.e.: All Food/Beverage or Room Service Food only.
- 5. Alternatively, user may use the **Discount Template** by checking the check box and choose a template from the drop-down menu if they are pre-configured. See **Administration** module for setup procedures.
- 6. Check whether the discount is applicable to **Actual** or **Future Postings**, then click **OK** to save.

**WARNING:** Once a discount is applied to an actual posting, it *cannot* be reversed. If the discount has a count indicator, system will post the discount until it reaches the count indicated and *No* discount will be accorded to any postings thereafter.

7. System will save the assigned discounts in **Fidelio Discount** tab. Similarly, these are added when **Future Postings** is checked in **Criteria Discount**.

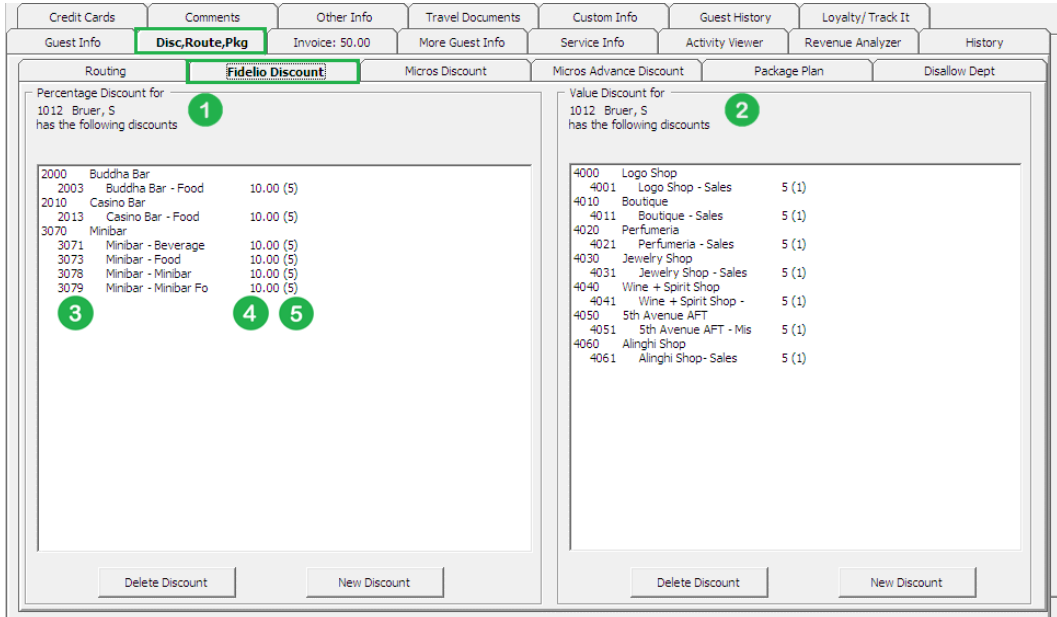

**Figure 1-37 - Disc, Route, Pkg - Fidelio Discount tab**

- 1. Financial Department codes entitled to Percentage discount
- 2. Financial Department codes entitled to Value discount
- 3. Financial Department codes and description
- 4. Discount value (percentage or value)
- 5. No of count assigned to each financial code. 0 = unlimited
- 8. If an **Actual Posting** is checked, system will post an adjustment (reverse) against the original posting and set the adjusted posting to **No Print** automatically, then repost the correct value with the discount indicated.

#### **T o de le te a D iscount**

- 1. Look for the guest account, then go to **Disc,Route,Pkg, Fidelio Discount** tab.
- 2. Select the Financial code to delete, then click **Delete Discount**.
- 3. If **Delete Discount** is clicked *without* first selecting any Financial code, this will delete **All** assignment from the respective window.

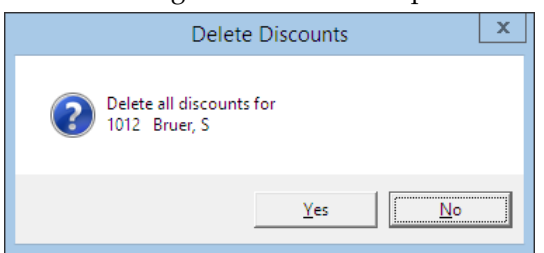

**Figure 1-38 - Delete Discount prompt**

### **1 .3 .3 . M icros D iscount**

The Micros Discount tab displays discounts accorded to guest by **Micros Discount Itemizer** level. These discounts are shown when guest has discount level assigned in **Guest Info, Edit Information, Discount Template** field.

| Credit Cards<br>Other Info.<br>Comments           |                                                                                                    |                        | <b>Travel Documents</b>                                                         | Custom Info  | Guest History          | Lovalty/Track It     |         |                                       |
|---------------------------------------------------|----------------------------------------------------------------------------------------------------|------------------------|---------------------------------------------------------------------------------|--------------|------------------------|----------------------|---------|---------------------------------------|
| Disc, Route, Pkg<br>Guest Info<br>Invoice: 664.00 |                                                                                                    |                        | More Guest Info                                                                 | Service Info | <b>Activity Viewer</b> | Revenue Analyzer     | History |                                       |
| Routing                                           | Fidelio Discount                                                                                                    | <b>Micros Discount</b> | Micros Advance Discount                                                         |              | Package Plan           | <b>Disallow Dept</b> |         |                                       |
|                                                   | Micros Discount Itemizer 1 discount = 10.00%<br>Micros Discount Itemizer 2 discount = 10.00%<br>Micros Discount Itemizer 3 discount = 10.00%<br>Micros Discount Itemizer 4 discount = 10.00%<br>Micros Discount Itemizer 5 discount = 10.00%<br>Micros Discount Itemizer 6 discount = 10.00%<br>Micros Discount Itemizer 7 discount = 10,00%<br>Micros Discount Itemizer 8 discount = 10.00%<br>Micros Discount Itemizer 9 discount = 10.00%<br>Micros Discount Itemizer 10 discount = 10.00%<br>Micros Discount Itemizer 11 discount = 10.00%<br>Micros Discount Itemizer 12 discount = 10.00%<br>Micros Discount Itemizer 13 discount = 10.00%<br>Micros Discount Itemizer 14 discount = 10.00%<br>Micros Discount Itemizer 15 discount = 10.00%<br>14 POOL BAR    Discount Template LVL1    Discount No: 1 * OPEN % DISC *<br>Micros Discount Itemizer 1 discount = 10.00%<br>Micros Discount Itemizer 2 discount = 10.00%<br>Micros Discount Itemizer 3 discount = 10.00%<br>Micros Discount Itemizer 4 discount = 10.00%<br>Micros Discount Itemizer 5 discount = 10.00%<br>Micros Discount Itemizer 6 discount = 10.00%<br>Micros Discount Itemizer 7 discount = 10.00%<br>Micros Discount Itemizer 8 discount = 10,00%<br>Micros Discount Itemizer 9 discount = 10.00%<br>Micros Discount Itemizer 10 discount = 10.00%<br>Micros Discount Itemizer 11 discount = 10.00%<br>Micros Discount Itemizer 12 discount = 10.00%<br>Micros Discount Itemizer 13 discount = 10.00%<br>Micros Discount Itemizer 14 discount = 10.00%<br>Micros Discount Itemizer 15 discount = 10.00%<br>Micros Discount Itemizer 1 discount = 10.00% |                        | 10 BLUE LAGOON TEST    Discount Template LVL1    Discount No: 1 * OPEN % DISC * |              |                        |                      |         | $\lambda$<br>$\equiv$<br>$\checkmark$ |

**Figure 1-39 - Disc,Route,Pkg - Micros Discount**

#### **T o a ssign P O S D iscount Le ve l**

- 1. Search for the guest account in **Search Panel**.
- 2. In **Guest Info** tab, click **Edit Information** to open the Edit Guest Information screen.
- 3. In the **Name section**, select the discount template from the drop-down menu.

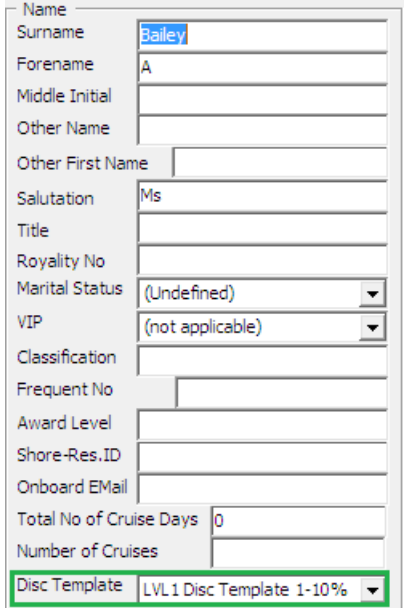

**Figure 1-40 - Micros Discount Level Assignment**

- 4. Click **OK** to save.
- 5. The assigned POS Discount template is shown in **Passport/Custom Information** section.

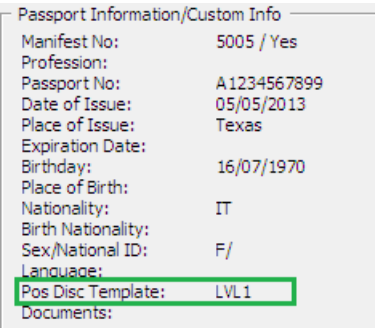

#### **Figure 1-41 - Assigned POS Discount template**

6. To view eligible POS Discounts by Itemizer level, go to **Disc, Route, Pkg, Micros Discount** tab.

See also **Administration, POS Discount** on how to configure the Discount Itemizer.

## **1 .3 .4 . M icros Adva nce D iscount**

The Micros Advance Discounts works similar to Micros Discount, except that discounts are applied to *Micros Major Group, Family Group* and *Menu Item level* instead of Itemizer Level.

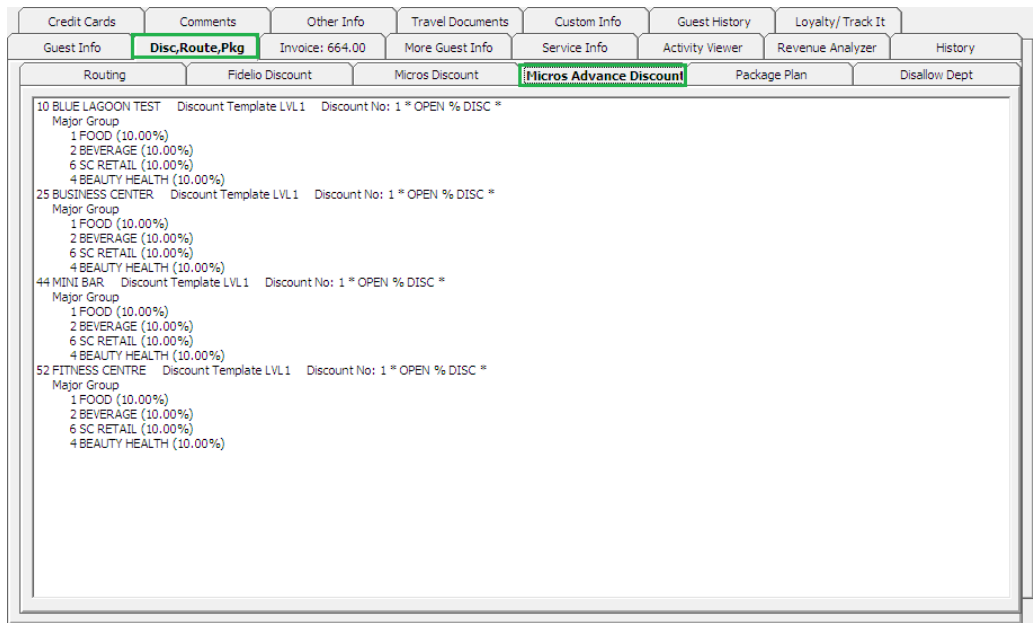

**Figure 1-42 - Disc,Route,Pkg - Micros Advance Discount**

See **Administration**, **POS Discount** on how to configure the **Advance Micros Discount**.

#### **1 .3 .5 . D isa llow D e pa rtm e nt**

The Disallow Department function manages charges *not* permissible from being posted to the guest account, for example; Casino Bar or all tobacco, etc.

#### **To set Disallow Department**

1. Retrieve the guest account, then navigate to **Disc,Route,Pkg, Disallow Posting** tab.
2. Select the **Financial Department** codes to disallow, either by **Group** or **individual department code** from the list, then click **Save**.

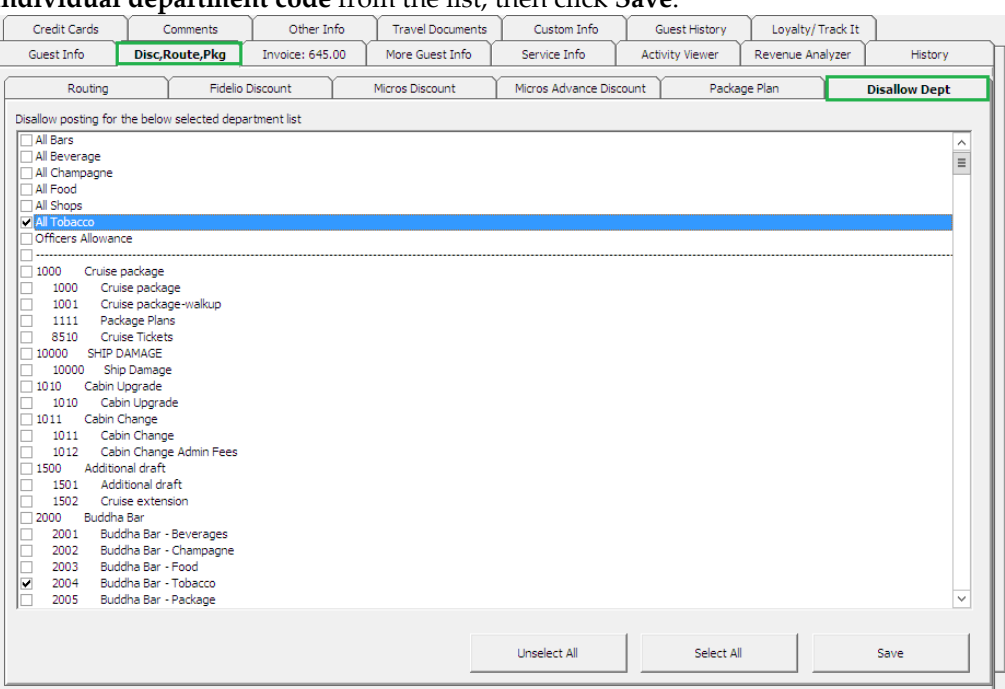

**Figure 1-43 - Disallow Department tab**

3. When a posting matches the disallowed department, system prompts that posting is *not permissible*.

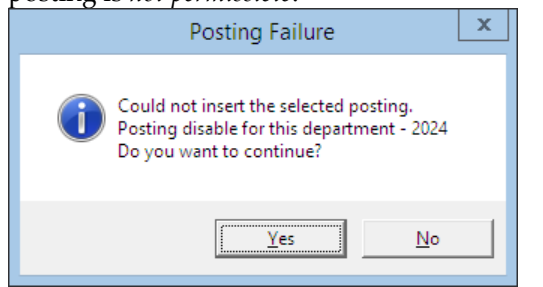

**Figure 1-44 - Disallow department posting failure prompt**

4. Click **Yes** will exit without posting and **No** will return to the Add posting window.

# **1 .3 .6 . P a cka ge P la n**

The Package Plan function enables the end-users in customizing a cruise package that suits its guest requirements, by combining different food and beverage outlets, excursions or activities using the flexi package plan option.

#### **Assigning/P urcha sing a P a cka ge P la n**

Assigning the right package to the guest account will enable transactions to be posted accurately throughout the cruise, and packages can be assigned within the passenger account.

1. In the Guest Handling screen, search and select the guest record using guest name or cabin number.

- 2. In the selected guest record, navigate to **Disc, Route, Pkg** tab, and then **Package Plan** tab.
- 3. At the bottom of the screen, select one of these option:
	- **Assign package Plan:** To assign an available package that does not have a pre-set Purchase price.
	- **Purchase Package Plan:** To purchase a package setup with the purchase price.

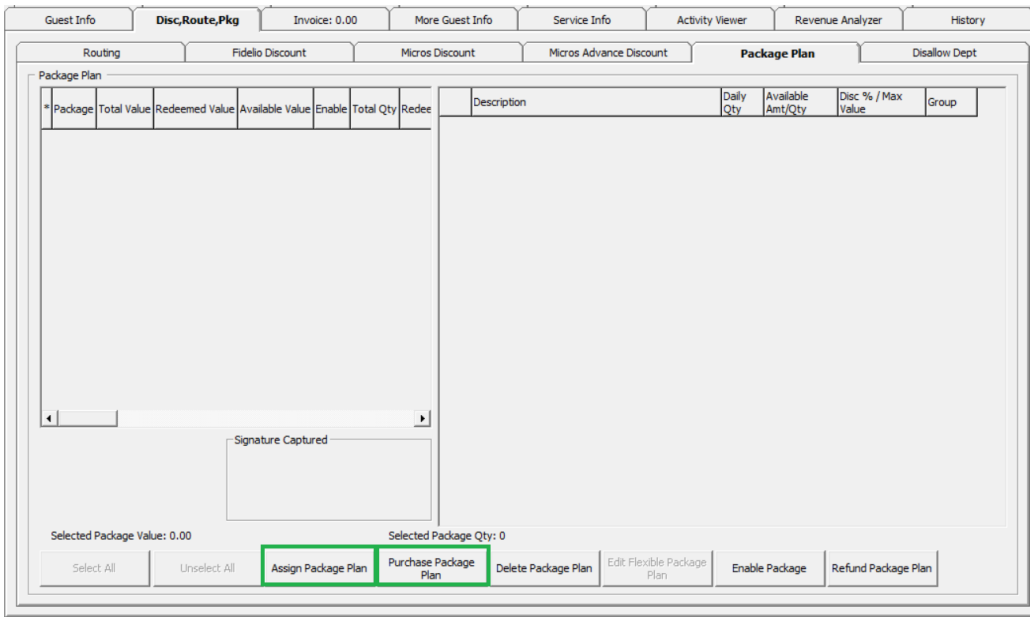

**Figure 1-45 - Package Plan options**

4. To assign/purchase, select the available Package from the drop-down list, and then enter the **Reason**.

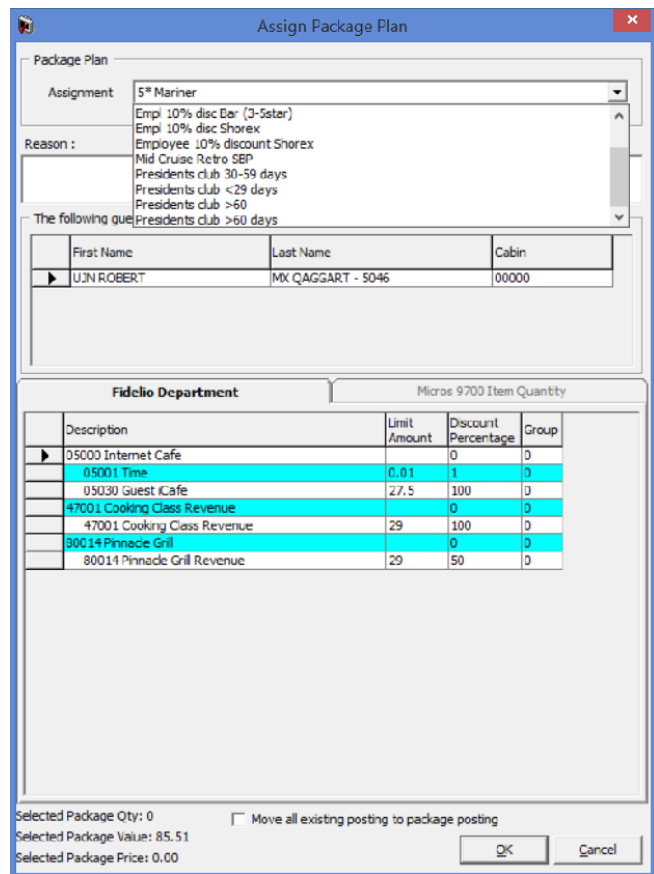

**Figure 1-46 - Package Plan assignment screen**

**Note:** Only check '*Move all existing posting to package posting*' when you wish to move the existing postings to package plan. For example: A guest purchased the package part way through the cruise, and past postings that meet the package elements are to be considered as package plan.

- 5. Click **OK** to save.
- 6. Information's pertaining to the package are displayed in the **Package Plan** tab and status is **Active**.

|                                                       |                  | Invoice: 0.00                                    |        |                         | More Guest Info        | の<br>Service Info               |                         | <b>Guest History</b>   |       |                      | Loyalty/Track It      | History              |
|-------------------------------------------------------|------------------|--------------------------------------------------|--------|-------------------------|------------------------|---------------------------------|-------------------------|------------------------|-------|----------------------|-----------------------|----------------------|
| Guest Info                                            | Disc, Route, Pkg |                                                  |        |                         |                        |                                 |                         | <b>Activity Viewer</b> |       |                      | Revenue Analyzer      |                      |
| Routing                                               |                  | <b>Fidelio Discount</b>                          |        |                         | <b>Micros Discount</b> |                                 | Micros Advance Discount |                        |       | <b>Package Plan</b>  |                       | <b>Disallow Dept</b> |
| Package Plan                                          |                  |                                                  |        |                         |                        |                                 |                         |                        |       |                      |                       |                      |
| * Package                                             |                  | Total Value Redeemed Value Available Value Enabl |        |                         |                        | Description                     |                         | Qty                    | Daily | Available<br>Amt/Qty | Disc % / Max<br>Value | Group                |
|                                                       |                  |                                                  |        |                         | ۱.                     | Presidents dub <29 days         |                         |                        |       |                      | $\mathbf{0}$          | IO.                  |
| Presidents dub <29 days 284                           |                  | 0.00                                             | 284.00 | ष                       |                        | 05000 Internet Cafe             |                         |                        |       |                      | $\overline{0}$        | lo.                  |
|                                                       |                  |                                                  |        |                         |                        | 05001 Time<br>05030 Guest iCafe |                         |                        |       | 55<br>55             | $\mathbf{1}$<br>100   | o<br>lo.             |
|                                                       |                  |                                                  |        |                         |                        | 47001 Cooking Class Revenue     |                         |                        |       |                      | o                     | ١o                   |
|                                                       |                  |                                                  |        |                         |                        | 47001 Cooking Class Revenue     |                         |                        |       | 29                   | 100                   | lo.                  |
|                                                       |                  |                                                  |        |                         |                        | 80014 Pinnacle Grill            |                         |                        |       |                      | o                     | o                    |
|                                                       |                  |                                                  |        |                         |                        | 80014 Pinnacle Grill Revenue    |                         |                        |       | 145                  | 50                    | lo.                  |
|                                                       |                  |                                                  |        |                         |                        |                                 |                         |                        |       |                      |                       |                      |
|                                                       |                  |                                                  |        |                         |                        |                                 |                         |                        |       |                      |                       |                      |
|                                                       |                  |                                                  |        | ∸                       |                        |                                 |                         |                        |       |                      |                       |                      |
| $\vert \cdot \vert$<br>Selected Package Value: 284.00 |                  |                                                  |        | Selected Package Qty: 0 |                        |                                 |                         |                        |       |                      |                       |                      |

**Figure 1-47 - Package Plan Assigned/Purchased**

### **R e funding a P a cka ge P la n**

The unused package plan is refundable to the guest at the end of the cruise, and below are the steps to refund a Value based package, Quantity based and Mix package.

- 1. In the Guest Handling screen, search and select the guest record using the guest name or cabin number.
- 2. In the selected guest record, navigate to **Disc, Route, Pkg** tab, and then **Package Plan** tab.
- 3. At the bottom of the screen, select **Refund Package Plan**.

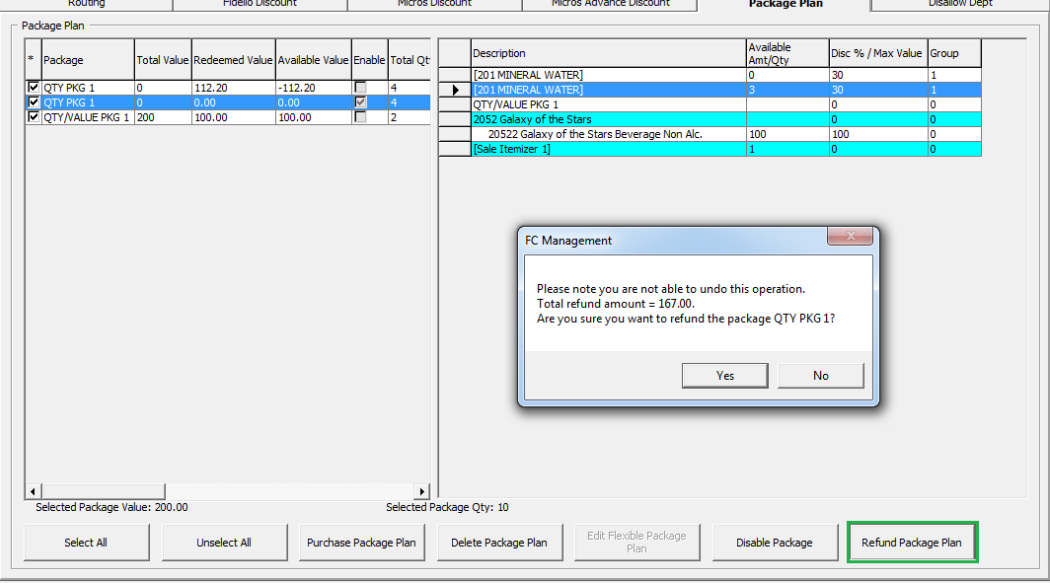

**Figure 1-48 - Package Plan Refund option**

**WARNING:** Once a Refund is processed, it is *not* possible to reverse the changes. This process also *disable* the package plan.

- 4. Once the package plan is refunded, system will *disable* the package and displays the remaining value/quantity for references only.
- 5. In the event where the postings are more than the package price, system will prompt that the refund is not allowed.

#### **R outing a P a cka ge P la n posting**

Routing of a package plan postings are dependable on two parameters; **Do not allow post package to both buyer and payer** and **Package Plan Before Routing**.

In the event where both payer and buyer has a package, all postings will go to the payer. Once the payer package is fully utilized, subsequent postings are posted into the payer account as normal posting.

#### **Auto Balancing a Package Plan**

An Auto Package Plan balancing may be set using parameter, **Enable Package Auto Balance as 1**, and System will auto balance the package invoice/account after each transaction and reducing the total package value or quantity at the same time.

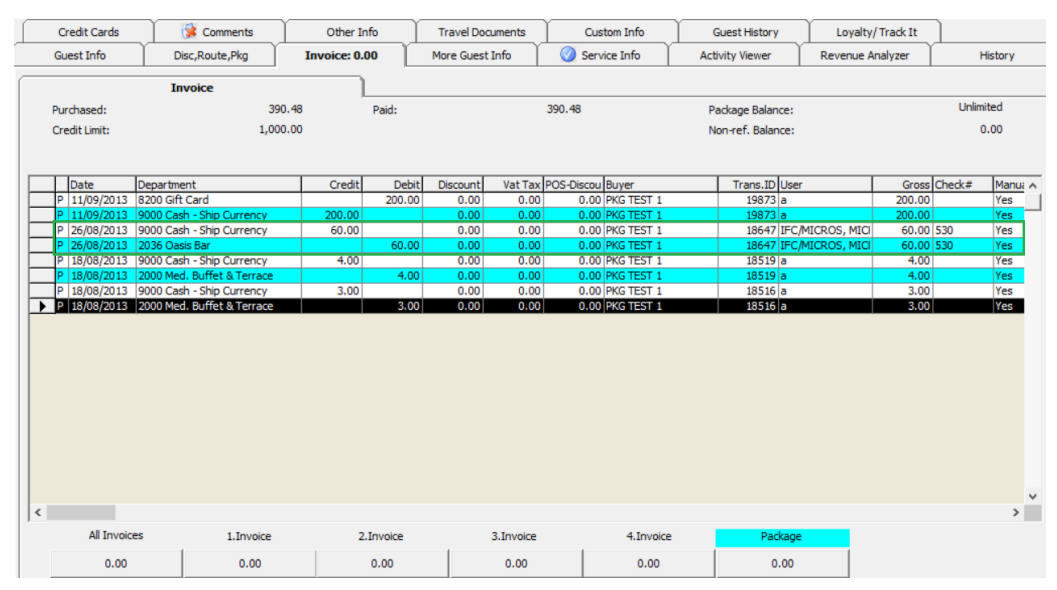

**Figure 1-49 - Package Plan Invoice screen**

If the above parameter is set to 0, manual balancing of the package invoice/account is required using the **Pay Invoice** function.

#### To manually balance a Package Invoice,

1. Log in to **Management** module, and in the menu bar, select **Cashier**.

- 2. Select **Guests** from the drop-down menu to open the Guest Handling screen.
- 3. In the Guest Handling screen, search and select the guest record using the guest name or cabin number.
- 4. Navigate to the **Invoice** tab, and then click the amount under the **Package Invoice**.

| Revenue Analyzer<br>Guest Info<br>Disc, Route, Pkg<br><b>Invoice: 300.00</b><br>More Guest Info<br>Service Info<br><b>Activity Viewer</b><br>History<br><b>Invoice</b><br>450.00<br>0.00<br>350.00<br>Paid:<br>Package Balance:<br>Purchased:<br>N/A<br>Non-ref. Balance:<br>0.00<br>Credit Limit:<br>Vat Tax POS-Discou Buyer<br>Credit<br>Trans.ID User<br>Gross Check#<br>Manual Post<br>Department<br>Debit<br><b>Discount</b><br>Date<br>30.00<br>P   12/04/2015   2002 Bella Vista<br>0.00<br>0.00<br>0.00 EUROPA TEST 1<br>28740 a<br>30.00<br>Yes<br>٠<br>0.00 EUROPA TEST 1<br>P 12/04/2015 2000 Med. Buffet & T<br>20.00<br>0.00<br>0.00<br>20.00<br>28739 a<br>Yes |                     |
|----------------------------------------------------------------------------------------------------|---------------------|
|                                                                                                    |                     |
|                                                                                                    |                     |
|                                                                                                    |                     |
|                                                                                                    |                     |
|                                                                                                    |                     |
|                                                                                                    |                     |
|                                                                                                    | $\hat{\phantom{a}}$ |
|                                                                                                    |                     |
|                                                                                                    |                     |
|                                                                                                    |                     |
|                                                                                                    |                     |
|                                                                                                    |                     |
|                                                                                                    |                     |
|                                                                                                    |                     |
|                                                                                                    |                     |
|                                                                                                    |                     |
|                                                                                                    |                     |
|                                                                                                    |                     |
|                                                                                                    |                     |
|                                                                                                    |                     |
|                                                                                                    | $\checkmark$        |
| $\vert \cdot \vert$                                                                                                    | $\mathbf{H}$        |
| All Invoices<br>1. Invoice<br>2. Invoice<br>3. Invoice<br>4. Invoice<br>Package                                                                                                    |                     |
| 300.00<br>0.00<br>0.00<br>0.00<br>50.00<br>350.00                                                                                                    |                     |

**Figure 1-50 - Settling a Package Plan**

5. Choose the **Payment method** and verify the amount to settle when prompt, and the click **Pay or Pay& Print** to pay and print the invoice at the same time.

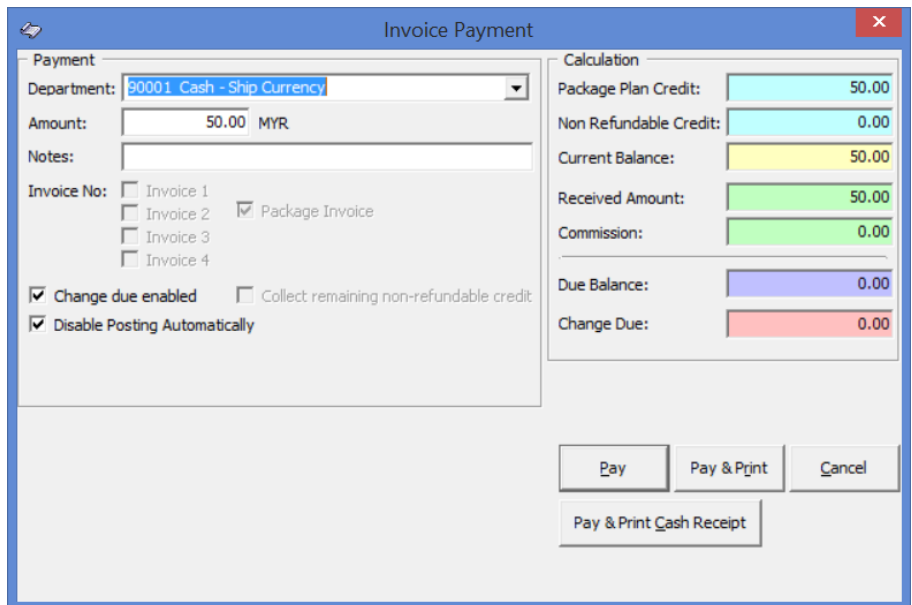

**Figure 1-51 - Paying an invoice**

**Note:** This process reduces the Package Invoice balance accordingly.

# **1 .4 . Invoice T a b**

This Posting Handling function not only provides up to 4 invoices per guest, it also enables the users in posting a manual charge to an account, route postings and handle various payment processes .

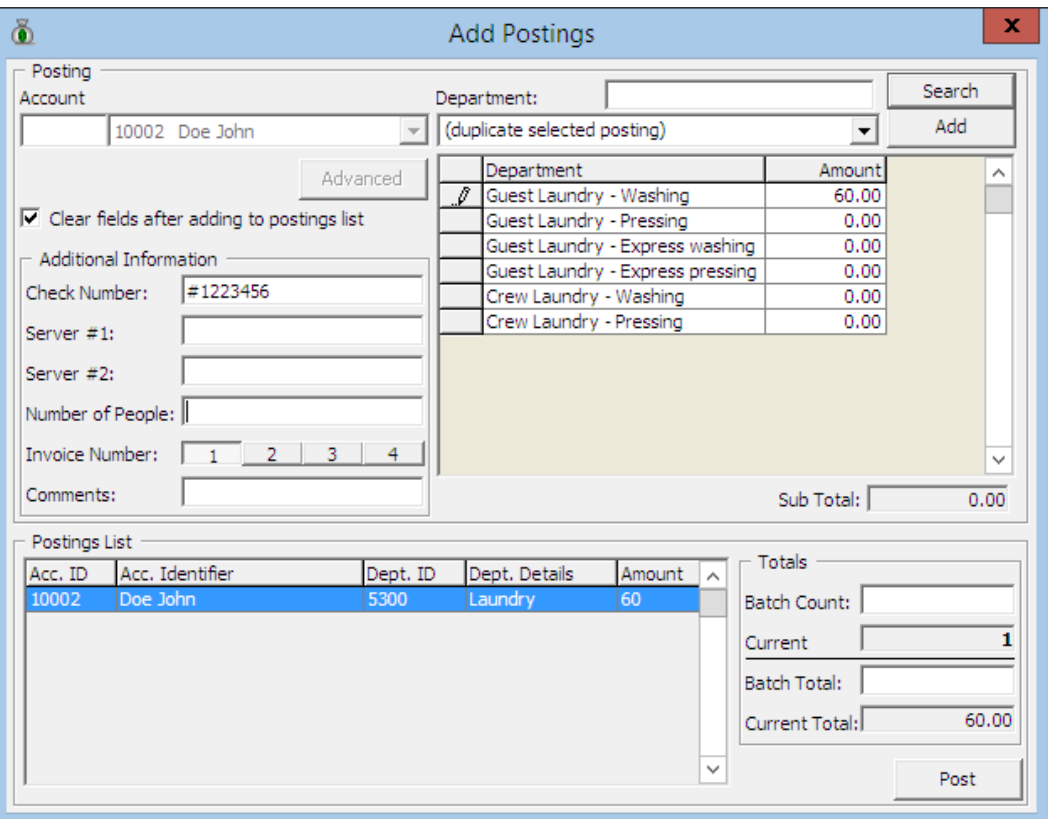

**Figure 1-52 - Add Posting screen**

|  |  | Table 1-7 - Field definition of Add Posting screen |  |  |  |
|--|--|----------------------------------------------------|--|--|--|
|--|--|----------------------------------------------------|--|--|--|

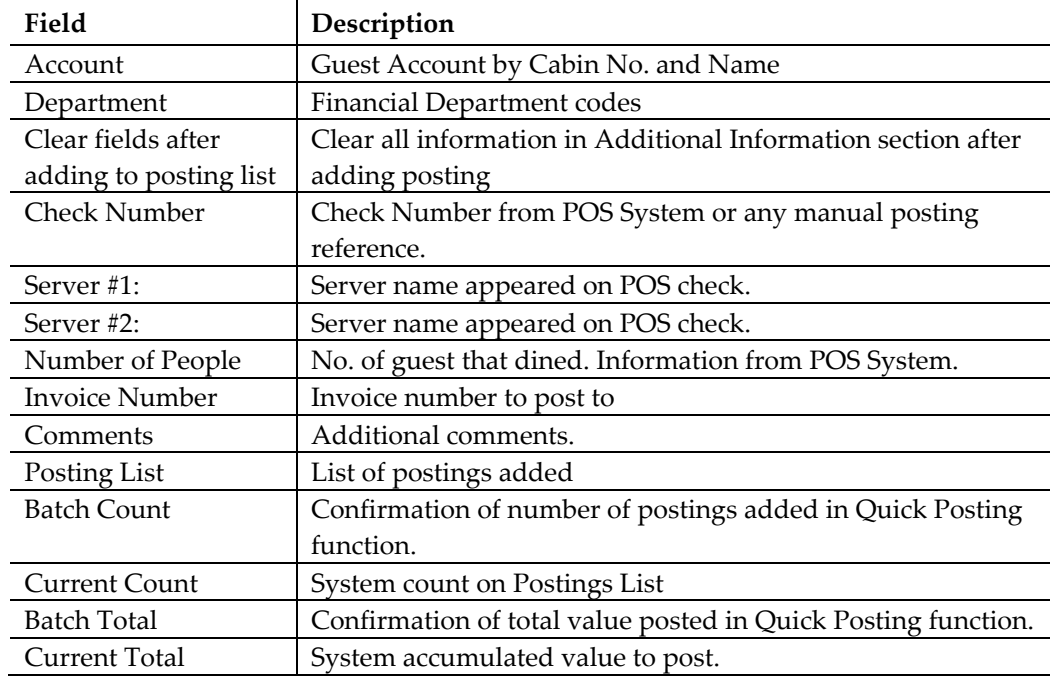

# **1 .4 .1 . Add P osting**

Add Posting allow users to post or manually adjust a charge.

### **T o Add P osting**

- 1. Retrieve the guest account from the **Search Panel**, then click **Add Posting** in the **Guest Handling** window.
- 2. On the **Add Postings** form, select the **Financial Department** from the drop-down list or use the **Search** option to search for a department code.

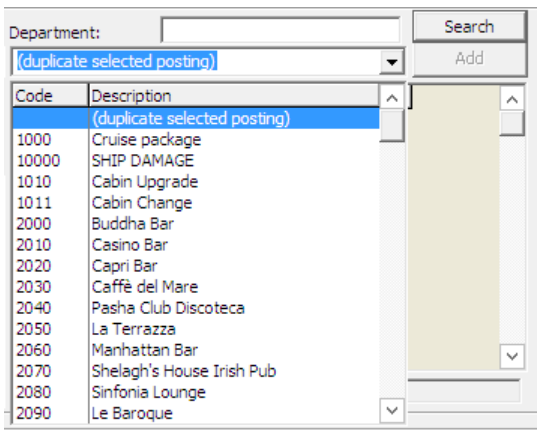

**Figure 1-53 - Add Posting Financial Department selection**

3. Insert the **Value**, **Check Number** and select the **Invoice number** to post, then click **Add**. This transfers the posting to the **Postings List** at the bottom right of the screen, enabling you to post more than one charge.

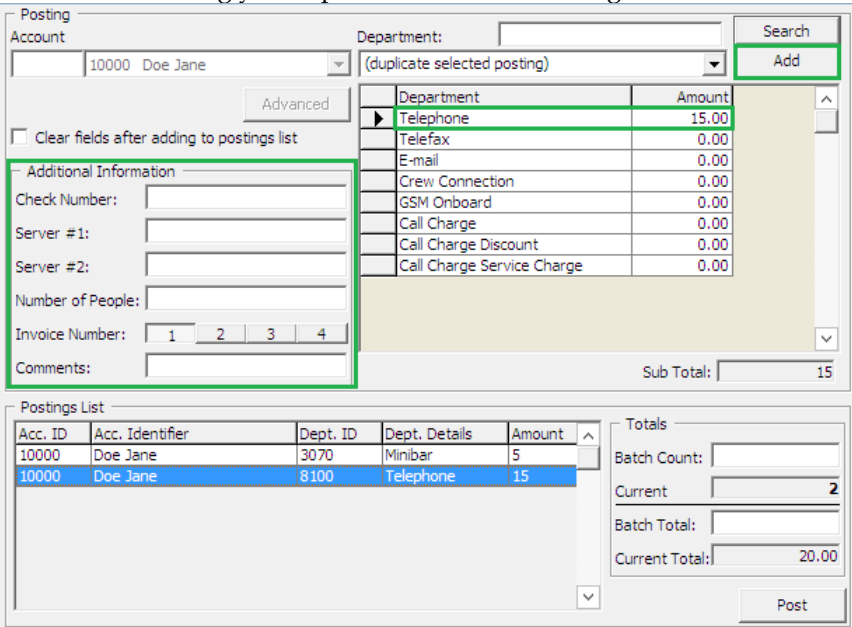

**Figure 1-54 - Adding a charge**

4. Item count increases automatically when the posting is more than one.

|         | - Postings List |          |               |        |              |                                         |       |  |  |  |  |  |  |
|---------|-----------------|----------|---------------|--------|--------------|-----------------------------------------|-------|--|--|--|--|--|--|
| Acc. ID | Acc. Identifier | Dept. ID | Dept. Details | Amount | $\wedge$     | <b>Totals</b>                           |       |  |  |  |  |  |  |
| 10000   | Doe Jane        | 3070     | Minibar       | 5      |              | Batch Count:                            |       |  |  |  |  |  |  |
| 10000   | Doe Jane        | 8100     | Telephone     | 15     |              | <b>I</b> Current<br><b>Batch Total:</b> |       |  |  |  |  |  |  |
|         |                 |          |               |        |              | Current Total:                          | 20.00 |  |  |  |  |  |  |
|         |                 |          |               |        | $\checkmark$ |                                         | Post  |  |  |  |  |  |  |

**Figure 1-55 - Add posting count**

- 5. Click **Post** to finalize the posting(s).
- 6. Posting will appear in **Invoice** tab, amongst earlier posted charges.

# **1 .4 .2 . V oid P osting**

The Void Posting function is use to adjust the earlier posted transactions.

### **T o V oid a P osting**

- 1. Search for the guest account in **Guest Handling** screen and navigate to **Invoice** tab.
- 2. On the Invoice tab, select the transaction to void, then press the **Void** button.

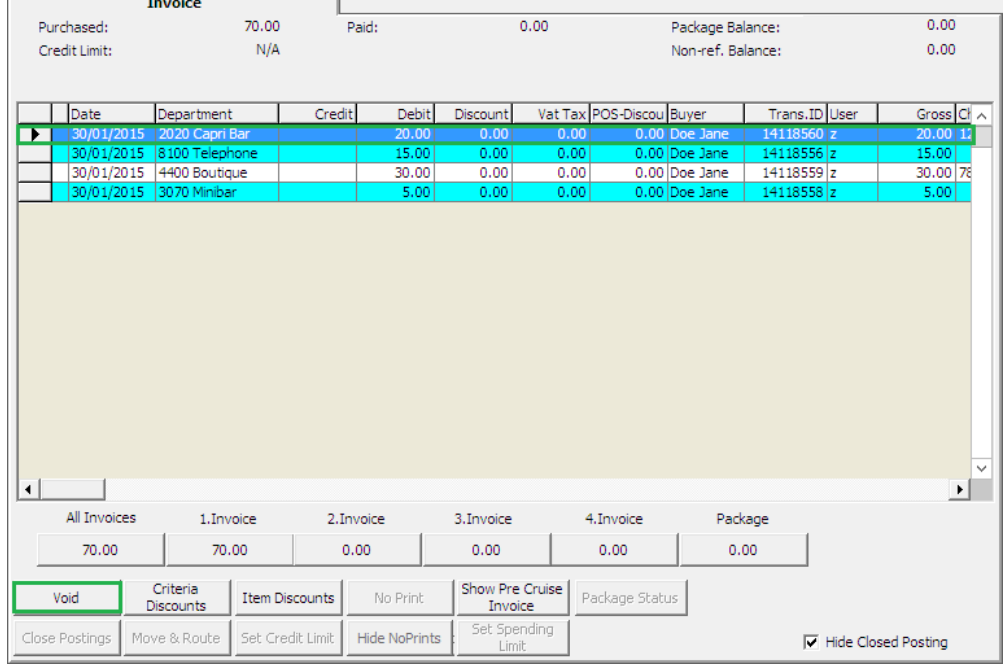

#### **Figure 1-56 - Void Posting**

3. System prompts for confirmation on the charge to void. Press **Yes** to confirm.

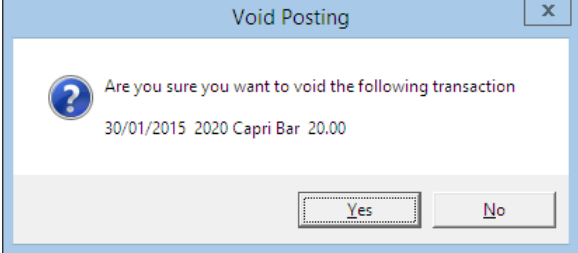

**Figure 1-57 - Void Posting prompt**

4. Insert the void reason or select from the drop-down menu, then press **OK**.

|                                | Void Posting Reason                      |
|--------------------------------|------------------------------------------|
| Reason:<br>User Define Reason: | Predefine Reason<br>Wrong amount charged |
|                                | Cancel<br>ОК                             |

5. Voided postings are reflected in egg-shell color with a matching debit and credit

|                       | amount.    |                           |        |              |          |      |                          |                 |               |  |                  |  |  |  |
|-----------------------|------------|---------------------------|--------|--------------|----------|------|--------------------------|-----------------|---------------|--|------------------|--|--|--|
|                       | Date       | Department                | Credit | <b>Debit</b> | Discount |      | Vat Tax POS-Discou Buyer |                 | Trans.ID User |  | Gross Cl $\land$ |  |  |  |
|                       | 30/01/2015 | 2020 Capri Bar            |        | $-20.00$     | 0.00     | 0.00 |                          | 0.00 Doe Jane   | 14118561 z    |  | $-20.00$ 12      |  |  |  |
|                       |            | 30/01/2015 2020 Capri Bar |        | 20.00        | 0.00     | 0.00 |                          | 0.00 Doe Jane   | 14118560 z    |  | 20.00 12         |  |  |  |
| $\blacktriangleright$ | 30/01/2015 | 8100 Telephone            |        | 15.00        | 0.00     | 0.00 |                          | 0.00 Doe Jane   | 14118556 z    |  | 15.00            |  |  |  |
|                       |            | 30/01/2015 4400 Boutique  |        | 30.00        | 0.00     | 0.00 |                          | 0.00 Doe Jane   | 14118559 z    |  | 30.00 78         |  |  |  |
|                       |            | 30/01/2015 3070 Minibar   |        | 5.00         | 0.00     | 0.00 |                          | $0.00$ Doe Jane | 14118558 z    |  | 5.00             |  |  |  |
|                       |            |                           |        |              |          |      |                          |                 |               |  | $\checkmark$     |  |  |  |
| $\blacktriangleleft$  |            |                           |        |              |          |      |                          |                 |               |  | ۲                |  |  |  |

**Figure 1-59 - Invoice display of voided transaction**

# **1 .4 .3 . P a y Invoice**

The **Pay Invoice** function is a settlement process against an invoice, be it part or full payment. As the Ship accepts various payment method, the process in applying these payments may varies.

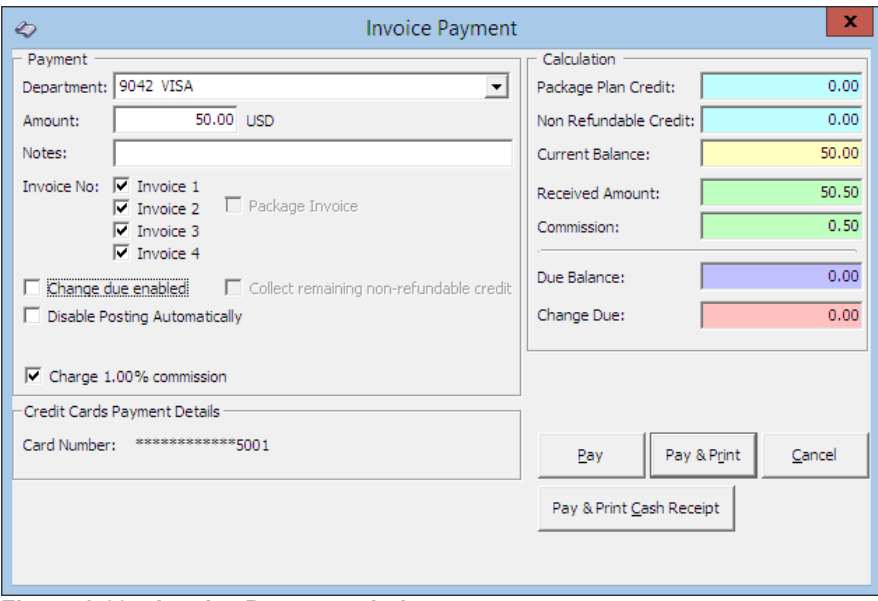

**Figure 1-60 – Invoice Payment window**

| Field                  | Description                                                   |
|------------------------|---------------------------------------------------------------|
| Department             | Financial Department codes - Credit                           |
| Amount                 | Total amount due by guest, depending on the invoice no.       |
|                        | selection.                                                    |
| <b>Notes</b>           | Additional Notes pertaining to this payment                   |
| <b>Invoice Number</b>  | Invoice number to apply the payment.                          |
| Change due             | Enable auto calculation of change due to guest.               |
| enabled                |                                                               |
| <b>Disable Posting</b> | Disable postings being posted into the invoice. This sets the |
| Automatically          | Posting Allowed to No in Guest Info tab.                      |
| Charge 1%              | Credit Card commission charge. Amount auto populate in        |
| Commission             | Commission field when checked.                                |
| <b>Credit Cards</b>    | Displays masked credit card number assigned to this invoice.  |
| <b>Payment Details</b> |                                                               |
| Package Plan           | Eligible credit value for Package Plan posting.               |
| Credit                 |                                                               |
| Non Refundable         | Credit value non-refundable to guest.                         |
| Credit                 |                                                               |
| <b>Current Balance</b> | <b>Current Invoice Balance</b>                                |
| Received Amount        | Amount received.                                              |
| Commission             | Applicable credit card/foreign exchange commission value.     |
|                        | Calculate when Charge 1% Commission is ticked or when         |
|                        | foreign exchange has commission defined.                      |
| Due Balance            | Outstanding sum after deducting payment applied.              |
| Change Due             | Balance due to guest when payment applied is more than        |
|                        | invoice value.                                                |
| Pay                    | Apply payment receipted and does not print cash receipt.      |
| Pay & Print            | Apply payment receipted and print invoice at the same time.   |
| Pay & Print Cash       | Apply payment receipted and print cash receipt at the same    |
| Receipt                | time.                                                         |

**Table 1-8 - Field definition of Invoice Payment window**

#### **P a ym e nt by C a sh, C ha nge D ue**

The **Change Due** function calculate the amount of change due to a guest when payment method is either cash or foreign currency. Option is available to default the "change due enabled" to be permanently checked. If this is not set as default, user must check this option to activate automatic change due calculation when applying payment.

#### **To Pay an Invoice by Cash**

- 1. Retrieve the guest account from the **Search Panel**, then click **Pay Invoice** located at the bottom of **Guest Handling** screen.
- 2. System defaults the payment department according to payment method defined during check in. Select **Payment Department** from the drop-down menu, either Cash or Foreign Currency.
- 3. Select an invoice to apply the payment and system will calculate the total amount due by guest.
- 4. Enter the amount to settle.
- If "Change due enabled" is *checked* and amount entered is *more than* Current Balance, System automatically calculate the change due amount and set the invoice to Zero balance. See *Figure 1-61 - [Invoice Payment with Change Due](#page-83-0)*
- If the payment applied *does not have* "Change due enabled" checked, System will post the amount as *negative* value in Due Balance, resembling a deposit posting. See *Figure 1-62 - [Invoice Payment without Change Due.](#page-83-1)*
- If the payment is of an exact amount, System will post the value as payment receipted and there will be **no Due Balance** or **Change Due** amount. See *Figure 1-63 - [Invoice Payment with exact amount](#page-84-0)*.

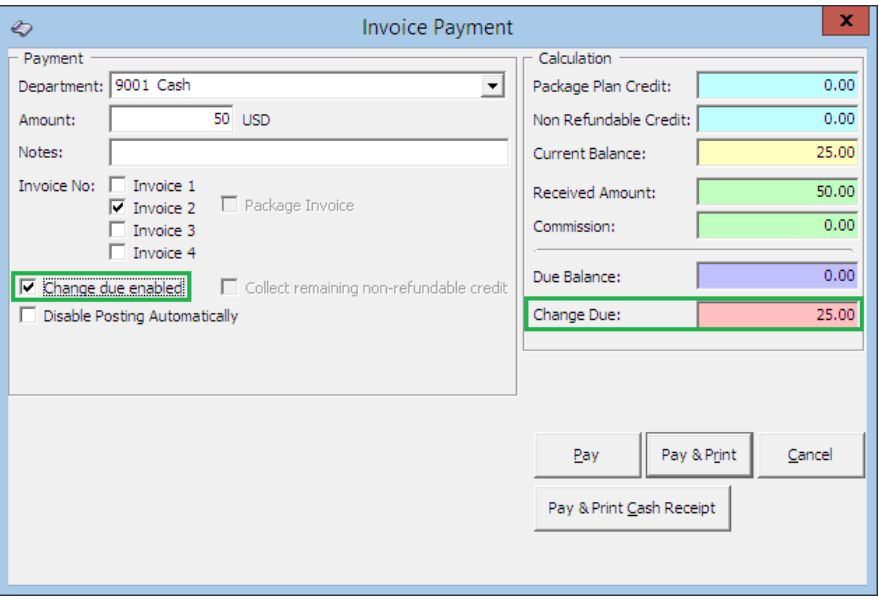

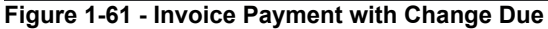

<span id="page-83-0"></span>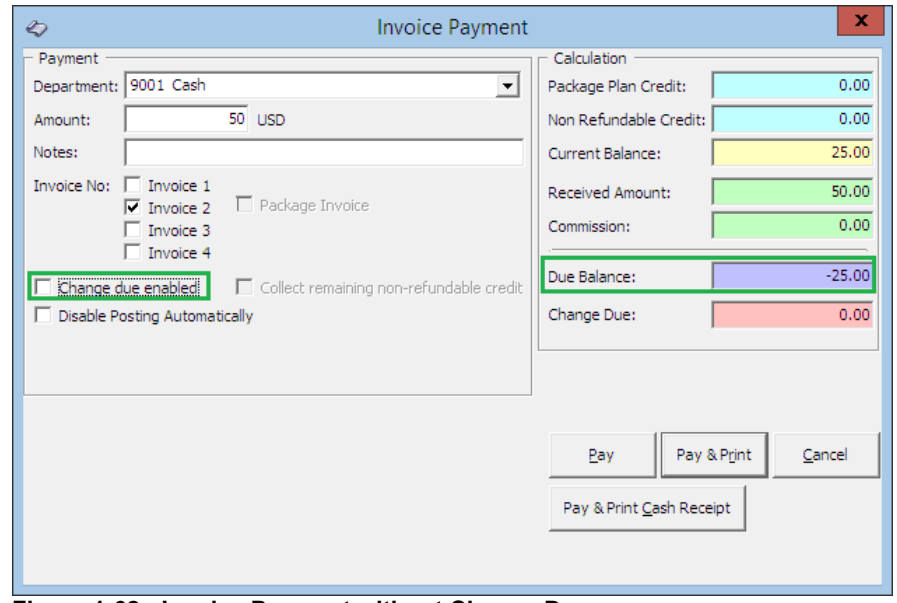

<span id="page-83-1"></span>**Figure 1-62 - Invoice Payment without Change Due**

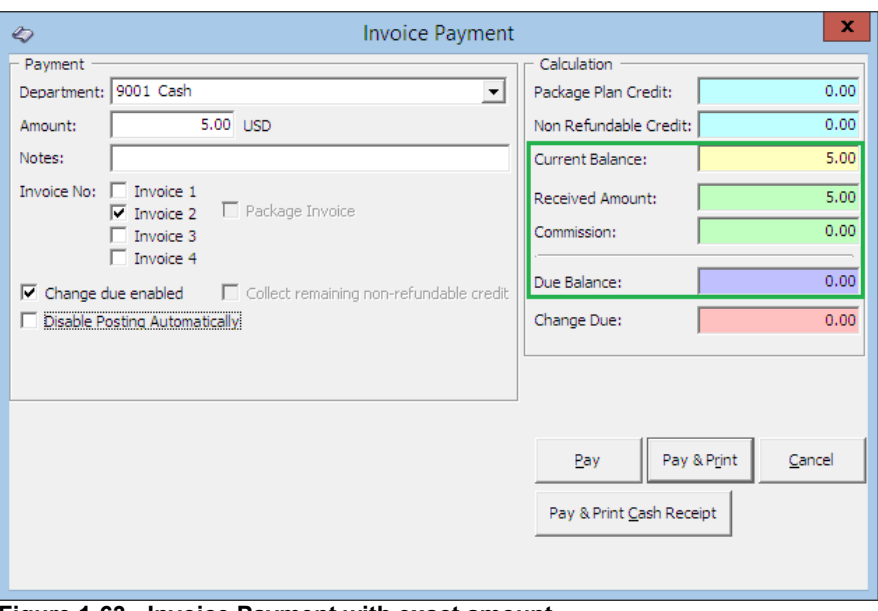

**Figure 1-63 - Invoice Payment with exact amount**

<span id="page-84-0"></span>5. Press either **Pay**, **Pay & Print or Pay & Print Cash Receipt** to complete the transaction.

> **Note:** If **Pay** is selected, be sure to print a copy of the invoice for guest reference.

### To Pay an Invoice with Foreign Currency

- 1. Retrieve the guest account from the **Search Panel**, then click **Pay Invoice** located at the bottom of **Guest Handling** screen.
- 2. System defaults the payment department according to payment method defined during check in. Select **Foreign Currency Payment department** from the dropdown list.

| — Pavment                         |       |                             |  |  |  |  |  |  |  |
|-----------------------------------|-------|-----------------------------|--|--|--|--|--|--|--|
| 9505 British Pound<br>Department: |       |                             |  |  |  |  |  |  |  |
| Amount:                           | Code  | Description                 |  |  |  |  |  |  |  |
|                                   | 9505  | CF British Pound            |  |  |  |  |  |  |  |
| Notes:                            | 9508  | <b>CF Swiss Franc</b>       |  |  |  |  |  |  |  |
| Invoice No:                       | 9509  | CF Swedish Krona            |  |  |  |  |  |  |  |
|                                   | 9510  | CF Japanese Yen             |  |  |  |  |  |  |  |
|                                   | 9512  | CE Danish Krone.            |  |  |  |  |  |  |  |
|                                   | 9514  | CE Canadian Dollar          |  |  |  |  |  |  |  |
|                                   | 95150 | CL Settlement Via Payroll   |  |  |  |  |  |  |  |
|                                   | 9516  | CF Norwegian Kroner         |  |  |  |  |  |  |  |
| $\nabla$ Change d 9518            |       | CF Barbados Dollar          |  |  |  |  |  |  |  |
| Disable Pd 9520                   |       | CF Australian Dollar        |  |  |  |  |  |  |  |
|                                   | 9521  | CF Euro                     |  |  |  |  |  |  |  |
|                                   | 9522  | CF South African Rand       |  |  |  |  |  |  |  |
|                                   | 9523  | CF Brazilian Cruzeiro       |  |  |  |  |  |  |  |
|                                   | 0011  | CR Cift Card Cradit Poeting |  |  |  |  |  |  |  |

**Figure 1-64 - Foreign Currency Financial Department**

- 3. The exchange rate of the selected payment method is displayed beside the amount field.
- 4. Enter the foreign currency amount and system will convert the value as shown in **Received Amount**.

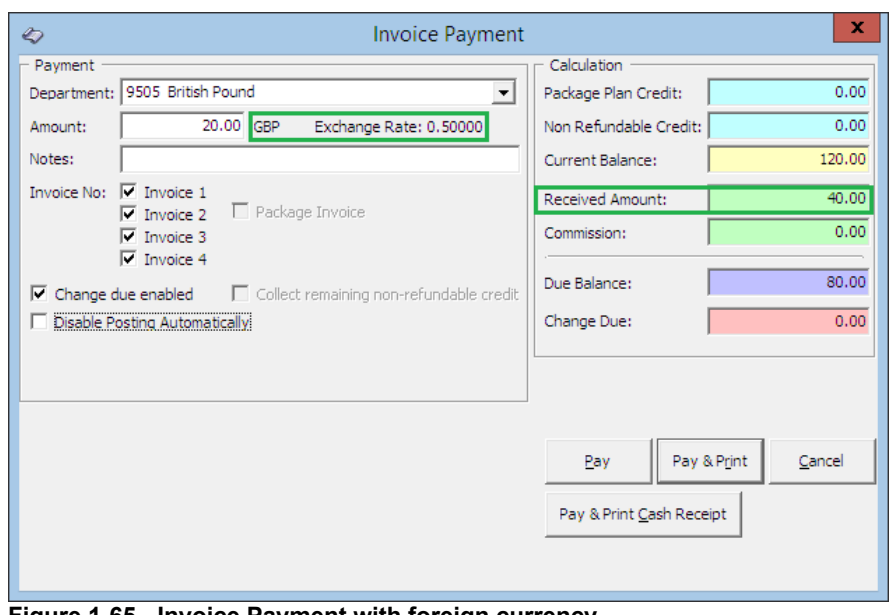

**Figure 1-65 - Invoice Payment with foreign currency**

5. Select an invoice to apply this payment and system will calculated the total amount due by guest.

> **Note:** If the exchanged amount in foreign currency is more than the invoice amount, system automatically calculate the change due amount in *Ship* currency when the '**Change Due Enable'** is set as default.

6. Press either **Pay**, **Pay & Print or Pay & Print Cash Receipt** to complete the transaction.

### To Pay an Invoice by City Ledger

City Ledger settlement is only permissible when there is a pre-arranged payment mode, for example; account is settle by a company or an agent within agreed payment terms. The invoice is typically transferred to an Account Receivable, being the holding account and will age until payment is receive.

- 1. Retrieve the guest account from the **Search Panel**, then click **Pay Invoice** located at the bottom of **Guest Handling** screen.
- 2. System defaults the payment department according to payment method defined during check in. Select the **Payment department** from the drop-down list.
- 3. Select an invoice to settle and system will calculated the total amount due by guest.
- 4. Insert the amount to settle.

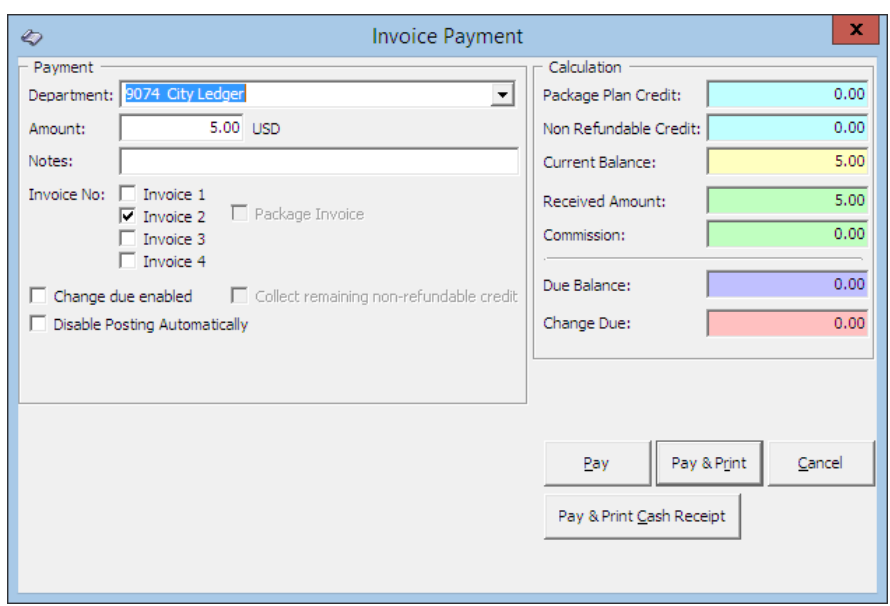

**Figure 1-66 - Invoice payment by City Ledger**

**Note:** If the exact amount is paid, system sets the value as payment receipted and Due Balance is 0.00.

5. Press **Pay** or **Pay & Print** to complete the transaction.

**Note:** If **Pay** is selected, be sure to print a copy of the invoice for guest reference.

# **D isa ble P osting Autom a tica lly**

Deselect '**Disable Posting Automatically**' from the check box to set the *Posting Allowe*d to *No* in Guest Info tab when the invoice balances is 0.00.

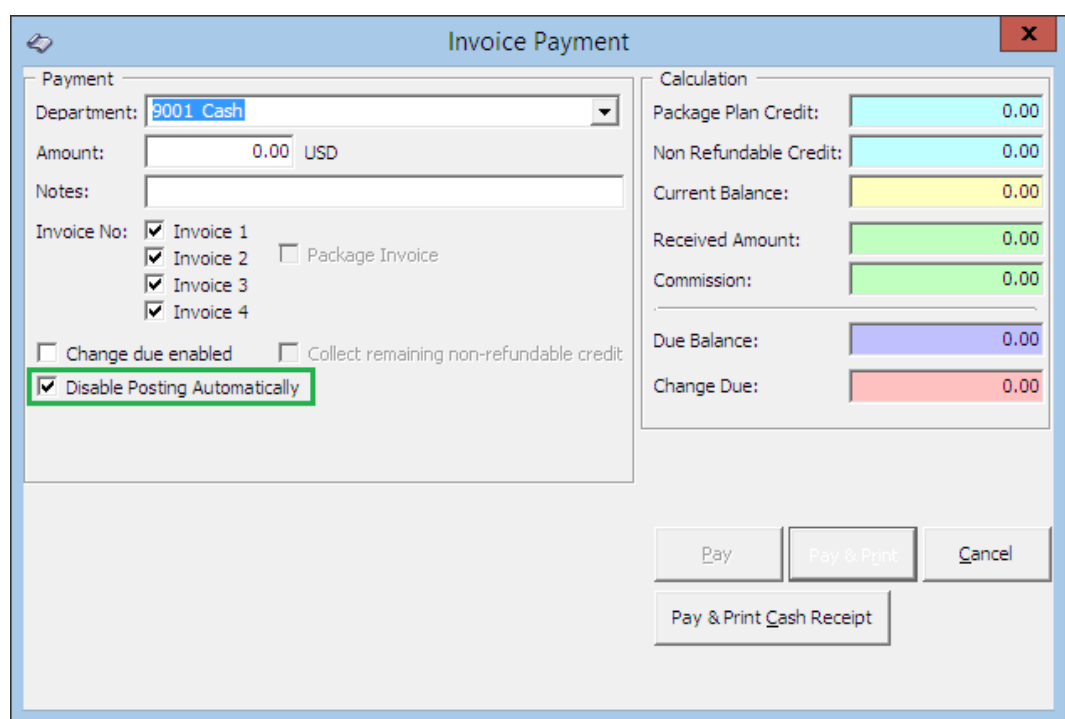

**Figure 1-67 - Disable Posting Automatically**

| Express C.Out:   | No                       |
|------------------|--------------------------|
| Posting Allowed: | No                       |
| Routing Status:  |                          |
| Serv Chg Amount: | 10.00                    |
| PPD Category:    | Regular Guest            |
| Payment:         | 9042 VISA                |
|                  | ************5001 (03/20) |

**Figure 1-68 - No Posting Allowed in Guest Info tab**

System prompts below message when user tried to post a charge to this invoice and posting will be rejected.

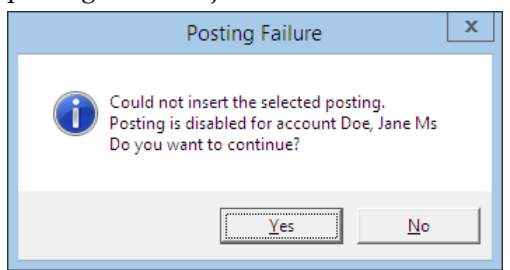

**Figure 1-69 – Disable Posting prompt**

### **To Reset the posting status to Allowed**

- 1. Click the **Posting Status** in **Guest Info** tab.
- 2. At the Enable Posting prompt, select **Yes** to confirm.

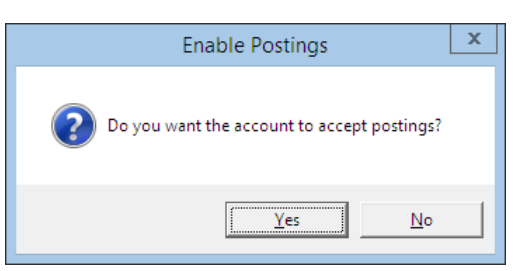

**Figure 1-70 - Reset Posting status**

3. This resets the posting allowed to **Yes**.

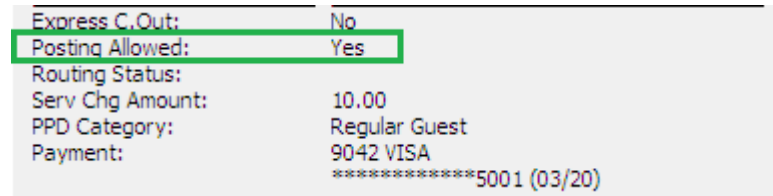

**Figure 1-71 - Enable Posting prompt**

### **P a ym e nt by C re dit C a rd**

- 1. Retrieve the guest account from the **Search Panel**, then click **Pay Invoice** located at the bottom of **Guest Handling** screen.
- 2. An **Invoice Payment** form will open, displaying the payment department defined during check in.
- 3. Select the **Payment department** from the drop-down list if it defers from earlier payment method.

| – Pavment                     |      |                                           |   |  |  |  |  |  |  |  |
|-------------------------------|------|-------------------------------------------|---|--|--|--|--|--|--|--|
| Department:                   |      | 9042 VISA                                 |   |  |  |  |  |  |  |  |
| Amount:                       | Code | Description                               | ▲ |  |  |  |  |  |  |  |
|                               | 9042 | <b>CC VISA</b>                            |   |  |  |  |  |  |  |  |
| Notes:                        | 9062 | CB JCB Micros                             |   |  |  |  |  |  |  |  |
| Invoice No:                   | 9071 | CL Owner City Ladger (O.C.L)              |   |  |  |  |  |  |  |  |
|                               | 9076 | CL Pre-paved                              |   |  |  |  |  |  |  |  |
|                               | 9082 | CD Deposit Discount                       |   |  |  |  |  |  |  |  |
|                               | 9083 | CB Ship Credit                            |   |  |  |  |  |  |  |  |
|                               | 9084 | CL Guest Advance                          |   |  |  |  |  |  |  |  |
|                               | 9091 | CD Discount                               |   |  |  |  |  |  |  |  |
| Change do 121                 |      | CB Shipboard Credit                       |   |  |  |  |  |  |  |  |
| Disable Pd 9122               |      | <b>CB Excursion Credit</b>                |   |  |  |  |  |  |  |  |
|                               | 9123 | <b>CB Excursion Credit</b>                |   |  |  |  |  |  |  |  |
|                               | 9124 | CB Prepaid-Refund Loyalty/Marketing Disco |   |  |  |  |  |  |  |  |
| $\triangledown$ Charge 1.9125 |      | CB Volksfuersorge account                 |   |  |  |  |  |  |  |  |
|                               |      | CB Bar Credit                             |   |  |  |  |  |  |  |  |

**Figure 1-72 - Credit Card Payment selection**

4. Amount is automatically filled based on current outstanding of the selected invoice, for example: Invoice 1 balance = \$30, Invoice 2 balance = \$20. When all invoice is checked, the total becomes \$50. Adjust the amount and select the invoice to pay *if they defer*.

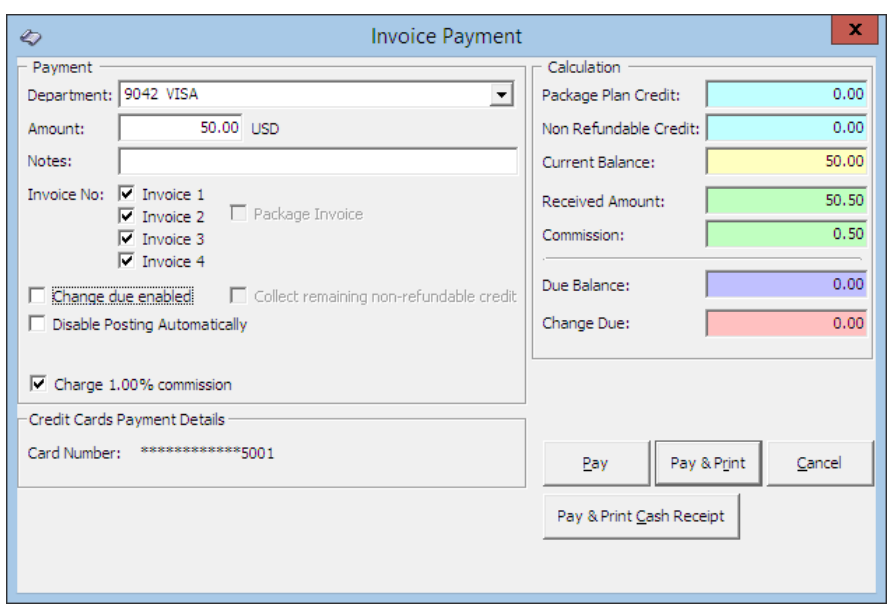

**Figure 1-73 - Credit Card Commission selection**

- 5. The % commission shown is in accordance to the commission rate set up in *Financial Department* codes and is *checked by default*. The commission chargeable is shown in *Commission* field and if commission is *not* applicable, simply uncheck the selection.
- 6. Press **Pay** or **Pay & Print** to complete the transaction.

**Note:** If **Pay** is selected, be sure to print a copy of the invoice for guest reference.

# **1 .4 .4 . P rint Invoice**

The Print Invoice function enables user in printing invoices in different layout made available by the Ship. It has a preview function which allow the user to view an invoice/statement prior to printing a hard copy invoice.

#### **Printing an Invoice**

- 1. Retrieve the reservation from the **Search Panel**, then click **Print Invoice** under **Guest Info** tab to open the **Passengers Invoices** screen.
- 2. Select from the **Report List** the invoice report to print.
- 3. In the **Print tab**, select the printer, print range and copies to print.
- 4. Press **Print** to send the print job to printer.

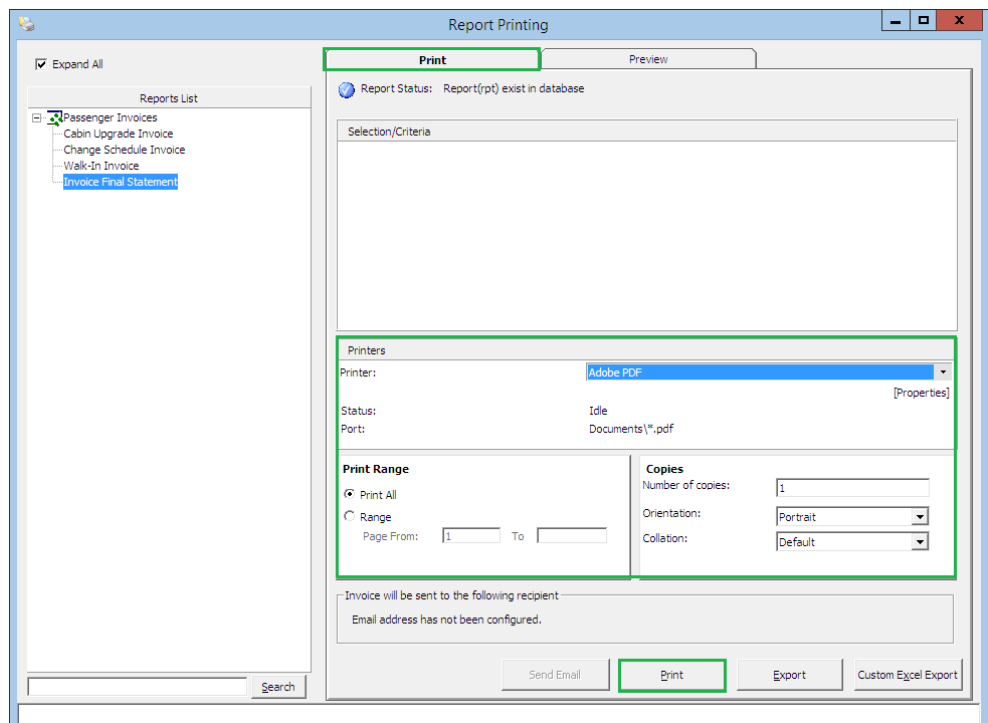

**Figure 1-74 - Print Invoice screen**

### **P re vie w Invoice**

This function enables user to preview the invoice prior to sending the job to a printer.

- 1. Retrieve the reservation from the **Search Panel**, then click **Print Invoice** under **Guest Info** tab to open the **Passengers Invoices** screen.
- 2. Select from the **Report List** the invoice report to print.
- 3. Navigate to the **Preview tab** to view the invoice.
- 4. Press the **Printer icon** if you wish to send the print job to printer.

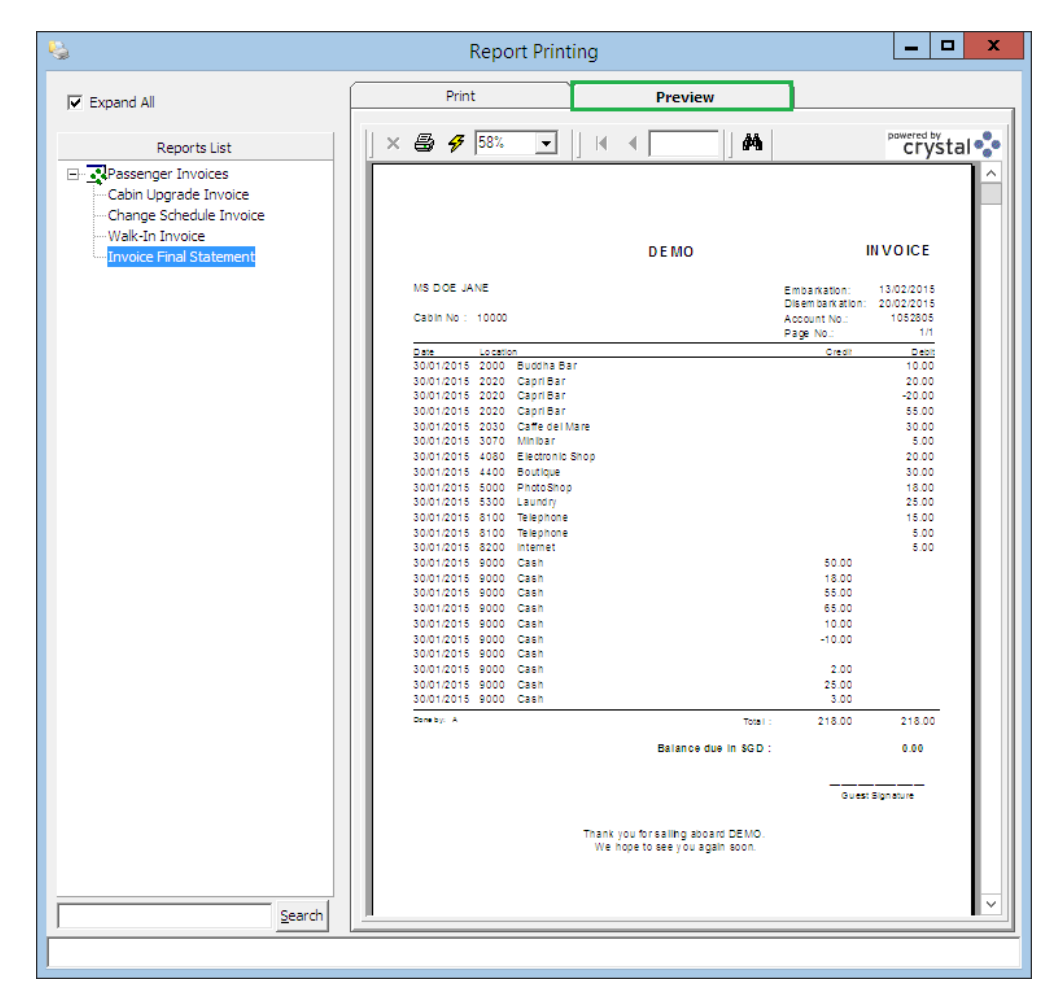

**Figure 1-75 - Preview Invoice before printing**

## **E m a iling a n Invoice**

In a paperless environment, copy of the invoice may be sent to the guest's email account, *only* when on-board email is listed in the guest account. A special setup is required before an invoice can be pushed out by email. Such entry requires setup by your System Administrator.

#### **T o E m a il a n Invoice**

- 1. Retrieve the reservation from the **Search Panel**, then click **Print Invoice** under **Guest Info** tab to open the **Passengers Invoices** screen.
- 2. Select from the **Report List** the invoice report to print.
- 3. In the Print tab, press **Send Email** and you will receive below prompt once the email is successfully sent.

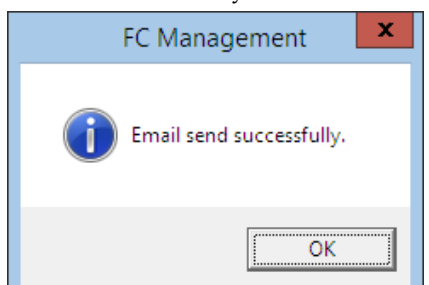

**Figure 1-76 - Invoice successfully emailed**

### **Exporting an Invoice**

System allow export of invoices into other file format. The supported file format are: Acrobat Format, Crystal Report, MS Word, MS Excel and many more.

- 1. Retrieve the reservation from the **Search Panel**, then click **Print Invoice** under **Guest Info** tab to open the **Passengers Invoices** screen.
- 2. Select from the **Report List** the invoice report to print.
- 3. In the **Print tab**, press **Export**.
- 4. Select the file format and destination type from the drop-down list when prompt.

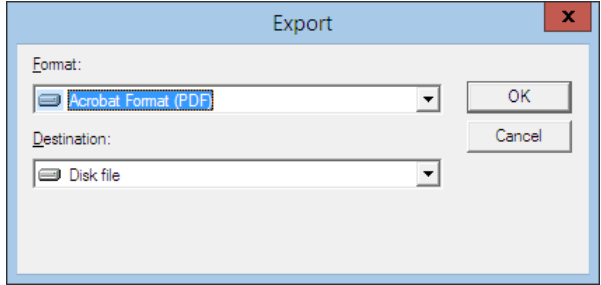

**Figure 1-77 - File Export Format selection**

- 5. Select the page range to print.
- 6. Enter the file name to save as when system prompt for file saving location.

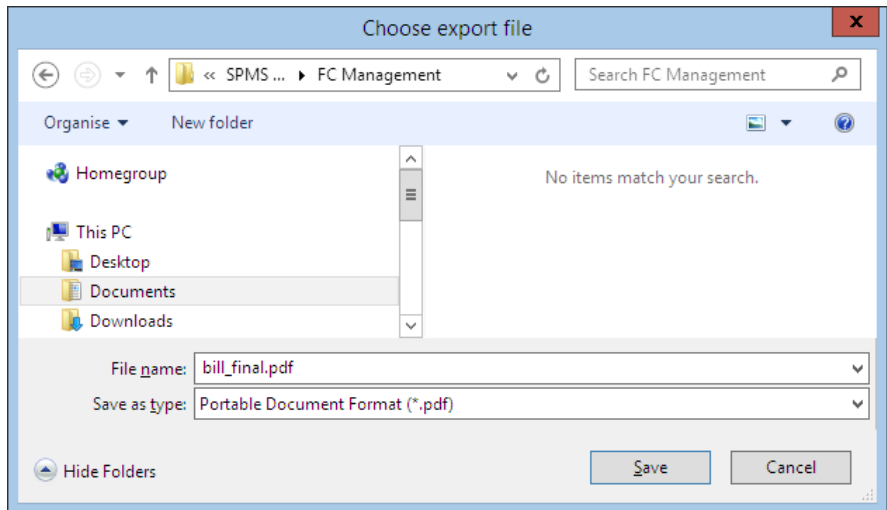

**Figure 1-78 - File Export file destination**

|                 |          |                 | <b>DEMO</b>                                                          |                 | <b>INVOICE</b>  |
|-----------------|----------|-----------------|----------------------------------------------------------------------|-----------------|-----------------|
| MS DOE JANE     |          |                 |                                                                      | Embarkation:    | 13/02/2015      |
|                 |          |                 |                                                                      | Disembarkation: | 20/02/2015      |
| Cabin No:       | 10000    |                 |                                                                      | Account No.:    | 1052805         |
|                 |          |                 |                                                                      | Page No.:       | 1/1             |
| Date            | Location |                 |                                                                      | Credit          | Debit           |
| 30/01/2015 2000 |          | Buddha Bar      |                                                                      |                 | 10.00           |
| 30/01/2015 2020 |          | Capri Bar       |                                                                      |                 | 20.00           |
| 30/01/2015 2020 |          | Capri Bar       |                                                                      |                 | $-20.00$        |
| 30/01/2015 2020 |          | Capri Bar       |                                                                      |                 | 55.00           |
| 30/01/2015 2030 |          | Caffe del Mare  |                                                                      |                 | 30.00           |
| 30/01/2015 3070 |          | Minibar         |                                                                      |                 | 5.00            |
| 30/01/2015 4080 |          | Electronic Shop |                                                                      |                 | 20.00           |
| 30/01/2015 4400 |          | Boutique        |                                                                      |                 | 30.00           |
| 30/01/2015 5000 |          | PhotoShop       |                                                                      |                 | 18.00           |
| 30/01/2015 5300 |          | Laundry         |                                                                      |                 | 25.00           |
| 30/01/2015 8100 |          | Telephone       |                                                                      |                 | 15.00           |
| 30/01/2015 8100 |          | Telephone       |                                                                      |                 | 5.00            |
| 30/01/2015 8200 |          | Internet        |                                                                      |                 | 5.00            |
| 30/01/2015 9000 |          | Cash            |                                                                      | 50.00           |                 |
| 30/01/2015 9000 |          | Cash            |                                                                      | 18.00           |                 |
| 30/01/2015 9000 |          | Cash            |                                                                      | 55.00           |                 |
| 30/01/2015 9000 |          | Cash            |                                                                      | 65.00           |                 |
| 30/01/2015 9000 |          | Cash            |                                                                      | 10.00           |                 |
| 30/01/2015 9000 |          | Cash            |                                                                      | $-10.00$        |                 |
| 30/01/2015 9000 |          | Cash            |                                                                      |                 |                 |
| 30/01/2015 9000 |          | Cash            |                                                                      | 2.00            |                 |
| 30/01/2015 9000 |          | Cash            |                                                                      | 25.00           |                 |
| 30/01/2015 9000 |          | Cash            |                                                                      | 3.00            |                 |
| Done by: A      |          |                 | Total:                                                               | 218.00          | 218.00          |
|                 |          |                 | Balance due in SGD:                                                  |                 | 0.00            |
|                 |          |                 |                                                                      |                 | Guest Signature |
|                 |          |                 | Thank you for sailing aboard DEMO.<br>We hope to see you again soon. |                 |                 |

**Figure 1-79 - Sample Invoice**

### **Custom Excel Export**

This function exports the invoice into a predefined Excel format.

- 1. Retrieve the reservation from the **Search Panel**, then click **Print Invoice** under **Guest Info** tab to open the **Passengers Invoices** screen.
- 2. Select from the **Report List** the invoice report to print.
- 3. In the **Print tab**, press **Custom Excel Export**.
- 4. Enter the file name to save as when system prompt for file saving location.

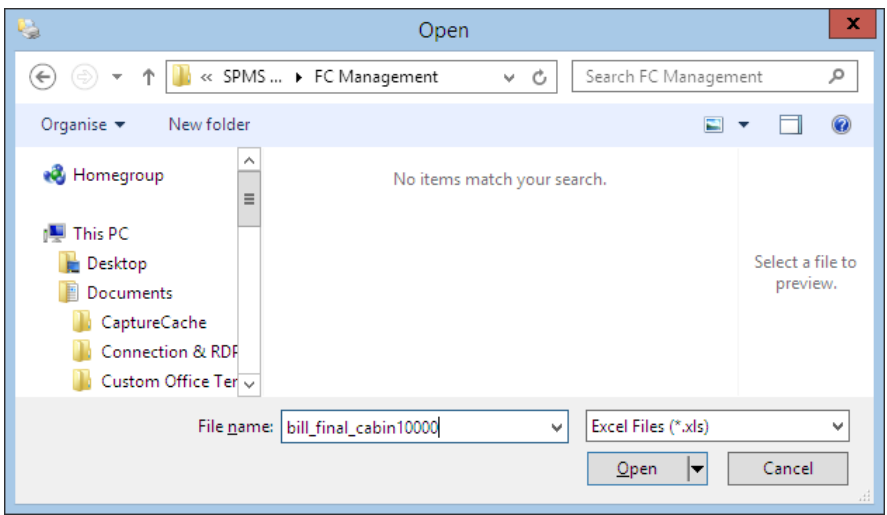

**Figure 1-80 - Custom Excel Export**

# **1 .4 .5 . M ove & R oute**

The Move and Route function enables bills to be organized at the time of credit sign up, during the cruise or at the end of the cruise when guest would like to separate certain charges from the main invoice. Charges are easily moved with the drag and drop movement and various method is available to suit the operational needs.

### To Move a charge from one invoice to another

- 1. Select the guest account and navigate to the **Invoice** tab.
- 2. Mark the transaction to be move.
- 3. Press, and hold down the left button on the mouse.
- 4. Drag the transaction to the location by moving the mouse pointer.
- 5. Drop the object by releasing the left mouse button.

|  | Date         | Department                    | Credit     | <b>Debit</b> | Discount   |       | Vat Tax POS-Discou Buver |               | Trans.ID |
|--|--------------|-------------------------------|------------|--------------|------------|-------|--------------------------|---------------|----------|
|  |              | 29/01/2015 2020 Capri Bar     |            | 10.00        | 0.00       | 0.00  |                          | 0.00 Doe John | 14118857 |
|  |              | 29/01/2015 1010 Cabin Upgrade |            | 100.00       | 0.001      | 0.001 |                          | 0.00 Doe John | 14118836 |
|  |              |                               |            |              |            |       |                          |               |          |
|  | All Invoices | 1. Invoice                    | 2. Invoice |              | 3. Invoice |       | 4. Invoice               | Package       |          |
|  | 110.00       | 110.00                        | 0.00       |              | 0.00       |       | 0.00                     | 0.00          |          |

**Figure 1-81 - Move & Route function**

6. The original invoice amount will decrease and the newly created invoice amount increases.

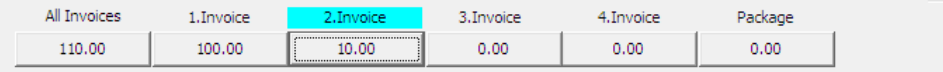

### **T o S e tup a C ha rge R oute**

The following function allow guest to separate certain charges in another invoice throughout the cruise or route to another account. It would be more feasible to set up a routing instructions to move both current and future postings to a new invoice.

1. Select the guest account and navigate to the **Invoice** tab.

2. Click **Move & Route** to open a Move posting menu.

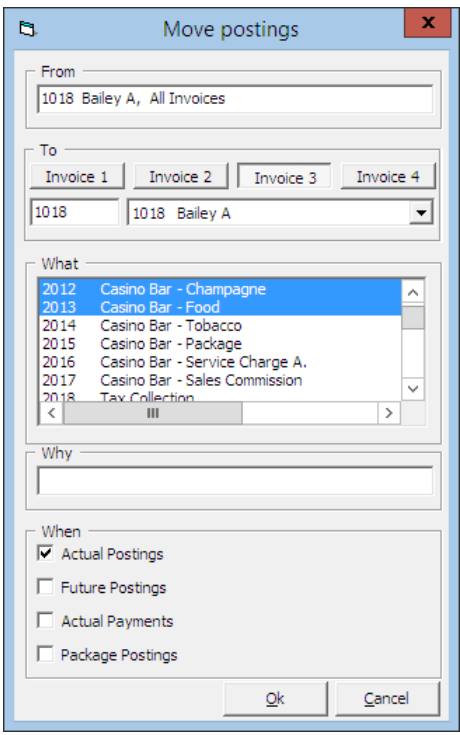

**Figure 1-82 - Move Posting tab**

**Table 1-9 - Definition of Move Posting tab**

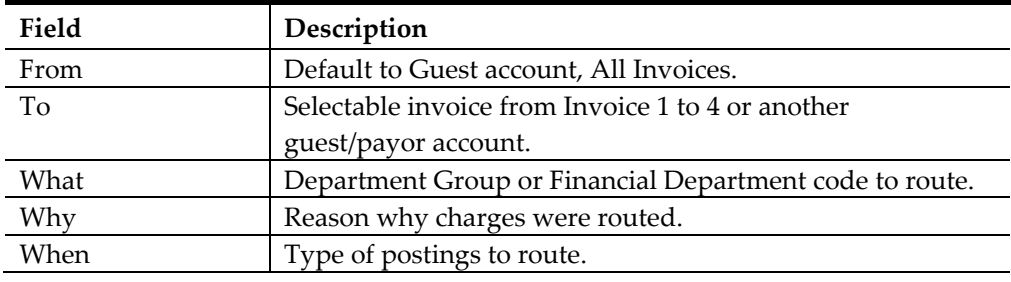

- 3. By default the main invoice displayed is **All Invoices**. Select the invoice where the charges will be routed to.
- 4. If charges is routed to another guest/payer, enter the *cabin number* and select the guest name.
- 5. Select either the department group or financial department code to route.
- 6. Insert the reason why charges are routed.
- 7. Choose the type of posting to route, actual/future postings or actual payments.

**Note:** If **Future Postings** is checked, System will automatically place the department code in **Disc, Route, Pkg tab, Routing** window. See also *[Disc, Route, Pkg](#page-61-0)*

### **1 .4 .6 . C rite ria D iscount**

The following function work the same as Percentage Discount in Disc, Route, Pkg tab and has an additional check box for **Actual Postings.** The function will create a record in discount portion in **Disc, Route, Pkg** tab when Future Posting *is checked*.

#### **T o a ccord a C rite ria D iscount**

- 1. Select the account and navigate to Invoice tab.
- 2. Click **Criteria Discounts** to open a dialog box.
- 3. Enter the *Percentage value* and the number of counts in **Apply Count** field if the discount is to accorded an *X* number of times. For example, enter 1 to specify a one- time discount for every selected department code or leave as blank for unlimited discounts is given for every selected department.

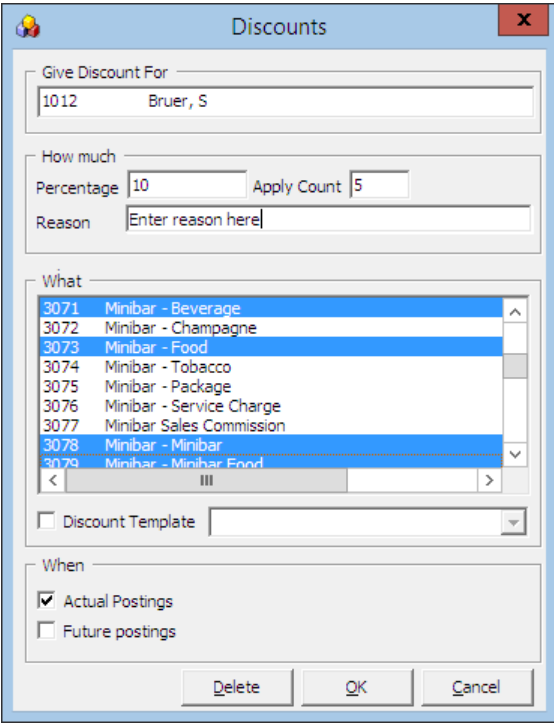

#### **Figure 1-83 - Criteria Discounts window**

- 4. Select the **Financial Department** entitled to discount.
- 5. Check whether the discount is applicable to **Actual** or **Future Postings**, then click **OK** to save.

**WARNING:** Once a discount is posted to an actual posting, it *can not be reverse.* If the discount has a count indicator, system will post the discount until it reaches the indicated count and *no furthe*r discount will be accorded thereafter.

6. System will post an adjustment (reverse) against the original posting and set the adjusted posting to **No Print** automatically, then repost the correct value with discount indicated.

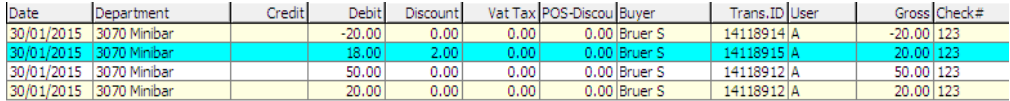

**Figure 1-84 - Example of Criteria Discount**

See also *[Disc, Route, Pkg](#page-61-0)*

# **1 .4 .7 . Ite m D iscount**

The Item Discounts is a function that deduct a specific percentage of selected postings on the guest invoice.

> **Note:** This *is* a Percentage discount and *not available* in value discount.

### **T o a ccord a n Ite m D iscount**

- 1. On the **Invoice** tab, mark the posting entitled to the discount, then **Item Discounts** button.
- 2. Insert the percentage value in the discount field, then click **OK** to proceed.

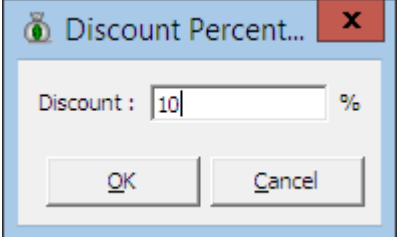

**Figure 1-85 - Item Discount**

3. System will post an adjustment (reverse) against the original posting and set the adjusted posting to **No Print** automatically, then repost the correct value with discount value indicated.

| Date | Department              | Crediti | <b>Debit</b> | <b>Discount</b> |      | Vat Tax POS-Discou Buver |              | Trans.ID User |              | Gross Check# |
|------|-------------------------|---------|--------------|-----------------|------|--------------------------|--------------|---------------|--------------|--------------|
|      | 30/01/2015 3070 Minibar |         | $-20.00$     | 0.00            | 0.00 |                          | 0.00 Bruer S | 14118914 A    | $-20.00$ 123 |              |
|      | 30/01/2015 3070 Minibar |         | 18.00        | 2.00            | 0.00 |                          | 0.00 Bruer S | 14118915 A    | 20.00 123    |              |
|      | 30/01/2015 3070 Minibar |         | 50.00        | 0.00            | 0.00 |                          | 0.00 Bruer S | 14118912 A    | 50,00 123    |              |
|      | 30/01/2015 3070 Minibar |         | 20.00        | 0.00            | 0.00 |                          | 0.00 Bruer S | 14118912 A    | 20.00 123    |              |

**Figure 1-86 – Example of Item discount transactions**

## **1 .4 .8 . H ide N o P rint**

This function works with transactions that are marked with **No Prints,** for example: voided transactions. The process changes the information displayed, giving the users an organized invoice view.

#### **T o H ide N oP rints tra nsa ctions**

- 1. Click **Hide NoPrints** to switch the button from Hide NoPrints to Show NoPrints.
- 2. Transactions marked with NoPrints (pale yellow) are then hidden from the invoice screen until user click the Show NoPrints.

### **T o S how N oP rints tra nsa ctions**

- 1. Click **Show NoPrints** to switch the button from Show NoPrints to Hide NoPrints.
- 2. Transactions marked with NoPrints (pale yellow) are shown on the invoice screen.

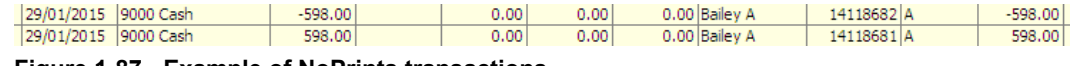

**Figure 1-87 - Example of NoPrints transactions**

# **1 .4 .9 . N o P rint**

This function enables the user in hiding the voided posting or previous settlements from being printed onto the invoices. Is it only possible to set no prints for transaction entry equals to 0.00.

### **T o H ide N oP rint tra nsa ctions**

- 1. Retrieve the account and navigate to the Invoice tab.
- 2. Select the desire transactions and click **NoPrint.**

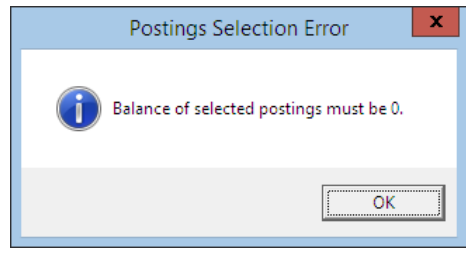

**Figure 1-88 -No Print posting not equal to 0**

**Note:** If the transaction balance does not equal to 0.00, system will prompt an error.

3. Transactions marked as **No Print** are highlighted in pale yellow.

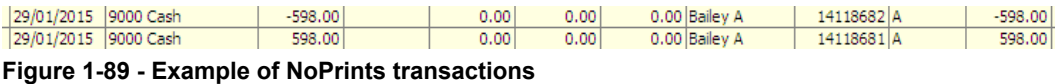

### To reset N oP rint transactions to original state

- 1. Select the NoPrint transactions, then click **NoPrint.**
- 2. Transactions are revert to normal posting and no longer shown in pale yellow.

## **1 .4 .1 0 . S e t C re dit Lim it**

The floor limit is pre-set within the Financial Credit Sub-Department code and this can be adjusted for specific guest at the jurisdiction of the Chief Purser.

#### **To set a Credit Limit**

- 1. In the Invoice tab, click **Set Credit Limit** button.
- 2. Insert the credit value in the dialogue box, then click **OK** to override the pre-set credit limit defined in Credit Sub-Department code.
- 3. If the account exceeds the floor limit or the individual limit, a *Credit Limit Exceeded* warning prompt will appear in both Fidelio and Micros system during posting and charges will not be added.

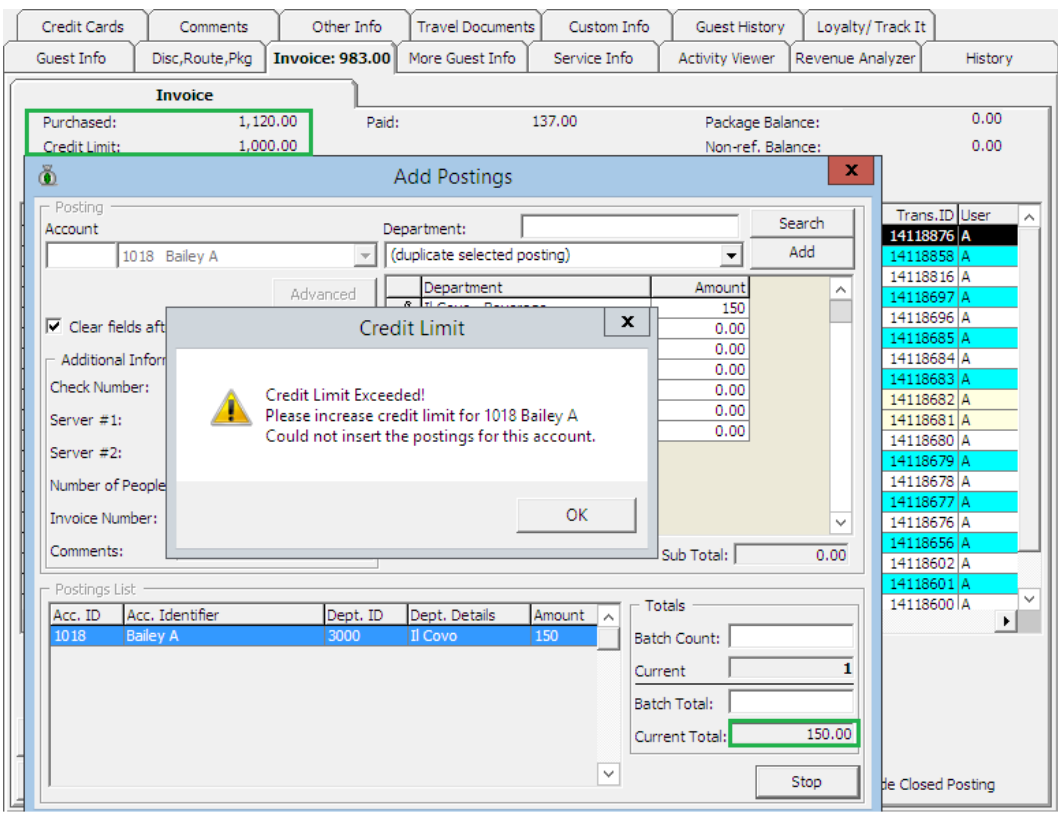

**Figure 1-90 - Warning prompt when Credit Limit exceeded**

**Note:** The same warning prompt appears if the account is routed and payor has a Credit Limit defined.

4. Consult your Chief Purser or Front Desk Manager or refer to the Ship's Operating procedure for next course of action.

# **1 .4 .1 1 . C lose P osting**

The Close Posting function generates an interim invoice and closes the balanced account without checking out the account. This function *does not work* when the account still has a balance.

> **WARNING:** Once the account is closed, this *Can Not Be Undone*.

#### **T o close a n a ccount with C lose P osting**

- 1. Retrieve the account and navigate to Invoice tab.
- 2. Ensure all invoices are 0.00 balance. If account is unbalance, system will prompt **Balance not zero** message.

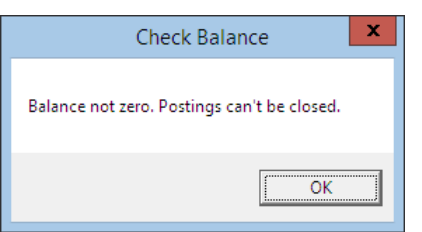

**Figure 1-91 - Balance not 0.00 in Close Posting**

- 3. Click **Close Postings** button.
- 4. Select **Yes** when system prompt for a response. If **No** is selected, it will return to Invoice tab *without* closing the postings.

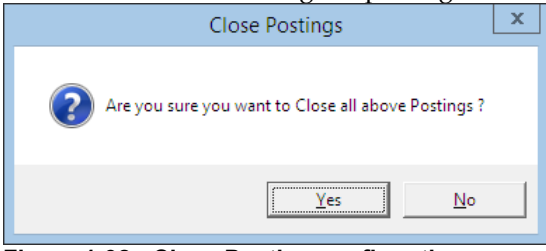

**Figure 1-92 - Close Posting confirmation**

5. Check **Hide Posting** located at the bottom of the invoice tab will hide all closed postings.

# **1 .4 .1 2 . S e t S pe nding Lim it**

Set Spending Limit function limits the buyer spending value and is only enabled when an account is routed to another account, for example: Mr X paying for Mr Y and would like to limit the spending of Mr Y to \$500. The Set Spending Limit is enabled in Mr. Y account and not Mr. X.

> **WARNING:** Once the account is closed, this *Can Not Be Undone*.

#### **To set a Spending Limit**

- 1. Retrieve the guest account and navigate to the **Invoice tab**.
- 2. The **Set Spending Limit** is enabled when routing is present in the account.
- 3. Click **Set Spending Limit** to open a dialogue window.

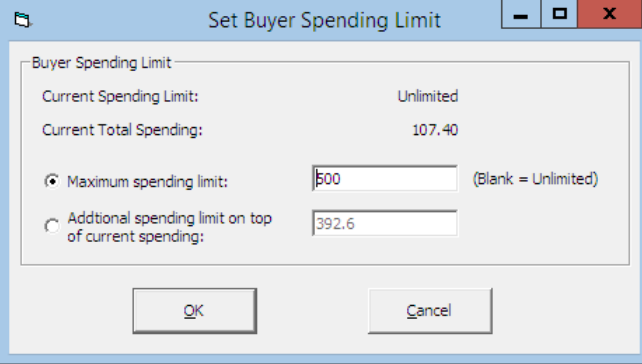

**Figure 1-93 - Set Spending Limit options.**

| Field                      | Description                                            |  |  |
|----------------------------|--------------------------------------------------------|--|--|
| Maximum Spending           | Maximum value allowed to spend.                        |  |  |
| Limit                      |                                                        |  |  |
| <b>Additional Spending</b> | Additional value to top up the limit. For example:     |  |  |
| Limit on top of current    | Current spending is \$107.40 and the intended limit is |  |  |
| Spending                   | \$500. The value to insert is \$392.60.                |  |  |

**Table 1-10 - Options available in Set Buyer Spending Limit**

- 4. Insert the spending limit in one of the available option, then click **OK to save.**
- 5. System updates the guest credit limit in Invoice tab with new information.

| <b>Invoice</b> |               |        |       |      |                   |      |
|----------------|---------------|--------|-------|------|-------------------|------|
|                | Purchased:    | 109.40 | Paid: | 0.00 | Package Balance:  | 0.00 |
|                | Credit Limit: | 500.00 |       |      | Non-ref. Balance: | 0.00 |
|                |               |        |       |      |                   |      |

**Figure 1-94 - Credit limit displayed in Guest Invoice tab**

# **1 .4 .1 3 . S how P re -C ruise Invoice**

Pre-Cruise Invoice enables the user to prepare an advance invoice for the guest. Postings and payments posted in Pre-Cruise Invoice function are *not* actual revenue until they are posted to a checked in account.

# **T o C re a te a P re -C ruise Invoice**

- 1. Retrieve an *Expected* guest reservation from the **Search Panel**.
- 2. In the **Guest Handling** screen, click **Add Posting (Pre-Cruise)** to open the Pre-Cruise Posting screen.

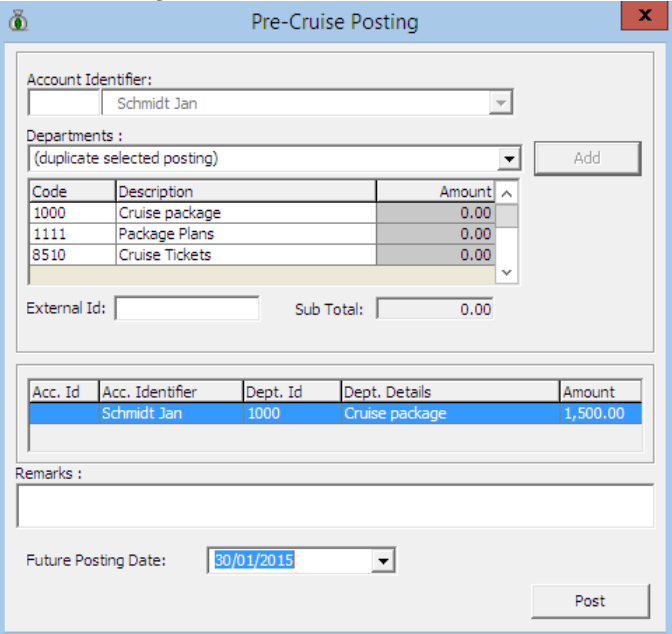

**Figure 1-95 - Pre-Cruise Posting screen**

- 3. Select the **Financial Department** to post, then click **Add**.
- 4. Insert remarks pertaining to this posting, if any.
- 5. In **Future Posting Date** field, select the date to post to.
- 6. Click **Post** to complete the pre-cruise invoice with earlier added postings in **Pre-Invoice** screen.

| Other Info<br>Comments                             |                  | <b>Travel Documents</b><br><b>Pre-Invoice:</b> |                                   | Custom Info       |              | Lovalty/Track It<br>Guest History            |              |         |              |
|----------------------------------------------------|------------------|------------------------------------------------|-----------------------------------|-------------------|--------------|----------------------------------------------|--------------|---------|--------------|
| Guest Info                                         | Disc, Route, Pkg | 1,500.00                                       |                                   | More Guest Info   | Service Info | <b>Activity Viewer</b>                       |              | History | Credit Cards |
|                                                    | <b>Invoice</b>   |                                                |                                   |                   |              |                                              |              |         |              |
| 1,500.00<br>Purchased:                             |                  |                                                | Paid:                             | 0.00              |              | Package Balance:                             |              |         | 0.00         |
| N/A<br>Credit Limit:                               |                  |                                                |                                   | Non-ref. Balance: |              |                                              | 0.00         |         |              |
| Date                                               |                  | <b>Debit</b><br>Credit                         |                                   |                   |              | Trans.ID User                                | Gross Check# |         |              |
| Department<br>30/01/2015 Cruise package<br>1500.00 |                  | Discount                                       | Vat Tax POS-Discou Buver<br>523 A |                   |              | Manual Post Future Posting D A<br>30/01/2015 |              |         |              |
| <b>Electric 4 00</b>                               |                  | Associate Box Ameliae Accordings               |                                   |                   |              |                                              |              |         |              |

**Figure 1-96 - Sample Pre-Cruise transactions**

#### **To Convert a Pre-Cruise Invoice into Actual Posting**

1. Upon the guest check-in, System will prompt user to convert the pre-cruise postings into regular postings.

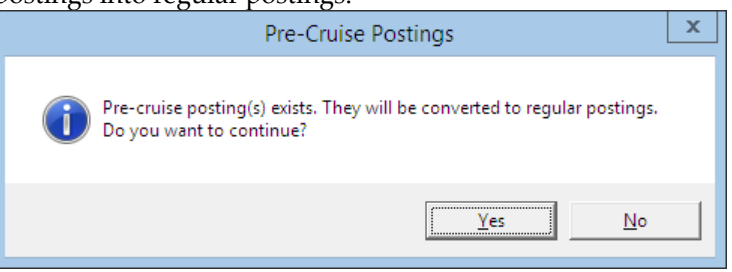

- 2. Select **Yes** to convert the postings.
- 3. A **Show Pre-Cruise Invoice** is now added to the bottom right of the screen.
- 4. Click the **Show Pre-Cruise Invoice** to toggle between guest invoice and precruise invoice screen if there are future postings. When toggling, the button will change to **Show Invoice** or vice versa.

**Note:** When the Show Pre-Cruise Invoice is clicked, the **Add Posting** will change to **Add Posting (Pre-Cruise),** enabling user to perform pre-cruise posting and apply payment to future posting date. .

5. Once all the pre-cruise postings are posted, the **Show Pre-Cruise** is automatically disabled.

#### **T o U ndo N on-C onve rte d P re -C ruise P osting**

When checking in the guest and user accidentally click **No** at the prompt to convert pre-cruise postings to regular postings, these postings are stored in **Quick Pre-Posting Conversion** function, allowing user to repost all the pre-posting.

1. In the **Cashier** drop-down menu, select **Quick Pre-Posting Conversion** from the drop-down list.

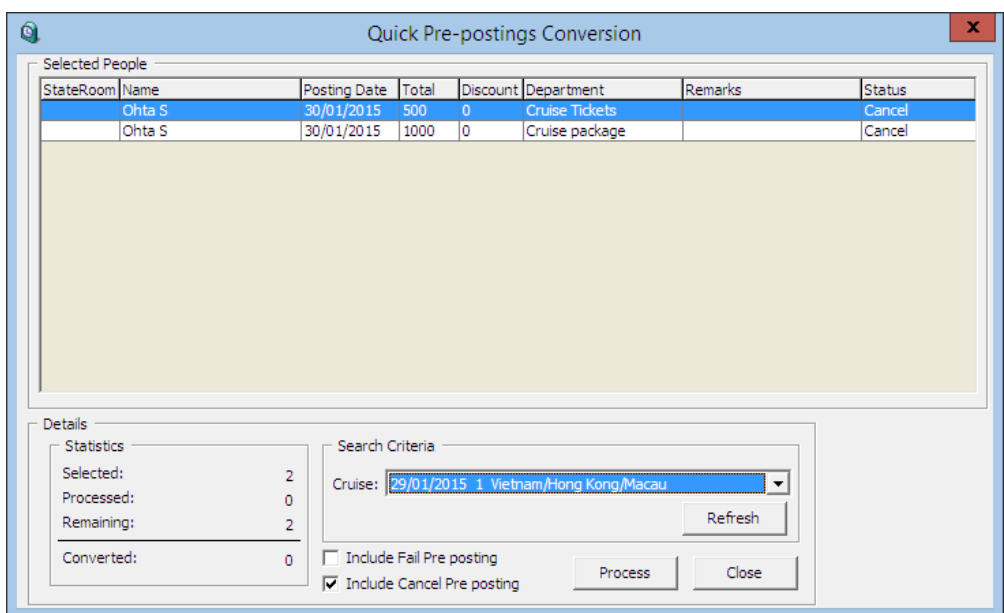

- 2. A list of failed to convert posting is displayed in **Selected People** grid.
- 3. In the **Search Criteria** drop-down list, select the **Cruise** and then click **Process**.
- 4. Click **Yes** on **Quick Prepostings Conversion** prompt to post all the pre-cruise postings, and then click **OK** on number of pre-postings to post when prompt.
- 5. In the **Statistic** section, number of selected, process, remaining and converted posting(s) are shown.

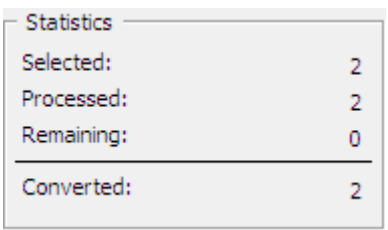

# **1 .5 . M ore G ue st Info T a b**

The **More Guest Info** tab stores various information's such as Billing Address, Travel Agency contact, Cruise Reservation Related Information, guest picture and Document Return status, and most of all fields in Billing Address, Travel Agency and Product Details section are editable with an **in-line edit function** by simply clicking on the field name and insert the text. Editing other sections such as Take Picture, Edit Cruise Fare and Document Return would require user to click on the available buttons.

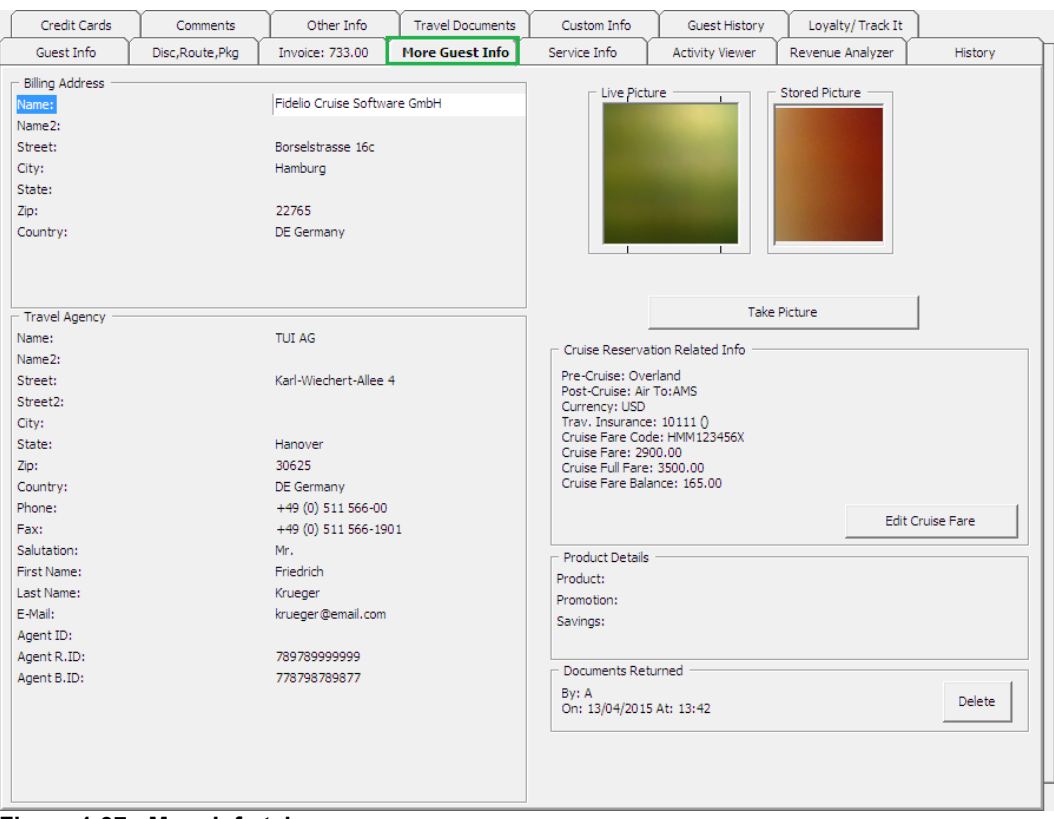

**Figure 1-97 - More Info tab**

| Table 1-11 - Field definition of More Info tab |  |  |  |  |  |
|------------------------------------------------|--|--|--|--|--|
|------------------------------------------------|--|--|--|--|--|

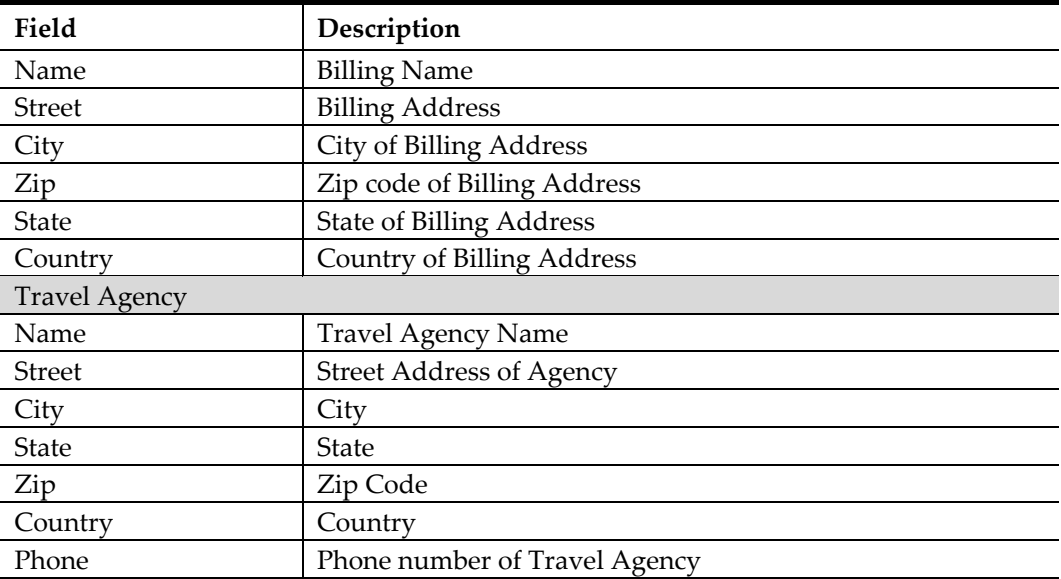

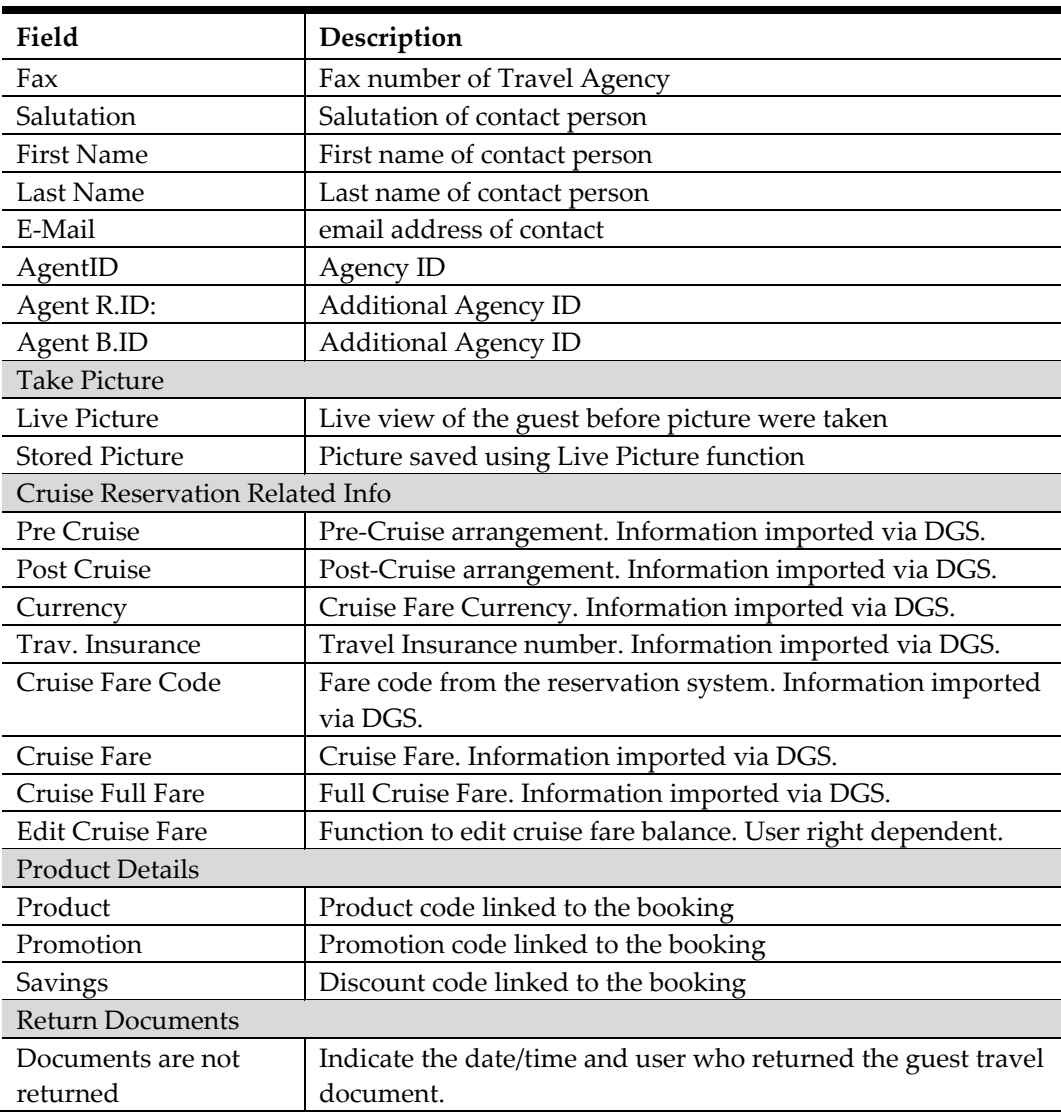

# **1 .5 .1 . T a ke P icture**

The Take Picture option captures the current guest picture and shared them across other modules, enabling other users to easily recognize the guest they are dealing with. The supported picture file format are .*jpg* or *.bmp*.

### **T a king G ue st P icture**

- 1. Retrieve the account and navigate to the **More Info** tab.
- 2. The live image of the guest is displayed in the Live Picture window.
- 3. Click **Take Picture** to capture the image.

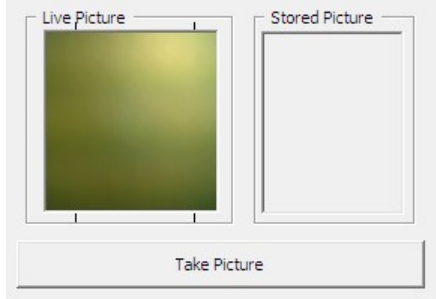

**Figure 1-98 - Take Picture**

# **1 .5 .2 . C ruise R e se rva tion R e la te d Info**

The Cruise Reservation Related Info section displays the cruise price paid in Reservation system, and these data are imported from DGS ResOnline. The fields are non editable except the **Cruise Fare Balance,** and it is dependent on User Access Rights #4461.

# **T o E dit C ruise F a re**

- 1. In the **More Info** tab, click the **Edit Cruise Fare**.
- 2. Edit the Cruise Fare Balance and then click **OK** to save.

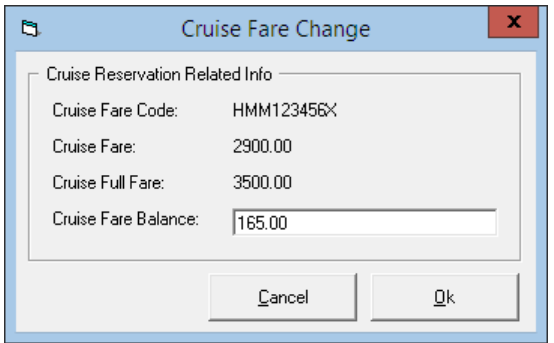

**Figure 1-99 - Edit Cruise Fare**

# **1 .5 .3 . D ocum e nt R e turn**

The Document Return section stores the date, time and user who returned the travel documents to the guest via the **Document Return** module.

| <b>Return Documents</b><br>Documents are not returned | Return              |
|-------------------------------------------------------|---------------------|
| Documents Returned<br>By: A                           |                     |
| On: 13/04/2015 At: 13:42                              | Delete <sup>.</sup> |

**Figure 1-100 - Document Return in More Guest Info**

### **T o C a nce l a D ocum e nt R e turn**

1. In the **More Info** tab, click **Delete** to reset the document status.

2. This changes the button display to 'Return' and status of the document as 'Documents are not returned'.

# **1 .6 . S e rvice Info T a b**

The **Service Info** function in **Guest Handling** screen stores the type of service, amenities package or special requests rendered by the ship, without having to rely on large manifest for information. The packages and requests arranged through the cruise company prior to actual sail date are also included in the reservation information during the periodic import. Although these information's are mainly updated through reservations import file, manually update are possible when needed. Besides listing these requests under individual guest records, a summary of such informations are populated in **Amenities Overview** function, allowing the responsible parties on board such as Manager, Chief Steward, Hostess/Group Coordinator an access, and ensuring requests are fulfilled.

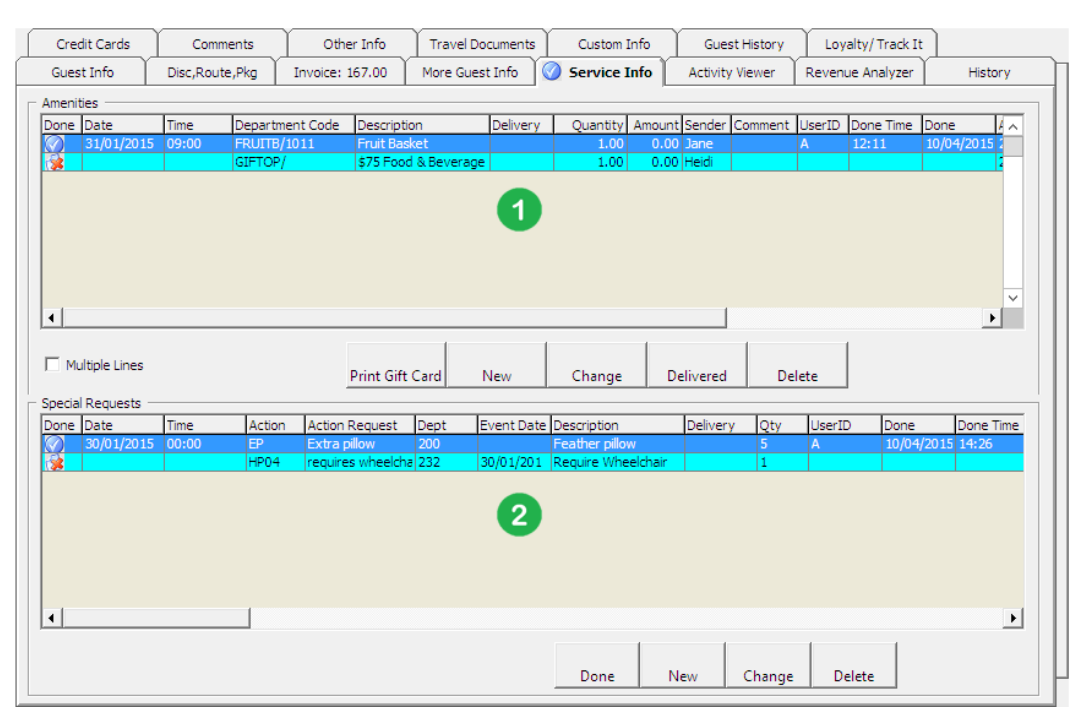

**Figure 1-101 - Guest Handling-Service Info tab**

The screen is divided into two sections:

- 1. Section contains details of pre-planned company packages or any amenities to be accorded during the cruise.
- 2. Section contains all the Special Requests for passenger with special needs.

# **1 .6 .1 . S e tting U p a n Am e nity / S pe cia l R e que st**

- 1. Retrieve the account and navigate to **Service Info** tab.
- 2. Click the **New** under the Amenity/Special Request section to open a dialog box, and then fill in all the required information.
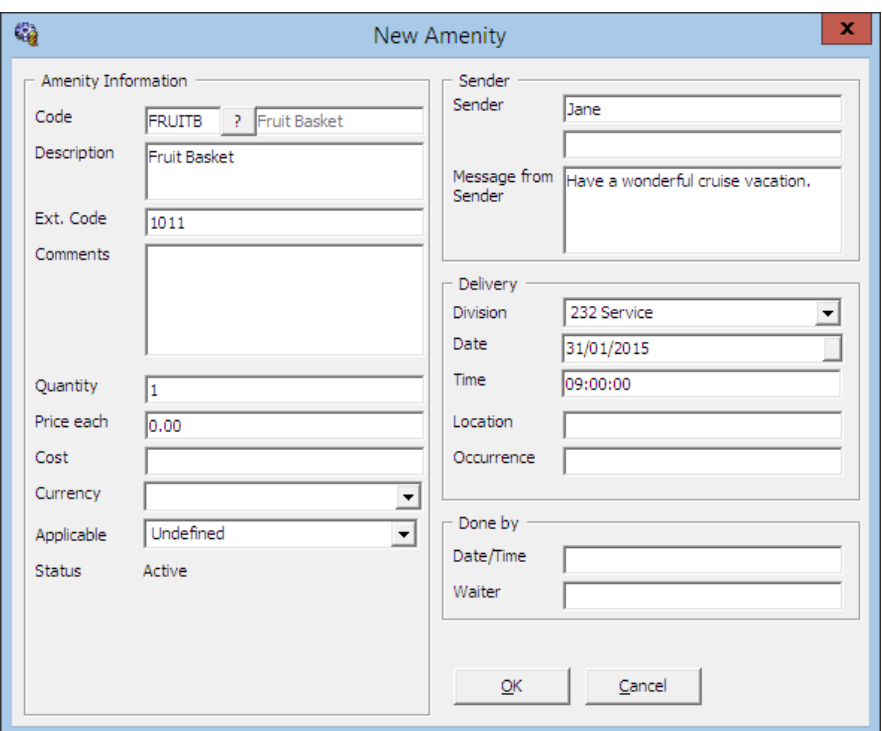

**Figure 1-102 - Amenity Information Form**

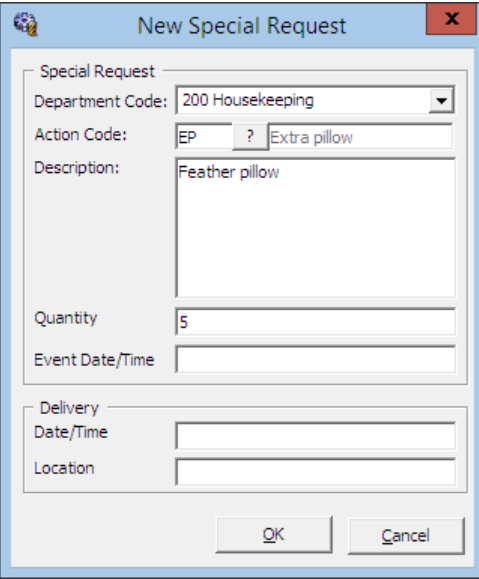

**Figure 1-103 - Special Request Form**

**Table 1-12 - Field definition of Amenity / Special Request Form**

| Field              | Description                                    |
|--------------------|------------------------------------------------|
| Code / Action Code | Short Amenity / Special Request Code           |
| Description        | Description of the code                        |
| Ext. Code          | External brochure/reference code.              |
| Comments           | Additional comments pertaining to this amenity |
| Quantity           | Required quantity                              |
| Price each         | Unit price of amenity                          |
| Cost               | <b>Amenity Cost Price</b>                      |

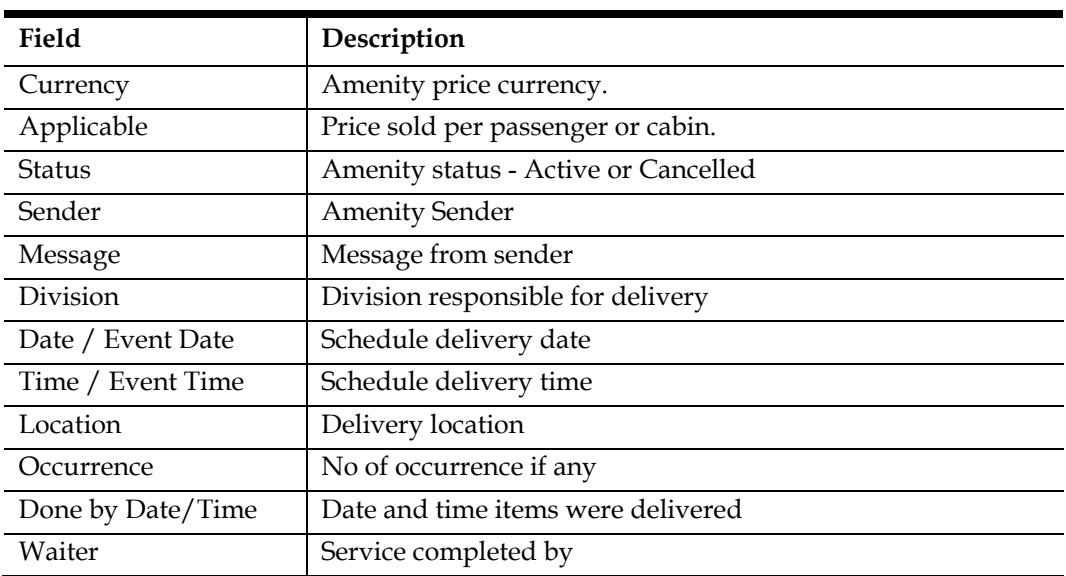

3. Click the **OK** to save, and this adds the items into the Amenities/Special Request section and a *Red X envelope* under **Done** column.

| Amerities |                  |      |                    |                       |           |                 |                        |                   |                 |        |  |
|-----------|------------------|------|--------------------|-----------------------|-----------|-----------------|------------------------|-------------------|-----------------|--------|--|
| Done Date |                  | Time | Department Code    | Description           | Delivery  | <b>Quantity</b> | Amount Sender          |                   | <b>Comments</b> | ∧      |  |
|           | 31/01/2015 09:00 |      | FRUITB/1011        | Fruit Basket          |           | 1.00            | $0.00$ Jane            |                   |                 |        |  |
| ×         |                  |      | GIFTOP/            | \$75 Food & Beverage  |           | 1.00            | 0.00 Heidi             |                   |                 |        |  |
|           |                  |      |                    |                       |           |                 |                        |                   |                 |        |  |
|           | Special Requests |      |                    |                       |           |                 |                        |                   |                 |        |  |
| Done Date |                  | Time | <b>Action Code</b> | <b>Action Request</b> | Dept Code |                 | Event Date Description | Delivery Location | loty            | UserID |  |
| R         |                  |      | EP                 | Extra pillow          | 200       |                 | Feather pillow         |                   |                 |        |  |

**Figure 1-104 – Amenities/Special Request Items**

4. A *Check Mark* is placed on the **Service Info tab** as an alert to user that there are entry needing follow-up.

## **1 .6 .2 . T o M a rk Ite m s a s D e live re d**

- 1. Select the item from the Amenity/Special Request section and then click **Delivered**.
- 2. System will replace the R*ed X envelope* with a *Check Mark* in the **Done** column, with its Date/Time and User who completed the task shown.

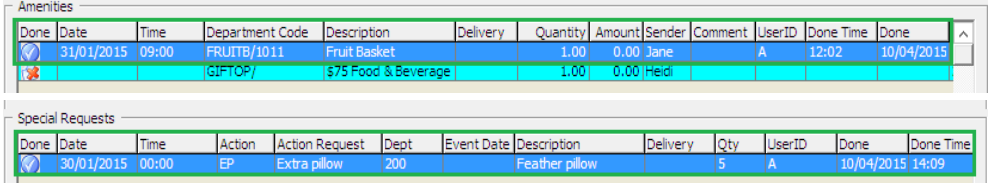

#### **Figure 1-105 - Amenities/Special Request Delivered Items**

- 3. Click the **OK** to save, and this adds the items into the Special Requests section and a *Red X envelope* under **Done** column.
- 4. A *Check Mark* is placed on the **Service Info tab** as an alert to user that there are entry needing follow-up.

# **1 .7 . Activity V ie we r T a b**

The Activity Viewer tab provides users a quick view of the activities signed up by the guest, be it Excursion, Dining arrangements or Spa booking, thus enabling them to locate the guest or follow up on up-coming activities. The information's displayed are controlled by two Parameter:

- **EONE, Use RCL XML Format**
- **Personal Itin, ShowAlt**

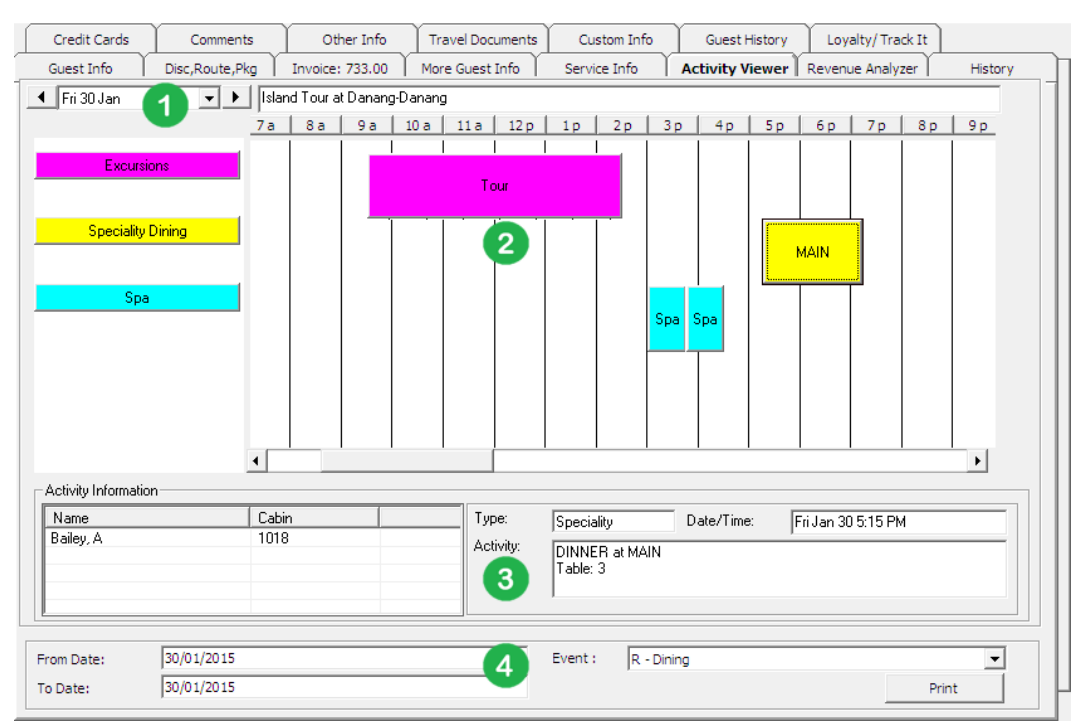

**Figure 1-106 - Activity Viewer Screen**

#### **Table 1-13 - Activity Screen**

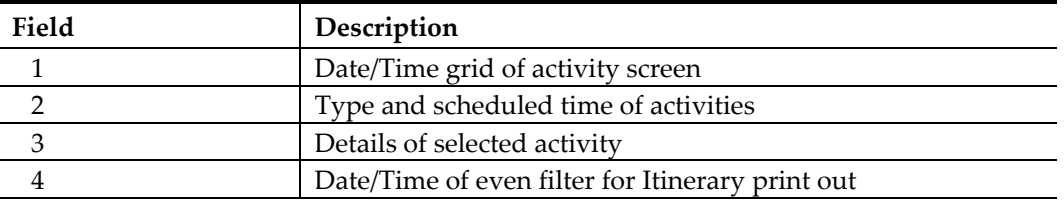

By default, the time grid is set to an hourly grid and this can be easily changed by right clicking on the time grid, and then select the desired time frame to display.

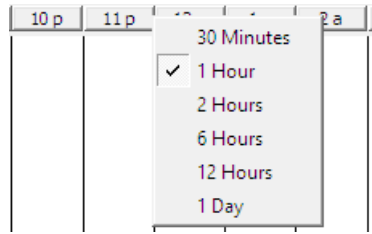

System will indicate the activity time in the grid according to the color defined for each type of activity per below:

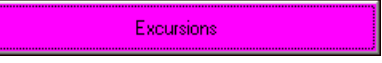

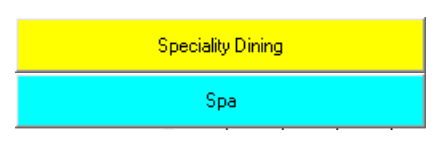

## **1 .7 .1 . N a viga ting through Activity V ie we r**

- 1. On the date field, select either the date to display using the down arrow key, or use the arrow left/right to navigate to previous or next day view.
- 2. Use the scrollbar to navigate to previous or future time period.
- 3. Clicking on the activity bar in the grid view will further display information such as passenger name of the selected cabin, activity type, activity date and time of a selected event outlet or table reservation in Activity Information section.
- 4. An itinerary can be printed from the same screen. See **FC Administration, Report Setup**.

**Note:** A report configuration under report group Itinerary is required prior to printing an itinerary. See **FC Administration, Report Setup** section for report configuration steps.

#### **Printing an Itine rary**

1. In the Date/Time filter at the bottom of the screen, enter the activity date range to print.

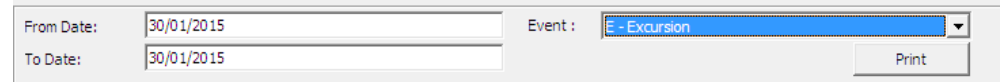

- 2. Select the type of event from the drop-down list.
- 3. Click **Print** to generate the Itinerary.

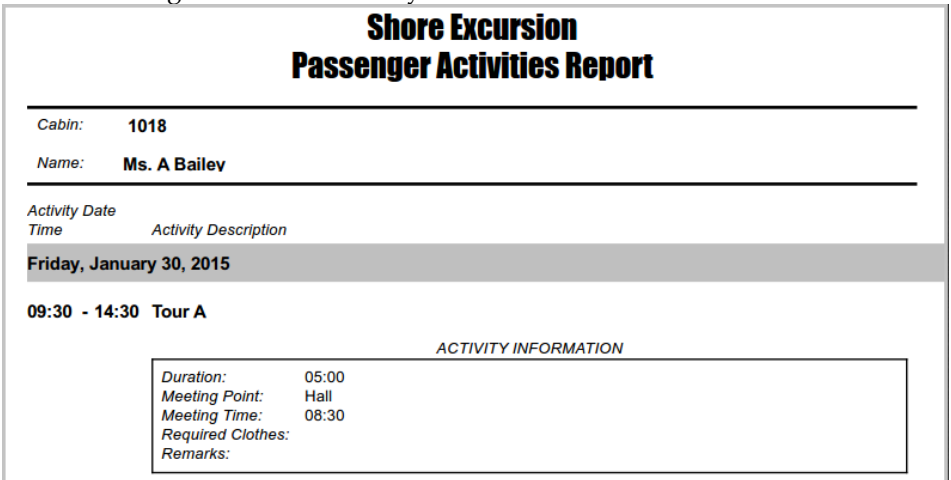

**Figure 1-107 - Sample Excursion Itinerary**

# **1 .8 . R e ve nue Ana lyz e r T a b**

The Revenue Analyzer provides users a revenue analysis of selected guest by date, department and transaction number order. It comprises of two tabs - **Department Details** and **Item Details**. By default, information displayed on screen are imploded and only the transaction date, net total and gross total are shown. To view a detailed information, place a check mark in **Expand All** or manually click the '**+/-**' key to show/hide the column or click the **arrow down** on the drop-down list to further expand the information of respective column.

| Credit Cards                                     | Comments                  |                     | Other Info                  |          | <b>Travel Documents</b>                    |       | Custom Info    | Guest History          | Lovalty/Track It        |         |
|--------------------------------------------------|---------------------------|---------------------|-----------------------------|----------|--------------------------------------------|-------|----------------|------------------------|-------------------------|---------|
| Guest Info                                       | Disc, Route, Pkg          |                     | Invoice: 39.00              |          | More Guest Info                            |       | Service Info   | <b>Activity Viewer</b> | <b>Revenue Analyzer</b> | History |
|                                                  | <b>Department Details</b> |                     |                             |          | <b>Item Details</b>                        |       |                |                        |                         |         |
| $\nabla$ Expand All                              |                           |                     |                             |          |                                            |       |                |                        |                         |         |
|                                                  |                           |                     |                             |          |                                            |       |                |                        |                         |         |
| <b>Transaction Date</b>                          |                           | $\nabla$ Department |                             |          | Transaction Number V Net Total Gross Total |       |                |                        |                         |         |
| ■2015-01-29 Embarkation Day                      |                           |                     | 2060 Manhattan Bar 14118659 |          |                                            | 10.00 | 10.00          |                        |                         |         |
|                                                  |                           |                     |                             | Total    |                                            | 10.00 | 10.00          |                        |                         | ē       |
|                                                  |                           | 3070 Minibar        |                             | 14118658 |                                            | 5.00  | 5.00           |                        |                         |         |
|                                                  |                           |                     |                             | Total    |                                            | 5.00  | 5.00           |                        |                         |         |
|                                                  |                           |                     | 4000 Logo Shop              | 14118657 |                                            | 14.00 | 14.00          |                        |                         |         |
|                                                  |                           |                     |                             | Total    | 14.00                                      |       | 14.00          |                        |                         |         |
|                                                  |                           | Total               |                             |          |                                            | 29.00 | 29.00          |                        |                         |         |
| 2015 01 30 Island Tour at Danang 2000 Buddha Bar |                           |                     |                             | 14118879 | 10.00<br>10.00                             |       | 10.00<br>10.00 |                        |                         |         |
|                                                  |                           | Total               |                             | Total    | 10.00                                      |       | 10.00          |                        |                         |         |
| Total                                            |                           |                     |                             |          |                                            | 39.00 | 39.00          |                        |                         |         |
|                                                  |                           |                     |                             |          |                                            |       |                |                        |                         |         |
|                                                  |                           |                     |                             |          |                                            |       |                |                        |                         |         |
|                                                  |                           |                     |                             |          |                                            |       |                |                        |                         |         |
|                                                  |                           |                     |                             |          |                                            |       |                |                        |                         |         |
|                                                  |                           |                     |                             |          |                                            |       |                |                        |                         |         |
|                                                  |                           |                     |                             |          |                                            |       |                |                        |                         |         |
|                                                  |                           |                     |                             |          |                                            |       |                |                        |                         |         |
|                                                  |                           |                     |                             |          |                                            |       |                |                        |                         |         |
|                                                  |                           |                     |                             |          |                                            |       |                |                        |                         |         |
|                                                  |                           |                     |                             |          |                                            |       |                |                        |                         |         |
|                                                  |                           |                     |                             |          |                                            |       |                |                        |                         |         |
|                                                  |                           |                     |                             |          |                                            |       |                |                        |                         | ▼       |
|                                                  |                           |                     |                             |          | $\left  \cdot \right $                     |       |                |                        |                         | •∐      |
|                                                  |                           |                     |                             |          |                                            |       |                |                        |                         |         |

**Figure 1-108 – Revenue Analyzer Viewer Screen**

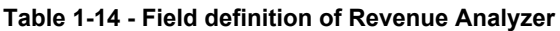

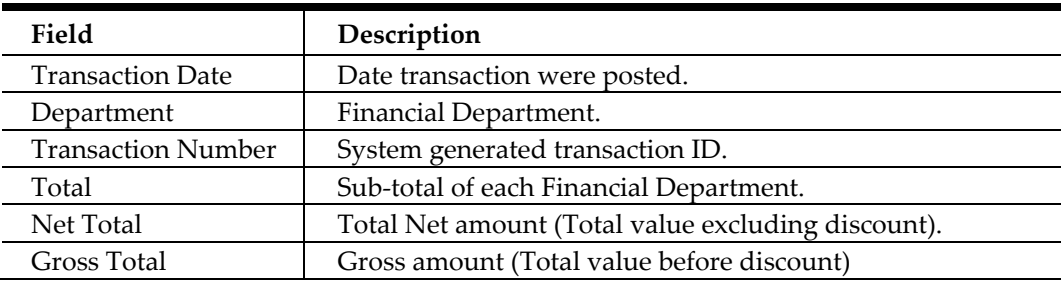

# **1 .9 . H istory T a b**

The History tab stores future and past reservation records, as well as the cabin change log. Other than the **Future Reservations** section where user is able to insert, edit and remove a reservation, all other information on this screen are non-editable.

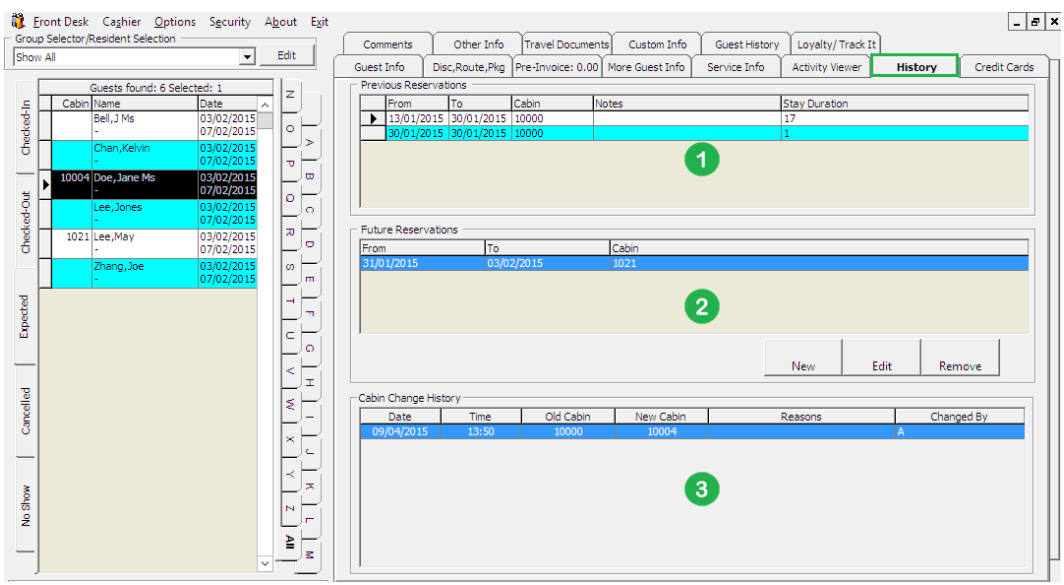

**Figure 1-109 - History tab**

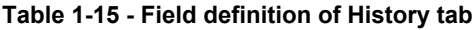

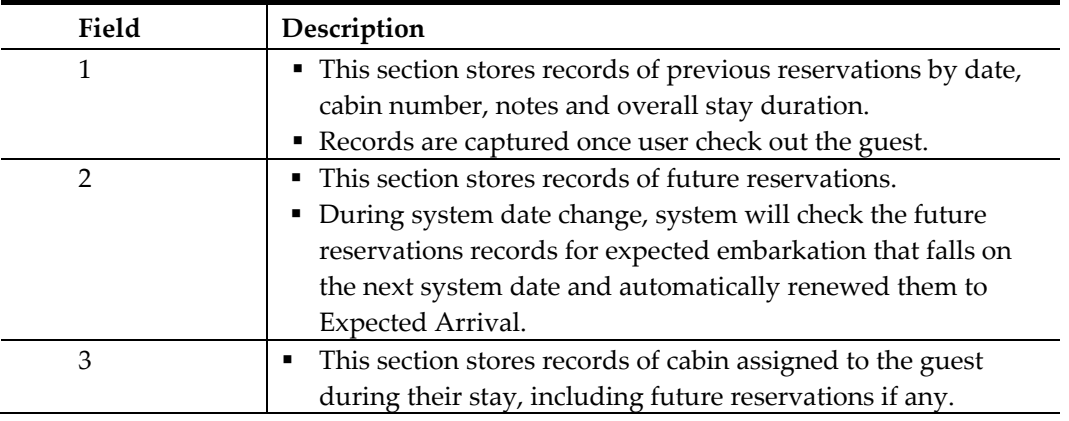

## **1 .9 .1 . C re a ting F uture R e se rva tion**

- 1. Click **New** to open the Future Reservations form.
- 2. Enter the **Cabin** number and select the **Expected Embarkation/Disembarkation Date**.
- 3. Click **OK** to save and System will insert the record in the Future Reservation section.

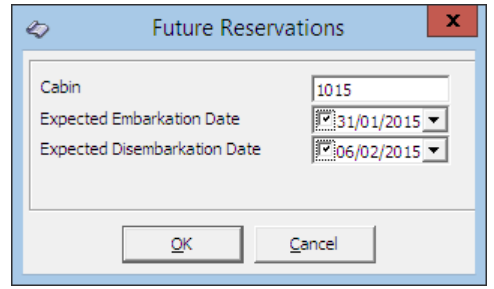

### **1 .9 .2 . E diting F uture R e se rva tion**

- 1. In the **Future Reservation** section, select the future reservation.
- 2. Click **Edit** to open the Future Reservations form.
- 3. Alter the information and then click **OK** to save the changes.

## **1 .9 .3 . R e m oving F uture R e se rva tion**

- 1. In the **Future Reservation** section, select the future reservation.
- 2. Click **Remove** to remove the record.

## **1 .1 0 . C om m e nts T a b**

The Comments tab is designed to handle multiple follow ups on feedback/complaints received pertaining to a cabin, services rendered, facilities and etc. Besides entering a comments, scanning and attaching an image file is also possible.

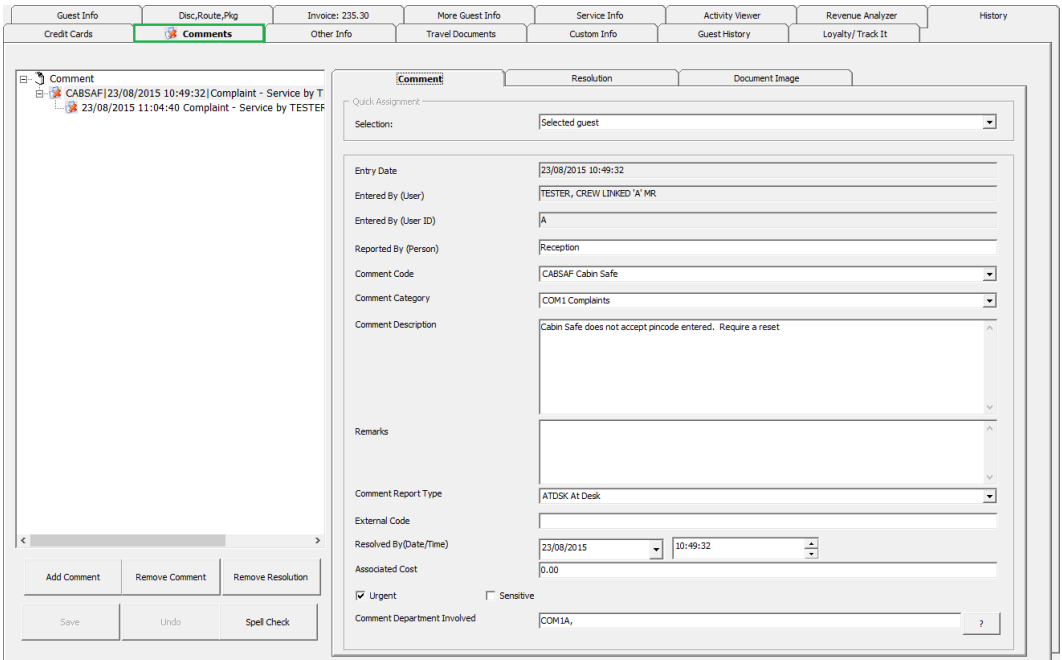

**Figure 1-110 - Comments Tab**

## **1 .1 0 .1 Adding a C om m e nt/S ub-com m e nt**

- 1. Click the **Add Comment** at the bottom left of the screen
- 2. In the **Comment tab**, select the relevant fields using the drop-down list.
- 3. Enter the **Reported By, Comment description, Additional Cost** and check the urgency and sensitivity, if any.
- 4. Click **Save** to save the record, and this add a **Red Cross indicator** on the Comment tab.
- 5. If a **Comment** is selected and **Add Comment** is clicked, this creates a subcomment, with the Comment Category and Comment Description being defaulted to the main comment and they are not editable.

## **1 .1 0 .2 Atta ching Im a ge F ile**

- 1. In the selected comment, navigate to the Document Image tab.
- 2. Click **Scan Document** or **Upload File** if uploading an image from a storage location.
- 3. Click **Save** to save the image to the database.

## **1 .1 0 .3 R e solving a C om m e nt**

- 1. Select the main comment from the left pane of the screen, then navigate to **Resolution tab**.
- 2. Enter the **Resolved by (Person)** and **Resolution Description**, and then check the **Resolved** check box at the bottom of the screen.
- 3. Click **Save** to save the resolution, and this places a check mark next to the comment(s).

**Note:** Checking the Resolved check box will sets all sub-comments as resolved.

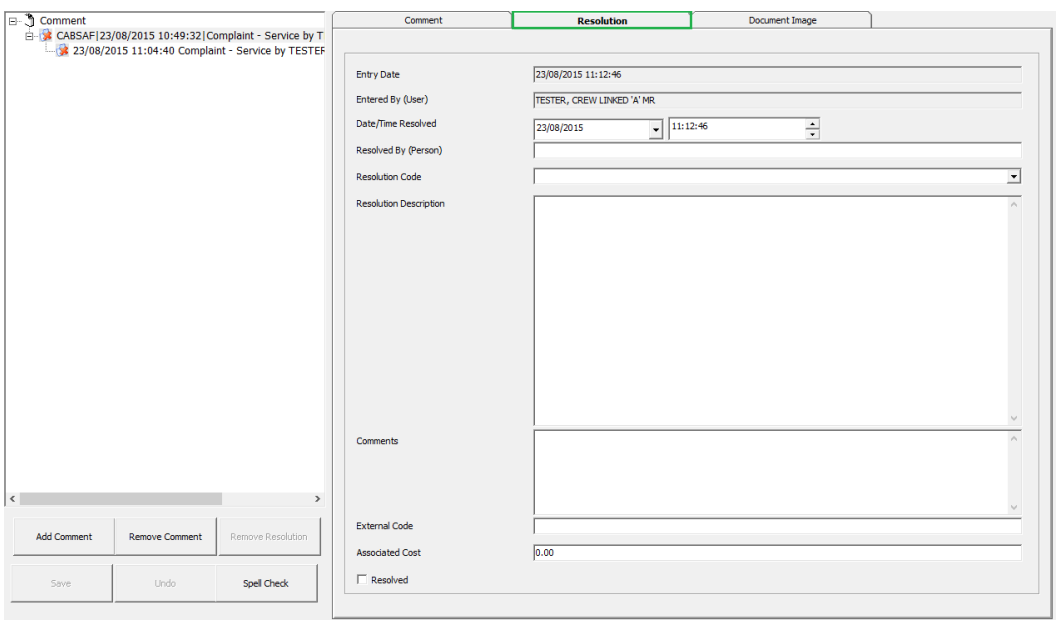

**Figure 1-111 - Comment Resolution tab**

# **1 .1 1 . O the r Info T a b**

Other Info tab stores the passenger flight assignment, cabin maintenance tasks and other general information. Other functions included in this tab are board card printing, enabling/disabling phone and printing passport label.

|              |                      | <b>Guest Info</b>                         |                         |                          | Disc, Route, Pkg                                            |                        | <b>Invoice: 235.30</b>            |                                                                                                    | More Guest Info                      |                  | Service Info                                    |                                     | <b>Activity Viewer</b>                                      |                  | Revenue Analyzer            | History            |
|--------------|----------------------|-------------------------------------------|-------------------------|--------------------------|-------------------------------------------------------------|------------------------|-----------------------------------|----------------------------------------------------------------------------------------------------|--------------------------------------|------------------|-------------------------------------------------|-------------------------------------|-------------------------------------------------------------|------------------|-----------------------------|--------------------|
|              |                      | <b>Credit Cards</b>                       |                         |                          | Comments                                                    |                        | <b>Other Info</b>                 |                                                                                                    | <b>Travel Documents</b>              |                  | Custom Info                                     |                                     | <b>Guest History</b>                                        |                  | Lovalty/Track It            |                    |
|              |                      | <b>Flight Assignment</b>                  |                         |                          |                                                             |                        |                                   |                                                                                                    |                                      |                  |                                                 |                                     |                                                             |                  |                             |                    |
|              |                      | A/D/T Flight No                           |                         | <b>Departure Details</b> |                                                             | <b>Arrival Details</b> |                                   |                                                                                                    | T/F Price                            | No of Bags       | <b>Bag Label</b>                                | Airline Check In                    |                                                             | <b>PNR</b>       | <b>International Flight</b> | <b>Flight Seat</b> |
| D            |                      | AA 105                                    |                         | 22/08/2015.IT            |                                                             |                        | 12/08/2015.IT                     |                                                                                                    | 100                                  | $\overline{2}$   | DOF                                             | <b>No</b>                           |                                                             |                  | Yes                         | 15                 |
| A            |                      | AA 100                                    |                         | 29/08/2015.IT            |                                                             |                        | 30/08/2015.IT                     |                                                                                                    | 100                                  | $\overline{2}$   | <b>DOE</b>                                      | <b>No</b>                           |                                                             |                  | Yes                         | 18                 |
| $\checkmark$ |                      |                                           |                         |                          |                                                             |                        |                                   |                                                                                                    |                                      |                  |                                                 |                                     |                                                             |                  |                             | $\rightarrow$      |
|              |                      | Package Code:<br>Destination Code:        |                         |                          |                                                             |                        |                                   |                                                                                                    |                                      |                  |                                                 |                                     |                                                             |                  |                             |                    |
|              |                      |                                           |                         |                          |                                                             |                        |                                   |                                                                                                    | Add                                  |                  | Edit                                            | <b>Delete</b>                       |                                                             | Airline Check In |                             |                    |
|              |                      |                                           |                         |                          |                                                             |                        |                                   |                                                                                                    |                                      |                  |                                                 |                                     |                                                             |                  |                             |                    |
|              | Maintenance          |                                           |                         |                          |                                                             |                        |                                   |                                                                                                    |                                      |                  |                                                 |                                     |                                                             |                  |                             |                    |
| 1            | Priority             |                                           | Date                    | <b>Time</b>              | Completion Date<br>Medium 24/02/2010 14:49 25/02/2010 12:49 |                        | %-Done Task Code<br>100 Carpenter | 113627                                                                                                    | Order No Doc. No Type                |                  | Description<br>A.V.O. RIPARARE PORTA BAGNO      |                                     |                                                             |                  |                             | $\lambda$          |
|              |                      |                                           |                         |                          | Medium 25/02/2010 07:36 25/02/2010 12:49                    |                        | 100 Carpenter                     | 113703                                                                                                    |                                      |                  | A.V.O. PLEASE TOILET DOOR NEED TO BE FIX THANKS |                                     |                                                             |                  |                             |                    |
|              |                      |                                           |                         |                          | Medium 02/05/2010 22:17 03/05/2010 13:03                    |                        | 100 Carpenter                     | 122334                                                                                                    |                                      |                  |                                                 |                                     | A.V.O. PLEASE BALCONY CONNECTING DOOR NEED TO BE FIX THANKS |                  |                             |                    |
| 1<br>12      | High                 |                                           |                         |                          | 08/05/2010 17:51 30/04/2010 07:08                           |                        | 100 Carpenter                     | 123250                                                                                                    |                                      |                  | A.V.O. PLEASE BED BROKEN NEED TO BE FIX THANKS  |                                     |                                                             |                  |                             |                    |
|              |                      |                                           |                         |                          | Medium 11/05/2010 22:08 11/05/2010 14:20                    |                        | 100 Carpenter                     | 123748                                                                                                    |                                      |                  |                                                 |                                     | A.V.O. PLEASE MINI BAR DOOR NEED TO BE FIX THANKS           |                  |                             |                    |
|              |                      |                                           |                         |                          | Medium 22/06/2010 08:32 23/06/2010 08:35                    |                        | 100 Carpenter                     | 130050                                                                                                    |                                      |                  |                                                 |                                     | A.V.O. PLEASE WARDROBE DOOR NEED TO BE FIX THANKS           |                  |                             |                    |
| 1            |                      |                                           | Medium 19/01/2012 13:37 |                          |                                                             |                        | 25 Housekeeping                   |                                                                                                    | 135524 I testing Housek              |                  |                                                 |                                     |                                                             |                  |                             |                    |
|              |                      |                                           | Medium 11/07/2012 15:41 |                          |                                                             |                        | 0 Electronic                      | 135787                                                                                                    |                                      | Electrici asdasd |                                                 |                                     |                                                             |                  |                             |                    |
| ы            |                      |                                           | Modium 34/04/2014 12:10 |                          |                                                             |                        | $0.06$ indicates                  |                                                                                                    | 125034 000132 Blueshav toot printing |                  |                                                 |                                     |                                                             |                  |                             |                    |
|              |                      |                                           |                         |                          |                                                             |                        |                                   |                                                                                                    |                                      |                  |                                                 |                                     |                                                             |                  |                             |                    |
|              | <b>Wireless Plan</b> | <b>Guest Categories</b><br>Tender Group 1 |                         |                          |                                                             |                        |                                   | Other Information<br><b>Protection Plan:</b><br>Sales Amount:<br><b>Cruise Davs:</b><br><b>Award Level:</b><br>Cabin Sharing: | Cruise/Tour Indicator:               |                  |                                                 | $\mathbf{0}$<br>3<br>$\overline{2}$ |                                                             |                  |                             |                    |
|              |                      | New Board Card                            |                         |                          | Print Door Card                                             |                        | <b>External Board Card</b>        |                                                                                                    | Disable Phone                        |                  | <b>Enable Phone</b>                             |                                     | Print Passport Label                                        |                  | <b>Reset Board Card</b>     |                    |

**Figure 1-112 - Other Info Tab**

## **1 .1 1 .1 . F light Assignm e nt**

Arrival/departure flight information and transfers arrangements are updated in the Flight Assignment section.

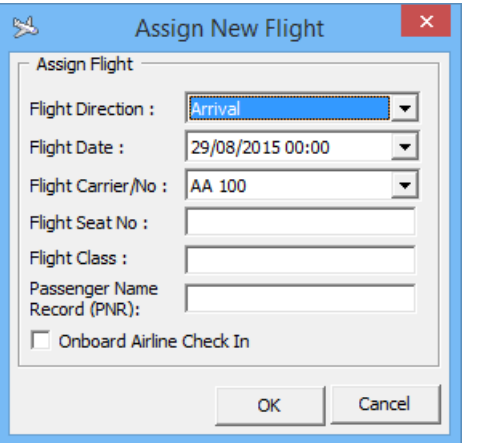

**Figure 1-113 - Flight Assignment in Other Info tab**

**Adding a rriva l/de pa rture flight de ta ils,** 

- 1. Click **Add** in the **Other Info tab, Flight Assignment** section.
- 2. Select the **Flight direction, date, Flight Carrier** from the drop-down list, and then enter the **Seat No, Flight Class** and **Passenger's Name**.
- 3. Click **OK** to save the record.

The **Edit assignment** will only allow you to edit the **Transfer price, no of bags, bag label or Seat number**.

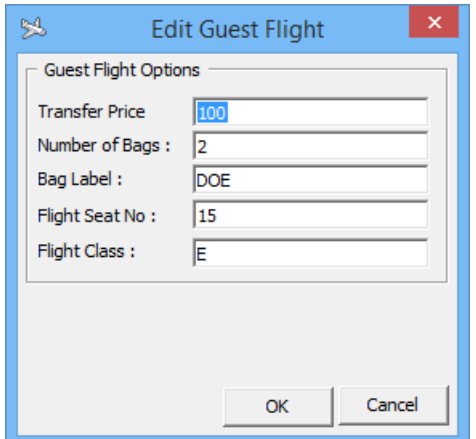

**Figure 1-114 - Edit Flight Assignment**

#### **1 .1 1 .2 . M a inte na nce**

The Maintenance section displays all maintenance task related to selected cabin, regardless of its completion status and these task are entered in FC Maintenance module.

#### **1 .1 1 .3 . G ue st C a te gorie s**

The Guest Categories section displays the selected information from Edit Information, Guest Categories check box. These information's are configured in **Administration, System Codes, Guest Categories codes**.

## **1 .1 1 .4 . G ue st C a te gorie s / O the r Inform a tion**

The Guest Categories and Other Information section displays the selected information from Edit Information, Guest Categories check box and various fields in Name/Reservation section.

# **1 .1 2 . T ra ve l D ocum e nts T a b**

Details of the guest passport, identification or any travel documents captured through passport/ID scanning device are stored in this tab and will be purged at the end of the cruise or according to the policy defined by the Ship.

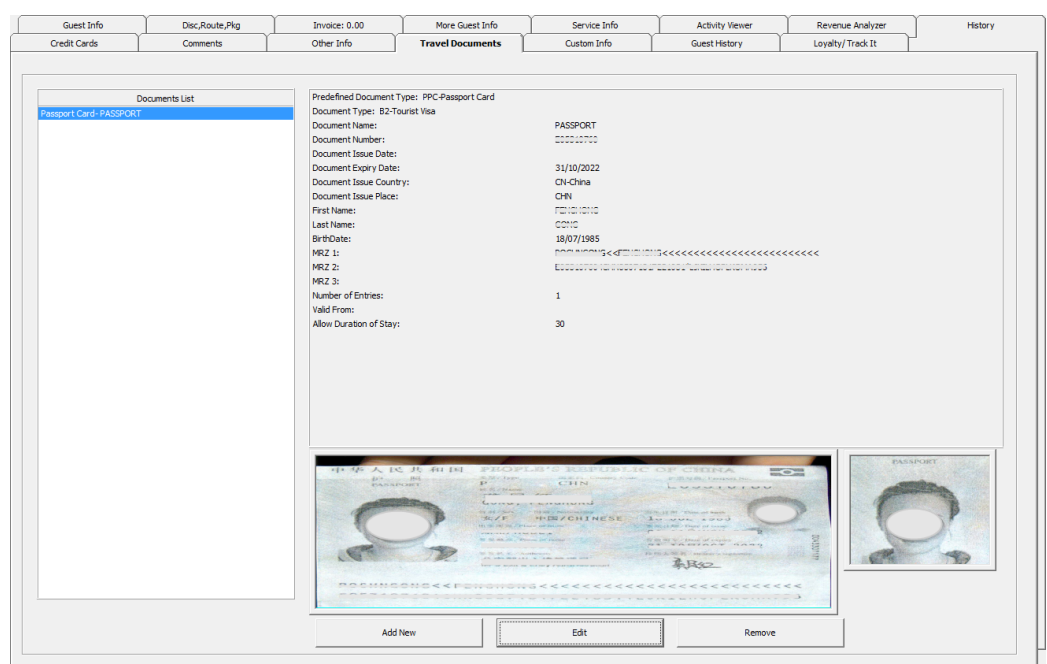

**Figure 1-115 - Travel Documents tab**

| <b>Field</b>                       | Description                                                                              |
|------------------------------------|------------------------------------------------------------------------------------------|
| <b>Predefined Document</b><br>Type | Document type configured in Administration<br>Module, eg: passport, identification card. |
| Document Type                      | Type of Visa                                                                             |
| Document Number                    | Passport or ID number                                                                    |
| <b>Issue Date</b>                  | Document issue date                                                                      |
| <b>Expiry Date</b>                 | Document expiry date                                                                     |
| <b>Birthdate</b>                   | Passenger Birthdate                                                                      |
| <b>Issued Country</b>              | Country document were issued                                                             |
| Valid From                         | Validity of document                                                                     |
| Document Name                      | Document type                                                                            |
| <b>Issued Place</b>                | Document issued place                                                                    |
| <b>First Name</b>                  | <b>First Name</b>                                                                        |
| Last Name                          | Last Name                                                                                |
| Code MRZ1                          | Machine Reader Track 1                                                                   |
| Code MRZ2                          | Machine Reader Track 3                                                                   |
| Code MRZ3                          | Machine Reader Track 3                                                                   |
| Number of Entries                  | Number of entries allowed                                                                |
| Allow Duration of Stay             | Allowed duration of stay on each visit.                                                  |

**Table 1-16 - Field definition of Travel Documents**

**1 .1 2 .1 . Adding/E diting a T ra ve l D ocum e nt**

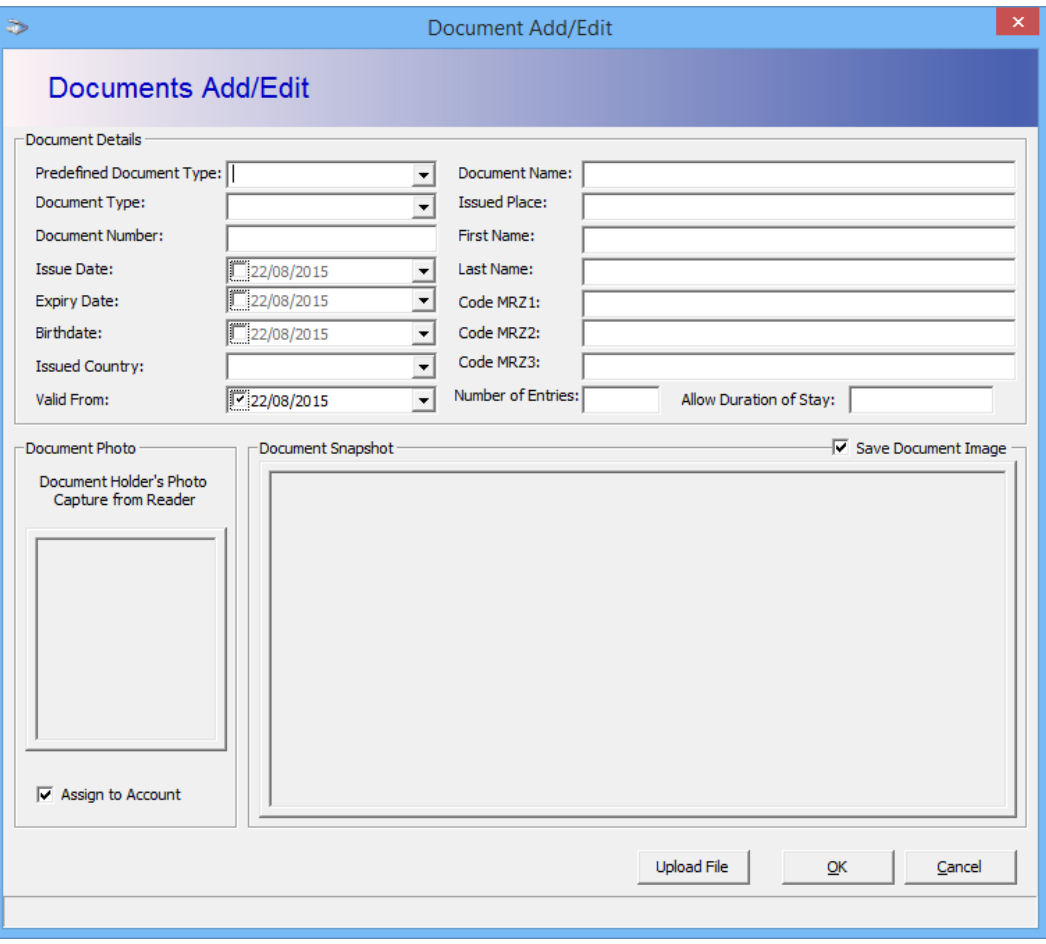

**Figure 1-116 - Travel Document Add/Edit screen**

- 1. In the **Travel Documents** tab, click **Add New** to open the Document Add/Edit form.
- 2. Fill in all relevant information using the drop-down list or manually enter them.
- 3. Click **Upload File** to upload the picture or scanned document.
- 4. Click **OK** to save the travel document.
- 5. To edit, click the **Edit,** update the relevant information, and then click **OK** to save.

## **1 .1 3 . C ustom Info T a b**

The Custom Info tab is a user definable field that allow user to customize the field according to their operational requirements. The field names are defined in **FC Administration, Administration, User Definable Field Setup**.

| Guest Info                                      | Disc, Route, Pkg | Invoice: 235.30 | More Guest Info         | Service Info       | <b>Activity Viewer</b> | Revenue Analyzer | History |
|-------------------------------------------------|------------------|-----------------|-------------------------|--------------------|------------------------|------------------|---------|
| <b>Credit Cards</b>                             | Comments         | Other Info      | <b>Travel Documents</b> | <b>Custom Info</b> | Guest History          | Loyalty/Track It |         |
|                                                 |                  |                 |                         |                    |                        |                  |         |
| User Definable Fields (Customized Informations) |                  |                 |                         |                    |                        |                  |         |
| FB Placecard                                    |                  |                 |                         |                    |                        |                  |         |
| FBMisc                                          |                  |                 |                         |                    |                        |                  |         |
| FO Admin                                        |                  |                 |                         |                    |                        |                  |         |
| FO Bellmen                                      |                  |                 |                         |                    |                        |                  |         |
| FO Bicycle                                      |                  |                 |                         |                    |                        |                  |         |
| FO Charge Instruction                           |                  |                 |                         |                    |                        |                  |         |
| FO Maibox                                       |                  |                 |                         |                    |                        |                  |         |
| FO Newspaper                                    |                  |                 |                         |                    |                        |                  |         |
| FO PassInfo1                                    |                  |                 |                         |                    |                        |                  |         |
| FO PassInfo2                                    |                  |                 |                         |                    |                        |                  |         |
| FO Phone Internet                               |                  |                 |                         |                    |                        |                  |         |
| FO Storage                                      |                  |                 |                         |                    |                        |                  |         |
| <b>Fin Email Statement</b>                      |                  |                 |                         |                    |                        |                  |         |
| <b>Fin General</b>                              |                  |                 |                         |                    |                        |                  |         |
| Fin Mthly Statement                             |                  |                 |                         |                    |                        |                  |         |
| <b>HS Day Service time</b>                      |                  |                 |                         |                    |                        |                  |         |
| <b>HS</b> General                               |                  |                 |                         |                    |                        |                  |         |
| <b>HS General Balcony</b>                       |                  |                 |                         |                    |                        |                  |         |
| <b>HS General Guestbath</b>                     |                  |                 |                         |                    |                        |                  |         |
| <b>HS General Guestbed</b>                      |                  |                 |                         |                    |                        |                  |         |
| <b>HS General Kitchen</b>                       |                  |                 |                         |                    |                        |                  |         |
| HS General Living Room                          |                  |                 |                         |                    |                        |                  |         |
| <b>HS General Masterbath</b>                    |                  |                 |                         |                    |                        |                  |         |
| <b>HS General Masterbed</b>                     |                  |                 |                         |                    |                        |                  |         |
| <b>HS Lights After</b>                          |                  |                 |                         |                    |                        |                  |         |
| <b>HS Lights Arrival</b>                        |                  |                 |                         |                    |                        |                  |         |
| <b>HS Linen Change</b>                          |                  |                 |                         |                    |                        |                  |         |
| HS Luggage M/R                                  |                  |                 |                         |                    |                        |                  |         |
| <b>HS Shoes</b>                                 |                  |                 |                         |                    |                        |                  |         |
| <b>HS Turn Down General</b>                     |                  |                 |                         |                    |                        |                  |         |
| <b>HS Turn Down Guestbath</b>                   |                  |                 |                         |                    |                        |                  |         |

**Figure 1-117 - Custom Info Tab**

# **1 .1 4 . G ue st H istory T a b**

The Guest History tab records the historical reservation data, amount spent, amenity and special requests from various ships the guest has been on-board, and these data are transferred from **Shoreshide FMS** database via the Reservation Online interface. The Guest History screen is comprises of two main tab - **Booking** and **Raw XML**.

The **Booking** tab is further sectionalized into 5 different views and they are: **Transactions, Item Details, Shore Excursion, Amenity, Special Request** and **Comments**.

| Guest Info          | Disc, Route, Pkg                                               | Pre-Invoice: 0.00                               | More Guest Info               | ⊘<br>Service Info                  |                        | <b>Activity Viewer</b> | History | Credit Cards   |
|---------------------|----------------------------------------------------------------|-------------------------------------------------|-------------------------------|------------------------------------|------------------------|------------------------|---------|----------------|
| Comments            | Other Info                                                     | <b>Travel Documents</b>                         | Custom Info                   | <b>Guest History</b>               |                        | Loyalty/Track It       |         |                |
|                     |                                                                | <b>Booking</b>                                  |                               |                                    |                        | Raw XML                |         |                |
|                     | Ship Name Cruise Code Description                              |                                                 | Embark Date Debark Date Cabin |                                    |                        |                        |         |                |
| MV Shadow SH0212    |                                                                | VOY#212 ALASKA SE 18 01/09/2007 08/09/2007 7055 |                               |                                    |                        |                        |         |                |
|                     |                                                                |                                                 |                               |                                    |                        |                        |         |                |
|                     |                                                                |                                                 |                               |                                    |                        |                        |         |                |
|                     |                                                                |                                                 |                               |                                    |                        |                        |         |                |
|                     |                                                                |                                                 |                               |                                    |                        |                        |         |                |
| <b>Transactions</b> |                                                                | <b>Item Details</b>                             | Shore Excursion               |                                    |                        | Special Request        |         | Comments       |
|                     |                                                                |                                                 |                               | Amenity                            |                        |                        |         |                |
| $\nabla$ Expand All |                                                                |                                                 |                               |                                    |                        |                        |         |                |
|                     |                                                                |                                                 |                               |                                    |                        |                        |         |                |
| <b>DEPTCLASS</b>    |                                                                | <b>DEPARTMENT</b>                               |                               | DEPTGROUP DOSTDATE DISum of AMOUNT |                        |                        |         |                |
| <b>ElNon Ship</b>   |                                                                | Daily Service Charge                            | Non Ship                      | 01/09/2007                         | 10.00                  |                        |         |                |
|                     |                                                                |                                                 |                               | 02/09/2007                         | 10.00                  |                        |         | $\overline{ }$ |
|                     |                                                                |                                                 |                               | 03/09/2007                         | 10.00                  |                        |         |                |
|                     |                                                                |                                                 |                               | Total                              | 30.00                  |                        |         |                |
|                     |                                                                |                                                 | Total                         |                                    | 30.00                  |                        |         |                |
|                     |                                                                | Total                                           |                               |                                    | 30.00                  |                        |         |                |
|                     | Rent Bin 50 Wine and Champagne EGift Shop - Rent Bin 50 EShops |                                                 |                               | 04/09/2007                         | 1.49                   |                        |         |                |
|                     |                                                                |                                                 |                               | Total                              | 1.49                   |                        |         |                |
|                     |                                                                |                                                 | Total                         |                                    | 1.49                   |                        |         |                |
|                     |                                                                | Total                                           |                               |                                    | 1.49                   |                        |         |                |
| Total               |                                                                |                                                 |                               |                                    | 31.49                  |                        |         |                |
|                     |                                                                |                                                 |                               |                                    |                        |                        |         |                |
|                     |                                                                |                                                 |                               |                                    |                        |                        |         |                |
|                     |                                                                |                                                 |                               |                                    |                        |                        |         |                |
|                     |                                                                |                                                 |                               |                                    |                        |                        |         |                |
|                     |                                                                |                                                 |                               |                                    | $\left  \cdot \right $ |                        |         | ▸║             |
|                     |                                                                |                                                 |                               |                                    |                        |                        |         |                |

**Figure 1-118 - Guest History Tab**

## **1 .1 4 .1 . T ra nsa ctions T a b**

The first tab within the **Booking** tab is Transactions. In this tab, past transactions from previous cruises sorted by Department class, Department code, Department Group, Post date and Sum of amount are shown.

| <b>Transactions</b>                                              | Item Details               |                      | Shore Excursion |            | Amenity                              | Special Request | Comments |
|------------------------------------------------------------------|----------------------------|----------------------|-----------------|------------|--------------------------------------|-----------------|----------|
| $\nabla$ Expand All                                              |                            |                      |                 |            |                                      |                 |          |
|                                                                  |                            |                      |                 |            |                                      |                 |          |
| <b>DEPTCLASS</b>                                                 | $\nabla$ <b>DEPARTMENT</b> |                      |                 |            | DEPTGROUP F POSTDATE F Sum of AMOUNT |                 |          |
| Non Ship                                                         |                            | Daily Service Charge | Non Ship        | 01/09/2007 | 10.00                                |                 | -<br>≐   |
|                                                                  |                            |                      |                 | 02/09/2007 | 10.00                                |                 |          |
|                                                                  |                            |                      |                 | 03/09/2007 | 10.00                                |                 |          |
|                                                                  |                            |                      |                 | Total      | 30.00                                |                 |          |
|                                                                  |                            |                      | Total           |            | 30.00                                |                 |          |
|                                                                  | Total                      |                      |                 |            | 30.00                                |                 |          |
| Rent Bin 50 Wine and Champagne   Gift Shop - Rent Bin 50   Shops |                            |                      |                 | 04/09/2007 | 1.49                                 |                 |          |
|                                                                  |                            |                      |                 | Total      | 1.49                                 |                 |          |
|                                                                  |                            |                      | Total           |            | 1.49                                 |                 |          |
|                                                                  | Total                      |                      |                 |            | 1.49                                 |                 |          |
| Total                                                            |                            |                      |                 |            | 31.49                                |                 |          |
|                                                                  |                            |                      |                 |            |                                      |                 |          |
|                                                                  |                            |                      |                 |            |                                      |                 |          |
|                                                                  |                            |                      |                 |            |                                      |                 |          |
|                                                                  |                            |                      |                 |            | $\blacktriangleleft$                 |                 |          |

**Figure 1-119 - Guest History Transaction tab**

Pressing the **+/-** key or the arrow down key will explode or implode the details under each section, enabling informations in each respective columns to be further drilled down.

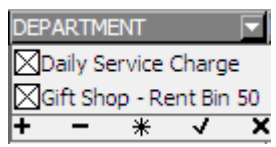

## **1 .1 4 .2 . Ite m s D e ta ils**

| <b>Transactions</b>     |                  | <b>Item Details</b> | Shore Excursion            |        | Amenity | Special Request | Comments |
|-------------------------|------------------|---------------------|----------------------------|--------|---------|-----------------|----------|
| Family Group            | Major Group      | Location            | Item Description Qty Total |        |         |                 |          |
| Unlimited Drinks        | Non-Alc P        | Ocean Bar           | * Soft Drink Car           | 18.00  |         |                 |          |
| Massage Service         | Massage Services | SPA/BEAUTY          | Open Massage               | 149.00 |         |                 |          |
| Souvenir                | Souvenirs        | Main Dining Room    | * Cordial Glass            | 2.89   |         |                 |          |
| Unlimited Drinks        | <b>Beer P</b>    | Ocean Bar           | <b>Bud Light</b>           | 3.95   |         |                 |          |
| <b>Unlimited Drinks</b> | Beer P           | Crow's Nest         | Heineken                   | 4.45   |         |                 |          |
| Unlimited Drinks        | Beer P           | Vista Lounge 1      | Heineken                   | 8.90   |         |                 |          |
| <b>Unlimited Drinks</b> | Beer P           | Upper Dining Rm.    | Heineken                   | 8.90   |         |                 |          |
| Unlimited Drinks        | Liquor P         | Vista Lounge 1      | Martini                    | 6.45   |         |                 |          |
| Unlimited Drinks        | Liquor P         | Vista Lounge 1      | Ketel One                  | 5.65   |         |                 |          |
| Unlimited Drinks        | Soda             | Ocean Bar           | Diet Coke                  | 1.95   |         |                 |          |
| Unlimited Drinks        | Liquor P         | Vista Lounge 1      | Bailey's Irish             | 5.45   |         |                 |          |
| Unlimited Drinks        | Soda             | Upper Dining Rm.    | Sprite                     | 1.95   |         |                 |          |
| Other                   | Liguor NP        | Vista Lounge 1      | Special Instr.             | 0.00   |         |                 |          |
| Other                   | Liquor NP        | Vista Lounge 1      | on the rocks               | 0.00   |         |                 |          |
| Other                   | Liguor NP        | Sports Bar          | water                      | 0.00   |         |                 |          |
| Other                   | Liquor NP        | Crow's Nest         | Special Instr.             | 0.00   |         |                 |          |
| Other                   | Liquor NP        | Vista Lounge 1      | straight up                | 0.00   |         |                 |          |
| Unlimited Drinks        | Liquor P         | Buddha Bar          | Bacardi White              | 5.45   |         |                 |          |
| <b>Unlimited Drinks</b> | Non-Alc P        | Buddha Bar          | Water . with               | 1.95   |         |                 |          |

The Item Details tab list all the POS Postings in details.

**Figure 1-120 - Guest History Details tab**

## **1 .1 4 .3 . S hore E xcursion**

The Shore Excursion tab displays past excursions participated by the guest.

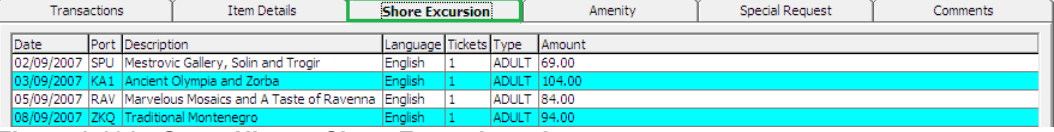

**Figure 1-121 - Guest History Shore Excursion tab**

### **1 .1 4 .4 . Am e nity**

The Amenity tab displays past chargeable amenities requests from previous cruises.

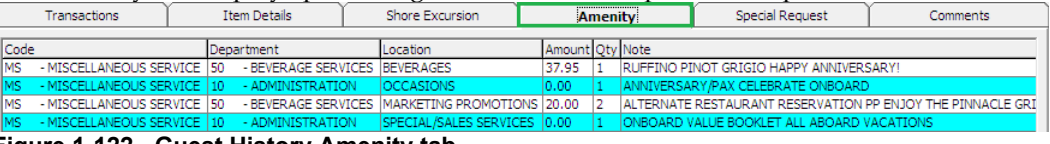

**Figure 1-122 - Guest History Amenity tab**

## **1 .1 4 .5 . S pe cia l R e que st**

Special Request tab displays the request history during each stay whilst on-board.

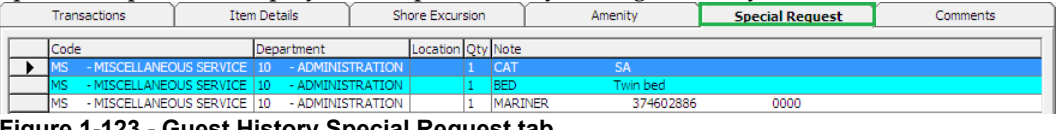

**Figure 1-123 - Guest History Special Request tab**

### **1 .1 4 .6 . C om m e nts**

The Comment tab displays past comments inserted on previous cruise.

| Transactions     |                    | <b>Item Details</b>         |      | Special Request<br>Shore Excursion<br>Amenity                    |                                                                                                    |  |                                            | <b>Comments</b>            |  |  |  |
|------------------|--------------------|-----------------------------|------|------------------------------------------------------------------|----------------------------------------------------------------------------------------------------|--|--------------------------------------------|----------------------------|--|--|--|
|                  |                    | Resolved Status Report Type | Date | Description                                                      | Comment Type                                                                                                    |  |                                            |                            |  |  |  |
| Unresolved Open  |                    |                             |      | 01/09/2007 left courtesy vm-abbie                                |                                                                                                    |  | [Insert Free Text Here]                    |                            |  |  |  |
| Resolved         | Closed             |                             |      | 15/04/2009 Issue: Grinding noise from bathroom ceiling           |                                                                                                    |  | <sup>888</sup> Not Assigned <sup>888</sup> |                            |  |  |  |
| Resolved Closed  |                    |                             |      | 01/09/2007 LVM to quest informing Egypt Visa is \$15 per person. |                                                                                                    |  | <sup>888</sup> Not Assigned <sup>888</sup> |                            |  |  |  |
| Unresolved lOpen |                    |                             |      | 06/09/2007 left ym regadring GO                                  |                                                                                                    |  | <sup>888</sup> Not Assigned <sup>888</sup> |                            |  |  |  |
| Unresolved Open  |                    |                             |      |                                                                  | 02/09/2007 lif gst approach, kindly show thm the onboard value booklet as gst is inquiring *** Not Assigned *** |  |                                            |                            |  |  |  |
| Unresolved lOpen |                    |                             |      | 02/09/2007 courtesy call                                         |                                                                                                    |  | <sup>888</sup> Not Assigned <sup>888</sup> |                            |  |  |  |
| Resolved         |                    |                             |      | Closed   Air Conditioning   30/10/2011   Facility Manager        |                                                                                                    |  | Facility Manager                           |                            |  |  |  |
| Resolved         | Closed <i>Odor</i> |                             |      | 20/11/2011 11/20/2011 1245PM                                     |                                                                                                    |  |                                            | Guest Relations Supervisor |  |  |  |

**Figure 1-124 - Guest History Comments tab**

## **1 .1 4 .7 . R a w X M L**

The Raw XML tab shows the actual passenger history in XML format that were sent from Reservation Online to the ship database.

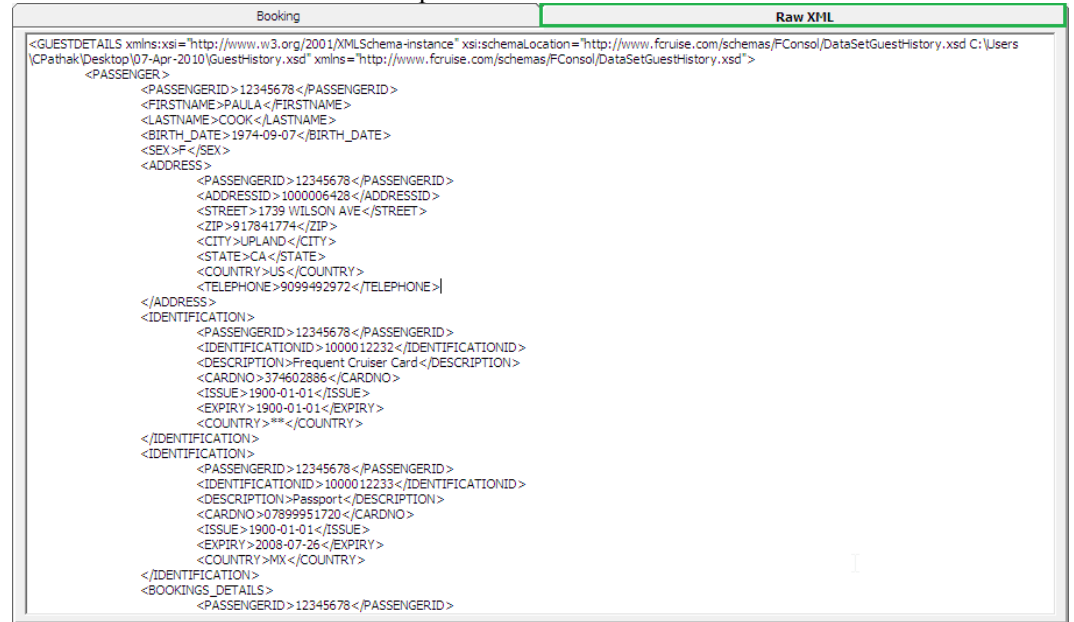

**Figure 1-125 - Guest History Raw XML tab**

## **1 .1 5 . Loya lty/T ra ckIt T a b**

Loyalty/TrackIt tab provides user a quick overview on the loyalty program the passenger is attach to, and items that were confiscated or returned during embarkation/disembarkation, and the confiscated items are managed in TrackIt module.

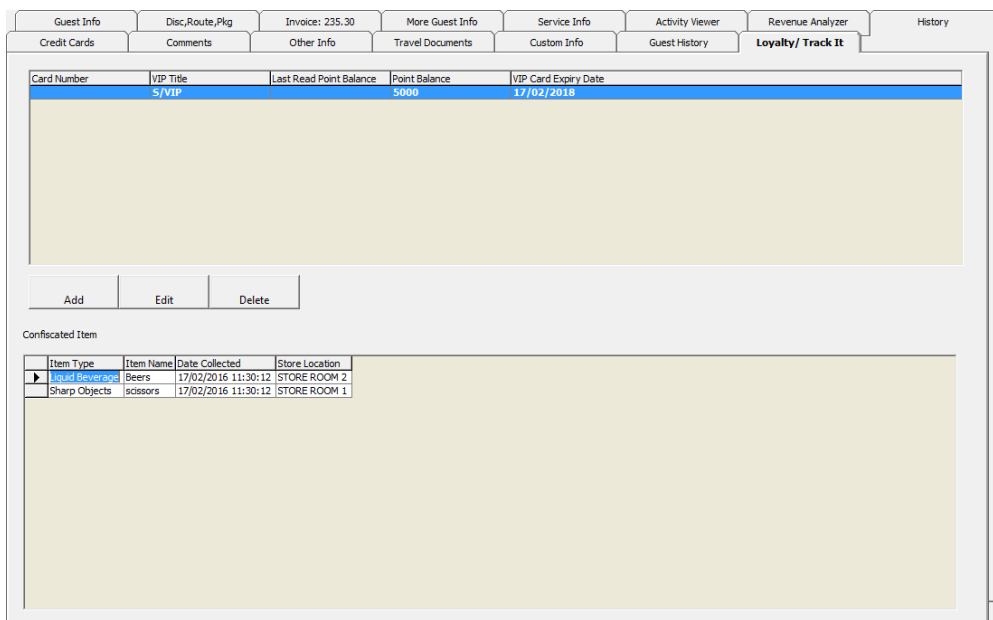

# **1 .1 5 .1 . Loya lty Assignm e nt**

Passenger may sign up a loyalty program through the course of the voyage and information such as loyalty card number, points balance, personal details are stored in this tab.

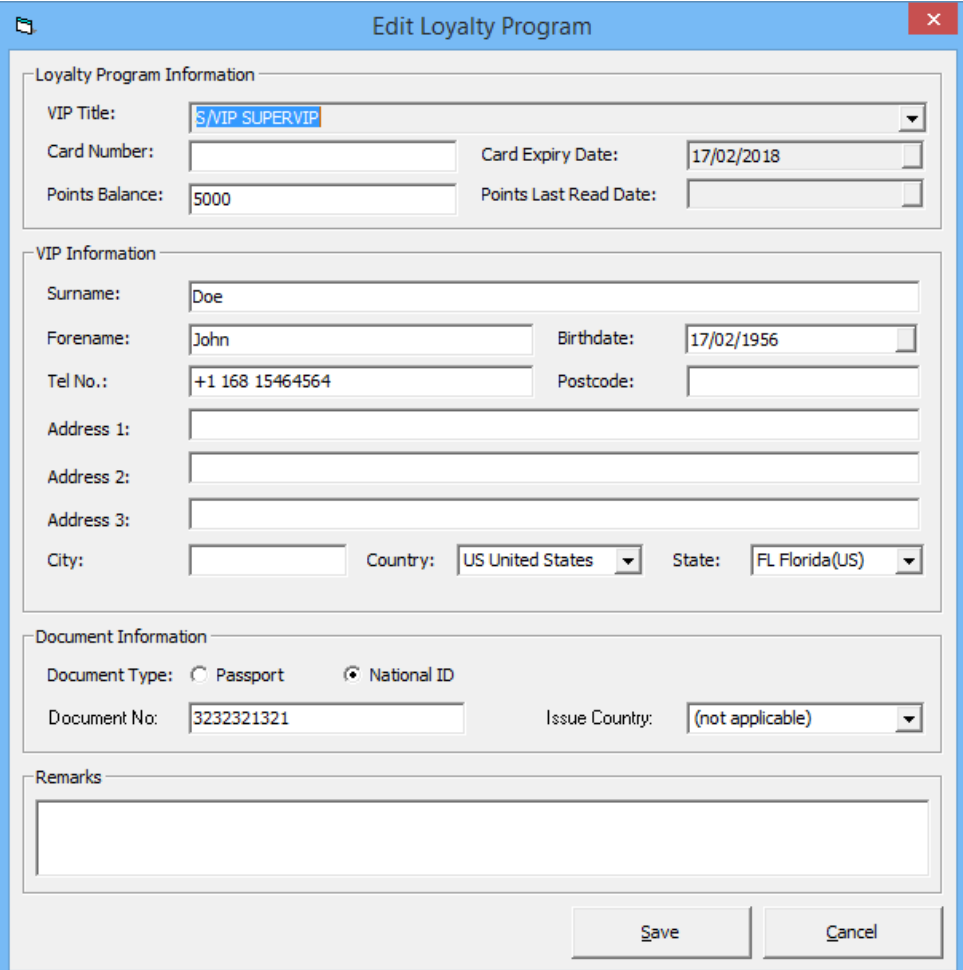

**Figure 1-126 - Loyalty Program form**

#### **Adding/E diting a Loya lty P rogra m**

- 1. In the Loyalty/TrackIt tab, click **Add** to open the Edit Loyalty program form.
- 2. Fill in all relevant information's using the drop-down list or manually enter them.
- 3. To edit existing information, select the line item and then click **Edit** and then update the information.
- 4. Click **Save** to save the information.

## **1 .1 5 .2 . C onfisca te d Ite m**

Movement and storage location of the confiscated items are displayed in the following section and records are updated:

- When a confiscated item is *returned* or *checked-out temporarily* to the passenger, system *removes* the record from Confiscated Item section.
- When a confiscated item is checked-in by the passenger, then the system *inserts* a record in the Confiscated Item section.

Confiscated Item

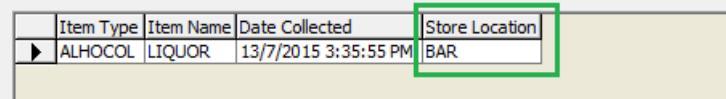

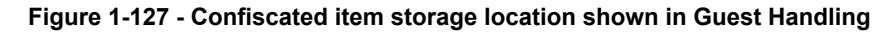

## **1 .1 6 . R e ne w R e se rva tion F unction**

Instead of making a new reservation for passengers that has checked-out, a reservation can be renewed using the guest historical data.

- 1. Navigate to the **Check Out** tab in **Search Panel**.
- 2. By default, the date is set to **System Date**. Change the date to the passenger *checked-out date*.

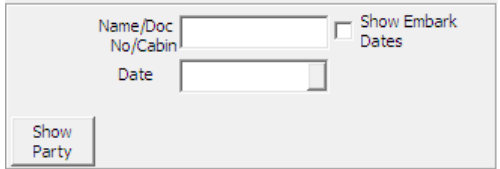

- 3. Enter the passenger's Last Name or use the alphabets tab to search for the last name by alphabet. Selecting **ALL** tab will list all passengers departed on the date specified.
- 4. Click the **Re-New Reservation** located at the bottom of the Guest Handling screen.
- 5. At the New Guest Reservation prompt, select **Yes** to renew the reservation.

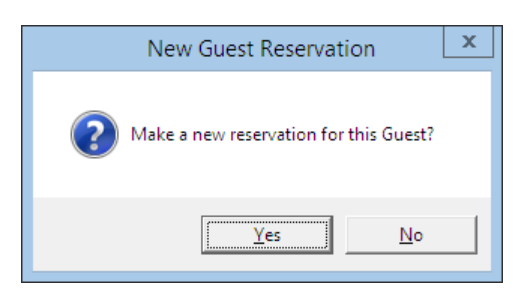

6. Click **Edit Information** to change the expected arrival date, if required.

# **1 .1 7 . E xpre ss R e se rva tion F unction**

The Express Reservation function within Guest Handling enables user in creating a quick reservation using a simplified Reservation Form. Refer *[New Reservation](#page-46-0)  [Function](#page-46-0)* for further information of the field descriptions.

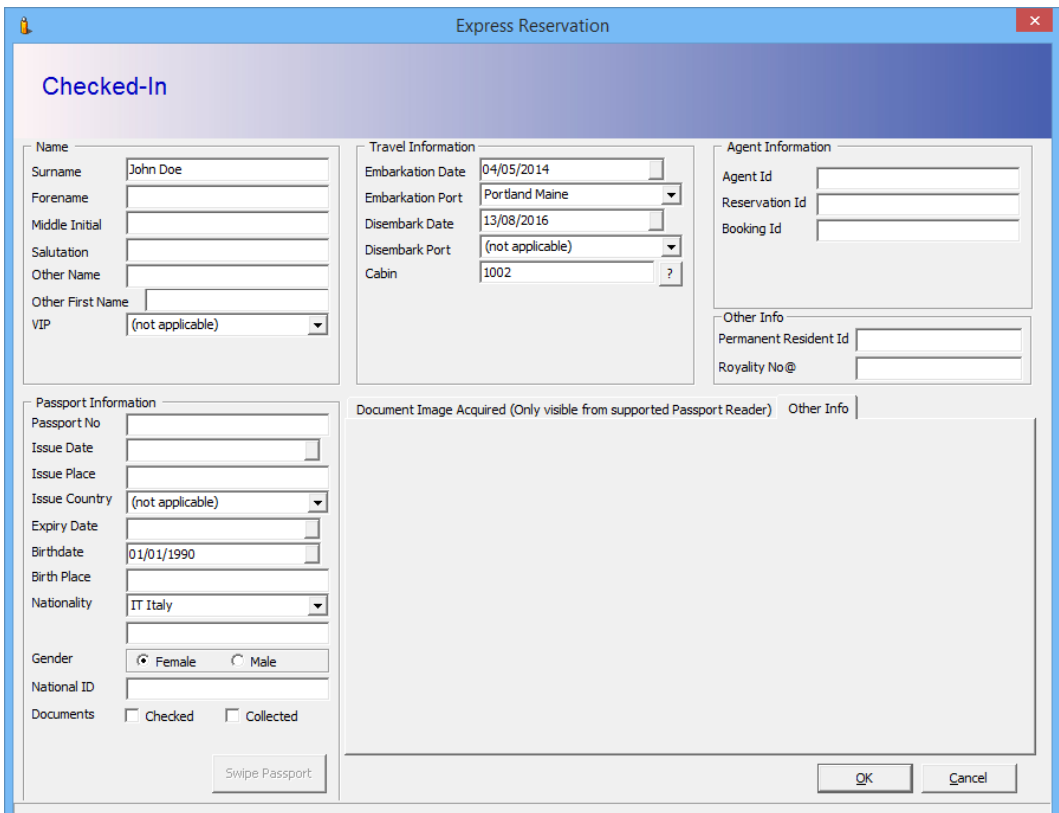

**Figure 1-128 - Express Reservation form**

#### **C re a ting a n E xpre ss R e se rva tion**

- 1. Click the **New Reservation** locate at the bottom of the Guest Handling screen to open the Express reservation form.
- 2. Enter all relevant information's into the form and update the embarkation / debarkation date.

**Note:** The Embarkation Date on the form is set to current System Date by default.

3. Click **OK** to save the reservation.

# **1 .1 8 . G e t C re dit C a rds F unction**

Get Credit Cards enables users in updating the passenger credit card details by swiping the card through the magnetic card reader.

## **1 .1 8 .1 . U pda ting C re dit C a rd D e ta ils**

1. In the **Search Panel**, search for the passenger record, then click the **Get Credit Card** locate at the bottom of the Guest Handling screen to open the blank Credit Card Entry form.

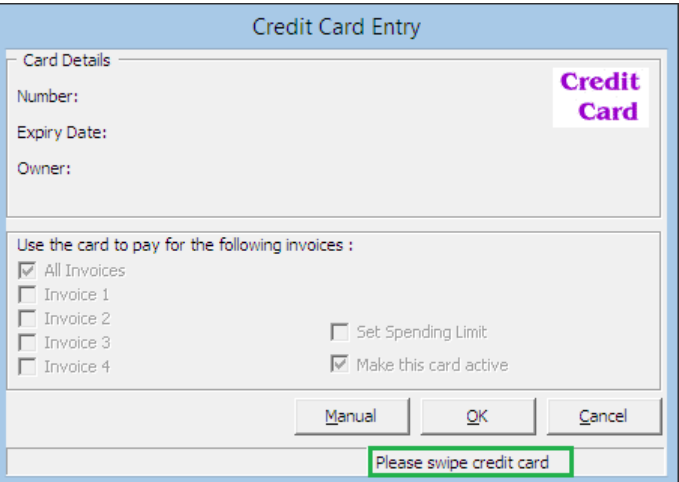

**Figure 1-129 - Credit Card Entry form**

2. At the blank Credit Card Entry form, swipe the credit card through the magnetic card reader, and System will auto populate the credit card details on screen.

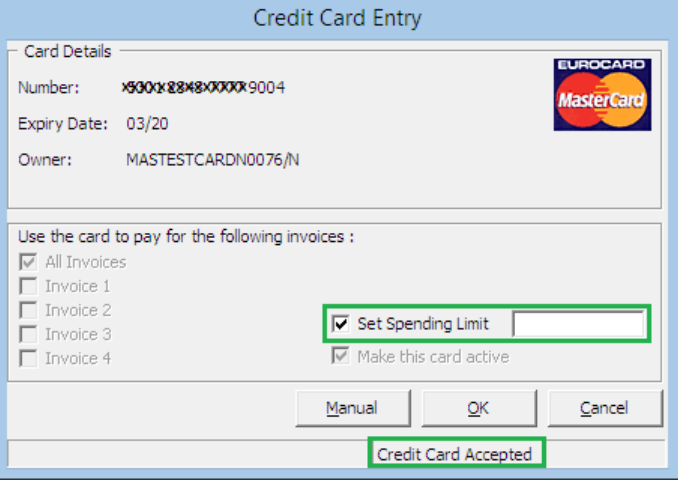

**Figure 1-130 - Setting Credit Card Spending Limit**

3. Select the **Set Spending Limit** to enter the credit limit of the card.

#### **Manual Update of Credit Card Details**

- 1. At the blank Credit Card Entry form, click **Manual**.
- 2. Manually enter the card information credit card number, expiry date and card holder's name, then click OK to save.

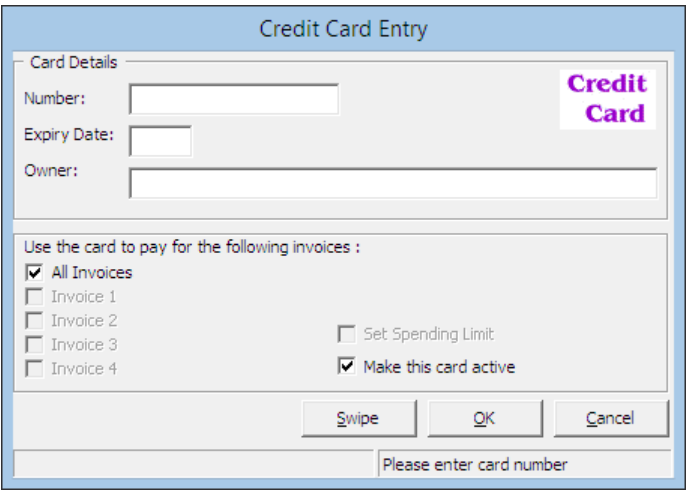

#### **Figure 1-131 - Manual Credit Card Entry form**

3. Click **Yes** at the CC-Check prompt to update the credit card details onto the guest account.

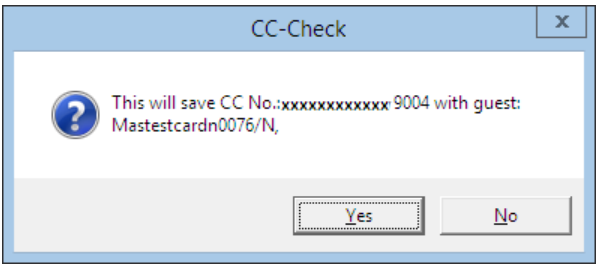

4. Stored credit card details are viewable in **Credit Card** tab.

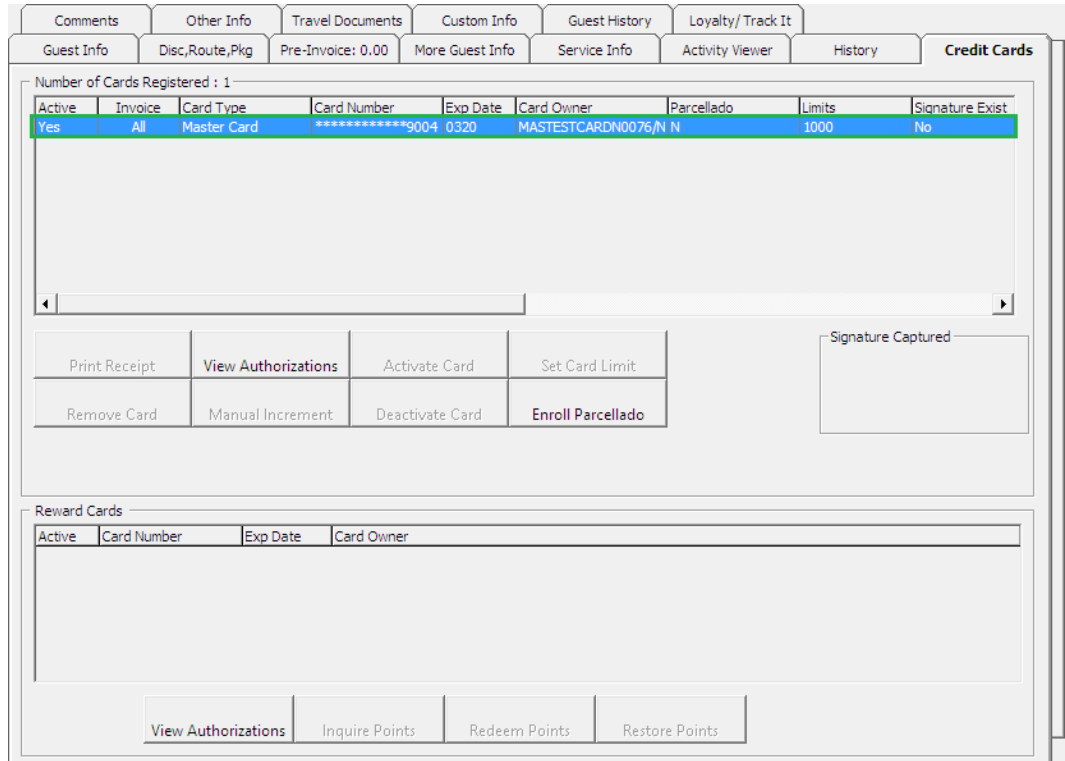

**Figure 1-132 - Guest Handling Credit Card tab**

## **1 .1 8 .2 . C a pturing S igna ture**

If a Signature Capture device is installed, a sample of the guest signature will be stored in the Credit Card tab.

#### **S toring S am ple S igna ture**

- 1. Repeat steps 1 3 of the above.
- 2. Sign on the column provided in the **Signature Device**, press **Confirm** and then **Capture Signature** to save the signature against the passenger credit card record.

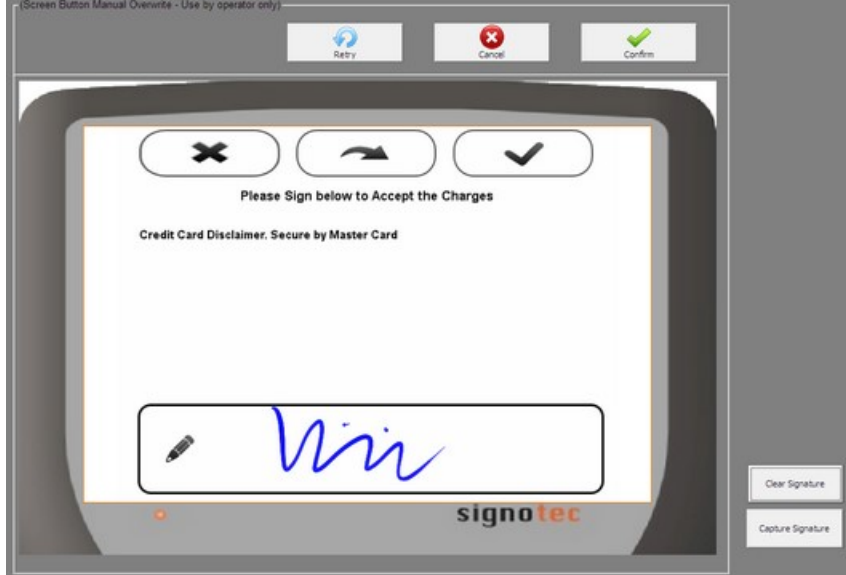

**Figure 1-133 - Sample signature on Signature Capture device**

3. Stored credit card details and signature are viewable from Credit Card tab.

| Guest Info                                 | Disc, Route, Pkg                               | Invoice: 0.00         | More Guest Info                         | Service Info                                      | <b>Activity Viewer</b> | Revenue Analyzer   | History        |  |  |  |
|--------------------------------------------|------------------------------------------------|-----------------------|-----------------------------------------|---------------------------------------------------|------------------------|--------------------|----------------|--|--|--|
| <b>Credit Cards</b>                        | Comments                                       | Other Info            | <b>Travel Documents</b>                 | Custom Info                                       | Guest History          | Loyalty/Track It   |                |  |  |  |
| Number of Cards Registered: 1              |                                                |                       |                                         |                                                   |                        |                    |                |  |  |  |
| Invoice<br>Active                          | Card Type                                      | Card Number           | Exp Date                                | Card Owner                                        | Parcellado             | Limits             | Signature Ex   |  |  |  |
| All<br><b>Yes</b>                          | Master Card                                    |                       | ************9004 0320                   | MASTESTCARDN0076/N N                              |                        | <b>No Limit</b>    | Yes            |  |  |  |
| $\blacktriangleleft$                       |                                                |                       |                                         |                                                   |                        | Signature Captured | $\overline{ }$ |  |  |  |
| <b>Print Receipt</b><br><b>Remove Card</b> | <b>View Authorizations</b><br>Manual Increment |                       | <b>Activate Card</b><br>Deactivate Card | <b>Set Card Limit</b><br><b>Enroll Parcellado</b> |                        |                    |                |  |  |  |
| <b>Reward Cards</b><br>Active              | Card Number<br>Exp Date<br>Card Owner          |                       |                                         |                                                   |                        |                    |                |  |  |  |
|                                            | <b>View Authorizations</b>                     | <b>Inquire Points</b> |                                         | <b>Redeem Points</b>                              | <b>Restore Points</b>  |                    |                |  |  |  |

**Figure 1-134 - Credit Card Tab - Stored Signature**

## **1 .1 8 .3 . R e giste ring M ultiple C re dit C a rd**

Multiple card type maybe stored for ease of settlement and is particularly useful when guest decide to settle part of their invoices invoice using certain card at the end of the voyage.

- 1. Repeat steps 1 3 of *Updating Credit Card Details*.
- 2. System will prompt for confirmation that there are more than one card being registered. Select **Yes** at the CC-Check prompt.

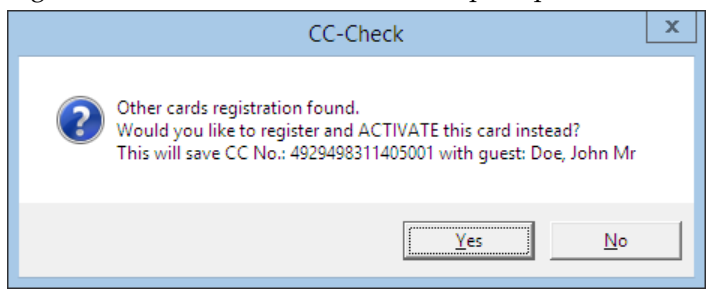

#### **Activa ting C re dit C a rd for a P a rticula r Invoice**

1. At the **Credit Card tab**, select the card to activate, and then click **Activate Card**.

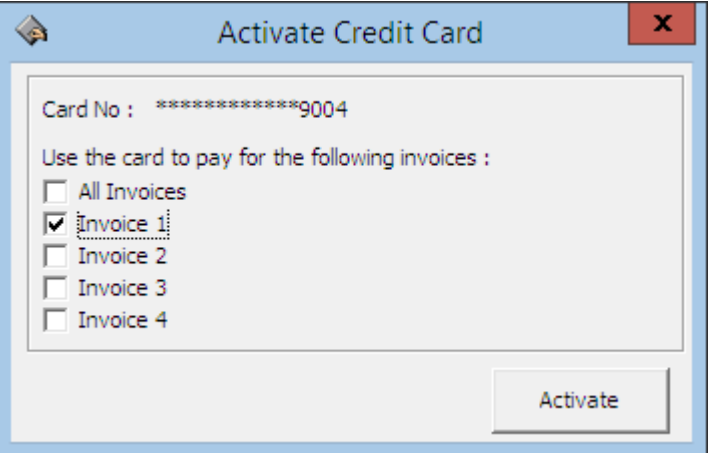

**Figure 1-135 - Activating Credit Card by Invoice**

- 2. Select the invoice at the **Activate Credit Card** prompt and click **Activate** to activate the card.
- 3. The chosen invoice is shown under **Invoice column** and the card is set as **Active**.

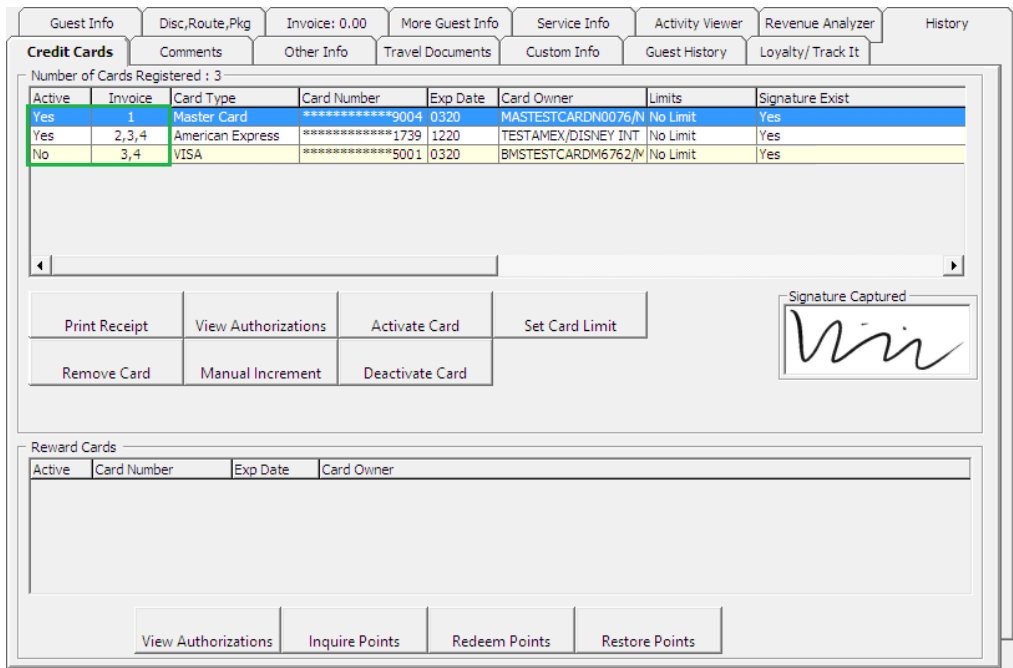

**Figure 1-136 - Multiple Credit Card Assignment**

## **1 .1 9 . C he ck In F unction**

Passengers joining the cruise are required checked-in to the System prior to boarding, and these reservations are categorized under Expected tab.

- 1. Retrieve the reservation from the **Search Panel, Expected** tab and then click **Check In** located at the bottom of the screen.
- 2. At the Check In prompt, select **Yes** to check in the reservation and print keycard at the same time.

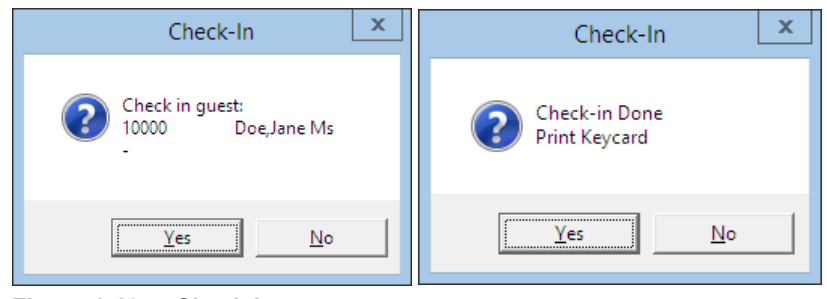

**Figure 1-137 - Check In prompt**

# **1 .2 0 . C he ck O ut F unction**

At the end of the voyage, all guest account must be checked-out from the System. This is to ensure all accounts are in balance before performing a System Cruise Change.

1. Retrieve the reservation from the **Search Panel, Check In** tab and then click **Check Out** located at the bottom of the screen.

2. At the Check Out prompt, select **Yes** to check out the reservation.

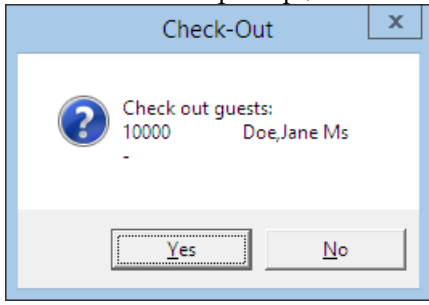

**Figure 1-138 - Check Out prompt**

3. If the account is unbalance, System will prompt for invoice to be settled before proceeding. Click **OK** to return to the guest account.

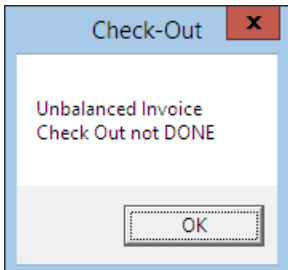

Refer *[Pay Invoice](#page-81-0)* section for steps to settle an account.

# **1 .2 1 . P rint Boa rdca rd F unction**

The Print Board Card function enables user to print a copy of guest board card if they are not printed earlier, and these cards is printable from the Guest Handling screen.

- 1. Retrieve the reservation from the **Search Panel** and then click the **Print Board Card** located at the bottom of the screen.
- 2. At the Print Board Cards prompt, select **Yes** and System will save the board card number under Guest Info tab.

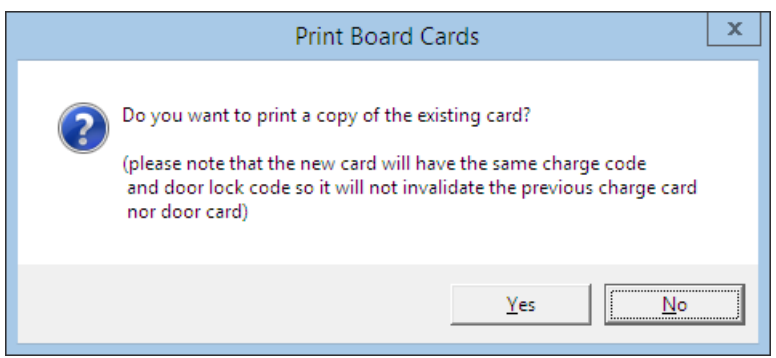

**Figure 1-139 - Print Board card prompt**

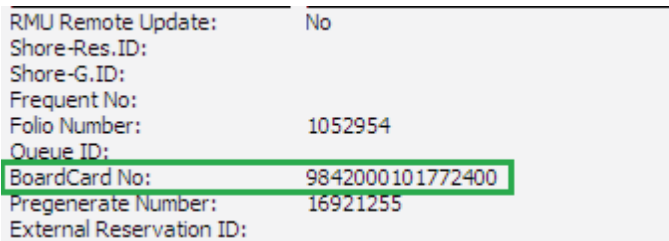

**Figure 1-140 - Boardcard number in Guest Info tab.**

**Note:** The process *increases* the Board Card number shown in Guest Info tab, and last digit of the board card denotes the number of times the board card were re-printed. The first printed card always end with 0.

- 3. In the **Print Board Card Reason** prompt, select the reason from the drop-down list, and then press **OK**.
- 4. Status of the printed card is reflected in the Batch Board Card Printing screen. If the card status is *Failed*, click **Reprint All failed print job** to reprint.

| b.                           |          | <b>Batch Board Card Printing</b> | x                                                                                                    |
|------------------------------|----------|----------------------------------|----------------------------------------------------------------------------------------------------|
| <b>Batch Printing Status</b> |          |                                  |                                                                                                    |
| Cabin                        | Name     |                                  | <b>Status</b>                                                                                        |
| 10000                        | Jane Doe |                                  | Failed                                                                                               |
|                              |          |                                  |                                                                                                    |
|                              |          |                                  |                                                                                                    |
|                              |          |                                  |                                                                                                    |
|                              |          |                                  |                                                                                                    |
|                              |          |                                  |                                                                                                    |
|                              |          |                                  |                                                                                                    |
|                              |          |                                  |                                                                                                    |
|                              |          |                                  |                                                                                                    |
|                              |          |                                  |                                                                                                    |
|                              |          |                                  |                                                                                                    |
|                              |          |                                  |                                                                                                    |
|                              |          |                                  |                                                                                                    |
|                              |          |                                  |                                                                                                    |
|                              |          |                                  |                                                                                                    |
|                              |          |                                  |                                                                                                    |
|                              |          |                                  |                                                                                                    |
|                              |          |                                  |                                                                                                    |
|                              |          |                                  |                                                                                                    |
|                              |          |                                  |                                                                                                    |
|                              |          |                                  |                                                                                                    |
|                              |          |                                  |                                                                                                    |
|                              |          |                                  |                                                                                                    |
|                              |          |                                  |                                                                                                    |
|                              |          |                                  |                                                                                                    |
|                              |          |                                  |                                                                                                    |
|                              |          |                                  |                                                                                                    |
|                              |          |                                  |                                                                                                    |
|                              |          |                                  |                                                                                                    |
|                              |          | Close<br><u>: </u>               | $\begin{array}{c} \text{Reprint} \, \underline{\mathsf{All}} \\ \text{failed print job} \end{array}$ |
| Printing Board Card 1 of 1.  |          |                                  |                                                                                                    |

**Figure 1-141 - Batch Board Card Printing**

**Note:** Check the Interface or Printer connectivity if the board card failed to print.

## **1 .2 1 .1 . P rinting N e w Boa rd C a rd**

During a cabin move or when guest extend their stay, a recode of board card is required and such card is printable from Guest Handling, Other Info tab.

- 1. Retrieve the passenger reservation from **Search Panel** and then navigate to **Other Info** tab.
- 2. Click the **New Board Card** and select **Yes** at the Recreate Cards prompt.

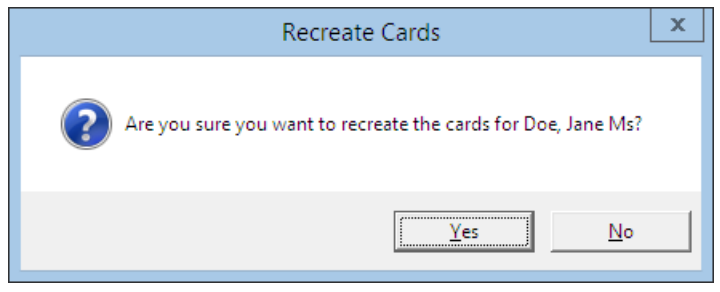

3. At the Print Board Card Reason prompt, select the reason from the drop-down list, then press **OK** to confirm.

#### **1 .2 1 .2 . R e se tting a Boa rd C a rd**

For lost cards, a change of lock combination for the cabin is necessary, and this process will re-assign a new board card number to **all** occupants of the same cabin.

- 1. Retrieve the passenger reservation from **Search Panel** and then navigate to **Other Info** tab.
- 2. Click the **Reset Board Card** and select **Yes** at the Recreate Cards prompt.

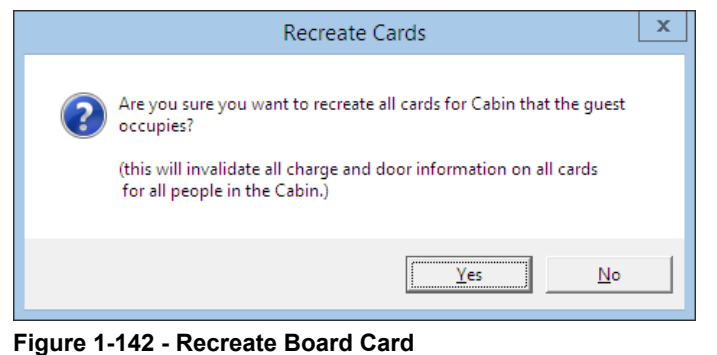

**Note:** This process will *invalidate* all previously issued cards.

- 3. At the Print Board Card Reason prompt, select the reason from the drop-down list, then click **OK** to confirm.
- 4. At the Batch Board Card Printing prompt, click **Close** if the card is printed successfully. Otherwise, repeat the above process.

## **1 .2 2 . C ha nge C a bin F unction**

During the course of stay, the cabin may become unavailable due to defect, guest may decide to move to a bigger cabin or prefer to have cabin closer to their family/friends. Such occasion requires a cabin change, and depending on the policy and procedures set forth by the Ship, a cabin change may be chargeable.

A cabin change can be perform from different avenues, either using the Cabin Change function, Edit Information or Edit Express Reservation function. Further setup is required if a fee is applicable for cabin upgrade and these are setup in **Administration, Financial Setup, Stateroom Upgrade Prices** module.

## **1 .2 2 .1 . C ha nging a C a bin with C a bin C ha nge function**

When a cabin change is chargeable, it is best to perform the task using **Cabin Change** option in Guest Handling function. Setup such as **Financial Department, General Change Reason** and **Database Parameter** must be in place in order for the charge to be posted. Refer **FC Administration, Stateroom Upgrade Setup** for more details.

- 1. Look up the guest account in **Search Panel**, then click the **Change Cabin** at the bottom of the Guest Handling screen.
- 2. System will prompt a pre-configured **Cabin Upgrade Price Calculation** table.

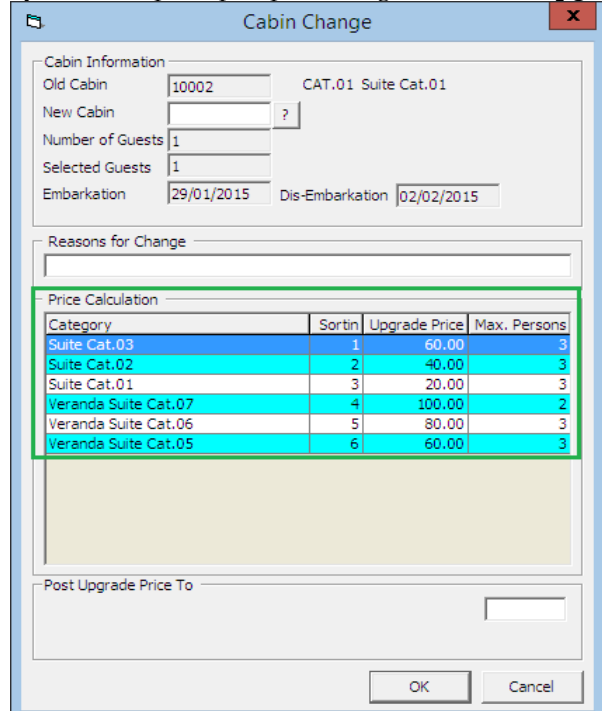

#### **Figure 1-143 - Cabin Change function**

- 3. Click the **'?'** beside **New Cabin** field to search for a new cabin.
- 4. In the Cabin Availability screen, select **date from/to, Deck, Category** from the drop-down list in the **Search Criteria** section, and then click **Refresh** to update the availability grid.

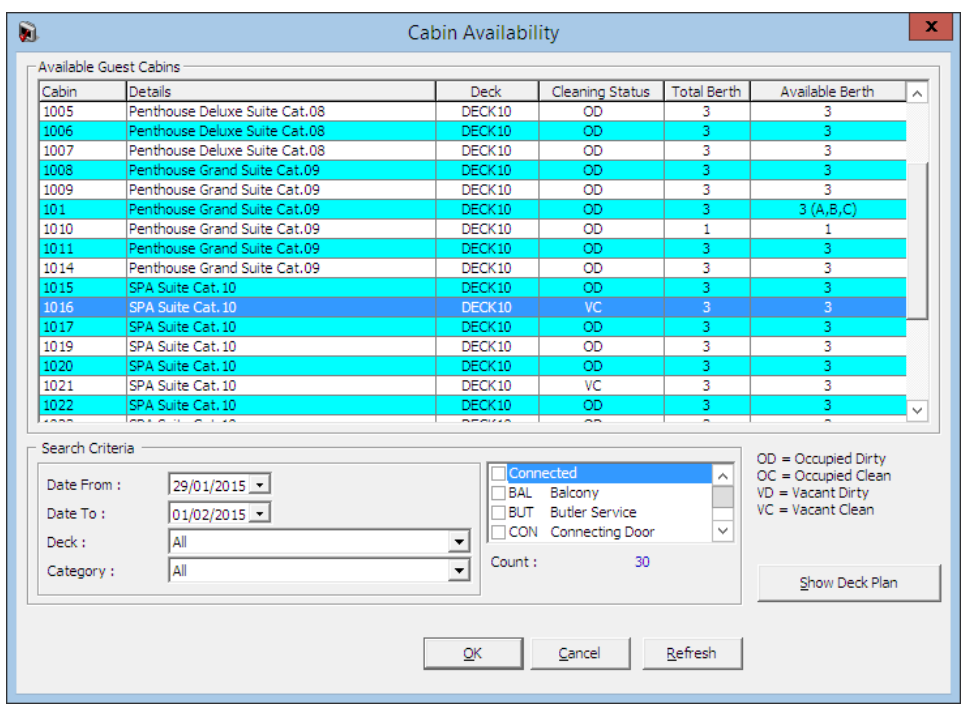

**Figure 1-144 - Cabin Availability screen**

5. Select the desire cabin by highlighting the cabin number, and then click **OK** to confirm.

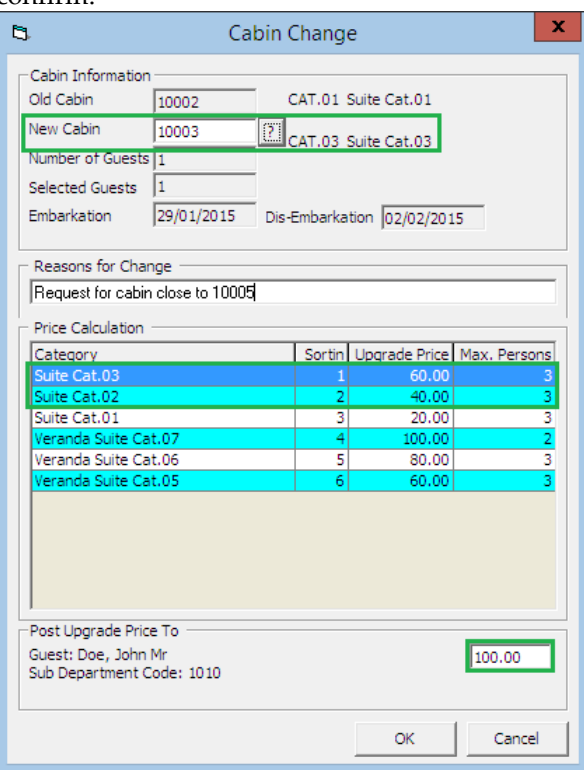

**Figure 1-145 - Cabin Change price calculation**

**Note:** System automatically calculates the upgrade price based on the selected category, and in this instance, the guest is moving from Cat.01 to Cat.03 and chargeable price is at \$100, a total comprises of Cat.02+Cat.03.

- 6. In the **Reasons for Change** prompt, enter the reason of the change in the free text field.
- 7. Click **Yes** at the Cabin Change prompt to confirm and this will then post a charge to the guest account.

| <b>Invoice</b>       |                                                       |                      |                                |            |                          |                       |
|----------------------|-------------------------------------------------------|----------------------|--------------------------------|------------|--------------------------|-----------------------|
| Purchased:           | 100,00                                                | Paid:                | 0.00                           |            | Package Balance:         | 0.00                  |
| Credit Limit:        | N/A                                                   |                      |                                |            | Non-ref. Balance:        | 0.00                  |
|                      |                                                       |                      |                                |            |                          |                       |
| Date.                | Department                                            | Credit               | <b>Debit</b><br>Discount       |            | Vat Tax POS-Discou Buver | Trans.ID Usi ^        |
|                      | 29/01/2015 1010 Cabin Upgrade                         |                      | 0.00<br>100.00                 | 0.00       | 0.00 Doe John            | 14118836 A            |
|                      |                                                       |                      |                                |            |                          |                       |
|                      |                                                       |                      |                                |            |                          |                       |
|                      |                                                       |                      |                                |            |                          |                       |
|                      |                                                       |                      |                                |            |                          |                       |
|                      |                                                       |                      |                                |            |                          |                       |
|                      |                                                       |                      |                                |            |                          |                       |
|                      |                                                       |                      |                                |            |                          |                       |
|                      |                                                       |                      |                                |            |                          |                       |
|                      |                                                       |                      |                                |            |                          |                       |
|                      |                                                       |                      |                                |            |                          |                       |
|                      |                                                       |                      |                                |            |                          |                       |
|                      |                                                       |                      |                                |            |                          | $\checkmark$          |
| $\blacktriangleleft$ |                                                       |                      |                                |            |                          | $\blacktriangleright$ |
| All Invoices         | 1. Invoice                                            | 2. Invoice           | 3. Invoice                     | 4. Invoice | Package                  |                       |
| 100.00               | 100.00                                                | 0.00                 | 0.00                           | 0.00       | 0.00                     |                       |
| Void                 | Criteria<br>Item                                      | No Print             | Show Pre                       | Package    |                          |                       |
| Close                | Discounts<br><b>Discounts</b><br>Set Credit<br>Move & |                      | Cruise Invoice<br>Set Spending | Status     |                          |                       |
| Postinas             | Route<br>Limit                                        | <b>Hide NoPrints</b> | Limit                          |            |                          | Hide Closed Posting   |

**Figure 1-146 – Cabin Upgrade charge posted to guest account**

## **1 .2 2 .2 . C ha nging a n Assigne d C a bin**

When the assigned cabin for the guest becomes unavailable at the point of check-in, user is required to re-assign another cabin for the guest. In such instances, the cabin change are done by editing the reservation.

- 1. Look up the guest account in **Search Panel**, then click the **Edit Information** in Guest Info tab.
- 2. Under Edit Guest Information form, Travel Information section, click the **'?'** beside the Cabin field.
- 3. In the Cabin Availability screen, select **date from/to, Deck, Category** from the drop-down list in the **Search Criteria** section, and then click **Refresh** to update the availability grid.
- 4. Select the desire cabin by highlighting the cabin number, and then click **OK** to confirm.
- 5. In the **Reasons for Change** prompt, select the reason of the change from the drop-down list, then click **OK** to save the changes.
- 6. Click OK on the Edit Information form to save the cabin reassignment.

## **1 .2 2 .3 . Assigning a C a bin in E dit E xpre ss Inform a tion**

At the point of creating a reservation using Express Reservation, a cabin number may be assigned to the guest and the process is identical to changing a cabin with Edit Information.

# **1 .2 3 . M e ssa ge s F unction**

There may be occasions that guest are to be notified pertaining to their reservations, tour arrangements or inquiries by means of leaving a message in their cabin. These messages are not only presented in hard copy, it can also prompt on screen at the Gangway, Internal Gate or Immigration Gate when scanning the guest board card.

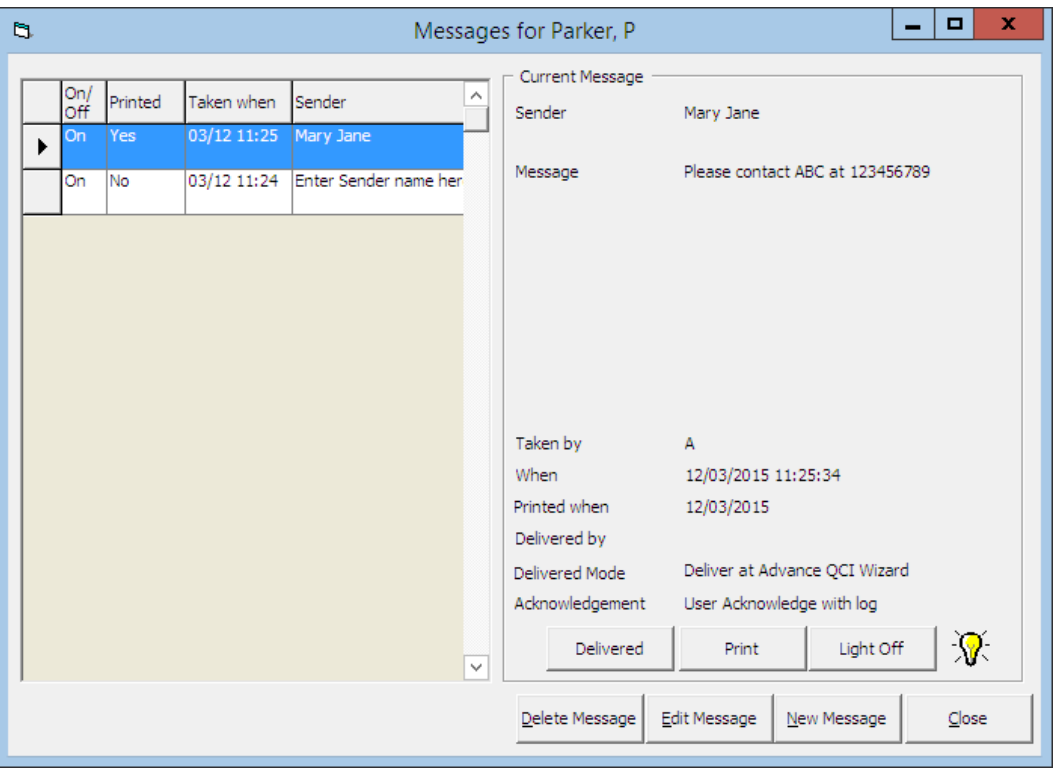

**Figure 1-147 - Message Form** 

| Field            | Description                                                                                                    |  |  |  |
|------------------|----------------------------------------------------------------------------------------------------|--|--|--|
| On/Off           | Message light indicator.                                                                                                    |  |  |  |
| Printed          | Indicator whether message has been printed.                                                                                             |  |  |  |
| Taken When       | Date/Time message were entered.                                                                                                    |  |  |  |
| Sender           | Sender's Name enter.                                                                                                    |  |  |  |
| Message          | Content of the message.                                                                                                    |  |  |  |
| Taken by         | User who enter the message.                                                                                                    |  |  |  |
| Delivered by     | User who deliver the message.                                                                                                    |  |  |  |
| Delivered Mode   | Location of where to prompt for message delivery, either at<br>Advance QCI Wizard, Gangway, Internal Gate, Immigration<br>Gate or none. |  |  |  |
| Acknowledgement  | Type of delivery acknowledgement, either by User, Manager or<br>none.                                                                   |  |  |  |
| Delivered button | Sets the message status to/from delivered.                                                                                              |  |  |  |
| Print button     | Print selected message.                                                                                                    |  |  |  |
| Light On/Off     | Sets on/off phone message light in cabin.                                                                                               |  |  |  |
| Delete Message   | Remove message from passenger account.                                                                                                  |  |  |  |
| Edit Message     | Edit message content and/change delivery mode.                                                                                          |  |  |  |
| New Message      | Creates a new message.                                                                                                    |  |  |  |

**Table 1-17 - Field definitions of Message form**

## **1 .2 3 .1 . C re a ting / E diting a M e ssa ge**

- 1. Look up the guest account in **Search Panel**, then click **Message** located at the bottom of Guest Handling screen.
- 2. On the Message form, click **New Message** to create a new message or **Edit Message** to edit an existing message.
- 3. Enter the **Sender's name** and **message content** in the respective area.

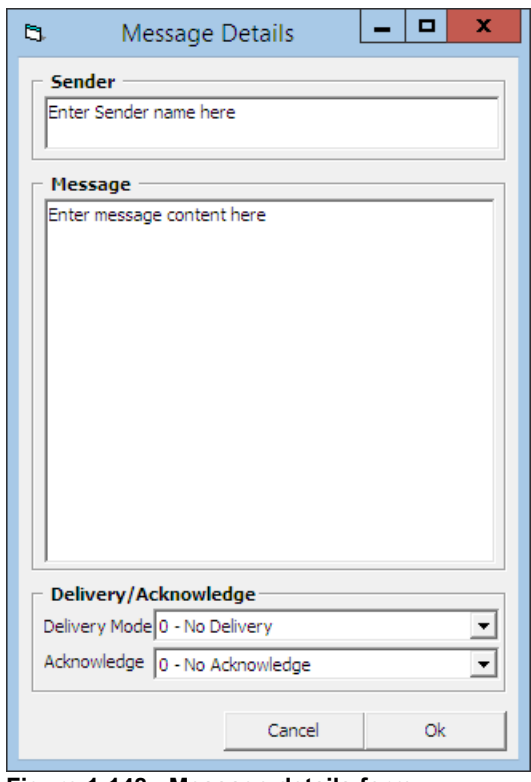

**Figure 1-148 - Message details form**

- 4. Select the **Delivery** and **Acknowledgement Mode** from the drop-down list, then click **OK** to save.
- 5. New Messages entered will set the message light to **On** automatically and this setting is controlled by Parameter, General, Message Light On.
- 6. To edit a message, click **Edit Message**, then edit the content and click **OK** to save the changes.
- 7. System will place a check mark in the **Message tab** as an indicator for undelivered messages.

#### **1 .2 3 .2 . D e live ring/U ndo D e live ry of a M e ssa ge**

- 1. Look up the guest account in **Search Panel**, then click **Message** located at the bottom of Guest Handling tab.
- 2. On the Message form, select the message to deliver, then click **Delivered** to confirm delivery and System will insert the delivered by, date/time**.**

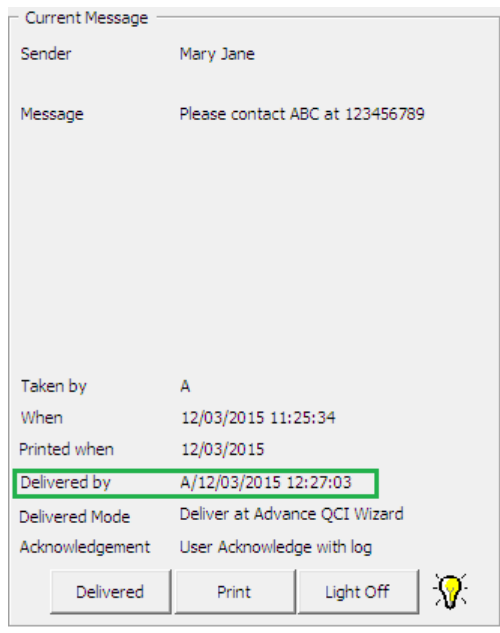

**Note:** This process *does not* turn off the message light automatically. User is required to manually click **Light Off** to reset the message light.

3. To reset the message delivery to undelivered, click **Delivered** and select **Yes** at the message prompt.

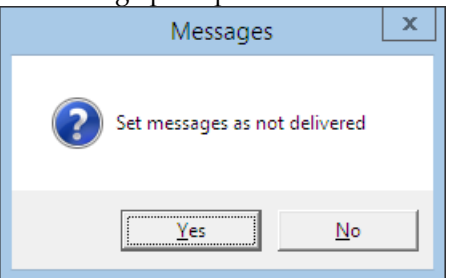

## **1 .2 3 .3 . D e le ting a M e ssa ge**

- 1. Search the guest account in **Search Panel**, then click **Message** located at the bottom of Guest Handling tab.
- 2. On the Message form, select the message to delete, then click **Delete Message**.
- 3. At the Delete Message prompt, select **Yes** to confirm deletion of the Message or **No** to return to earlier screen.

**Note:** Once a message is deleted, it *can not* be undone.

## **1 .2 3 .4 . P rinting a M e ssa ge**

1. On the Message form, select the message and then click **Print**.

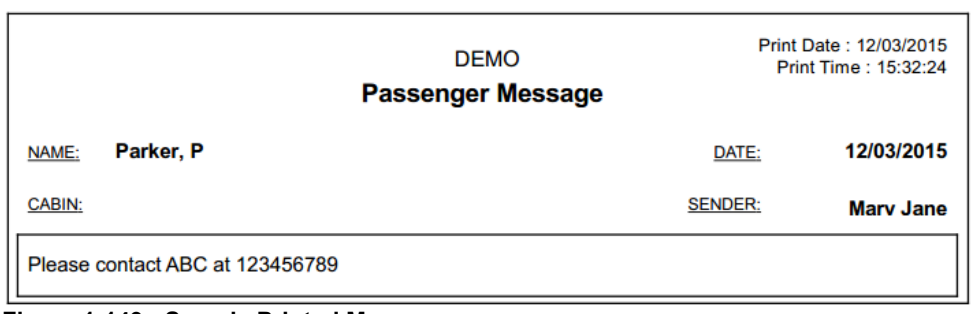

**Figure 1-149 - Sample Printed Message**

2. The indicator in **Printed** column will then switch to **Yes**, and the date the message were printed in shown in the Message Grid.

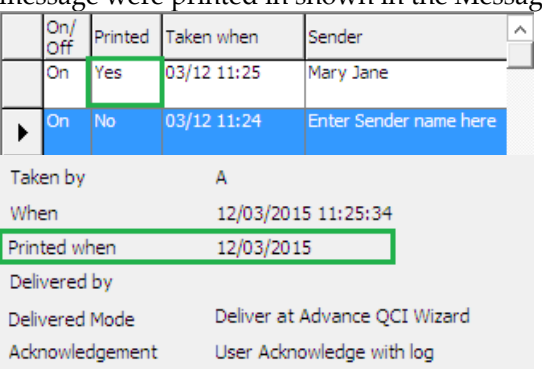

## **1 .2 3 .5 . T urning M e ssa ge Light O n/O ff**

Message light is automatically turned on as an indicator to the guest that there are messages for them. If the message function is used as internal messaging, it is best not to set the message light on when creating a message and this is managed in Parameter, **General, Message Light On**.

- 1. On the Message form, select the message and then click the **Light On/Off**.
- 2. If the message light is:
	- **On**: The light bulb is illuminated and clicking Light Off will turn off the light.
	- **Off**: The light bulb is dimmed and clicking Light On will illuminate the light.

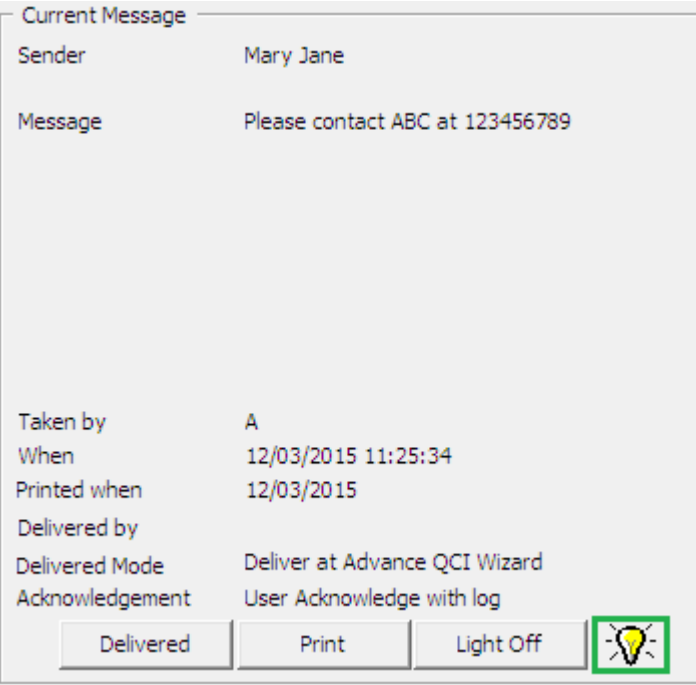

**Figure 1-150 - Message Light function**

3. Clicking **Light On/Off** triggers the indicator for all message in the Message grid.

# **1 .2 4 . E xpre ss E dit Inform a tion F unction**

Express Edit Information function enables user in editing the basic Reservation information's as display in Express Reservation function.

- 1. In the **Search Panel**, search for the guest account, then click the **Express Edit Information** located at the bottom of the Guest Handling screen.
- 2. Update the relevant information on the **Express Reservation** form and then click **OK** to save the changes. Refer *[New Reservation Function](#page-46-0)* for further information of the field descriptions.
# **2. System Accounts**

System Accounts is a repository account mainly use for postings that does not impact any of the passenger's account, for example Cash postings from an outlet, Ad-hoc purchases, Crew signing privilege or as an adjustment account. These accounts does not have a check-in/out date, and can be easily set to 'Inactive' when not in use.

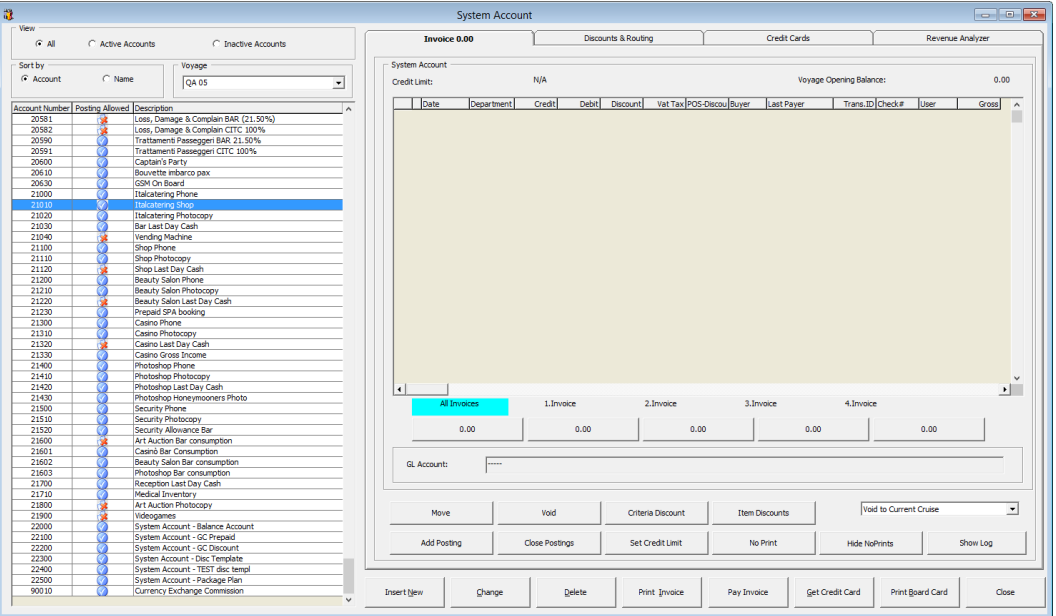

**Figure 2-1 - System Account**

In the System Account Main screen, accounts are filtered by **All, Active Accounts** or **Inactive Accounts**, sortable by **Account/Name** or **Voyage**.

| view<br>⊙ All                                  | C Active Accounts       | C Inactive Accounts               |   |
|------------------------------------------------|-------------------------|-----------------------------------|---|
| Sort by<br>C Account                           | $\odot$ Name            | Voyage<br>Vietnam/Hong Kong/Macau |   |
| Account Number   Posting Allowed   Description |                         |                                   | Α |
| 8110                                           | Prepaid Bar             |                                   |   |
| 20530                                          | Prepaid Bar             |                                   |   |
| 20531                                          | Prepaid Bar - Inventory |                                   |   |
| 8112                                           | Prepaid Excursion       |                                   |   |
| 20550                                          | Prepaid Excursion       |                                   |   |

**Figure 2-2 - System Account filters**

## **2 .1 . C re a ting a S yste m Account**

- 1. Launch the **Management** module, and then select **Cashier**, then **System Accounts** from the drop-down menu.
- 2. In the System Account screen, select **Insert New**.
- 3. Enter the information for the account and then click **OK** to save. The account will appear as '**Active**' in account list.

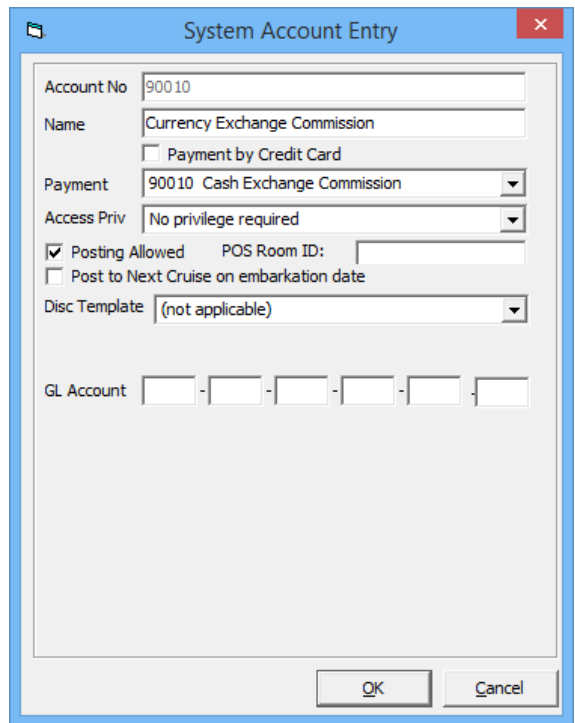

**Figure 2-3 - System Account Entry form**

**Table 2-1 - Field definition of System Account Entry form**

| Field                                      | Description                                                                                                    |  |
|--------------------------------------------|----------------------------------------------------------------------------------------------------|--|
| Account No                                 | User Assigned account number                                                                                                    |  |
| Name                                       | System Account Name                                                                                                    |  |
| Payment by Credit Card                     | Enable credit card payment type                                                                                                    |  |
| Payment                                    | Payment type linked to Department Codes in Financial<br>Setup                                                                          |  |
| <b>Access Priv</b>                         | Privilege level allowed to access the account.                                                                                         |  |
| Posting Allowed                            | Sets the account Active/Inactive.                                                                                                    |  |
| POS Room ID                                | Assigned Room ID for MICROS POS.                                                                                                    |  |
| Post to Next Cruise on<br>embarkation date | Enable posting of charges into the next Cruise when the<br>account is balanced.                                                        |  |
| Disc Template                              | Linked to available Discount template and apply the<br>discount when the posting added is a department code<br>listed in the template. |  |
| <b>GL</b> Account                          | Link the transactions to designated GL account. Require<br>Parameter: General, Enable System Account GL<br>Setting.                    |  |

# **2 .2 . C ha nging Inform a tion of S yste m Account**

Information of the System Account may be changed by selecting the account from the Account list, then click **Change** at the bottom of the screen, and then click **OK** to save.

## **2 .3 . D e le ting a S yste m Account**

To delete the account, select the account and then click **Delete** located at the bottom of the screen.

> **Note:** An account can only be deleted when there are *no* postings linked to the account.

# **2 .4 . P osting a C ha rge to S yste m Account**

Posting a charge to System Account is similar to Add Posting in Guest Handling. Refer to *[Invoice Tab](#page-78-0)* section on how to Add, Void, Move and Route posting, Pay and Print an invoice, and other posting related function.

# **2 .5 . E na bling P osting to N e xt C ruise**

Postings to System Account may be posted into future cruise by checking the '**Post to Next Cruise on embarkation date**' in the System Account Entry form.

- 1. Retrieve the guest account from the **Search Panel**, then click **Add Posting** in the **Guest Handling** window.
- 2. On the **Add Postings** form, select the **Financial Department** from the drop-down list or use the **Search** option to search for a department code.

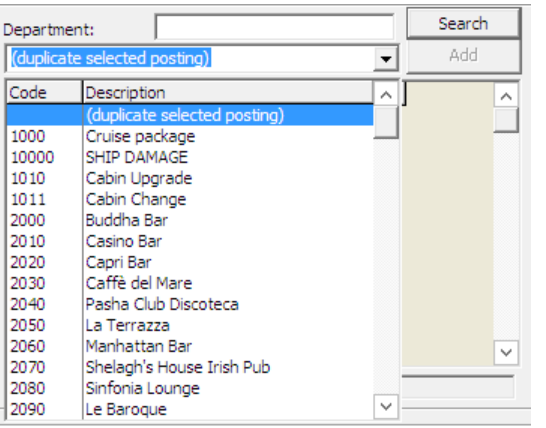

**Figure 2-4 - Add Posting Financial Department selection**

3. Insert the **Value**, **Check Number** and select the **Invoice number** to post, then click **Add**. This transfers the posting to the **Postings List** at the bottom right of the screen, enabling you to post more than one charge.

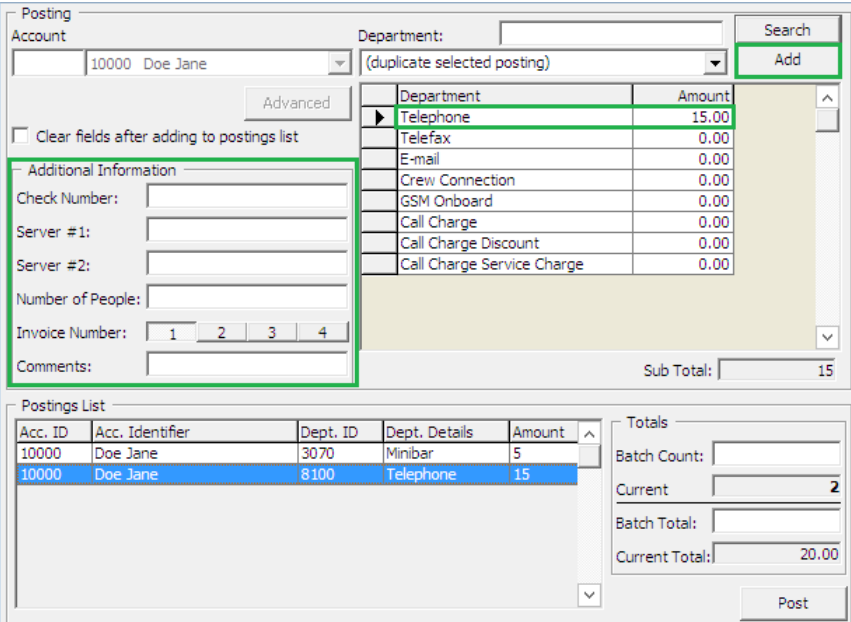

**Figure 2-5 - Adding a charge**

4. Item count increases automatically when the posting is more than one.

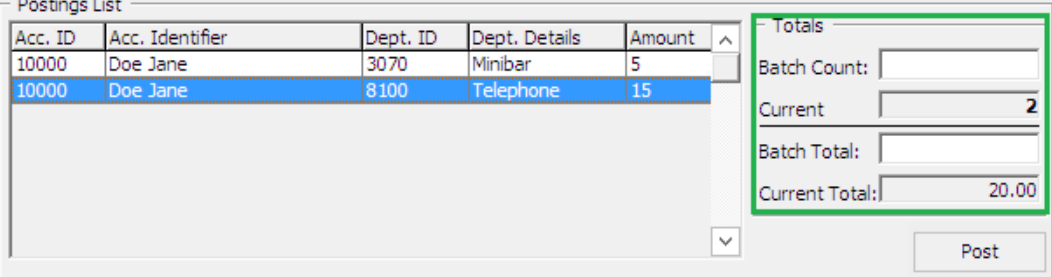

**Figure 2-6 - Add posting count**

- 5. Click **Post** to finalize the posting.
- 6. At the Make Posting warning prompt, select **OK** to proceed posting the next cruise.

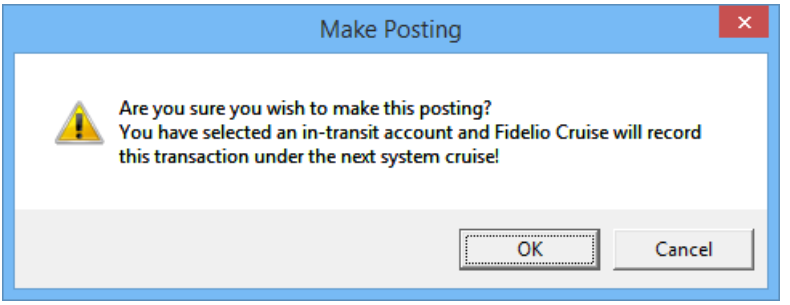

**Figure 2-7 - Posting to future cruise warning prompt**

**Note:** Posting will *not* appear in Invoice tab until System Cruise Change is performed.

# **2 .6 . Applying P a ym e nt to N e xt C ruise P osting**

When applying a payment to future cruise, the account *must have* **'Post to Next Cruise on embarkation date'** checked, otherwise payment will be posted to Current Cruise.

- 1. In System Account Invoice tab, select **Pay Invoice**.
- 2. In Invoice Payment screen, the **'Enable System Account to post to future cruise on Embarkation date after full payment'** is checked.

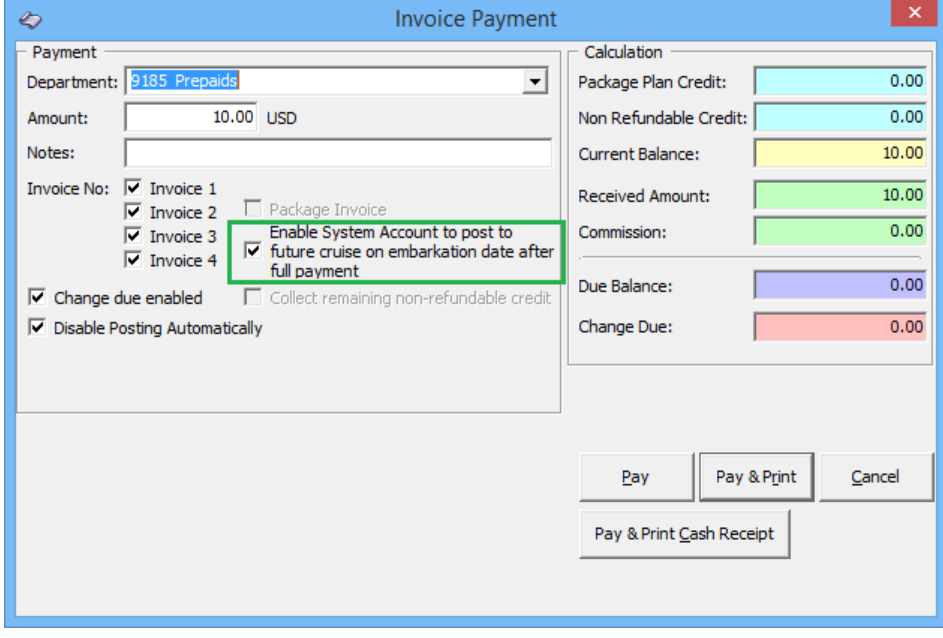

**Figure 2-8 - Payment to Next Cruise**

- 3. Click the **Pay** or **Pay & Print** to post the payment.
- 4. Under the Make Payment warning prompt, select **OK** to post payment into the next cruise.

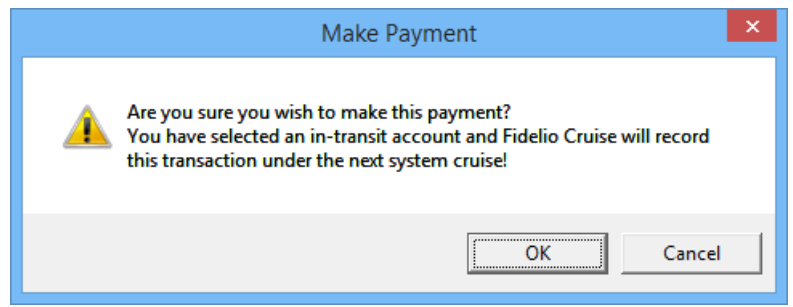

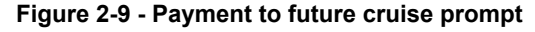

**Note:** If the **'Post to Next Cruise on embarkation date'** is *not checked* in the System Account Entry form, System will post the payment into current cruise by default, and this may cause an imbalance.

# **2 .7 . D iscount & R outing T a b**

The Discount & Routing tab in System Account function is similar to Discount handling in Guest Handling. See *[Disc, Route, Pkg](#page-61-0) Tab* for more information.

# **2 .8 . R e giste ring a C re dit C a rd**

The Credit Card registration process in System Account is the same as in Guest Handling, Get Card Function. See *[Get Credit Cards](#page-127-0) Function* for more information.

# **2 .9 . S e tting a n Ina ctive Account**

An account can be easy enabled/disabled by un-checking the **'Posting Allowed'** in the System Account Entry form. An **Inactive Account** carries a **Red Cross** symbol in the 'Posting Allowed' column in the System Account number grid.

# **3. Groups**

Passengers travelling in a group may be defined by assigning a group ID and group leader. Apart from travelling together, these groups usually have a preset itinerary, other special arrangements and a group billing account. These arrangements are setup/ access via **Management, Cashier, Groups** drop-down menu.

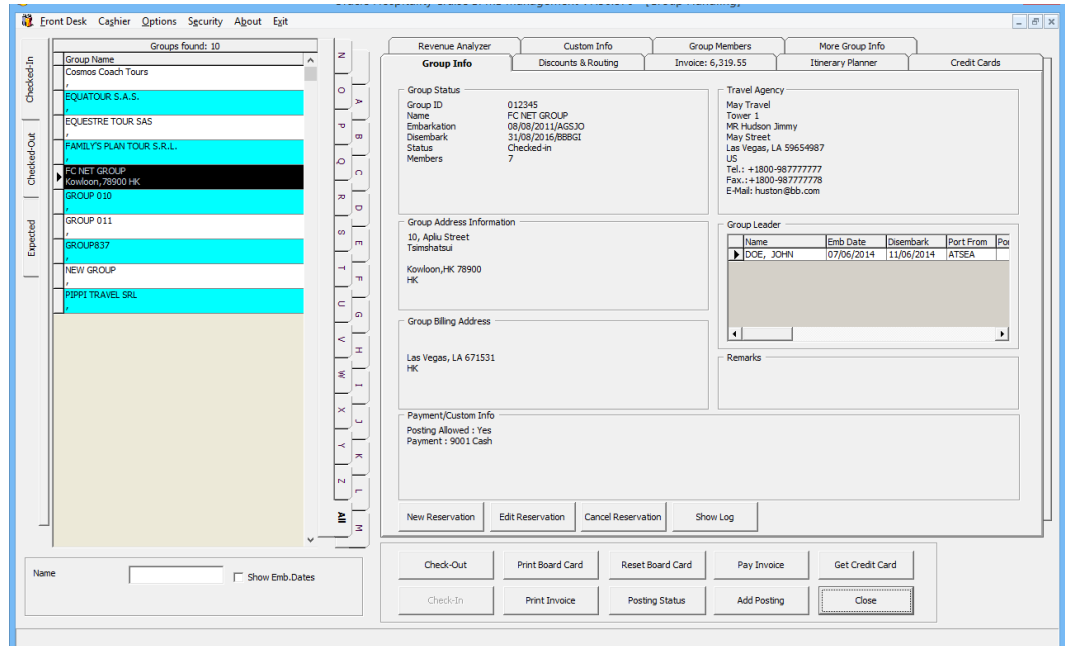

**Figure 3-1 - Group Handling**

# **3 .1 . G roup Info T a b**

Information's pertaining to the group are entered through the Group Info tab.

### **3 .1 .1 . C re a ting N e w G roup Account**

A group account containing a group ID, billing address, travel information and payment type is created prior to adding its group members.

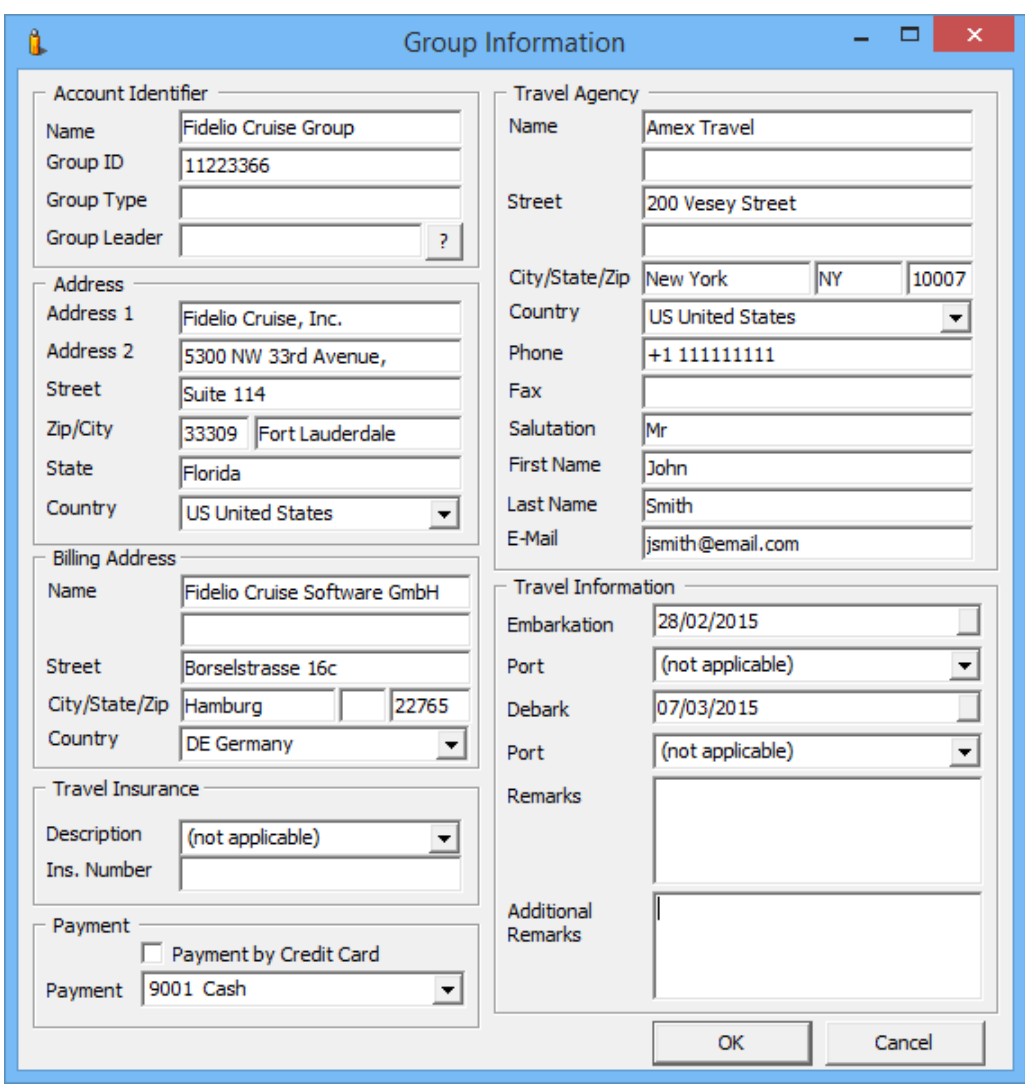

**Figure 3-2 - Group Information screen**

- 1. Navigate to **Group Info** tab in the Group Handling screen.
- 2. Under the Group Info tab, click **New Reservation**.
- 3. In the Account Identifier section, enter the **Group name, Group ID, group type** and then select the **Group Leader**.
- 4. Enter all relevant information in **Address, Billing Address** and **Travel Agency**.
- 5. In the **Travel Information** section, select the **Embarkation/Disembarkation Date**  and **Port** from the drop-down list, then click **OK** to save.

#### **3 .1 .2 . E diting a G roup Account**

- 1. From the **Search Panel**, select the **Group Account** and then click the **Edit Reservation**.
- 2. Click **OK** to save the changes.

### **3 .1 .3 . C a nce lling a G roup Account**

1. From the **Search Panel**, select the **Group Account** and then click the **Cancel Reservation**.

2. At the Cancel Reservation prompt, click **OK** to confirm.

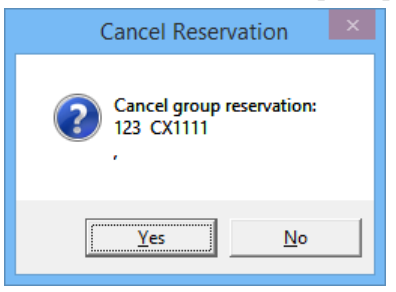

**Note:** Once a group account is cancelled, information will not be displayed nor searchable.

# **3 .2 . D iscounts & R outing T a b**

Special billing arrangements for the group such as Routing, Discounts and Disallow Department are set up in the Discount & Routing tab.

## **3 .2 .1 . S e tting U p G roup R outing**

A routing may be set for the entire group members, or individually select from the group members list.

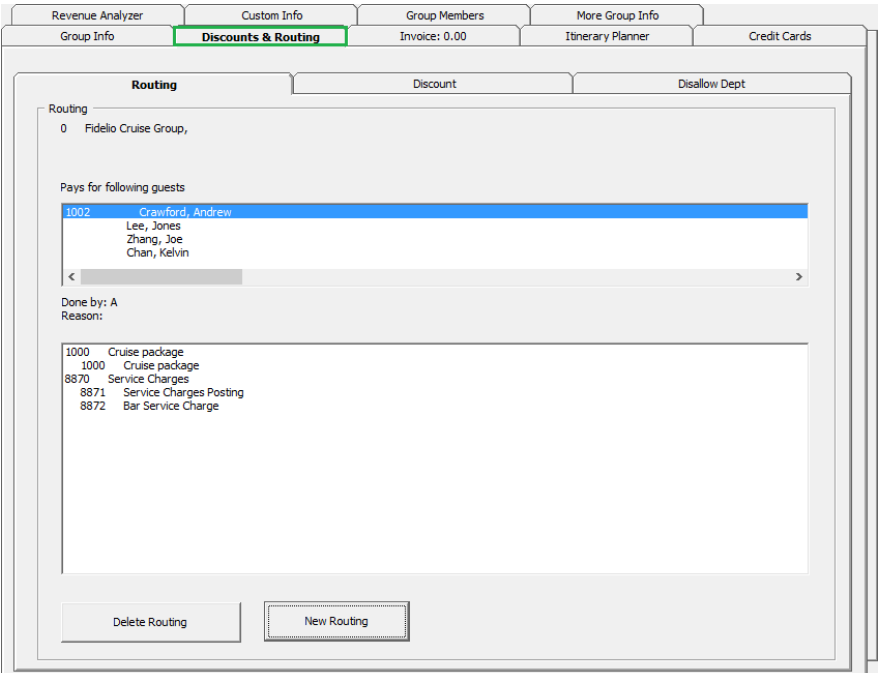

**Figure 3-3 Discounts & Routing**

- 1. Navigate to the **Routing** tab with Discounts & Routing, and click **New Routing**.
- 2. In the Routing window, select the **Invoice** to route and check '**All Group Members**' to route all members, or click **Advanced** to select an individual.

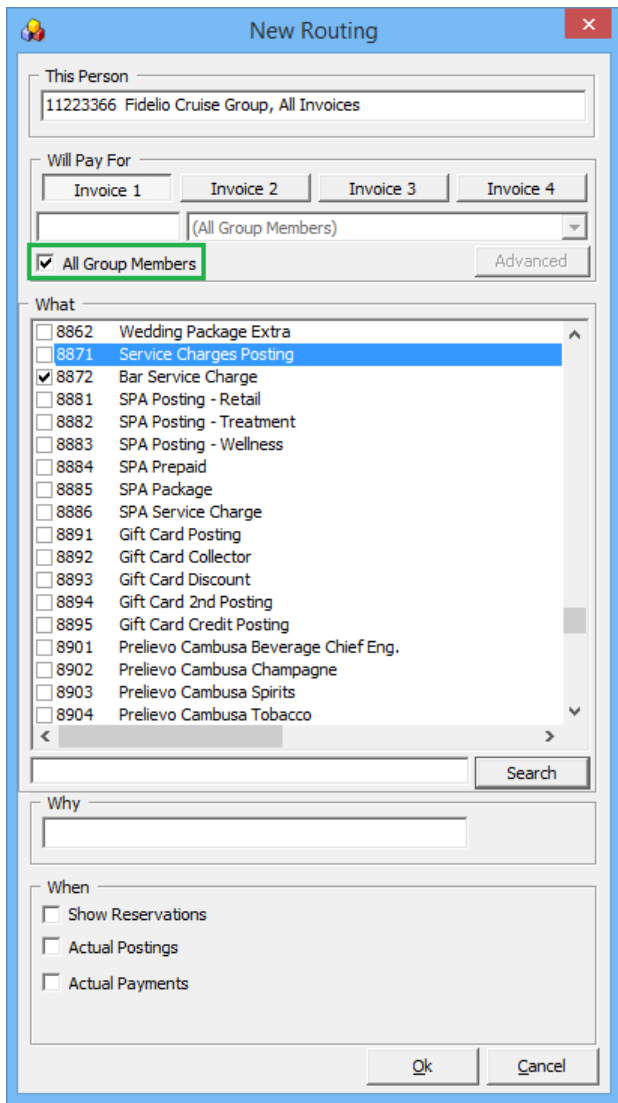

**Figure 3-4 - Group Routing**

- 3. Select the department code to route and when to route the postings by checking the box beside the code.
- 4. Click **OK** to save the routing.

### **3 .2 .2 . S e tting U p D iscounts**

Discount set up in group account is identical to according a guest discount. See *[Disc,](#page-61-0)  [Route, Pkg](#page-61-0) Tab*, *[Fidelio Discount](#page-68-0)* and *[Micros Discount](#page-69-0)* for more details.

### **3 .2 .3 . S e tting U p D isa llow D e pa rtm e nt**

Disallow Department set up in group account is identical to guest disallowed department. See *[Disc, Route, Pkg](#page-61-0) Tab*, *[Disallow Department](#page-71-0)* for more details.

## **3 .3 . G roup Invoice T a b**

Unlike the Guest Invoice, the Group Invoice tab has two tabs – Invoice and Closed Posting, and all Closed Postings are displayed in a tab.

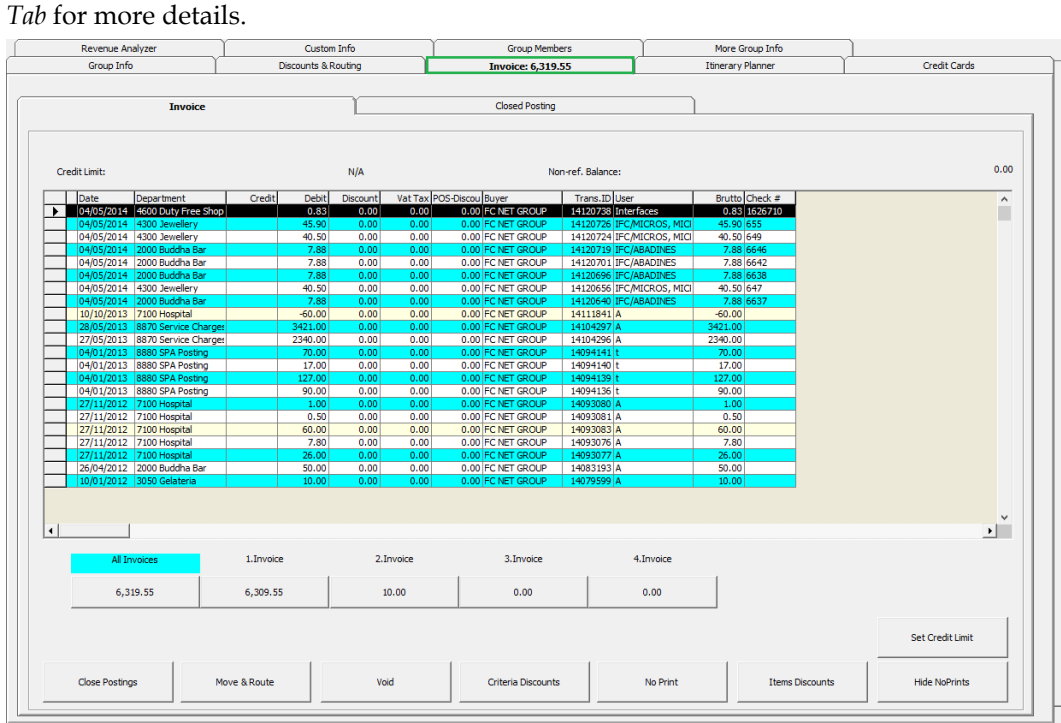

Functions within Invoice tab works exactly the same as **Guest Invoice**. See *[Invoice](#page-78-0)* 

**Figure 3-5 - Group Invoice tab**

# **3 .4 . Itine ra ry P la nne r T a b**

The Itinerary Planner tab displays the Excursion, Dining arrangements or any activities available to the Group. These activities are configured in **Administration Module, Itinerary Setup**.

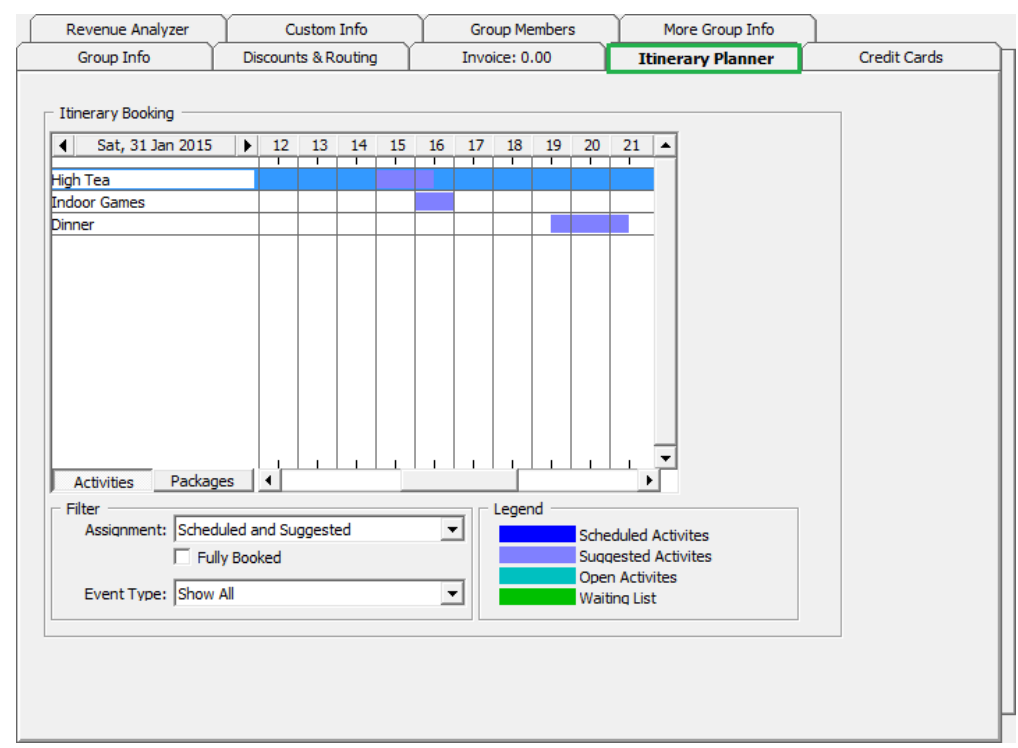

**Figure 3-6 - Itinerary Planner Tab**

#### **V ie wing a n Ava ila ble Itine ra ry**

- 1. Navigate to the **Itinerary Planner** tab.
- 2. In the **Filter** section, select from the **Assignment** and **Event Type** drop-down list the information to display.
- 3. Information are shown by date and hourly grid.

# **3 .5 . G roup C re dit C a rd**

Registering a Credit Card in Group Account is the same as Guest Handling, Get Card Function. See *[Get Credit Cards](#page-127-0) Function* for more information.

## **3 .6 . G roup M e m be rs T a b**

The members tab lists all the passengers that are linked to the Group ID, and member's details are editable from this screen.

| Revenue Analyzer          | Custom Info      |                             |                 |  |
|---------------------------|------------------|-----------------------------|-----------------|--|
|                           |                  | <b>Group Members</b>        | More Group Info |  |
| Cabin No<br><b>Status</b> | Embarkation Date | Debark Date Guest Name      | Group Leader    |  |
| <b>RN</b><br>1002<br>▶    | 29/01/2015       | 05/02/2015 Crawford, Andrew | ल               |  |
| 1009<br><b>Expected</b>   | 03/02/2015       | 07/02/2015 Chan, Kelvin     | F               |  |
| Expected                  | 03/02/2015       | 07/02/2015 Lee, Jones       | г               |  |
| Expected                  | 03/02/2015       | 07/02/2015 Zhang, Joe       | П               |  |
| Edit Information          |                  |                             |                 |  |

**Figure 3-7 - Group Members tab**

**Table 3-1 - Field definition of Group Member tab**

| Field                   | Description                     |  |
|-------------------------|---------------------------------|--|
| Cabin No                | Passenger cabin number.         |  |
| Status                  | Booking status of the passenger |  |
| <b>Embarkation Date</b> | <b>Embarkation Date</b>         |  |
| Debark Date             | Debarkation Date                |  |
| <b>Guest Name</b>       | Passenger name                  |  |
| Group Leader            | Group Leader of the group       |  |

- 1. Select the member name from the grid and then click **Edit Information**.
- 2. Edit all the relevant information in the Edit Information screen, and then click **OK** to save and return to the group members' grid.

#### **3 .6 .1 . Adding R e se rva tion T o G roup Account**

Reservations may be added to/remove from Group Account using 'Add to Group' and 'Remove from Group' function. Refer *[Add to Group](#page-54-0)* and *[Remove from Group](#page-55-0)* for more details.

#### **3 .6 .2 . Assigning a G roup M e m be r a s G roup Le a de r**

Member of the group may be assigned as a Group Leader, and System permits more than one Group Leader.

To assign the passenger as group leader, check the box under '**Group Leader**' column in Group Member tab, or click **Edit Information** and select **Group Leader** in **Other Parameter** section.

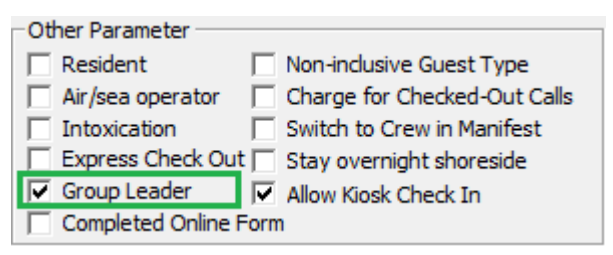

**Figure 3-8- Group Leader Assignment**

## **3 .7 . C ustom Info, M ore G roup Info, R e ve nue Ana lyz e r T a b**

Refer to *[Custom Info Tab,](#page-119-0) [More Guest Info](#page-104-0) Tab* and *[Revenue Analyzer](#page-111-0) Tab* for handling of these tabs.

## **3 .8 . C he cking In G roup Account**

A group account must be checked-in in order to route group members charges to the group account.

- 1. From the **Expected** tab of the Search Panel, search for the group account.
- 2. Select the account and click **Check In** located at the bottom of the screen.
- 3. Select **Yes** at the Check-In Group prompt, and then click **OK** at the confirmation prompt.

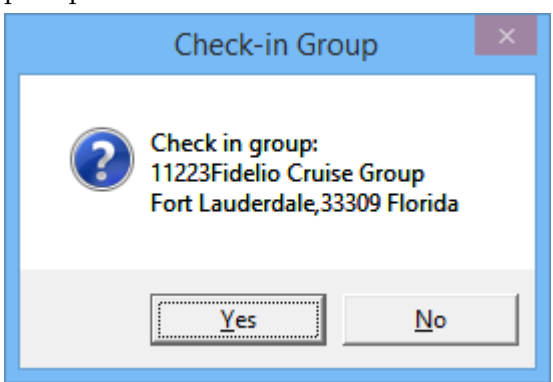

# **3 .9 . C he cking O ut G roup Account**

A group account can only be check out when the invoice is balanced.

- 1. Retrieve the group account from the **Search Panel, Check Out** tab and then click **Check Out** located at the bottom of the screen.
- 2. At the Check Out prompt, select **Yes** to check out the account.
- 3. If the account is unbalance, System will prompt for invoice to be settled before proceeding. Click **OK** to return to the guest account.

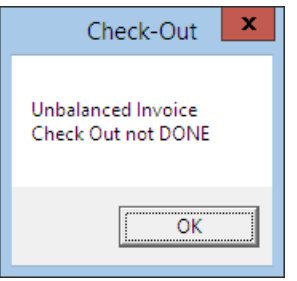

Refer *[Pay Invoice](#page-81-0)* section for steps to settle an account.

# **4. Visitors**

The Visitor function allows the Security Officer and Gangway staff to enter visitors information, produce visitor passes and track whether the visitor is onboard or shore side. This function is accessible in **Management module, Cashier, Visitor** dropdown menu.

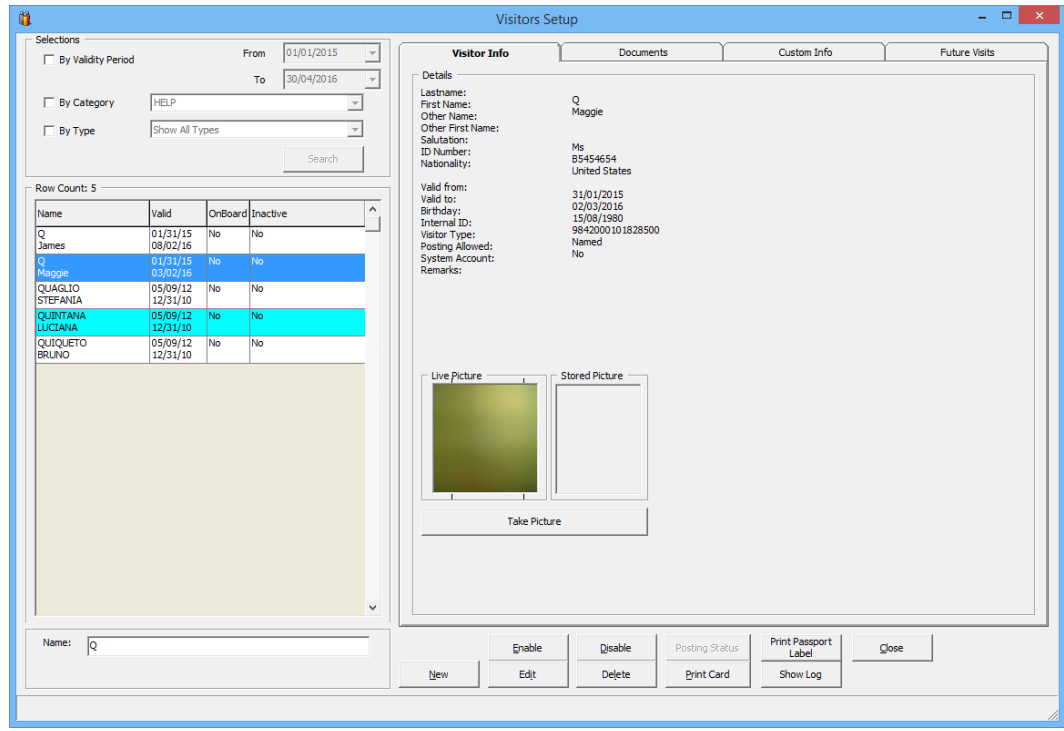

**Figure 4-1 - Visitor Setup screen**

# **4 .1 . Adding N e w V isitor**

- 1. Launch the function from **Cashier, Visitor** drop-down menu.
- 2. At the bottom of Visitor Setup screen, click **New** to open the New Visitor Details form.

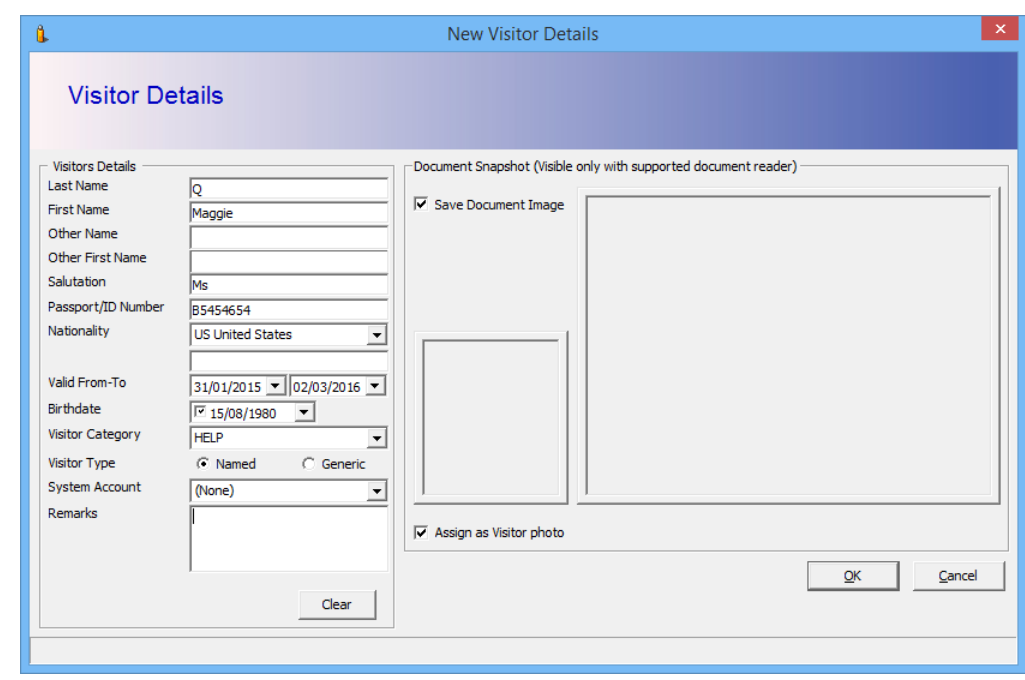

**Figure 4-2 - New Visitor Details form**

- 3. Enter the **Visitor's name, passport ID** and select the **Nationality, Valid-From-To date, birthdate** and **Visitor Category** from the drop-down list.
- 4. Click **OK** to save the information.

## **4 .2 . E diting V isitor Inform a tion**

- 1. Select the Visitor using the selection filters on the top right of the Visitor Setup screen.
- 2. At the bottom of the screen, click **Edit** to open the Visitor Details form.
- 3. Edit the relevant information and then click **OK** to save.

## **4 .3 . E na bling/D isa bling a V isitor**

As Visitor account does not have a cabin assigned or required to be check in/check out, the account is managed by setting the status as Active/Inactive in Enable / Disable function.

- 1. Select the visitor name from the Visitor Account grid and click either **Enable** or **Disable**.
- 2. At the Disable Visitor prompt, click **Yes** to proceed.

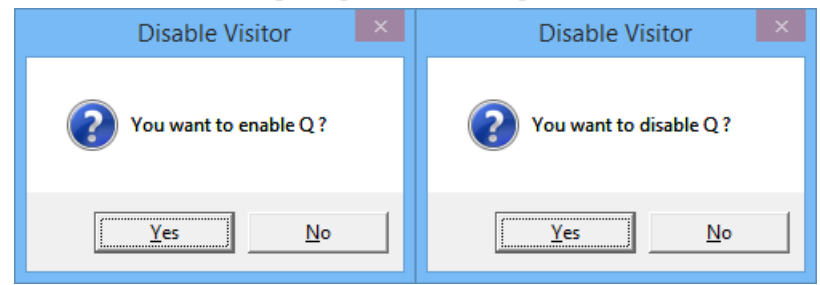

3. In the Visitor name grid, Inactive column, status of the visitor changes to Yes/No, depending on the selected option.

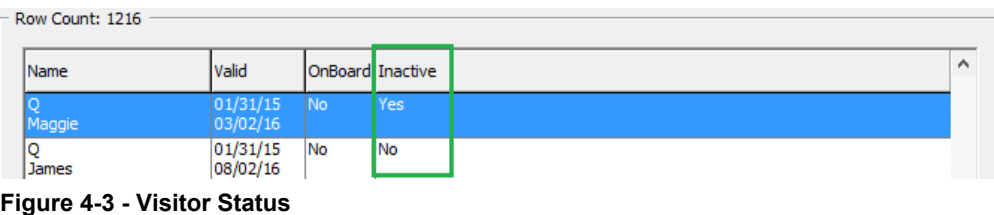

# **4 .4 . C ha nging S ta tus to O nboa rd/Ashore**

When a Visitor goes onboard/ashore, Security Officer is required to set the visitor status as Onboard/Ashore to ensure all visitors movement is registered and accounted for.

- 1. Search the visitor name from the Visitor Setup screen.
- 2. Double click on the visitor name and select **Yes** at Change Status prompt.

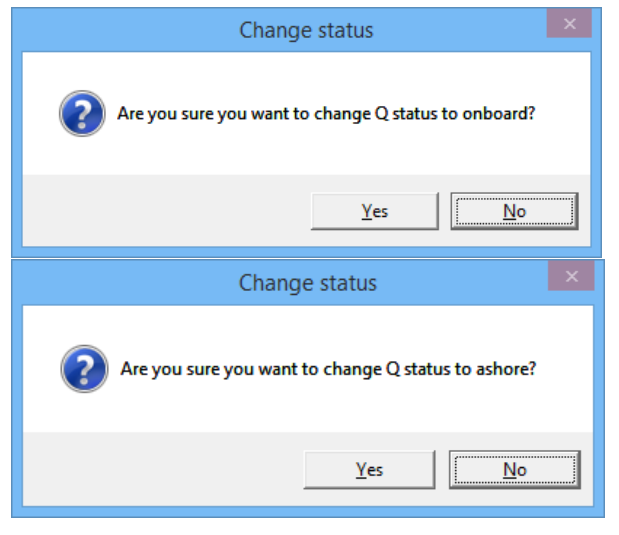

# **4 .5 . S ca nning T ra ve l D ocum e nt**

Visitors going on-board is not only required to be registered, their travel document will also be scanned and stored in the System. See *[Travel Documents Tab](#page-117-0)* for steps to scan travel documents.

# **4 .6 . Adding F uture V isit**

Future visits may added to visitors who will be revisiting the Ship in the near future.

- 1. Search the visitor name from the Visitor Setup screen, and then navigate to **Future Visits** tab.
- 2. Click **New** at the bottom of the screen, and then enter the future embarkation/debarkation date in the Future Reservations window.

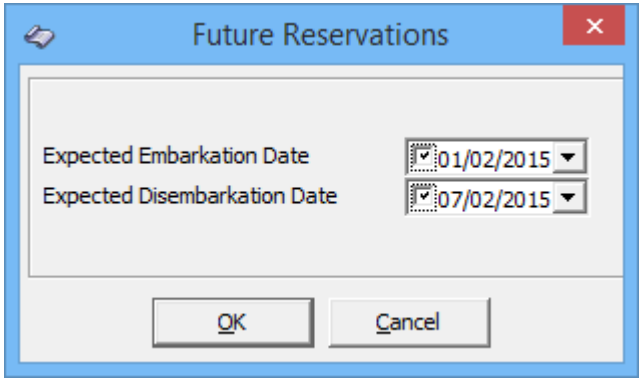

**Figure 4-4 - Visitor Future Reservations**

- 3. Click **OK** to save the reservations.
- 4. The saved dates will appear in the Future Visits tab grid.

# **5. Gift Card**

The Gift Card function allows the Cruise Operator to extend a pre-paid credit to its passengers in the form of Gift Card. The Gift Cards may be offered to passengers as consumer incentives, through promotional programs, or integrated into a reward point program to increase sales volumes. Refer to **Gift Card Handling** for detail configuration and usage.

# **6. Quick Billing**

The Quick Billing function is designed to expedite check out process during disembarkation, and enable invoices to be printed in batches using the available criteria. This function is accessible from **File Menu, Cashier, Guest Quick Billing**.

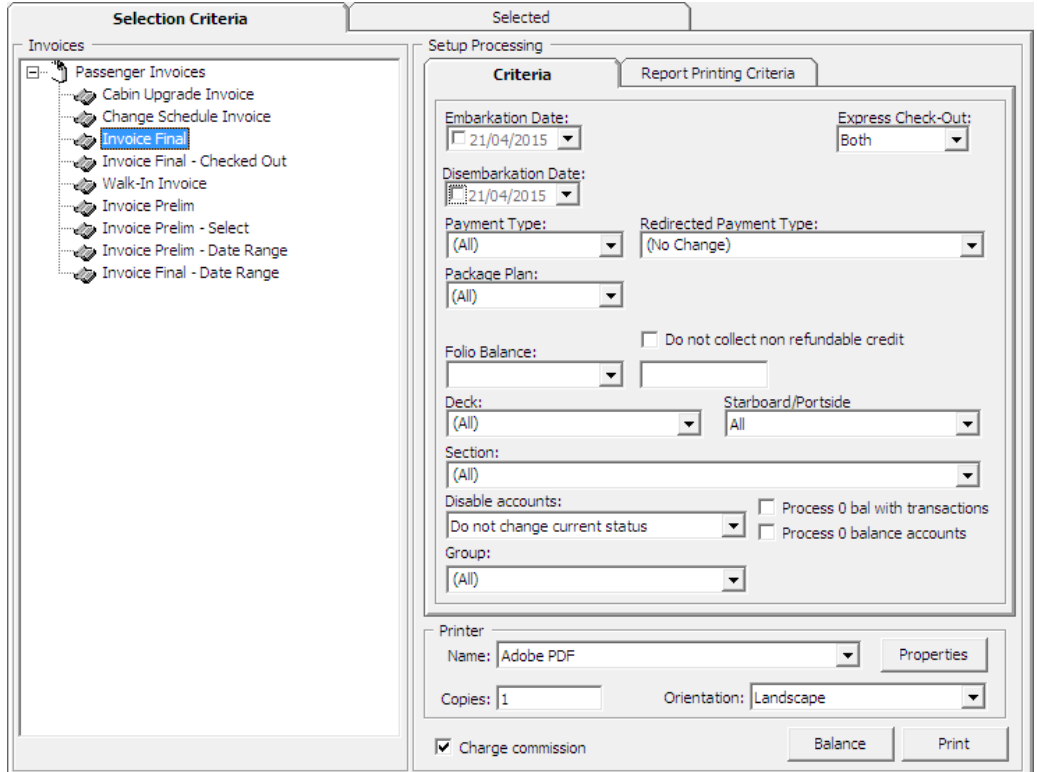

**Figure 6-1 - Quick Balance Selection Criteria**

| Table 6-1 - Field definition of Quick Billing screen |  |  |  |  |
|------------------------------------------------------|--|--|--|--|
|------------------------------------------------------|--|--|--|--|

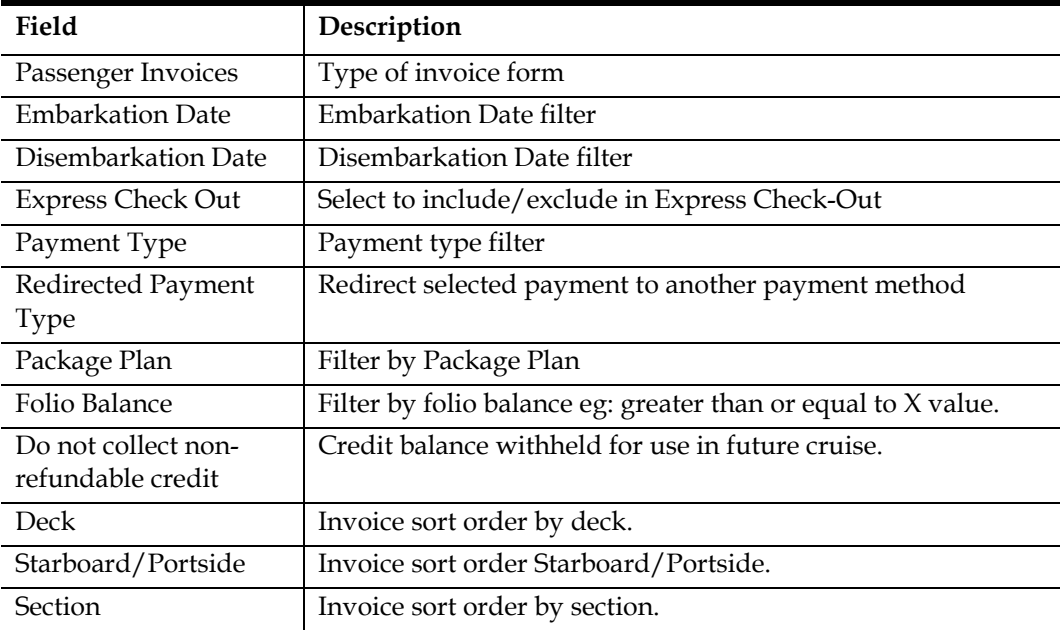

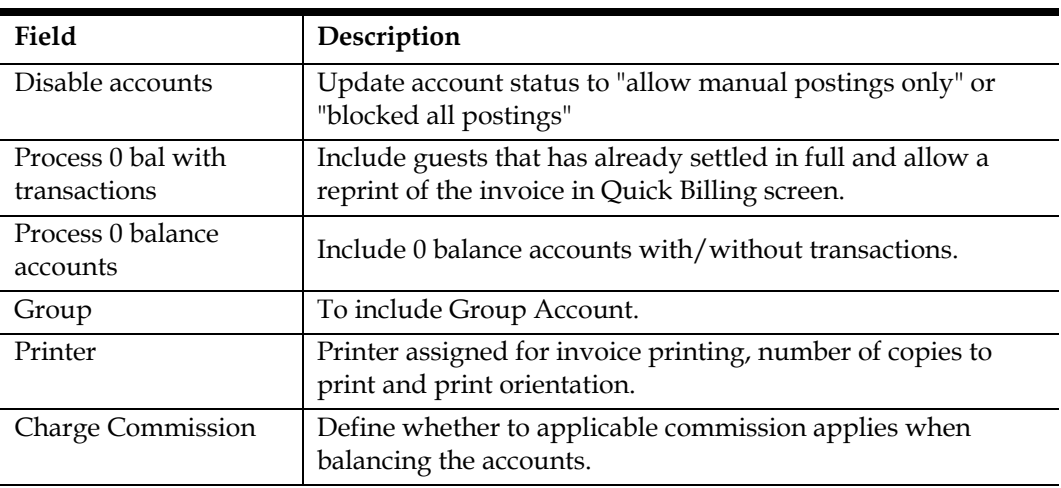

| $\mathbf x$<br>€<br><b>Guest Quick Balance</b> |                 |                           |                                  |      |                 |                                                  |
|------------------------------------------------|-----------------|---------------------------|----------------------------------|------|-----------------|--------------------------------------------------|
|                                                |                 | Selection Criteria        |                                  |      | <b>Selected</b> |                                                  |
| Guest/Crew                                     |                 |                           |                                  |      |                 | Details :                                        |
|                                                |                 |                           | Sort By G Ascending C Descending |      |                 | - Statistics                                     |
|                                                |                 |                           |                                  |      |                 | Selected:<br>4                                   |
| Cabin                                          | Deck            | Name                      | Balance                          | Auth | Print           | Processed:<br>$\mathbf{0}$                       |
| 10003                                          |                 | DECK10 Doe John           | 167.00                           |      | <b>Yes</b>      | 4<br>Remaining:                                  |
| 1012                                           | DECK10 Bruer S  |                           | 119.40                           |      | Yes             | <b>Balance Total:</b><br>1,158.40                |
| 1013                                           |                 | DECK10 Mastestcardn0076/N | 39.00                            |      | Yes             | Comission Total:<br>0.00                         |
| 1018                                           | DECK10 Bailey A |                           | 833.00                           |      | Yes             | Balance Charged:<br>0.00                         |
|                                                |                 |                           |                                  |      |                 |                                                  |
|                                                |                 |                           |                                  |      |                 | Package Balance:<br>0.00                         |
|                                                |                 |                           |                                  |      |                 | Non-ref. Balance:<br>0.00                        |
|                                                |                 |                           |                                  |      |                 | Balance Remaining:<br>1,158.40                   |
|                                                |                 |                           |                                  |      |                 |                                                  |
|                                                |                 |                           |                                  |      |                 | It will only send to those account<br>Send eMail |

**Figure 6-2 - Quick Balance Selected tab**

| Field                                                                     | Description                                      |  |
|---------------------------------------------------------------------------|--------------------------------------------------|--|
| Cabin                                                                     | Cabin number                                     |  |
| Deck                                                                      | Location of Cabin                                |  |
| Name                                                                      | <b>Guest Name</b>                                |  |
| Balance                                                                   | <b>Total Invoice Balance</b>                     |  |
| Auth                                                                      | <b>Authorization Status</b>                      |  |
| Print                                                                     | Invoice Printed status.                          |  |
| Indicator count of selected, processed and remaining<br><b>Statistics</b> |                                                  |  |
|                                                                           | accounts with its value in balance or charged.   |  |
| Send eMail                                                                | Invoices will be emailed to guest on-board email |  |
| <b>Close Postings</b>                                                     | Set invoice postings to Disallowed               |  |
| Balance                                                                   | Process balancing for selected accounts          |  |
| Print                                                                     | Print invoices for selected accounts             |  |

**Table 6-2 - Field definition of Guest Quick Balance**

# **6 .1 . G ue st Q uick Billing**

#### **6 .1 .1 . Q uick Bill P rinting**

The **Selection Criteria** tab in **Guest Quick Billing** function will determine the type of invoices to print/pay based on the criteria chosen for all disembarking passengers, e.g.: passenger paying by credit card or only guest with *X* outstanding amount.

- 1. From the **Cashier** file menu, select **Guest Quick Billing** function.
- 2. In the Guest Quick Balance window, select an invoice type, Embarkation Date, Disembarkation Date, Payment Type, Folio Balance (if applicable), Deck and Section.
- 3. In the Printer section, select an invoice printer, enter the number of copies to print and select print orientation, and then click **Print**.
- 4. At the Quick Printing prompt, select **Yes** to continue.

#### **6 .1 .2 . Q uick Bill Ba la nce**

Other than printing invoices by batch, balancing of the passenger account is possible if there is a credit card on file.

- 1. Repeat step 1 to 3 of the above.
- 2. In the **Disable accounts** field, select the appropriate **Posting status** from the drop-down list.
- 3. Navigate to the **Selected tab** to verify the results, and adjust the selection until desire result is achieved.
- 4. To exclude a passenger from the search result, right click on the name and then click **Remove**.

**Note:** When a passenger is removed from the grid, the statistic count will update accordingly.

- 5. At the Confirmation prompt, click **Yes** to confirm and then click **Balance** at the bottom of the screen.
- 6. Select **Yes** at the Quick Balance prompt, then click **OK** at the Quick Balance Info prompt.

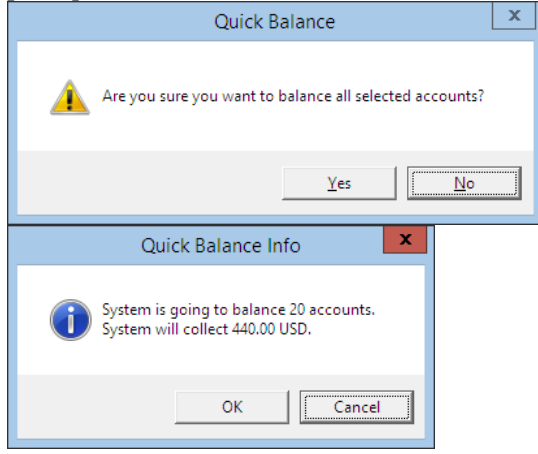

**Figure 6-3 - Quick Balance Info Prompt**

7. In the Quick Balance Info warning prompt, *read the warning*, then click **OK** to proceed.

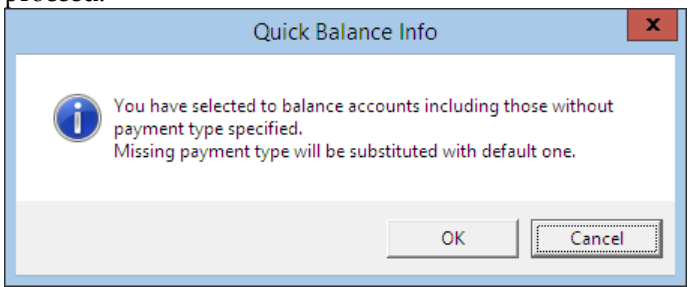

8. The total value charged and number of account processed are shown in the Statistic section once the accounts is successfully balanced.

| Statistics              |        |
|-------------------------|--------|
| Selected:               |        |
| Processed:              |        |
| Remaining:              |        |
| <b>Balance Total:</b>   | 590.00 |
| <b>Comission Total:</b> | 0.00   |
| <b>Balance Charged:</b> | 590.00 |
| Package Balance:        | 0.00   |
| Non-ref. Balance:       | 0.00   |
| Balance Remaining:      | 0.00   |

**Figure 6-4 - Statistic of Account processed and value charged**

9. Next, click the **Close Postings** at the bottom right of the screen to *disallow postings* on these accounts.

#### **6 .1 .3 . Q uick Bill e M a il**

Passenger or crew that has on-board email account may opt to receive copy of their invoices via Email, and this function is Parameter controlled. Please consult your IT Department for setup if this is not pre-configured.

1. Repeat step 1 to 4 of Quick Bill Balance.

2. Navigate to the **Selected tab** and then click **Send eMail**, located at the bottom right of the screen.

**Note:** If no printer is assigned, the **Send eMail** will be disabled.

- 3. Without balancing the invoice, click **Send eMail**.
- 4. At the Quick Printing prompt, click **Yes** to proceed. An '**e-Mail sent'** will be added to the **Auth** column when invoice is successfully sent.

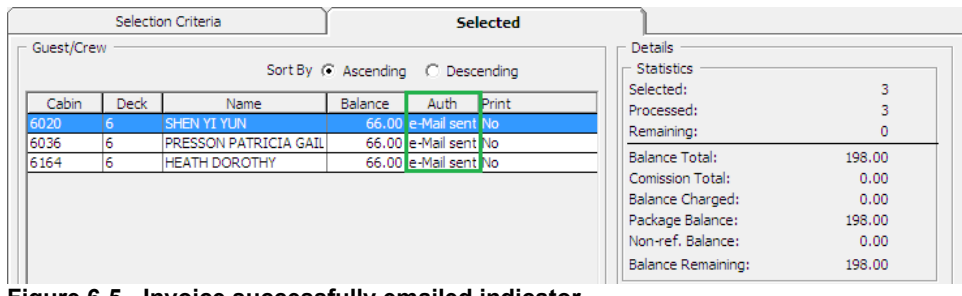

#### **Figure 6-5 - Invoice successfully emailed indicator**

#### **6 .1 .4 . Q uick Bill Ba la nce with C om m ission**

The Quick Bill Balance with Commission enables credit card commission to be charged at the point of balancing the passenger account. By default, the **Charge Commission** is checked in the **Criteria Selection tab** and System will calculate the commission value based on the pre-defined commission linked to the Financial Department – Credit.

1. Repeat step 1 to 4 of the Quick Bill Balance.

**Note:** To exclude a commission charge for certain payment type, filter using the Payment type and **un-check** the Charge Commission check box.

- 2. Navigate to the **Selected tab** to verify the results, and adjust the selection until desire result is achieved. The chargeable commission is shown in the commission column.
- 3. To exclude a passenger from the search result, right click on the name and then click **Remove**.
- 4. Click **Balance** at the bottom of the screen to proceed.
- 5. On the follow on prompt, click **OK** and note each prompt messages before proceeding to the next.
- 6. In the Statistic section, the total value charged and number of account processed will be updated.
- 7. Next, click **Close Postings** to *disallow further postings* for these accounts.

# **6 .2 R e side nts Q uick Billing**

The Residents Quick Billing function is the exact same function as Guest Quick Billing, with the exception that it only filters the **Residents** accounts instead of passengers. These accounts must have a **check mark** in the **"Residents"** field in **Edit Information, Other Parameter Resident**.

# **6 .3 S yste m Accounts Q uick Billing**

System Accounts Quick Billing is a process that *only* balances the System Accounts and has lesser criteria to choose from than Guest Quick Billing.

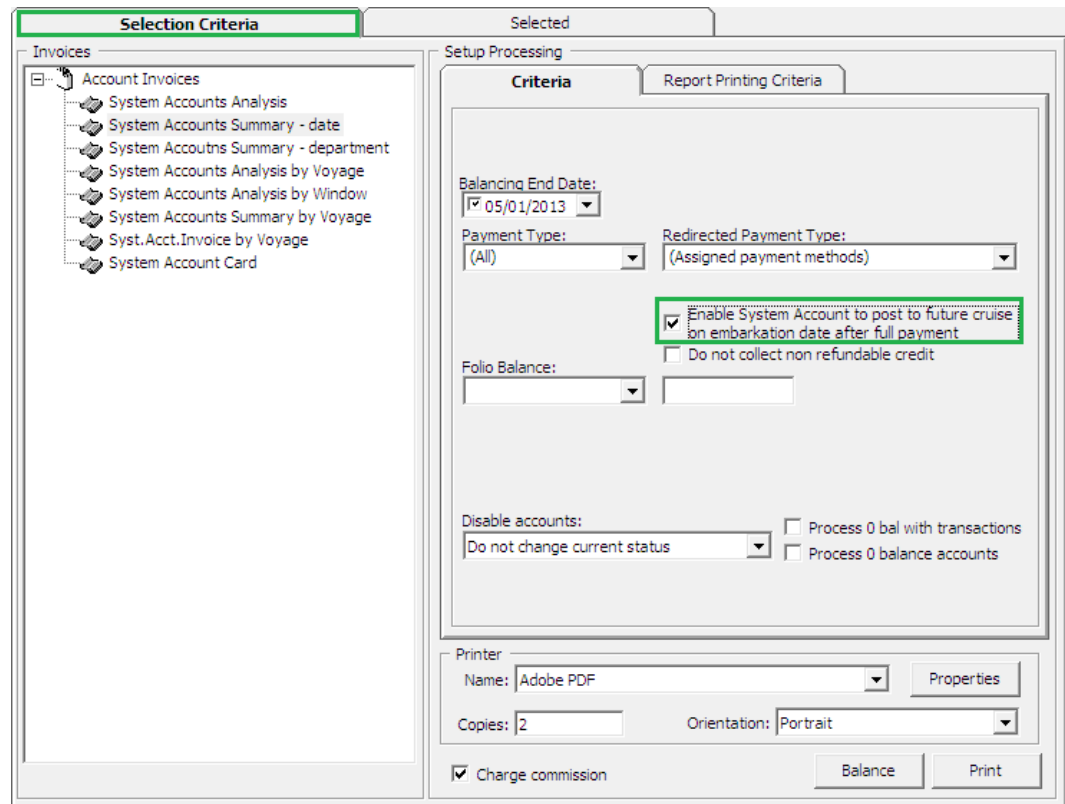

**Figure 6-6 - System Account Quick Billing**

- 1. From the **Cashier** file menu, select **System Account Quick Billing** from the drop-down list.
- 2. In the Invoices section, select the **Invoice format**, then navigate to **Criteria tab** and select the **Balancing End Date, Payment Type, Folio Balance**, if any.

**Note:** If **Enable System Account to post to future cruise on embarkation date after full payment** is checked, all postings posted after the invoice is fully paid will be recorded in the next cruise.

- 3. In the Printer selection, select an invoice printer, enter the number of copies to print and select print orientation, and then click **Print**.
- 4. Repeat step 3 9 of Quick Bill Balance.

# **6 .4 G roup Q uick Billing**

The Group Quick Billing function similarly to Guest Quick Billing, and it only filter the Group Account, excluding all its group members.

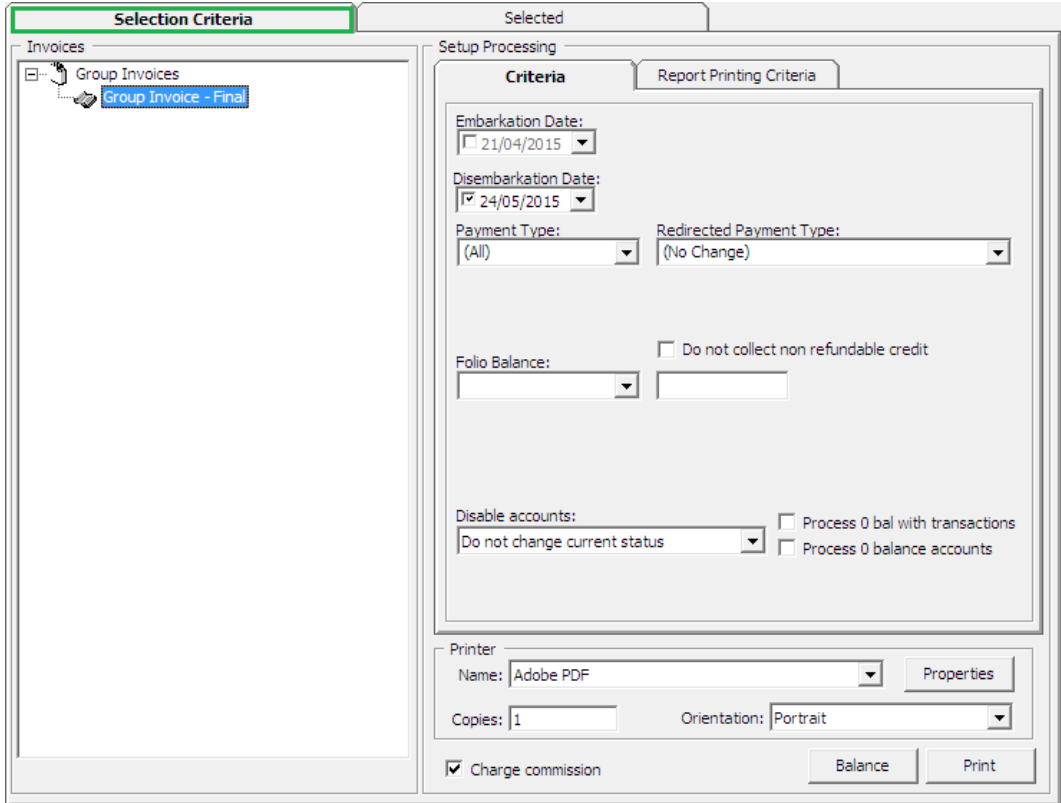

**Figure 6-7 - Group Quick Billing screen**

Repeat steps 1 to 9 of Quick Bill Balance.

# **7. Quick Postings**

Quick Postings function allows user to perform posting by batch to single account or multiple accounts.

## **7 .1 . Q uick P osting**

This section describes the steps to perform a quick posting to Guest, Crew, Group and System Accounts. This function is extremely useful when user is required to post a large quantity of guest check at a time, for example Laundry or Telephone.

### **7 .1 .1 . Q uick P osting to S ingle Account**

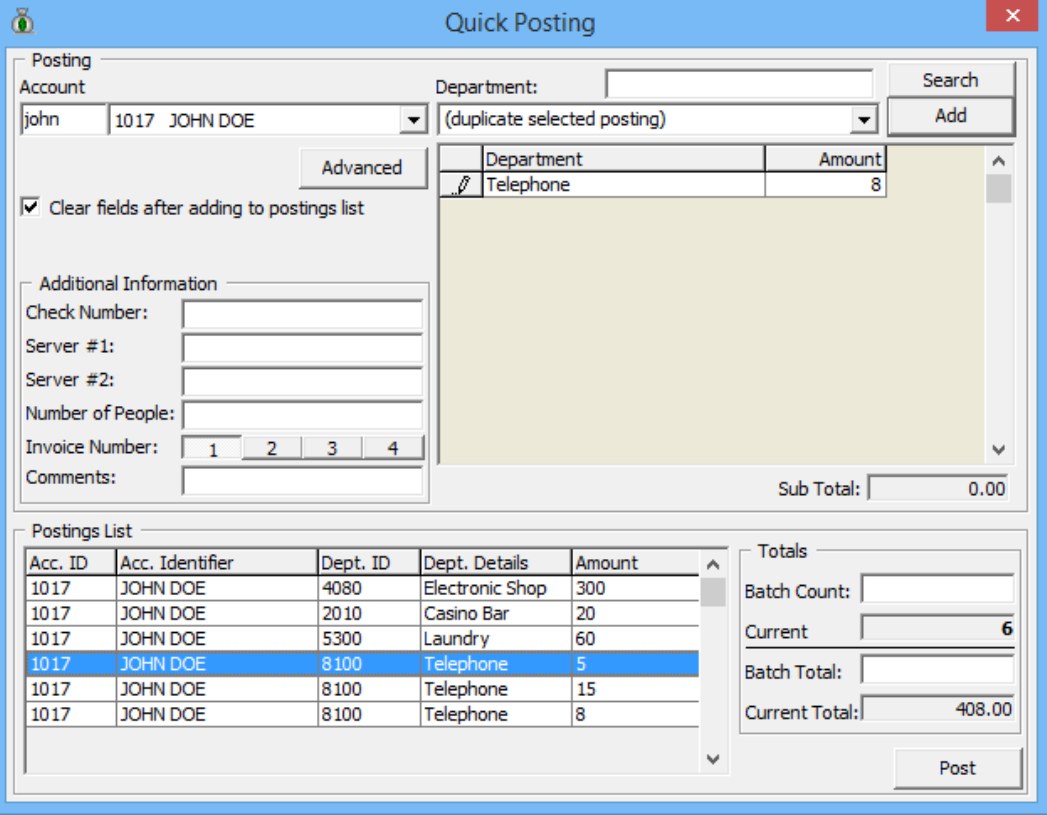

**Figure 7-1 - Quick Posting screen**

- 1. From the **Cashier** File Menu, select **Quick Posting** from the drop-down list.
- 2. Select the **Account** using the drop-down list, then navigate to **Department** and select the department code and then enter the value to post.
- 3. In the Additional Information section, insert the **check number, Server#1**, if any, and then choose the invoice number to post to. System default Invoice is 1.
- 4. Click **Add** to add the account to the Posting List grid. Repeat the above step until all checks are added to the Posting List.
- 5. Note and tally current count and Current Totals with physical guest checks.
- 6. Click **Post** to confirm posting.

### **7 .1 .2 . Q uick P osting to M ultiple Account**

Quick Posting to Multiple Account allows user to post transaction to many Guests, Crews, Group and System Account.

- 1. From the **Cashier Menu**, select **Quick Posting** from the drop-down list.
- 2. Under the Account field, click **Advanced**.

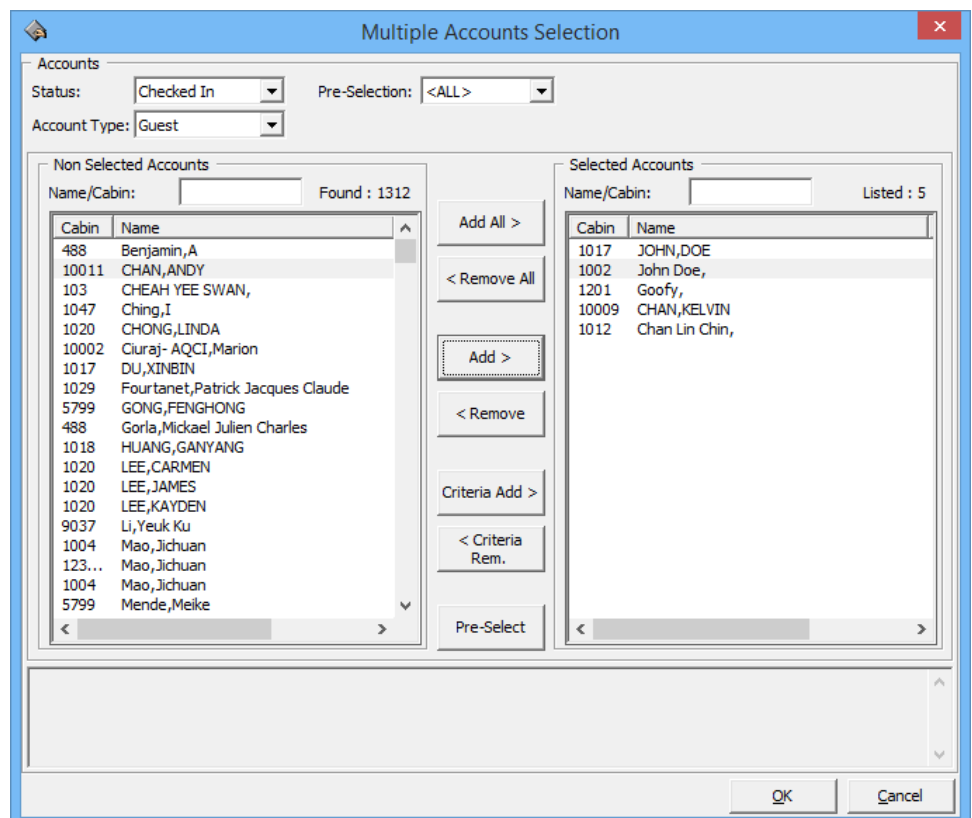

**Figure 7-2 - Quick Posting Multiple Account Selection**

- 3. In the **Multiple Accounts Selection** window, select the **Status** and **Account Type** from the drop-down list.
- 4. Select the account name from the **Non Selected Accounts** pane, and then click **Add** to add the account singly or **Add All>** to add all account listed or use the **Criteria Add>**. *See next section to select accounts using Criteria Add*.
- 5. Account selected are shown in the Selected Account.
- 6. Click **OK** to return to Quick Posting window.

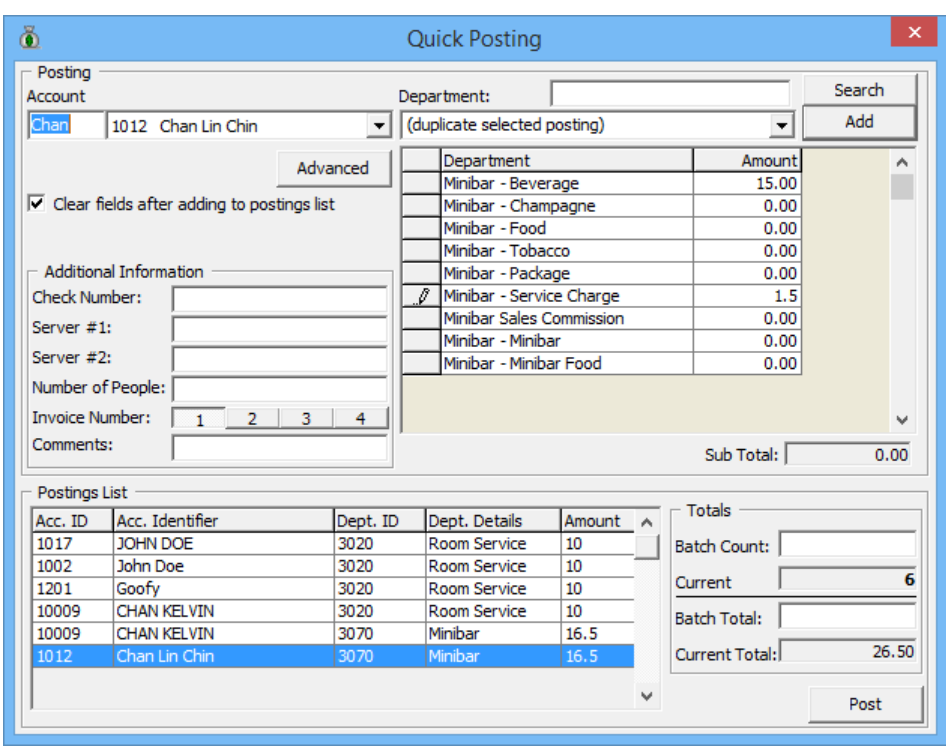

**Figure 7-3 - Quick Posting to Multiple Accounts**

- 7. Navigate to the **Department** field and select the department code and then enter the value to post.
- 8. In the Additional Information section, insert the **Check number, Server#1**, if any, and then choose the invoice number to post to. System default Invoice is 1.
- 9. Click **Add** to add the account to the Posting List grid.

#### **7 .1 .3 . S e le cting Account U sing C rite ria O ption**

The criteria options is made available to further filter the accounts based on the criteria entered, for example by embarkation/disembarkation date, cabin category, VIP status, nationality and etc.

- 1. At the **Multiple Accounts Selection Window**, click **Criteria Add>**.
- 2. Select the options from the drop-down list in the **General** tab, then navigate to **Guest** tab.

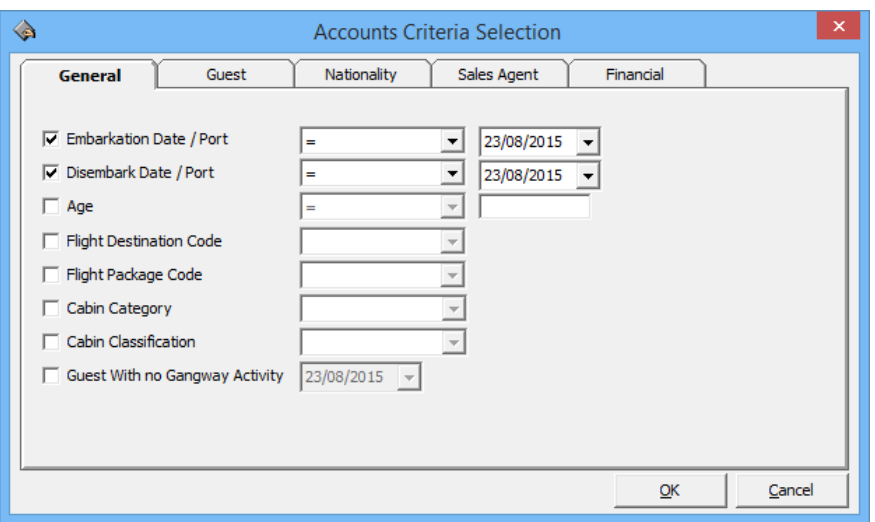

**Figure 7-4 - Account Selection Criteria**

3. In the **Guest** tab, select from the available options using the drop-down menu and continue to select from the remaining tabs if required, and then click **OK** to return to the Multiple Account Selection window.

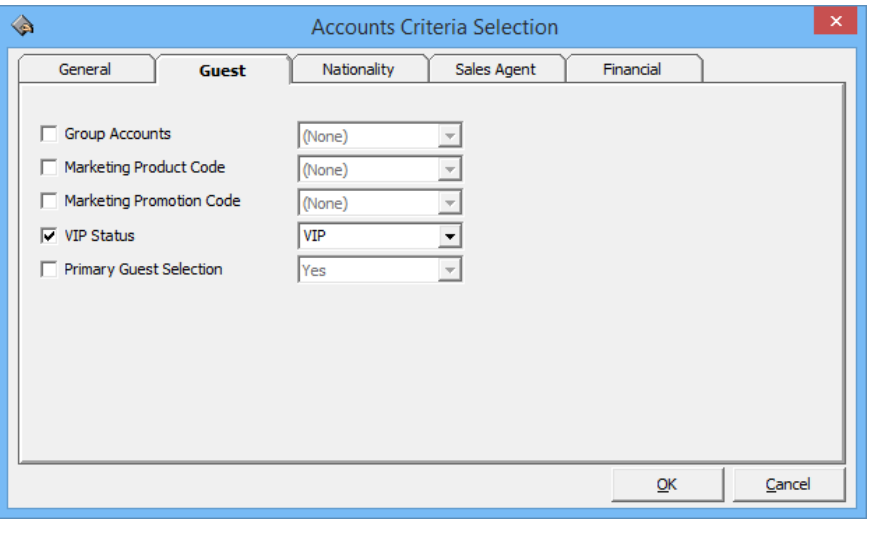

**Note:** Tabs in Accounts Criteria Selection may varies depending on the Guest Type chosen in Multiple Account Selection window.

# **7 .2 . Q uick P osting S ta tus**

Quick Posting Status allows user to Enable/Disable the account posting status by batch.

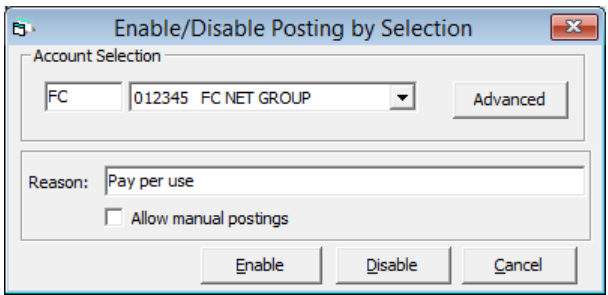

**Figure 7-5 - Enable/Disable Posting Selection**

- 1. From the Cashier File menu, select Quick Posting Status from the drop-down menu.
- 2. In the **Enable/Disable Posting by Selection** window, select the account from the drop-down list or click **Advanced** to multiple accounts.
- 3. Insert a reason in the **Reason** field.
- 4. Check '**Allow manual postings'** if manual posting is allowed in Disabled accounts.
- 5. Select one of the option Enable or Disable the account.

# **7 .3 . Q uick D iscount**

Quick Discount allows user to set up discounts for multiple passenger's accounts using the available selection criteria – by percentage or value. See *[Invoice Tab,](#page-78-0) [Item](#page-97-0)  [Discount](#page-97-0)* for discount assignment to individual passengers.

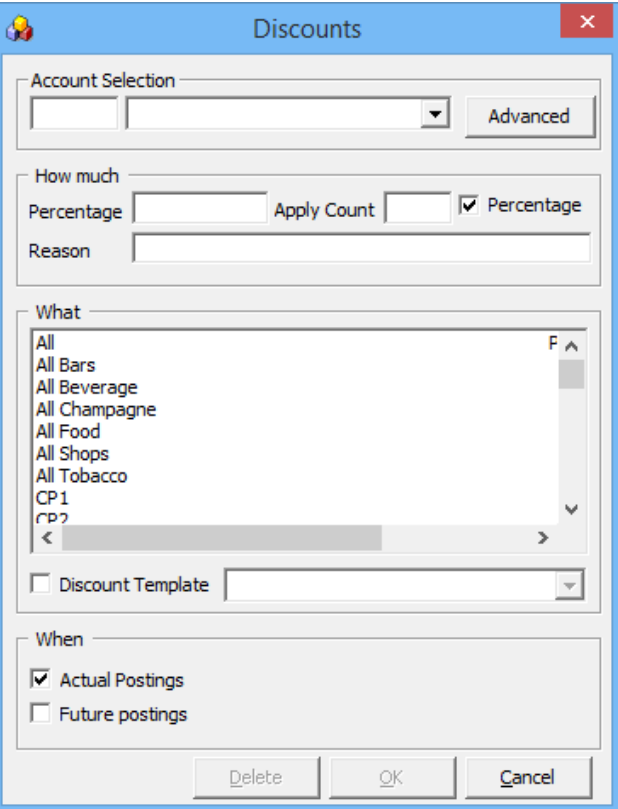

**Figure 7-6 - Quick Discount screen**

## **7 .3 .1 . Q uick D iscount to M ultiple G ue st by P e rce nta ge /V a lue**

- 1. From the **Cashier** File Menu, select **Quick Discount** from the drop-down list.
- 2. Repeat step 2 to 5 of Quick Posting to Multiple Account, then click **OK** to return to **Discounts** window.

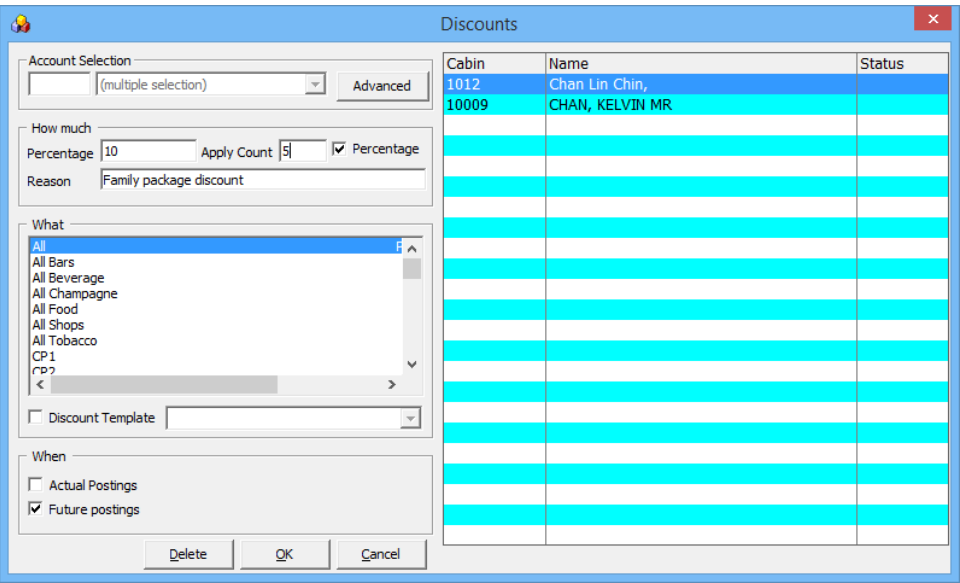

**Figure 7-7 - Quick Discount to Multiple Account**

- 3. In the Discounts window **How much** section, enter the percentage value, number of applicable discounts and reason. To apply a Value discount, uncheck the check mark next to **Percentage**.
- 4. In the **What** section, select the department group or code the discount is applicable to, then click **OK** to confirm.

# **7 .4 . Q uick C he ck-O ut**

Quick Check-Out allows user to check-out passenger's by Deck and selected Check Out Date.

| 0               | Quick Check - Out              | ×                                        |
|-----------------|--------------------------------|------------------------------------------|
| Selected Guests |                                | <b>Details</b>                           |
| Cabin           | <b>Status</b><br>Name          | <b>Statistics</b>                        |
| 99910           | <b>GUESTMAY FIRSTDAT Ready</b> | Selected:<br>10                          |
| 99910           | GUESTMAY FIRSTDAT Ready        | Processed:<br>0                          |
| 99910           | <b>GUESTMAY FIRSTDAT Ready</b> |                                          |
| 99910           | <b>GUESTMAY FIRSTDAT Ready</b> | Remaining:<br>10                         |
| 99911           | <b>GUESTMAY FIRSTDAT Ready</b> | Checked-out:<br>o                        |
| 99911           | <b>GUESTMAY FIRSTDAT Ready</b> | Failures:<br>o                           |
| 99911           | GUESTMAY FIRSTDAT Ready        |                                          |
| 99911           | GUESTMAY FIRSTDAT Ready        | Search Criteria                          |
| 99911           | GUESTMAY FIRSTDAT Ready        |                                          |
| 99911           | GUESTMAY FIRSTDAT Ready        | $\mathsf{I}(\mathsf{All})$<br>Deck:<br>▼ |
|                 |                                | Check-out Date: 23/08/2015               |
|                 |                                | Refresh                                  |
|                 |                                | Close<br>Process                         |

**Figure 7-8 - Quick Check Out**

- 1. From the **Cashier** File Menu, select **Quick Check Out** from the drop-down list.
- 2. Select the **Deck** and **Check Out date** from the drop down list and then click **Refresh**.
- 3. In the **Selected Guest** section, cabin number and name of passengers due to check out will appear, and the total selected account is shown in the **Statistic** section.
- 4. Click **Process** and select **Yes** at the confirmation prompt to proceed.
- 5. System will update the number of record processed and its status in **Statistic** section.
- 6. Click **Close** to return to the Main Screen.

## **7 .5 . Q uick S e rvice C ha rge P osting**

The Quick Service Charge Posting is a function that post service charges in bulk or individually based on the criteria set in Quick Edit tab.

| ā                                                                    | <b>Quick Service Charge Posting</b>                                                                                                  | $\mathsf{x}^-$<br>۰          |
|----------------------------------------------------------------------|----------------------------------------------------------------------------------------------------|------------------------------|
| Service Charge Posting (1082)                                        | Exceptions (223)                                                                                                    | <b>Quick Edit</b>            |
| <b>Guest Selection</b><br>(multiple selection)<br>Advanced<br>Update | C Disable Service Charge Posting<br>C Post the following amount daily<br>F Service Charge Posting Amount<br>Use System Default Value |                              |
| <b>Guest Name</b>                                                    | Cabin                                                                                                    | <b>Service Charge Amount</b> |
| GUESTMAY, FIRSTDATA 0914 MS                                          | 99910                                                                                                    | 0.00                         |
| GUESTMAY, FIRSTDATA 0915 MS                                          | 99910                                                                                                    | 0.00                         |
| GUESTMAY, FIRSTDATA 0916 MS                                          | 99910                                                                                                    | 0.00                         |
| GUESTMAY, FIRSTDATA 0917 MS                                          | 99910                                                                                                    | 0.00                         |
| GUESTMAY, FIRSTDATA 1084 MS                                          | 99911                                                                                                    | 0.00                         |
| GUESTMAY, FIRSTDATA 1085 MS                                          | 99911                                                                                                    | 0.00                         |
| GUESTMAY, FIRSTDATA 1086 MS                                          | 99911                                                                                                    | 0.00                         |
| GUESTMAY, FIRSTDATA 1087 MS                                          | 99911                                                                                                    | 0.00                         |
| GUESTMAY, FIRSTDATA 1088 MS                                          | 99911                                                                                                    | 0.00                         |
| GUESTMAY, FIRSTDATA 1089 MS                                          | 99911                                                                                                    | 0.00                         |
|                                                                      |                                                                                                    |                              |

**Figure 7-9 - Quick Service Charge Posting**

#### **7 .5 .1 . P osting a S e rvice C ha rge by Ba tch**

- 1. From the **Cashier** File Menu, select **Quick Service Charge Posting** from the drop-down list and navigate to **Quick Edit** tab.
- 2. In the Guest Selection section, click **Advanced** to open the Multiple Account Selection window.
- 3. In the Multiple Accounts Selection window, select the **Status** and **Account Typ**e from the drop-down list.
- 4. Select the account name from the **Non Selected Accounts** pane, and then click **Add** to add the account singly or **Add All>** to add all account listed or use the **Criteria Add>**.
- 5. Accounts selected are shown in the Selected Account.
- 6. Select **'Post the following amount daily',** and check **'Use System Default Value'** or manually enter the value in the field beside it, if the value defers.
- 7. Click **Update** to update the service charge value and information is shown in Guest Handling, Guest Info, Cabin Information section.
- 8. Navigate to the **Service Charge Posting** tab to review the accounts with Service Charge pending.

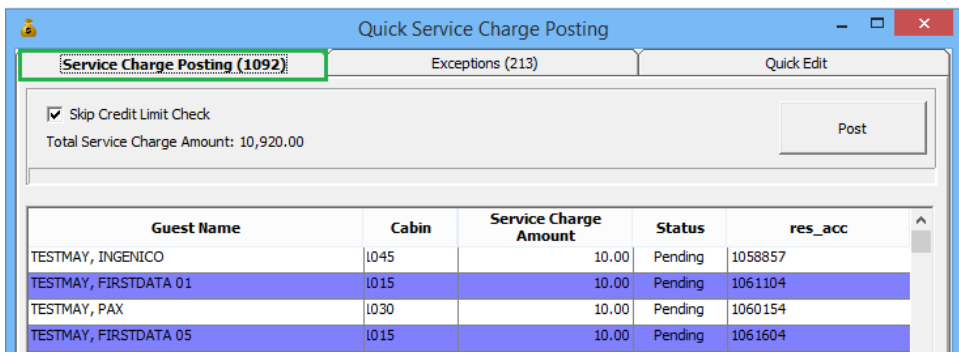

**Figure 7-10 - Service Charge Posting**

9. Click **Post** to post the service.

**Note:** By default, the '**Skip Credit Limit Check**' is checked, allowing System to post the service charge even when the account exceed the credit limit.

10. At the confirmation prompt, click **Yes** to the value of the service charge to post.

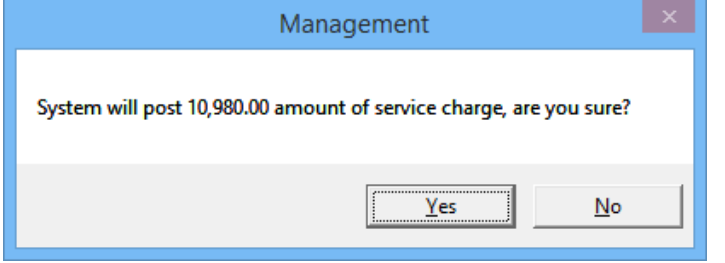

#### **7 .5 .2 . D isa bling S e rvice C ha rge P osting**

- 1. Repeat above steps 1 to 5.
- 2. Select **'Disable Service Charge Posting',** then click **Update**.
- 3. Updated accounts are shown in **Exception tab** and in Guest Handling, Guest Info, Cabin Information section.

## **7 .6 . Q uick M e ssa ge s**

Quick Message function allow user to send messages to a group of passengers or individually, using the Advanced Selection.

- 1. From the **Cashier** File Menu, select **Quick Messages** from the drop-down list.
- 2. In the Quick Message window, click **Advanced** to open the Multiple Account Selection window.
- 3. In the Multiple Accounts Selection window, select the Status, Account Type from the drop-down list.
- 4. Select the account name from the **Non Selected Accounts** pane, and then click **Add** to add the account singly or **Add All>** to add all account listed or use the **Criteria Add>**, then click **OK** to return to Quick Message window.
- 5. At the Quick Message window, enter the **Sender's name** and **message** content.
- 6. Select the **Delivery Mode** and **Acknowledge mode** from the drop-down list, then click **OK** to save.
7. System will place a **check mark** in the guest account in Guest Handling, Message tab as an indicator for undelivered messages.

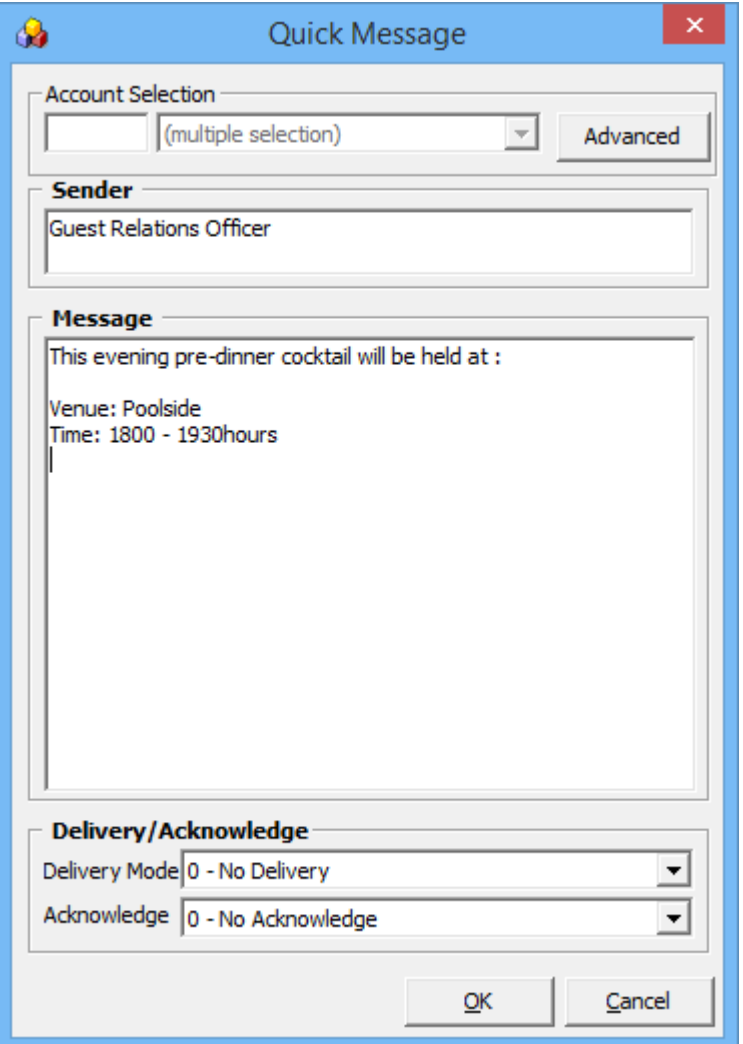

**Figure 7-11 – Quick Message form**

# **8. Flight Assignment**

Flight Assignment function is similar to Quick Billing and Quick Posting. This function allow users in assigning arrival or departure flight individually or by a group of passengers.

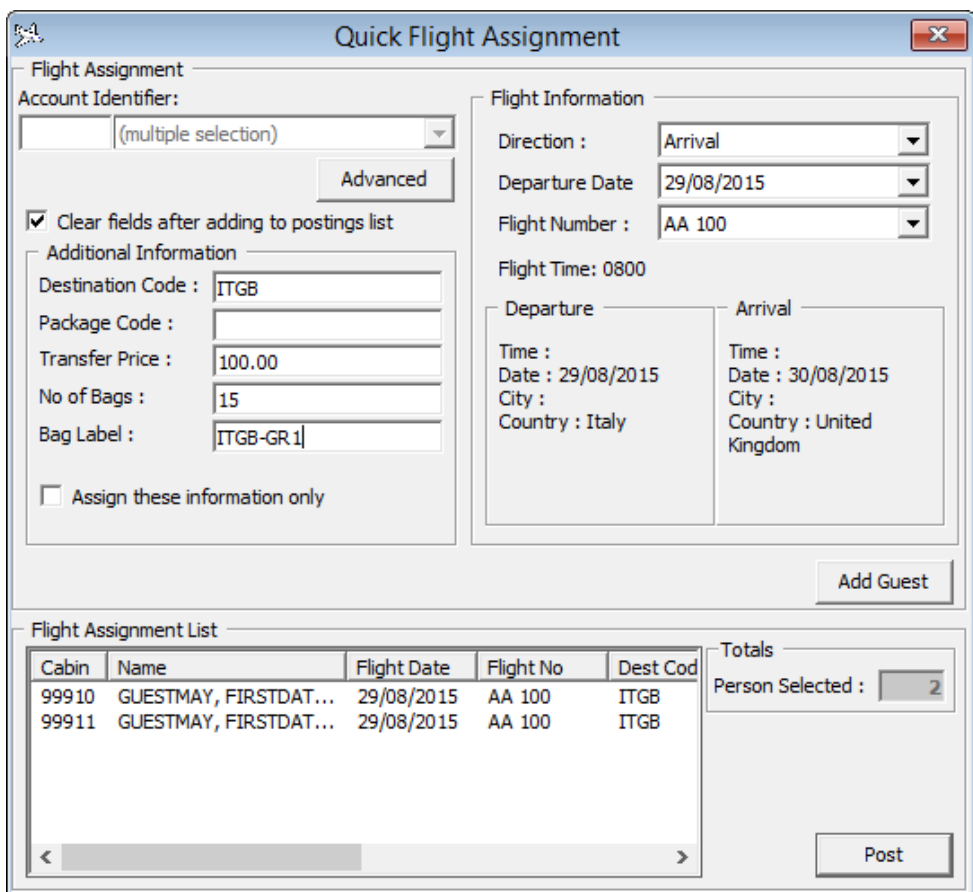

**Figure 8-1 - Quick Flight Assignment**

### **8 .1 . Assigning F light D e ta ils**

- 1. From the **Cashier** File Menu, select **Flight Assignment** from the drop-down list.
- 2. Enter the account in **Account Identifier** field or click **Advanced** to select Multiple Account.
- 3. Navigate to Flight Information section and select the **Direction, Departure Date, Flight Number** from the drop-down list.
- 4. In the Additional Information section, enter the additional information if any.
- 5. Click **Add Guest** to add the selected guest to Flight Assignment List, and take note of the Total count beside the Flight Assignment List grid.
- 6. Click **Post** to update the flight assignment into the guest account in **Guest Handling, Other Info tab**.

# **9. Ashore Deny List**

Ashore Deny List is a function that manages passengers or crew movements, by denying certain passenger or crew from going ashore.

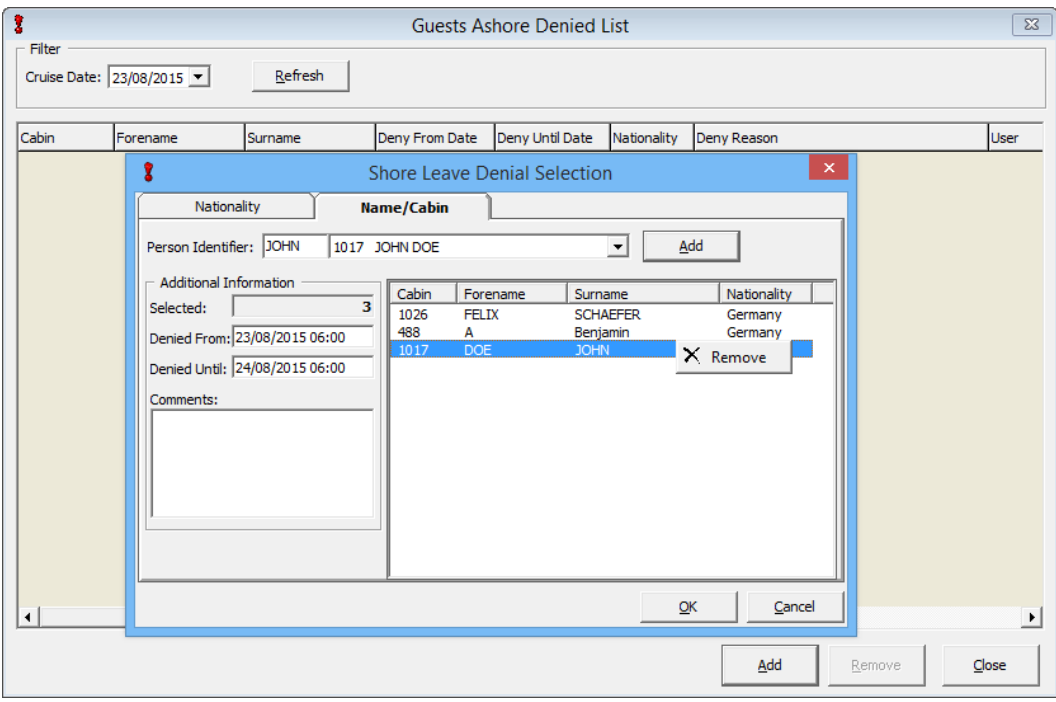

**Figure 9-1 - Guest Ashore Denied List**

### **9 .1 . D e nying P a sse nge r from G oing Ashore**

- 1. From the **Cashier File Menu**, select **Ashore Deny List** from the drop-down list.
- 2. Select the Cruise Data from the drop-down list and click **Refresh**.
- 3. Click **Add** at the bottom of the Guests Ashore Denied List to open the **Shore Leave Denial Selection** window.
- 4. Navigate to either the **Nationality** or **Name/Cabin tab**, then select the nationality or cabin from the drop-down list.
- 5. Click **Add** to add the selected passenger(s) to the denied list grid.
- 6. To remove the name from the Denied List grid, right click on the name and select **Remove**.
- 7. Select the **Denied from/until date** in Additional Information section and click **OK** to return to the Guests Ashore Denied List.
- 8. Click **Close** to return to the main screen.

**Note:** Denied passengers name are highlighted in *Red* on Gangway Log.

## **9 .2 . R e m oving P a sse nge r from G oing Ashore List**

- 1. Repeat step 1 and 2 of the above.
- 2. In the Guests Ashore Denied List, select the name from the grid and click **Remove** at the bottom the screen.
- 3. Select **Yes** at the confirmation prompt and then click **Close** to return to the main screen.

# **10. Batch Assign Disembark Group**

The Batch Assign Disembark Group function similarly to **Add to Disembark Group** in Guest Handling, and this function allows user to organize disembarking passengers in batches.

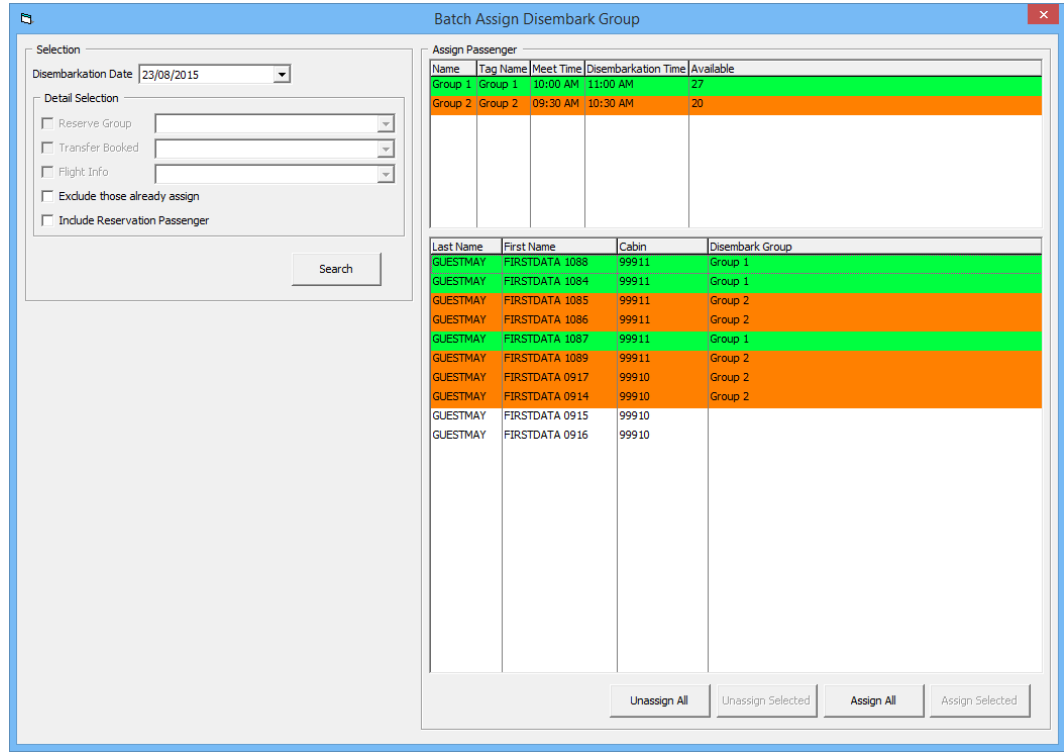

**Figure 10-1 - Batch Assign Disembarking Group**

## **1 0 .1 . Assigning P a sse nge rs to D ise m ba rka tion G roup**

- 1. From the **Cashier File Menu**, select **Batch Assign Disembark Group** from the drop-down list.
- 2. Select the **Disembarkation Date** from the drop-down list.
- 3. In the Detail Selection section, select the appropriate option and click **Search**.
- 4. Select the **Group** in Assign Passenger section, then select the **passenger name/cabin**. Use the CTRL+ key to select multiple passenger.
- 5. Click **Assign Selected** to assign. To assign all passenger, click **Assign All**.

## **1 0 .2 . U na ssigning P a sse nge rs to D ise m ba rka tion G roup**

- 1. Repeat step 1 to 4 of the above.
- 2. Click **Unassign Selected** to unassign from the grid.

## **11. Print Disembark Letter**

The Print Disembark Letter allows user to print and notify passenger of the debarkation time and meeting location.

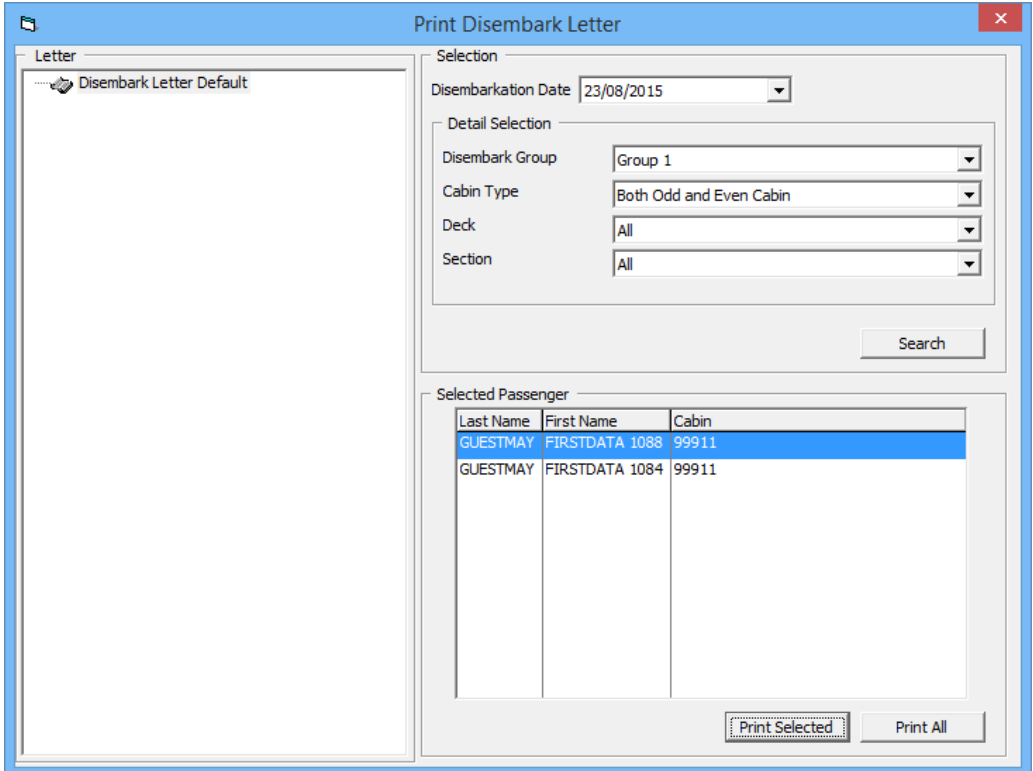

**Figure 11-1 - Print Disembark Letter**

- 1. From the **Cashier File Menu**, select **Print Disembark Letter** from the drop-down list.
- 2. Select the **Disembarkation Date** from the drop-down list.
- 3. In the Detail Selection section, select the appropriate option and click **Search**.
- 4. Select the Passenger name from **Selected Passenger** section and then click **Print Selected**.

# **12. Unposted Package Posting**

Unposted Package Postings are predominantly postings imported via Data Import or DGS ResOnline.

## **1 2 .1 . V ie wing All U nposte d P a cka ge P ostings**

- 1. From the **Cashier Menu**, select **Unposted Package Posting**.
- 2. Select the item and click **Post** to post the package amount to the system account. The package will then show in the Guest Account.

**WARNING:** System will not check for unposted package postings when checking out the passenger account.

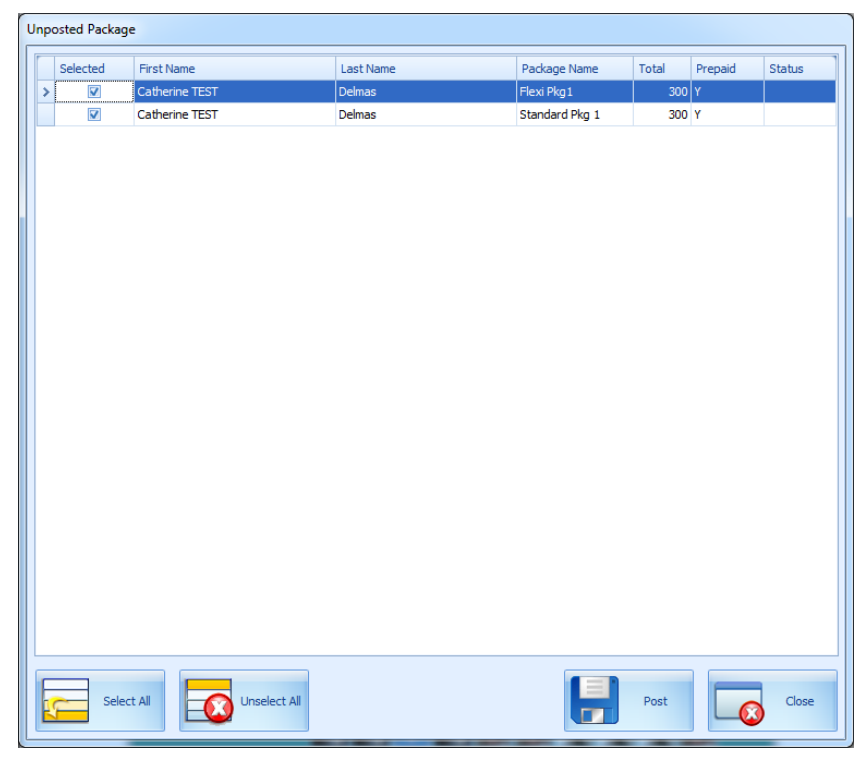

**Figure 12-1 - Unposted Package Postings screen**

# **13. Cashier Sessions**

Cashier Sessions is a function that register all credit collections for the day, by individual user, and user must have rights #371 – Cashier Sessions assigned. This function is enabled with Parameter **Cashier, Use Full Cashier**. A session code is required before the assigned cashier is able to open the cash register. These session codes are setup in **Administration Module, System Codes, Session Codes.**

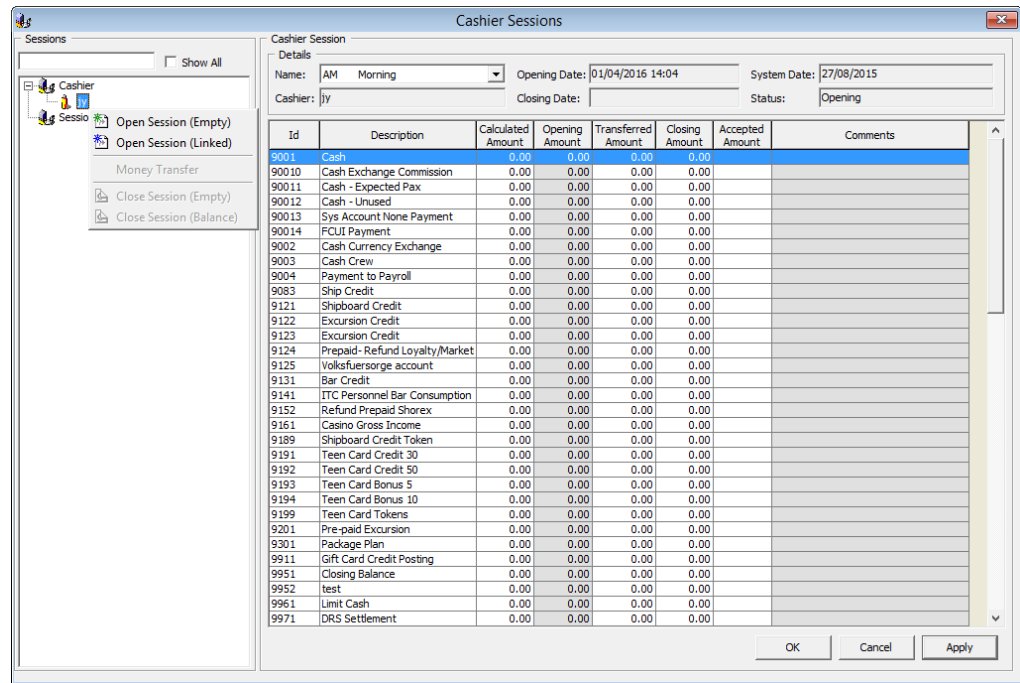

### **1 3 .1 . O pe ning a C a shie r S e ssion**

- 1. From the Cashier Menu, select **Cashier Session** from the drop-down menu.
- 2. Press the **'+'** key to expand the **Cashier** container on the left, then right click on the user name and select one of this option:
	- Open Session (Empty) This function open a cashier session for the selected shift.
	- Open Session (Linked) This function open a cashier session with previous closing balances being brought forward as Opening Amount.
- 3. In the **Name** field, select the **Session code** from the drop-down list.
- 4. Enter the **Opening Amount** for the respective department code, then click **Apply** to save.

### **1 3 .2 . C losing a C a shie r S e ssion**

- 1. From the **Cashier Menu**, select **Cashier Session** from the drop-down menu.
- 2. Press the **'+'** key to expand the **Cashier** container on the left, then right click on the session and select one of this option:
	- Close Session (Balance) This function closes the cashier session by automatically filling in the amount in the **Closing Amount** column.
- Close Session (Empty) This function requires user to input the value in **Column Amount** column.
- 3. Click **Apply** to save the value entered.
- 4. System will prompt when there is discrepancy on the value. Select **Yes** will set the session status to *Discrepancy*, allowing user to further research and resolve the discrepancy.

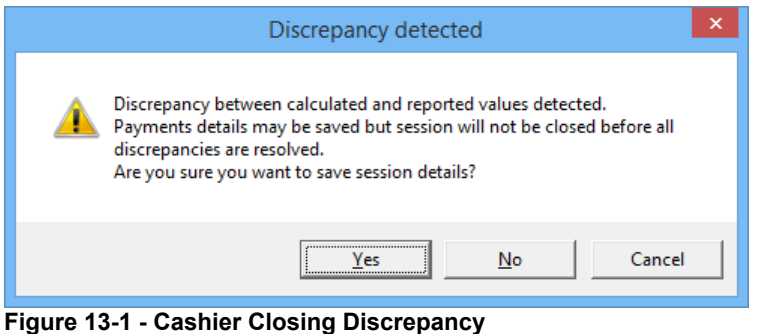

## **1 3 .3 . R e solving Im ba la nce C a shie r S e ssion**

- 1. From the **Cashier Menu**, select **Cashier Session** from the drop-down menu.
- 2. Press the **'+'** key to expand the **Session** container on the left, right click on the session and select **'Close Session (Balance)'**.
- 3. Enter the correct value in the **Accepted Amount** column, then click **Apply** to save the amount and print the final closing report.

### **1 3 .4 . T ra nsfe rring M one y F rom /T o S hip**

As the Ship may transfer funds from Ship to bank or shore side office or vice versa, such transfers are performed through this function.

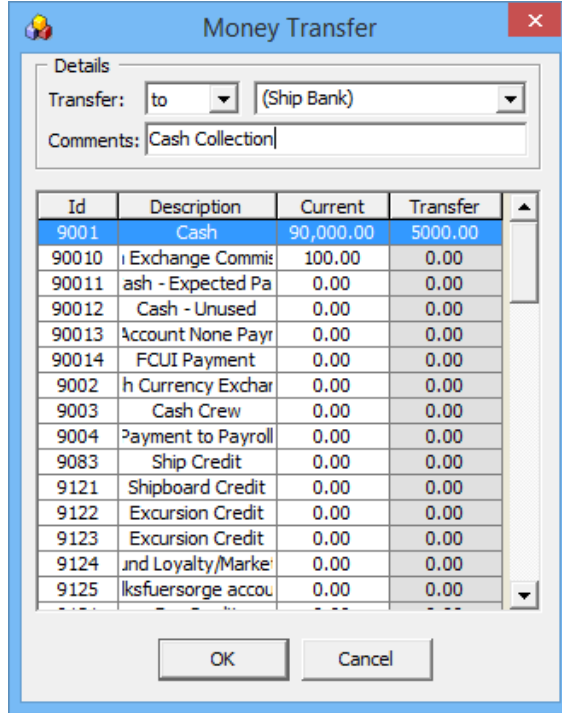

**Figure 13-2 - Money Transfer**

- 1. In the **Cashier Session**, press the **'+' key** to expand the **Session** container.
- 2. Choose the session to transfer the amount, then right click and select **Money Transfer**.
- 3. Select the transfer type from the drop-down list, enter a comment in the **Comment** column and amount to transfer in the **Transfer** column.
- 4. Click **OK** to confirm the transfer.
- 5. Amount transferred will be shown in **Cashier Session, Transferred Amount** column.

# **C. Options**

The Options Menu is an area where supported hardware's and devices are setup, and is accessible from the Main Menu.

#### **G e ne ra l T a b**

In the General Tab, user is able to determine the options to switch on/off by checking the check box. By default, the check boxes are un-checked.

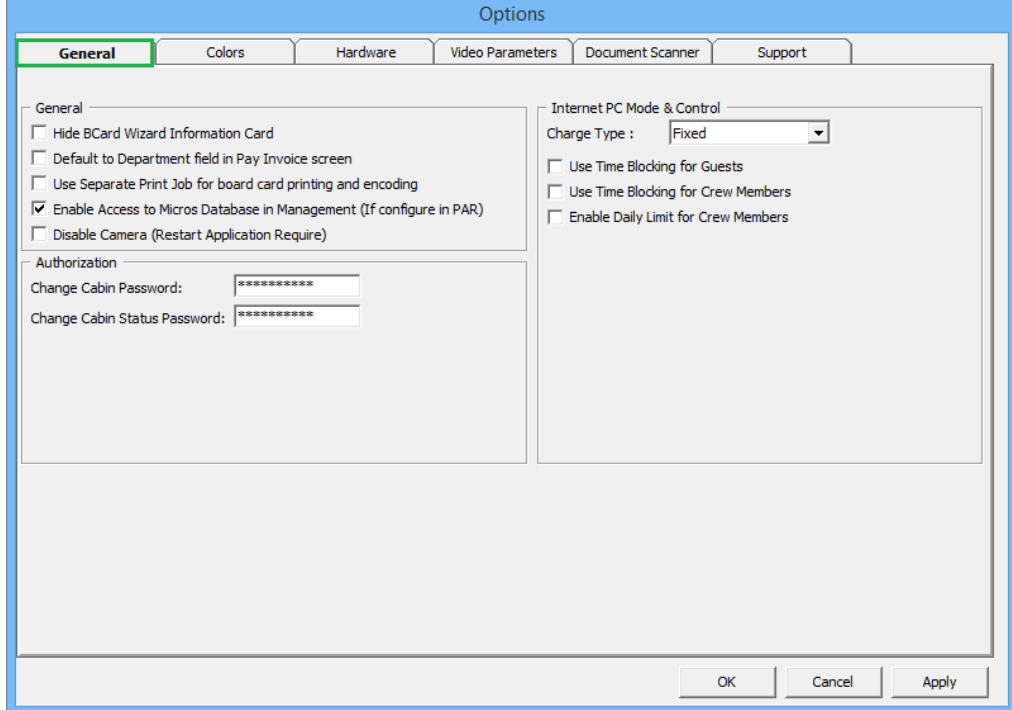

**Figure C-1 - Options Menu – General Tab**

#### **C olors**

The Colors tab enables user in defining a standard color scheme suitable to their operations. These colors can be easily change by clicking the color bar and then choose the color from the color chart.

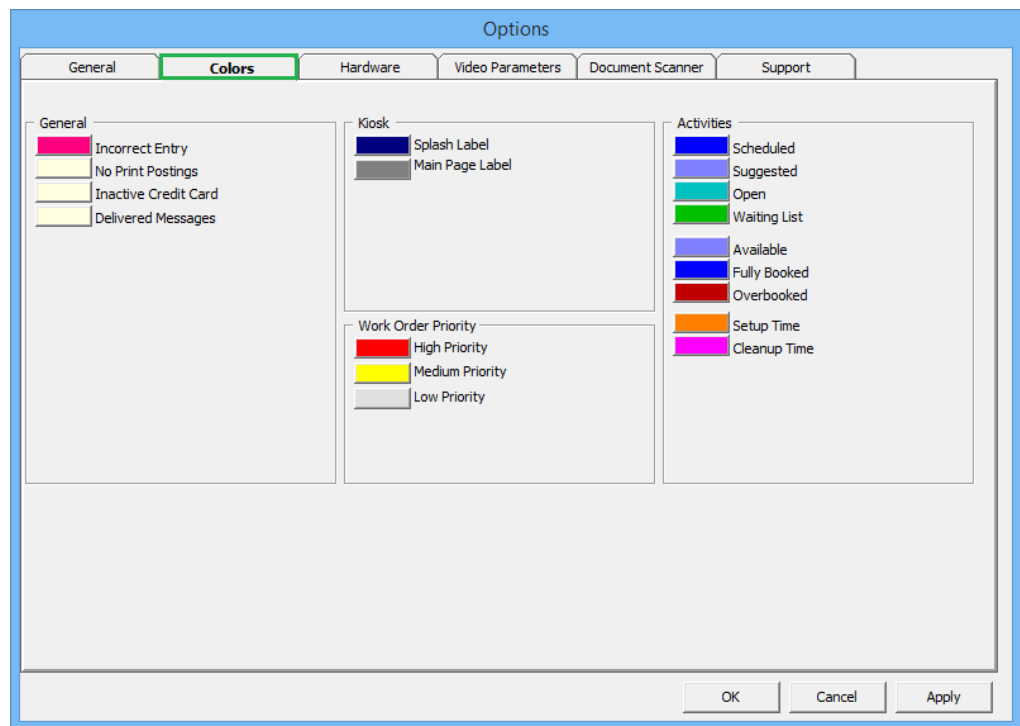

**Figure C-2 - Options Menu, Colors Tab**

#### **H a rdwa re**

In the Hardware tab, supported peripherals, printers and devices are configured. The screen may varies depending on the type of report printers user select. Please contact Fidelio Cruise Customer Support for assistance.

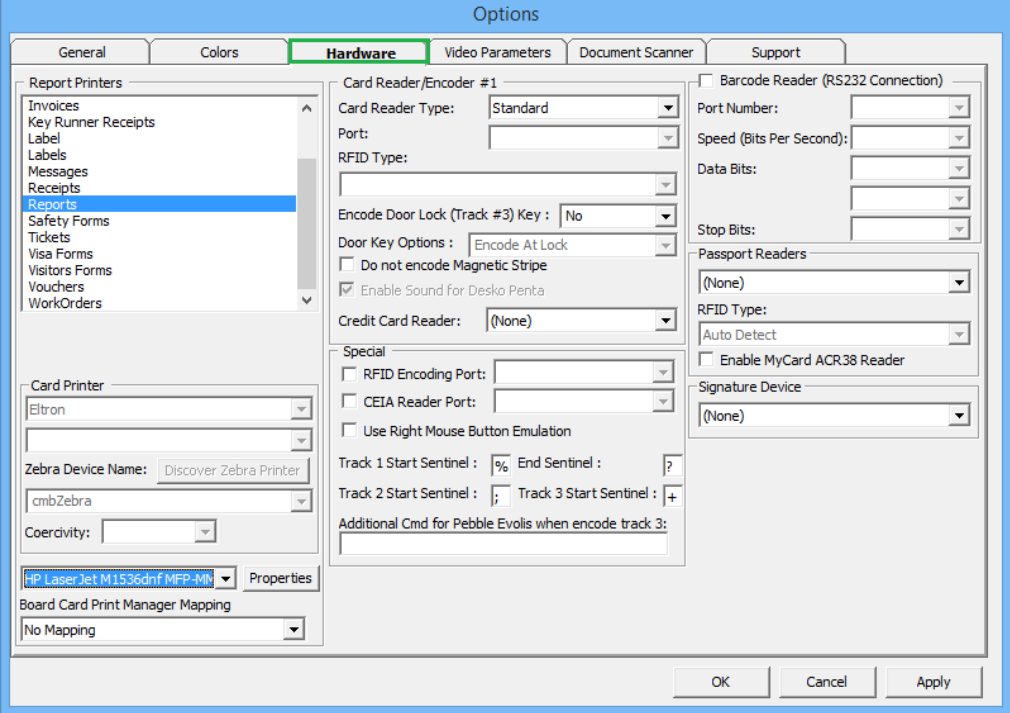

**Figure C-3 - Options Menu, Hardware**

#### **V ide o P a ra m e te rs**

This section defines the video format, source and type of compression to store in the database.

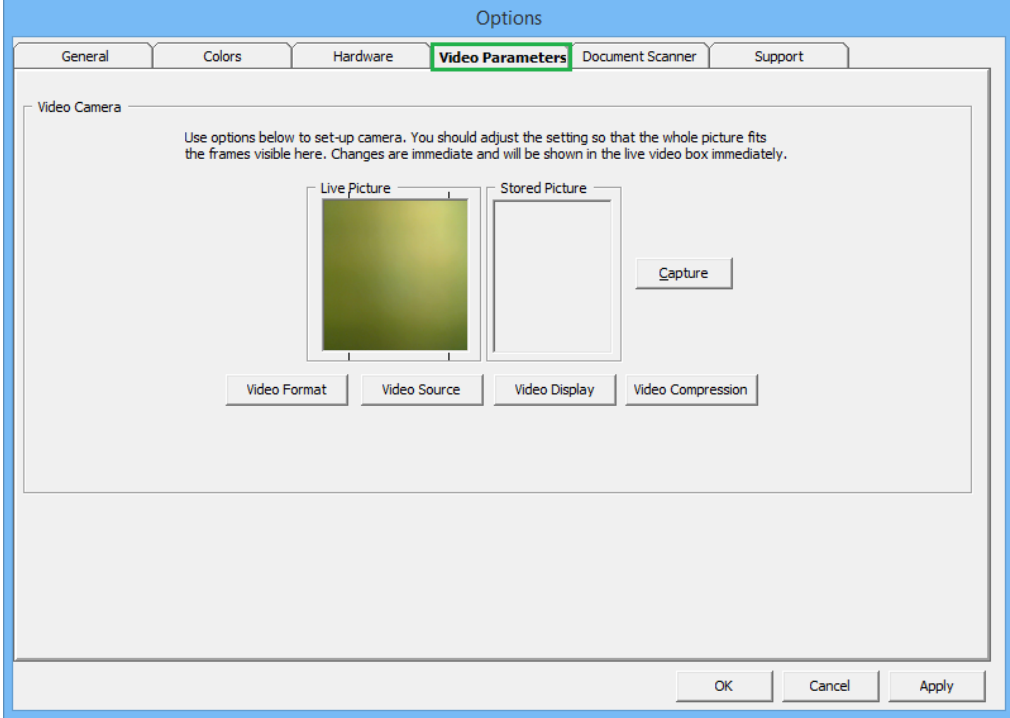

**Figure C-4 - Options Menu, Video Parameters**

#### **D ocum e nt S ca nne r**

This section link the type of scanner use for specific forms, for example, driving license, passport, and others.

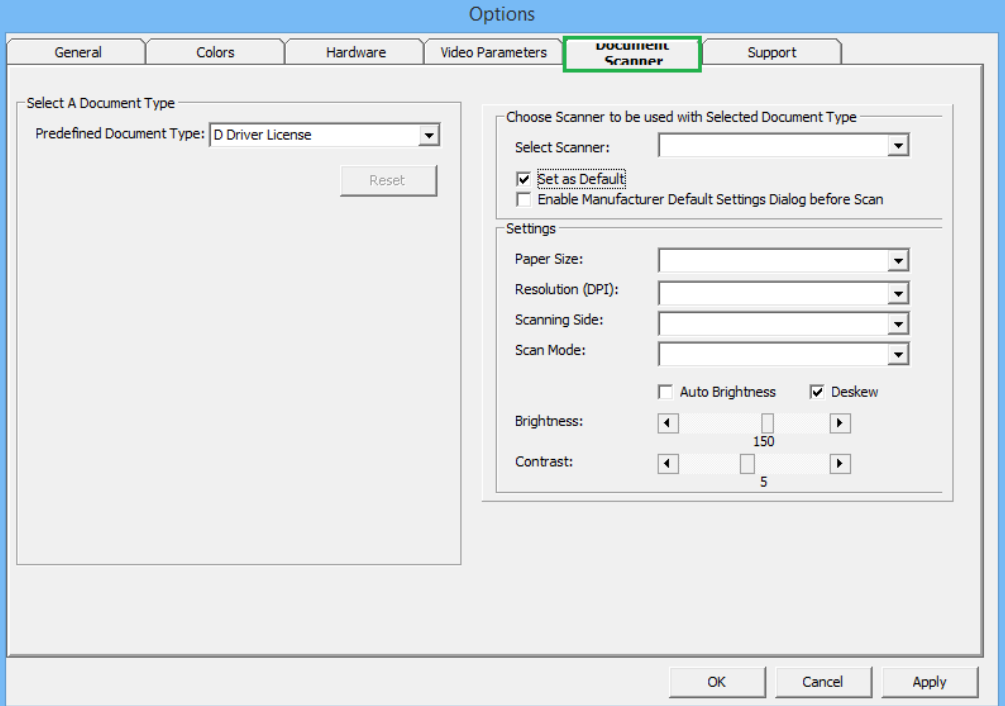

**Figure C-5 - Options Menu, Document Scanner**

## **S upport**

This section enables the System SQL Log for support purposes.

## **D. Security**

Function such as User Login, Passenger movement from ship to shore or vice versa, statistic count of passengers on-board or at shore side can be found under the Security menu.

#### **Login**

The Login function enables user to logout/login from current session, either using a **Function key (F8)** or select the option from the Security menu.

#### **C ha nge P a ssword**

Change Password function allows user to reset their password. User is required to login prior to accessing this function.

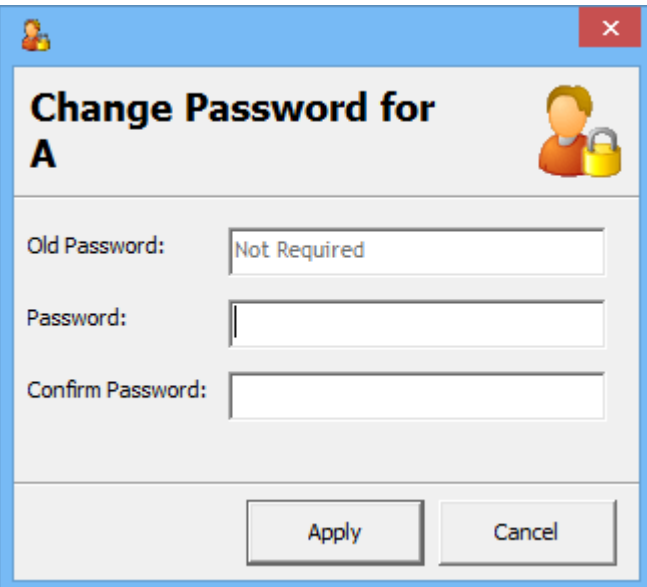

**Figure D-1 - Change Password screen**

- 1. From the Security Menu, select **Change Password** from the drop-down menu.
- 2. Enter the **New Password** and **Confirm Password**, then click **Apply**.
- 3. At the Password successfully changed prompt, click **OK**.

#### **User Logfile**

User Logfile records all transactions performed by users by date and time order. These information's are retrievable using the available filters such as by user, type of activities, date, time or workstation. Transaction logs are also printable and exportable to supported file format.

|             |                               | Front Desk Cashier Options Security About Exit        |    |                              |                 |                               |                                                                                                    | $ E$ $x$      |
|-------------|-------------------------------|-------------------------------------------------------|----|------------------------------|-----------------|-------------------------------|----------------------------------------------------------------------------------------------------|---------------|
| Date        |                               | <b>Action</b>                                         |    | User Win.User                |                 | Station Guest Name            | Comment                                                                                                    | $\sim$        |
|             |                               | 06/02/2015 16:13:14 Cabin Change                      |    | JESLYN YIP JESLYN Smith J Mr |                 |                               | Cabin changes from cabin 10007 to cabin 1001                                                                                                    |               |
|             |                               | 06/02/2015 16:31:06 Reservation Cancelled             |    | JESLYN YIP JESLYN Smith J Mr |                 |                               | Smith, J Mr has cancelled the reservation                                                                                                    |               |
|             |                               | 06/02/2015 16:31:55 Renew Reservation                 | ٨  | JESLYN YIP JESLYN Smith J Mr |                 |                               | Renew reservation is done for Smith, J Mr.                                                                                                    |               |
|             |                               | 06/02/2015 16:32:43 Change Embarkation Date           | ٨  | JESLYN YIP JESLYN Smith J Mr |                 |                               | Embarkation date is changed from 06/02/2015 to 13/02/2015 for Smith, J Mr                                                                          |               |
|             |                               | 06/02/2015 16:50:53 Create New Reservation Manually A |    |                              |                 | JESLYN YIP JESLYN Bailey A Ms | New Reservation is created for Account ID 1052808                                                                                                  |               |
|             |                               | 06/02/2015 16:51:31 Change Debarkation Date           |    | JESLYN YIP JESLYN Smith J Mr |                 |                               | Debarkation date is changed from 13/02/2015 to 19/02/2015 for Smith, J Mr.                                                                         |               |
|             | 06/02/2015 16:53:33 Check-in  |                                                       | ΙΑ |                              |                 |                               | JESLYN YIP JESLYN Doe Jane Ms Doe, Jane Ms ACC ID:1052805                                                                                          |               |
|             |                               | 06/02/2015 16:54:51 Postings Closed                   | A  |                              |                 |                               | JESLYN YIP JESLYN Doe Jane Ms Close postings. Ssql=UPDATE res SET res_bcard_door=NULL,res_bcard_door_hex=NULL,res_dis_a=TO_DATE('2015-01-30','YYYY |               |
|             |                               | 06/02/2015 16:54:51 Cabin Clean Status Changed        | ۱A | JESLYN YIP JESLYN            |                 |                               | CABIN 10000: Clean Status Change From OD to VD                                                                                                    |               |
|             |                               | 06/02/2015 16:54:52 HouseKeeping Task Assignment      | İΑ | JESLYN YIP JESLYN            |                 |                               | Cabin 10000. New VD Linen Rule task created by COUT/CABINCHANGE process                                                                            |               |
|             | 06/02/2015 16:54:52 Check-out |                                                       | ۱A |                              |                 |                               | JESLYN YIP JESLYN Doe Jane Ms Doe, Jane Ms ACC_ID:1052805                                                                                          |               |
|             |                               |                                                       |    |                              |                 |                               |                                                                                                    |               |
| $\epsilon$  |                               |                                                       |    |                              |                 |                               |                                                                                                    | $\rightarrow$ |
| <b>User</b> | Selection Criteria<br>A       |                                                       |    | $\blacktriangledown$         | From Date/Time: |                               | Refresh<br>Print<br>06/02/2015<br>16:00<br>Workstation:                                                                                            |               |
| Type   All  |                               |                                                       |    | $\overline{\phantom{a}}$     | To Date/Time:   |                               | Close<br>Export<br>17:00<br>06/02/2015<br>Comment:                                                                                                 |               |

**Figure D-2 - User Logfile**

#### **Gangway Logfile**

The Gangway Logfile records the gangway movement for all passengers going ashore or coming onboard. Information's are searchable by location, movement directions, type of passengers, date, time, cabin no and name. Retrieved information's are printable or exportable to supported file format.

| Date                                                                            | Workstation | Location                                                                                              | <b>First Name</b>        | Last Name      | <b>Direction</b> | Person Type      |     | Swipe Card Manually Reset by |
|---------------------------------------------------------------------------------|-------------|----------------------------------------------------------------------------------------------------|--------------------------|----------------|------------------|------------------|-----|------------------------------|
| 11/02/2015 15:48:22                                                             | <b>FCYK</b> | <b>Guest Gangway</b>                                                                                  | <b>JANE</b>              | <b>DOE</b>     | Going Shore-side |                  | Yes |                              |
| 11/02/2015 15:48:24                                                             | <b>FCYK</b> | <b>Guest Gangway</b>                                                                                  | <b>JANE</b>              | DOE            | Coming On-board  | -lp              | Yes |                              |
| 11/02/2015 15:48:27                                                             | <b>FCYK</b> | <b>Guest Gangway</b>                                                                                  | <b>JANE</b>              | <b>DOE</b>     | Going Shore-side | <b>IP</b>        | Yes |                              |
| 11/02/2015 15:48:37                                                             | <b>FCYK</b> | Guest Gangway                                                                                         | <b>JANE</b>              | DOE            | Coming On-board  | -lP              | Yes |                              |
| 11/02/2015 15:48:40                                                             | <b>FCYK</b> | <b>Guest Gangway</b>                                                                                  | <b>JANE</b>              | <b>DOE</b>     | Going Shore-side | Þ                | Yes |                              |
| 11/02/2015 15:48:43                                                             | <b>FCYK</b> | Guest Gangway                                                                                         | <b>JANE</b>              | DOE            | Coming On-board  | -lP              | Yes |                              |
| 11/02/2015 15:48:46                                                             | <b>FCYK</b> | <b>Guest Gangway</b>                                                                                  | <b>JANE</b>              | <b>DOE</b>     | Going Shore-side | Þ                | Yes |                              |
| 12/02/2015 01:37:04                                                             | <b>FCYK</b> | <b>Guest Gangway</b>                                                                                  | <b>JANE</b>              | DOE            | Coming On-board  | -lp              | Yes |                              |
| 12/02/2015 01:37:14                                                             | <b>FCYK</b> | <b>Guest Gangway</b>                                                                                  | <b>JANE</b>              | <b>DOE</b>     | Going Shore-side | p                | Yes |                              |
| Selection Criteria<br>Location : All<br>Movement Both Ways<br>All<br>Type:<br>А |             | From<br>٠<br>To Date/Time:<br>$\overline{\phantom{a}}$<br>Cabin:<br>$\overline{\phantom{a}}$<br>Name: | 11/02/2015<br>12/02/2015 | 15:00<br>23:59 | Print<br>Export  | Refresh<br>Close |     |                              |

**Figure D-3 - Gangway Logfile**

#### **C ount O nboa rd/S hore side**

The Count Onboard/Shoreside displays the security count of total passengers, number of passengers onboard or at shoreside, and the count are shown by the type of passengers.

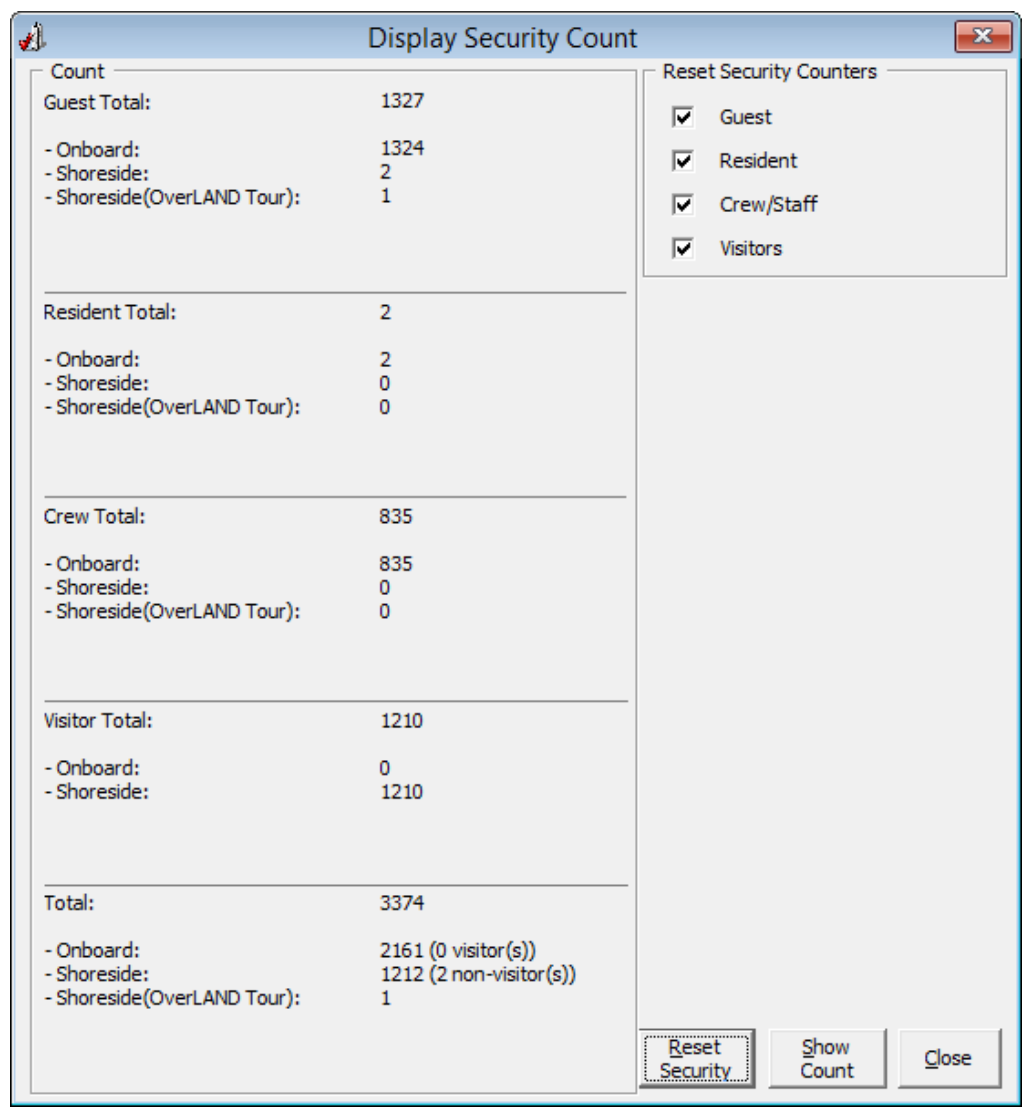

**Figure D-4 - Count Onboard/Shoreside**

Clicking the **Reset Security** will reset the count.

**Note:** Do read the message prompt when resetting the count as they message in each prompt varies.

#### **G ue sts/C re w O nboa rd**

The Guest/Crew Onboard lists all passenger onboard, with its last Coming On-Board status being displayed when selecting the passenger's name.

|        |                                             |             | Show People Currently Onboard                  |
|--------|---------------------------------------------|-------------|------------------------------------------------|
| Cabin  | Name                                        | Nationality | W<br>Check-out                                 |
| 869    | MUSICIAN, 1                                 | п           | Page Up<br>Resident                            |
| 869    | MUSICIAN,3                                  | π           | Show                                           |
| 12345Ž | Mao, Jichuan                                | <b>HK</b>   | $\circ$ All                                    |
| 1004   | Mao, Jichuan                                | <b>MO</b>   |                                                |
| 1004   | Mao, Jichuan MR                             | HK.         | © Only Guest                                   |
| 1004   | Mao, Xiao MR                                | <b>US</b>   | <b>Only Resident</b>                           |
| 1004   | Mao, Xiong                                  | π           |                                                |
| 1004   | Mao, Zhong                                  | US          | © Only Crew                                    |
| 5799   | Mende, Meike                                | DE          |                                                |
| 1201   | Mouse,                                      | π           | <sup>o</sup> Only Visitors                     |
| 1201   | Mouse,                                      | π           |                                                |
| 8259   | NACLERIO, CATERINA MRS                      |             | <sup>C</sup> Only Check-Out onboard<br>v       |
|        | Last Coming On-board on 13/01/2015 16:29:46 |             | Go Ashore<br>Gangway Log<br>Page Down<br>Close |

**Figure D-5 - Guest/Crew Onboard**

- Click the **Go Ashore** to set the selected passenger status from Onboard to Ashore.
- Click the **Gangway Log** to open the Gangway movement log.

#### **G ue sts/C re w S hore side**

This function is the same as Guest/Crew Onboard and it only display passengers that are Ashore.

- Click the **Go Onboard** to set the selected passenger status from Ashore to Onboard.
- Click the **Gangway Log** to open the Gangway movement log.

| Cabin<br>Name |                                              | Nationality             | Α           | Check-in                         |  |  |  |
|---------------|----------------------------------------------|-------------------------|-------------|----------------------------------|--|--|--|
| 1000          | TESTER, 870 QA 02 MR                         | MY                      |             | Page Up<br>Resident              |  |  |  |
| 10000         | CHAN, ANDY                                   |                         |             | Show                             |  |  |  |
| 1002          | John Doe,                                    | $\overline{\mathbf{H}}$ |             | $C$ All                          |  |  |  |
| 1004          | Mai,Dan                                      | π                       |             |                                  |  |  |  |
| 1004          | Mao, Hong<br>$\overline{\phantom{a}}$        | π                       |             | <sup>o</sup> Only Guest          |  |  |  |
| 1004          | Mao,Da                                       | π                       |             |                                  |  |  |  |
| 1004          | Mao,, He MR                                  | π                       |             | <b>Only Resident</b>             |  |  |  |
| 1004          | Mao, Xiao MR                                 | <b>US</b>               |             | © Only Crew                      |  |  |  |
| 1004          | Mao, Xiong                                   | π                       |             |                                  |  |  |  |
|               | PANCHYRZ, LAUREEN                            | DE                      |             | <sup>o</sup> Only Visitors       |  |  |  |
|               | POPALL, PATRICK                              | DE                      |             |                                  |  |  |  |
|               | Wassher, Katja Maria                         |                         | v           | Only Check-Out onboard           |  |  |  |
|               | Last Going Shore-side on 31/03/2016 11:30:46 |                         | Gangway Log | Go Onboard<br>Page Down<br>Close |  |  |  |

**Figure D-6 - Guest/Crew Ashore**

### **P ort/V isa R e quire m e nt**

This function enables user in restricting passenger of selected nationality with travel restrictions on travel documents from going ashore on port day. Once setup, System will prompt user when a restricted passenger's passport/travel document are swiped at the Gangway.

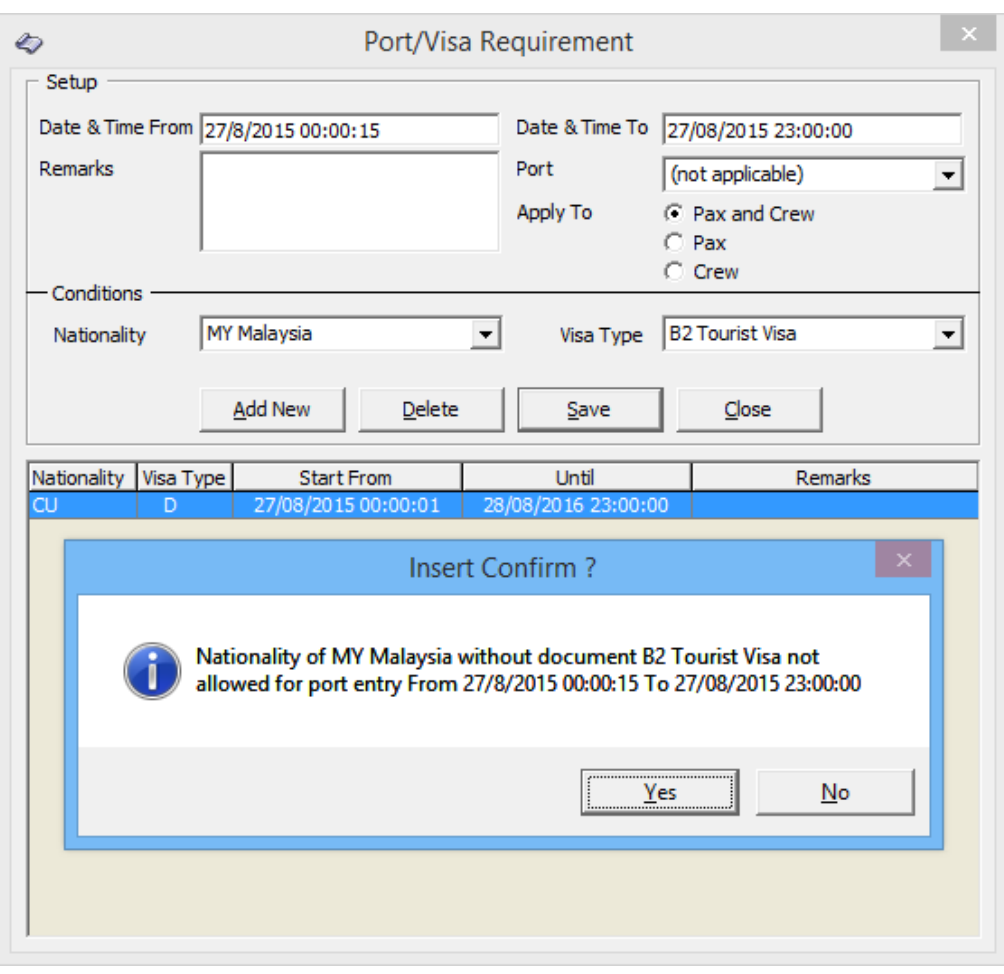

**Figure D-7 - Port/Visa Requirement**

- 1. From the **Security Menu**, select **Port/Visa Requirement**.
- 2. Click **Add New**, enter the **Date/Time From/To field**, and select the **Port** from the drop-down list.
- 3. Select whether restriction applies to **Pax and Crew, Pax** or **Crew** only.
- 4. In the **Conditions Setup** section, select the **Nationality** and **Visa Type** from the drop-down list, the click **Save**.
- 5. At the Insert Confirmation prompt, select **Yes** to confirm, then click **Close** to exit.

#### **Im m igra tion F ilte ring**

This function enables the Ship Operator to define the guest or crew to exclude from the Immigration Inspection.

| $\nabla$ Guest<br>$G =$<br>$31/03/2016$ $\bullet$<br>$\Box$ Crew<br>C< | $G =$<br>$31/03/2016$ $\bullet$   | 1⊽                      |                                    | Date                  | Date                    |                      |        |
|------------------------------------------------------------------------|-----------------------------------|-------------------------|------------------------------------|-----------------------|-------------------------|----------------------|--------|
|                                                                        |                                   |                         | Benjamin, A                        |                       | 21/08/2015 28/08/2015   | Germany              | ⊽      |
|                                                                        |                                   | ঢ়                      | CHAN, KELVIN MR                    | 01/01/2015 08/05/2015 |                         | Argentina            | ⊽      |
|                                                                        | C<                                | $\overline{\mathbf{v}}$ | Chan Lin Chin,                     | 04/03/2015 11/03/2015 |                         | Malavsia             | ज      |
| $\cap$ >                                                               | C >                               | ঢ়                      | Ching, I                           | 06/01/2015 13/01/2015 |                         | Italy                | ⊽      |
|                                                                        |                                   | ल                       | Ciurai- AOCI, Marion               | 22/09/2015 26/11/2015 |                         | Germany              | г      |
|                                                                        |                                   | ज                       | <b>GONG, FENGHONG</b>              | 22/08/2015 29/08/2015 |                         | China                | г      |
|                                                                        |                                   | ज                       | GUESTMAY, FIRSTDATA 0914 MS        | 23/09/2014 23/08/2015 |                         | Italy                | г      |
|                                                                        | Search                            | ঢ়                      | GUESTMAY, FIRSTDATA 0915 MS        | 23/09/2014 23/08/2015 |                         | Italy                | г      |
|                                                                        |                                   | ज                       | GUESTMAY, FIRSTDATA 0916 MS        | 23/09/2014 23/08/2015 |                         | Italy                | г      |
|                                                                        |                                   | ल                       | <b>GUESTMAY, FIRSTDATA 0917 MS</b> | 23/09/2014 23/08/2015 |                         | Italy                | г      |
|                                                                        |                                   | ज                       | GUESTMAY, FIRSTDATA 1084 MS        | 23/09/2014 23/08/2015 |                         | Italy                | г      |
|                                                                        | <b>Nationality</b>                | ঢ়                      | GUESTMAY, FIRSTDATA 1085 MS        | 23/09/2014 23/08/2015 |                         | Italy                | г      |
| Document Type                                                          |                                   | $\overline{\mathbf{v}}$ | GUESTMAY, FIRSTDATA 1086 MS        | 23/09/2014 23/08/2015 |                         | Italy                | г      |
| Albania<br>V (Without Any Document)                                    |                                   |                         | GUESTMAY, FIRSTDATA 1087 MS        | 23/09/2014 23/08/2015 |                         | Italy                | г      |
| Malien Registration Card                                               | Andorra                           | ঢ়<br>न                 | GUESTMAY, FIRSTDATA 1088 MS        | 23/09/2014 23/08/2015 |                         | Italy                | г      |
| <b>D</b> Birth Certificate                                             | Argentina                         | ⊽                       | GUESTMAY, FIRSTDATA 1089 MS        | 23/09/2014 23/08/2015 |                         | Italy                | г<br>г |
| <b>CARIPASS CARD</b>                                                   | Australia                         | ज                       | Goofy.                             | 30/04/2014 29/08/2015 |                         | Cuba                 |        |
| Consular Report of Birth Abroad                                        | $\nabla$ China                    | ঢ়                      | JOHN, DOE                          | 09/03/2014 31/08/2016 |                         | Malavsia             | г      |
| Crew Member Certificate                                                | <b>⊽</b> Cuba                     | ल                       | John Doe.                          | 04/05/2014 13/08/2016 |                         | Italy                | г      |
| Oiplomatic Identification                                              | <b>V</b> France                   | ज                       | Mai, Dan                           | 24/12/2014 04/02/2015 |                         | Italy                | г      |
| Driver License                                                         | Germany                           | ঢ়                      | Mao, Da                            | 04/09/2013 31/03/2014 |                         | Italy                | г      |
| The Enhanced Driver's License (MB)                                     | M Hong Kong                       | ঢ়                      | Mao, Jichuan                       | 03/05/2013 29/08/2015 |                         | Hong Kong            | г      |
| The Enhanced Driver's License (NY)                                     | V Italy                           | $\overline{\mathbf{v}}$ | Mao, Jichuan                       | 03/05/2013 31/03/2014 |                         | Macau                | г      |
| The Enhanced Driver's License (ON)                                     | Japan                             | ঢ়                      | Mao, Jichuan MR                    | 27/02/2013 31/03/2014 |                         | Hong Kong            | г      |
| Enhanced Driver's License (QC)                                         | Macau                             | ঢ়                      | Mao, Xiao MR                       | 04/03/2015 04/11/2015 |                         | <b>United States</b> | г      |
| The Enhanced Driver's License (VT)<br>Malaysia                         |                                   |                         | Mao, Xiong                         | 05/12/2014 20/12/2014 |                         | Italy                | г      |
| Enhanced Driver's License (WA)                                         | Montenegro                        | ज                       | Mao, Zhong                         | 19/05/2012 03/11/2012 |                         | <b>United States</b> | г      |
| <b>THEAST ID Type</b>                                                  | <b>V</b> Stateless                | ঢ়                      | Mao., He MR                        | 30/04/2014 07/05/2014 |                         | Italy                | г      |
| <b>Global Entry</b>                                                    | <b>V</b> United States            | ल                       | Mouse.                             | 27/08/2015 28/03/2016 |                         | Italy                | г      |
| Passport Card                                                          |                                   | ঢ়                      | Mouse.                             | 27/08/2015 29/08/2015 |                         | Italy                | г      |
|                                                                        |                                   | ज                       | Mouse.                             | 27/08/2015 18/03/2016 |                         | Italy                | г      |
|                                                                        |                                   | Б                       | Mouse, Minnie                      | 27/08/2015 28/08/2015 |                         | Italy                | г      |
|                                                                        | Select All<br><b>Unselect All</b> | Б.                      | ODZA MTLTCA MD                     |                       | $17/07/2012$ 03/11/2012 | <b>Montenegro</b>    | г      |

**Figure D-8 - Immigration Filtering**

- 1. From the Security Menu, select **Immigration Filtering**.
- 2. In the General section on the left, select the **Account, Embarkation/Disembarkation**, and then click **Search**.
- 3. Select the **Document Type** and **Nationality** and then click **Search** to further filter the guest list.
- 4. In the Guest List on the right, select the passenger to add or exclude from immigration gate, then click the respective button.
- 5. Excluded passengers will have a check mark in the '**Exclude**' column

**Note:** If Guest has '*Switch to Crew in Manifest*' setup, then the guest account is shown under Account Type 'Crew'. If Crew has *'Switch to Passenger in Manifest*' setup, then the Crew account is shown under Account Type 'Guest'.